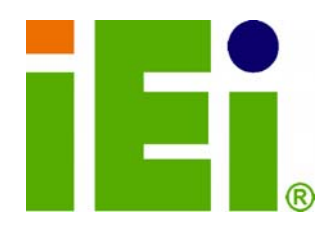

**IEI Technology Corp.** 

## **MODEL: SPCIE-5100DX**

**Full-size PICMG 1.3 CPU Card supports Dual LGA771 Intel® Xeon® Processor and comes with VGA, USB, Dual PCIe GbE, Audio and SATA II with RAID Function** 

## **User Manual**

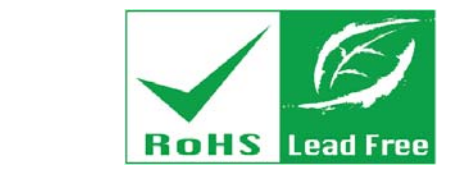

**Rev. 1.02 – 24 June, 2010** 

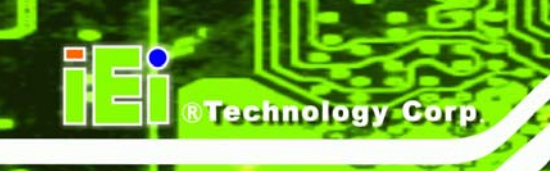

# **Revision**

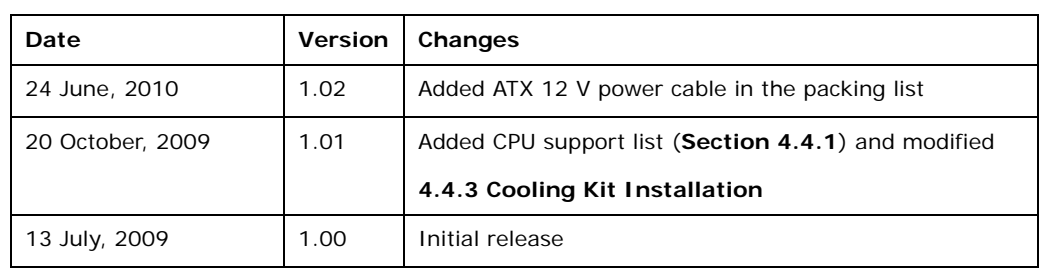

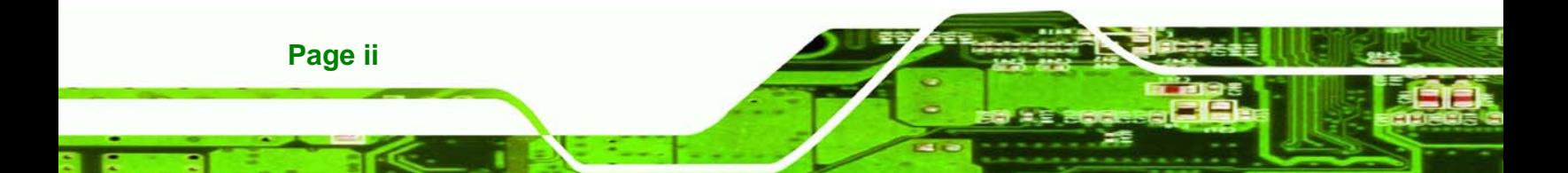

# **Copyright**

RTechnology Corp.

#### **COPYRIGHT NOTICE**

The information in this document is subject to change without prior notice in order to improve reliability, design and function and does not represent a commitment on the part of the manufacturer.

In no event will the manufacturer be liable for direct, indirect, special, incidental, or consequential damages arising out of the use or inability to use the product or documentation, even if advised of the possibility of such damages.

This document contains proprietary information protected by copyright. All rights are reserved. No part of this manual may be reproduced by any mechanical, electronic, or other means in any form without prior written permission of the manufacturer.

#### **TRADEMARKS**

All registered trademarks and product names mentioned herein are used for identification purposes only and may be trademarks and/or registered trademarks of their respective owners.

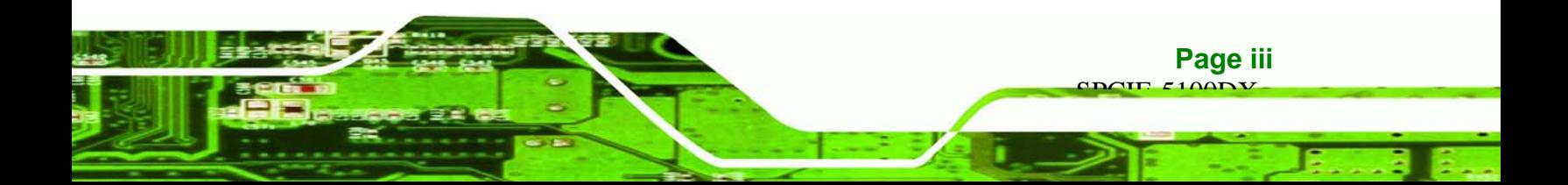

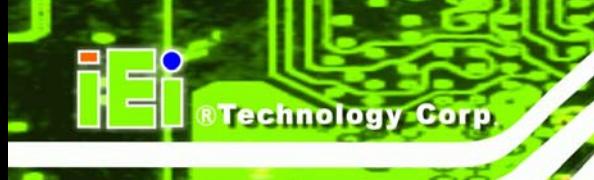

# **Table of Contents**

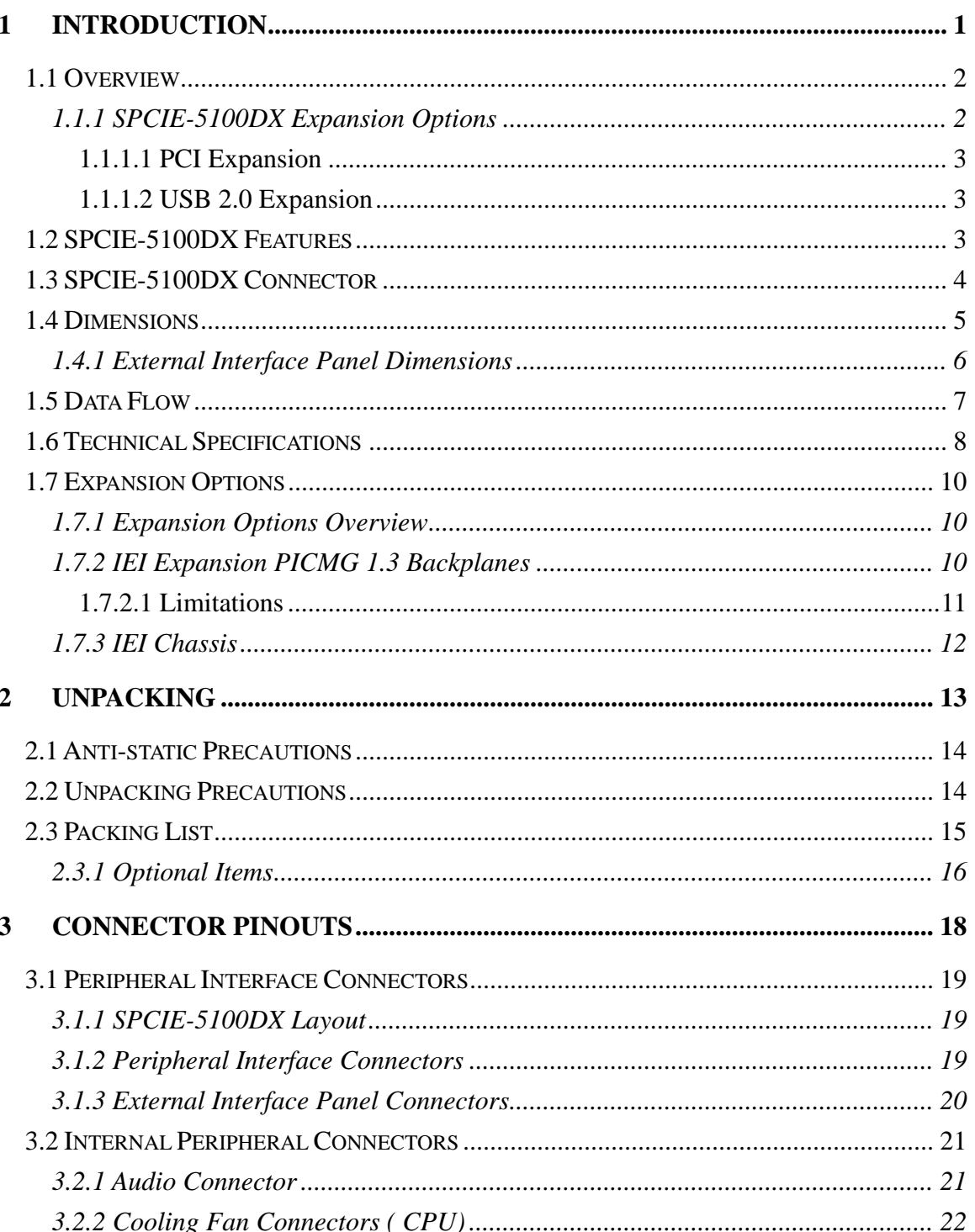

Page iv

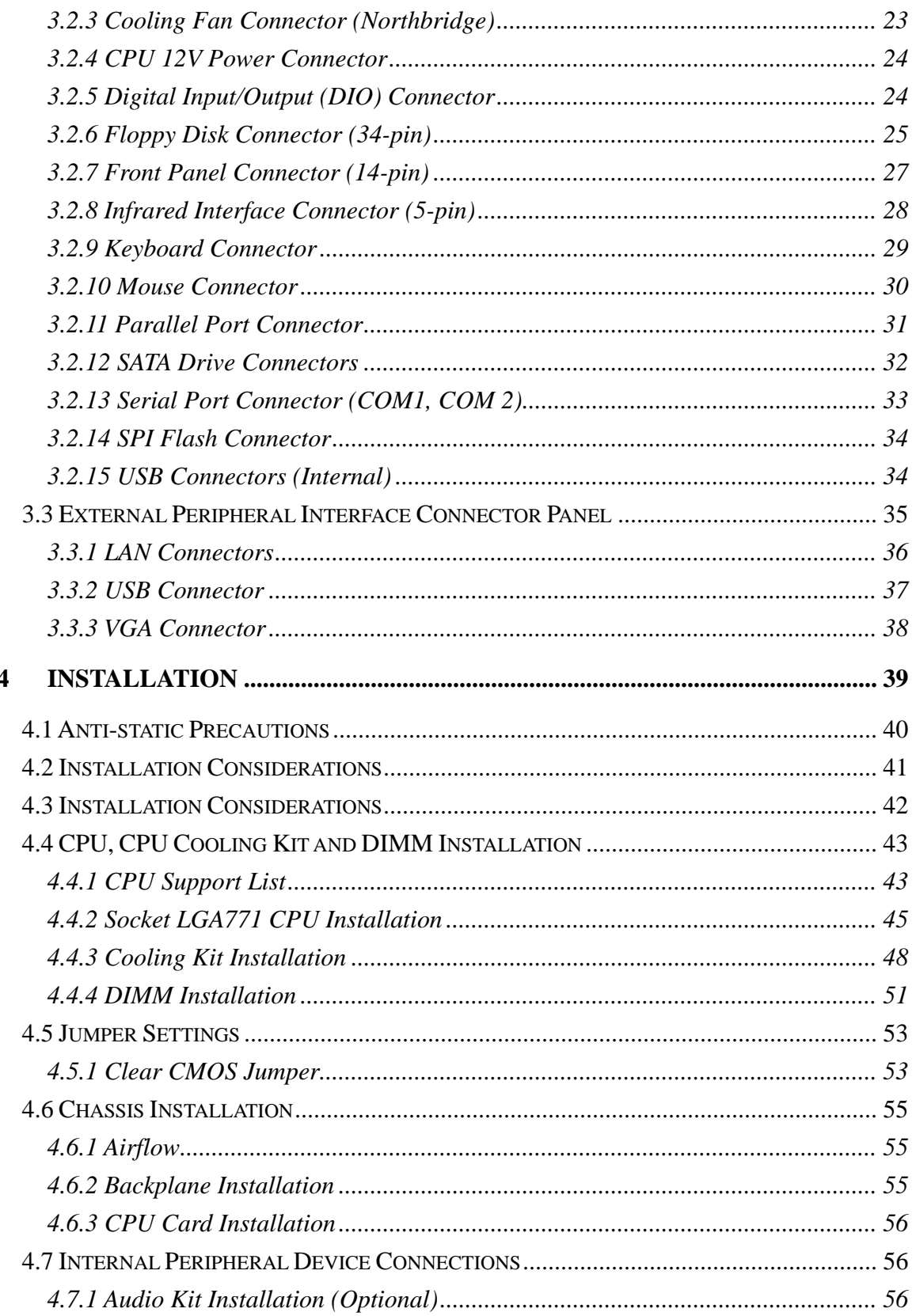

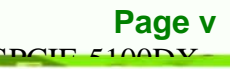

B

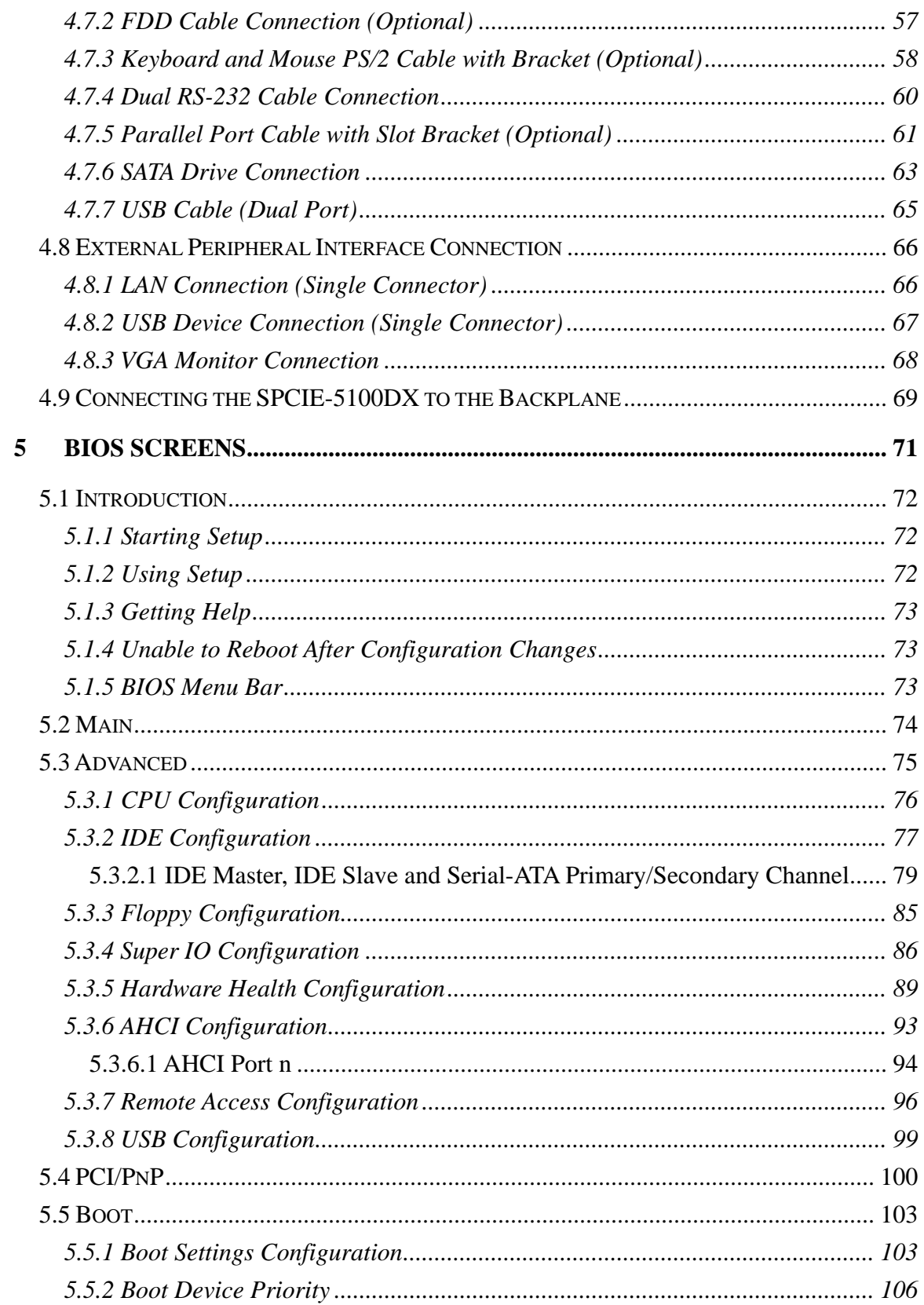

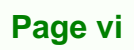

**Nechnology Corp** 

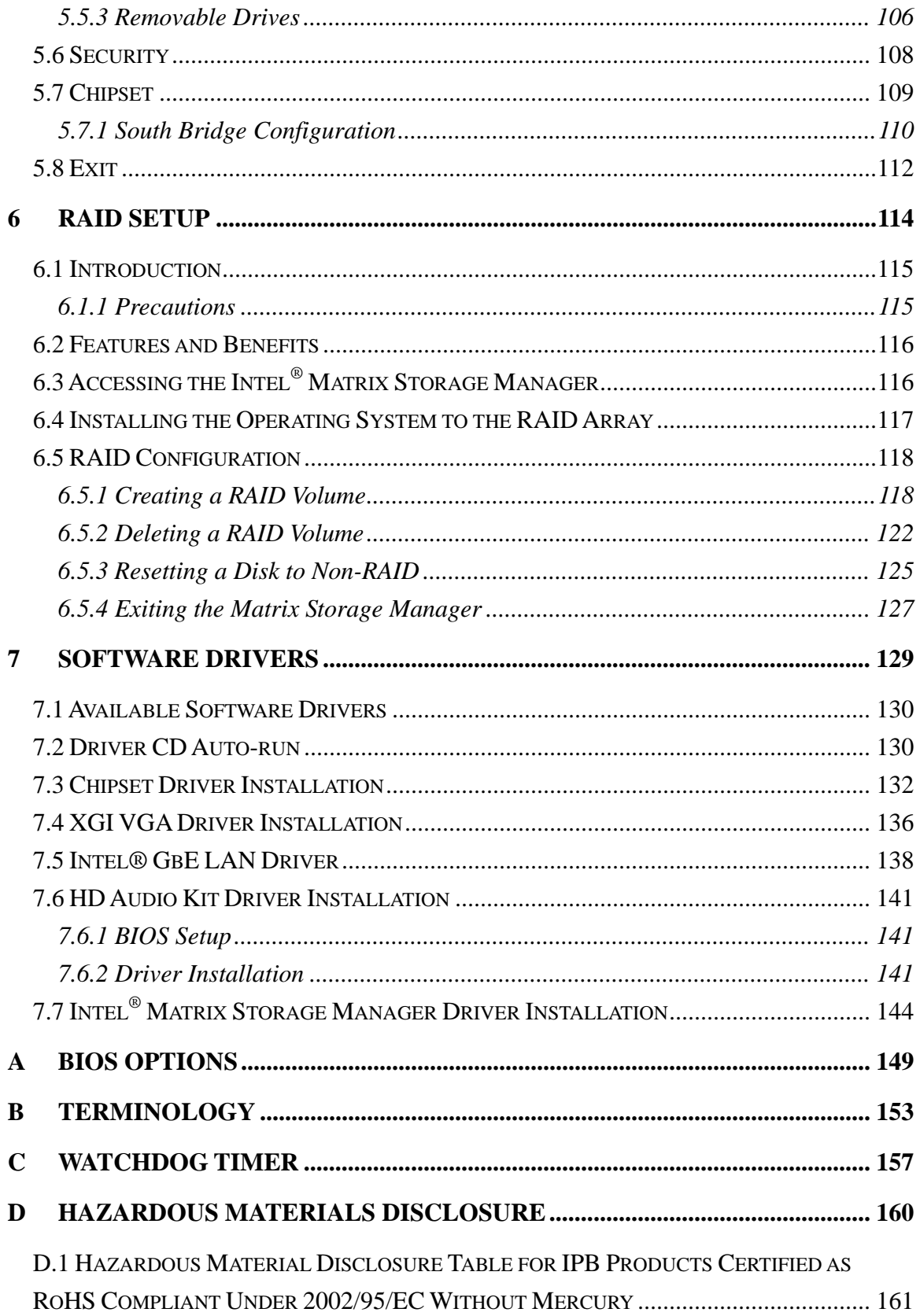

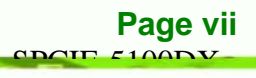

B

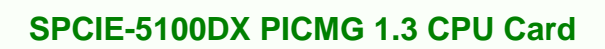

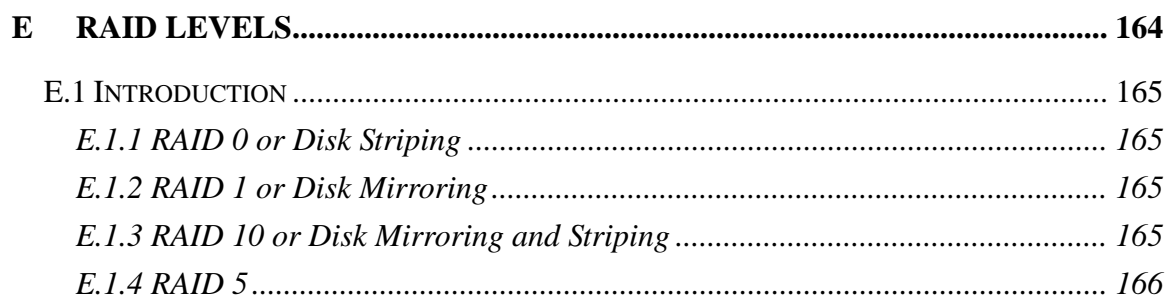

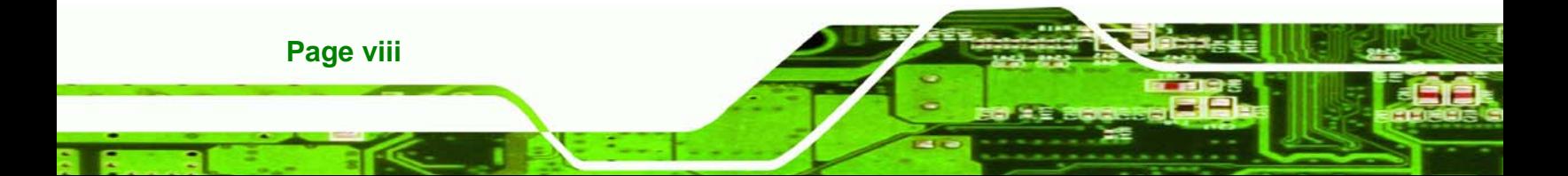

# **List of Figures**

**@Technology** Corp.

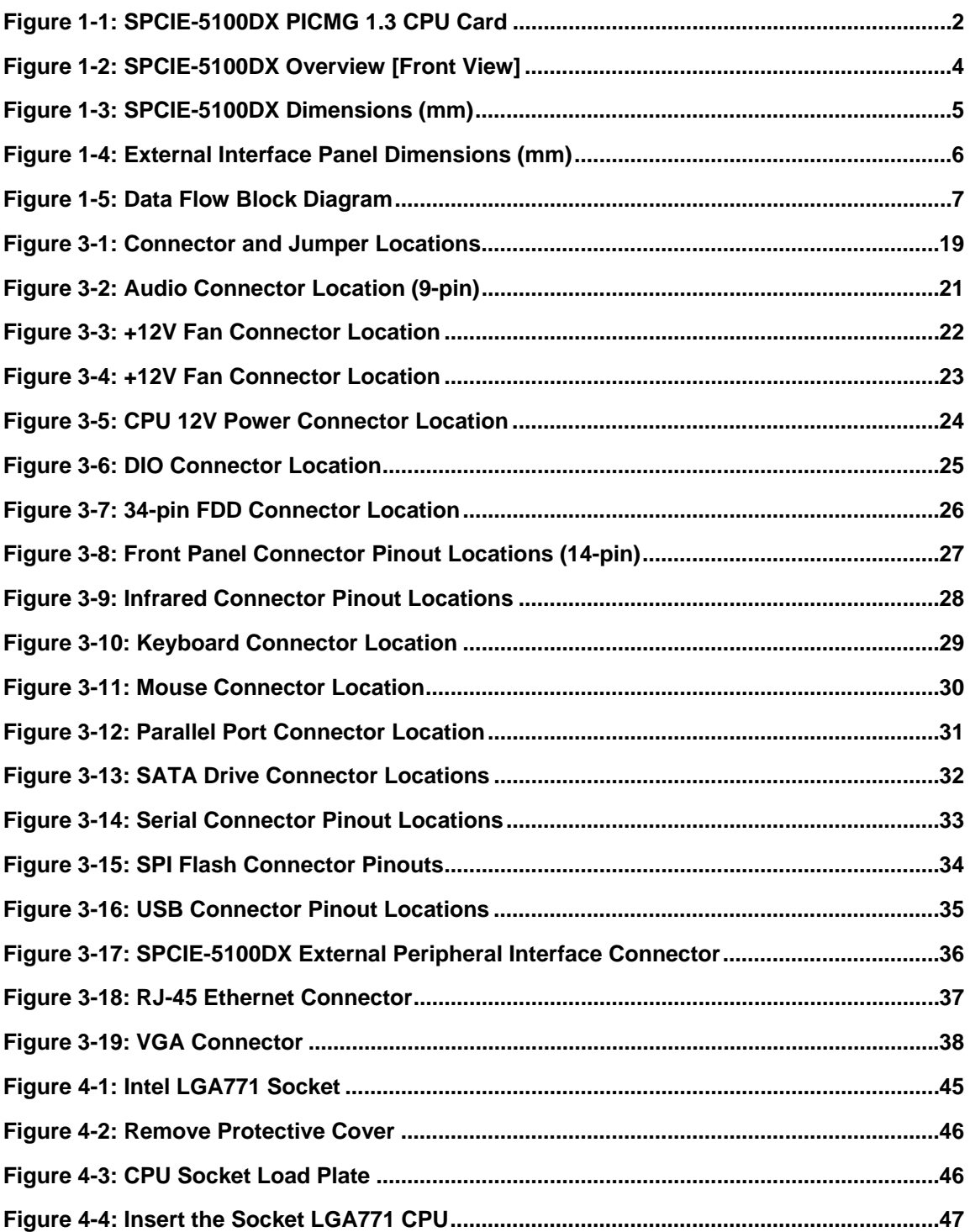

**Page ix** SPCIE 5100DV

E

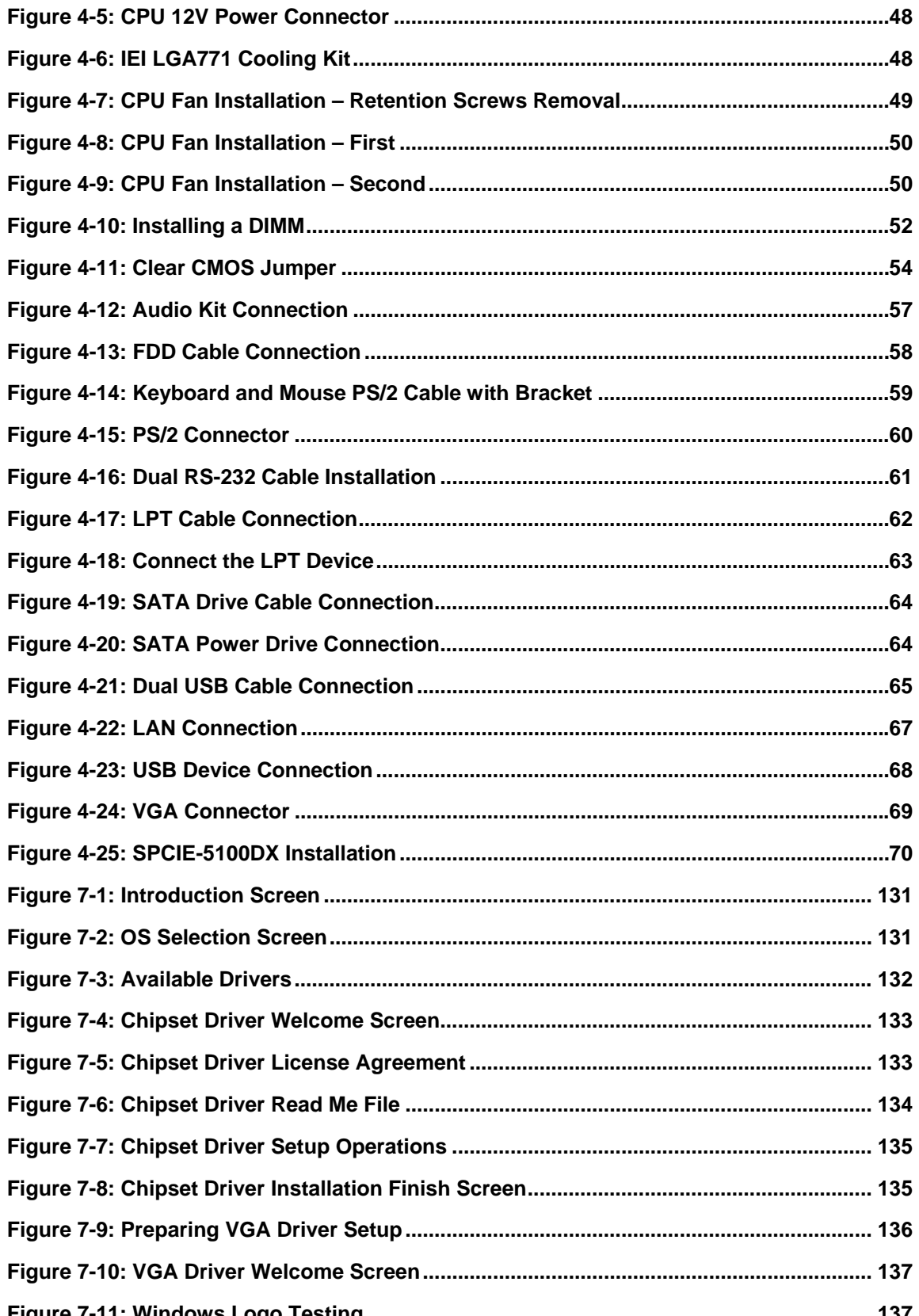

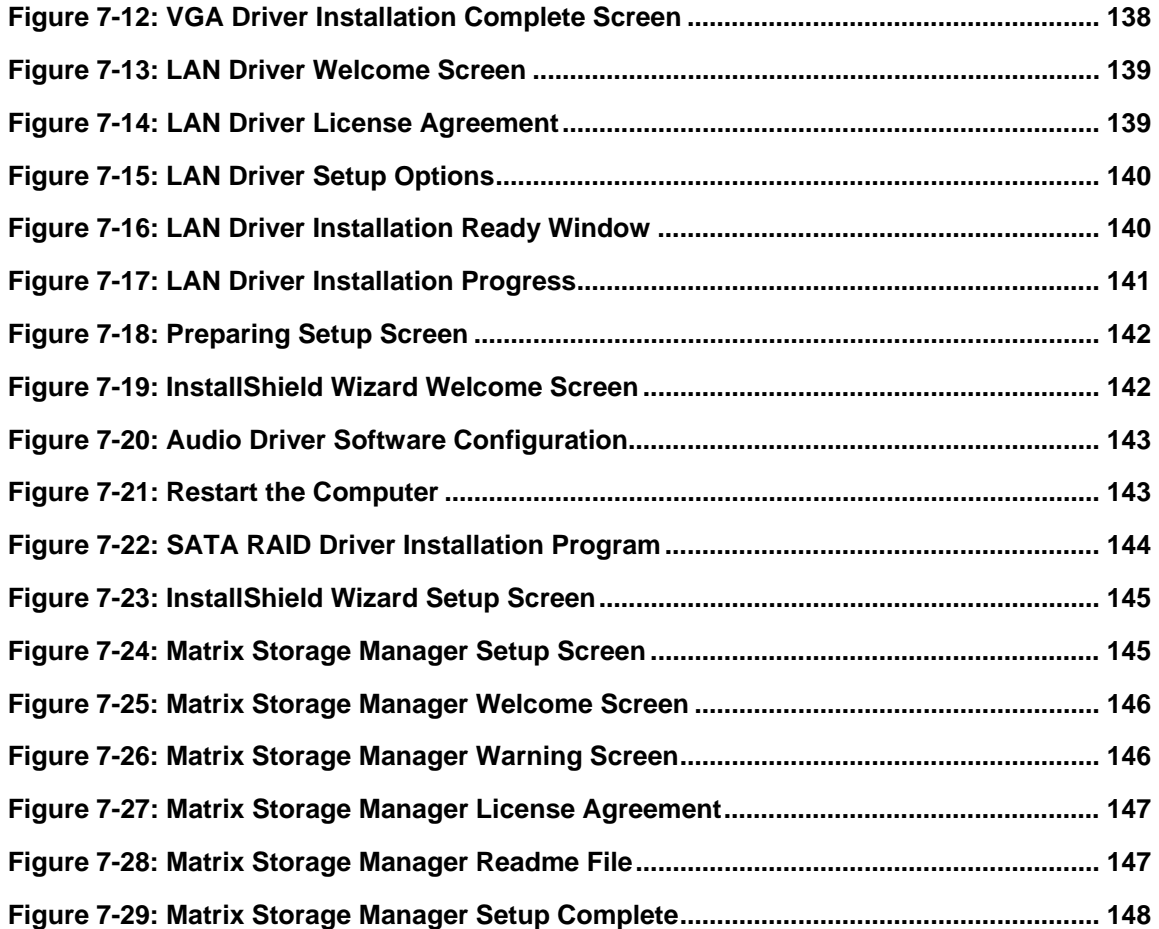

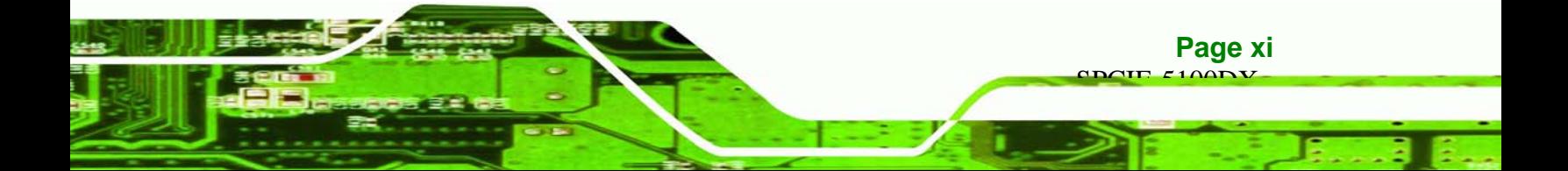

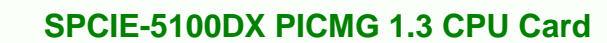

## **List of Tables**

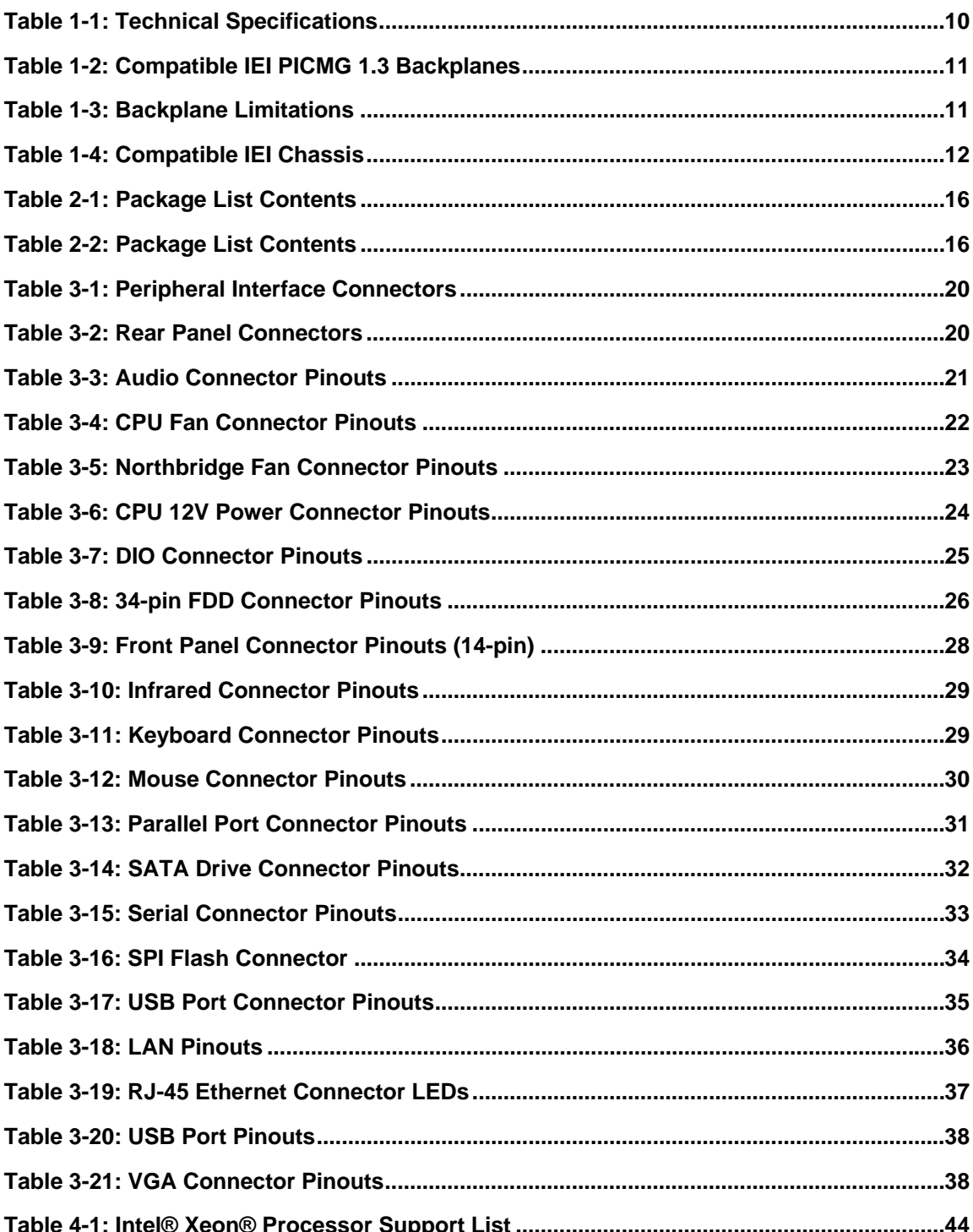

Page xii

**Nechnology Corp** 

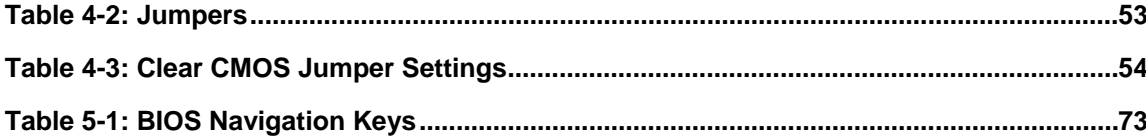

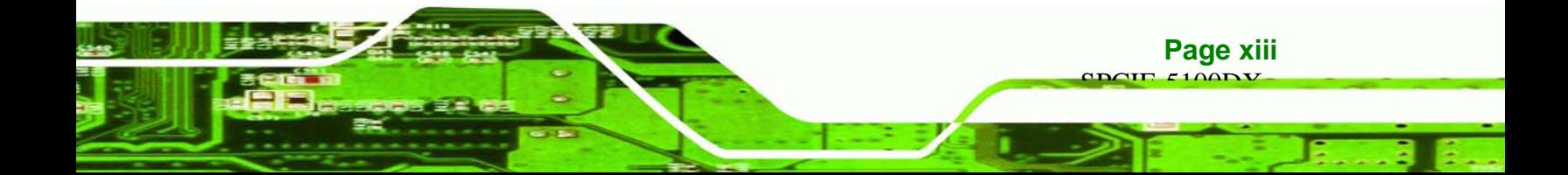

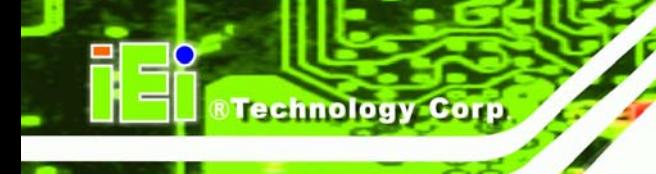

# **BIOS Menus**

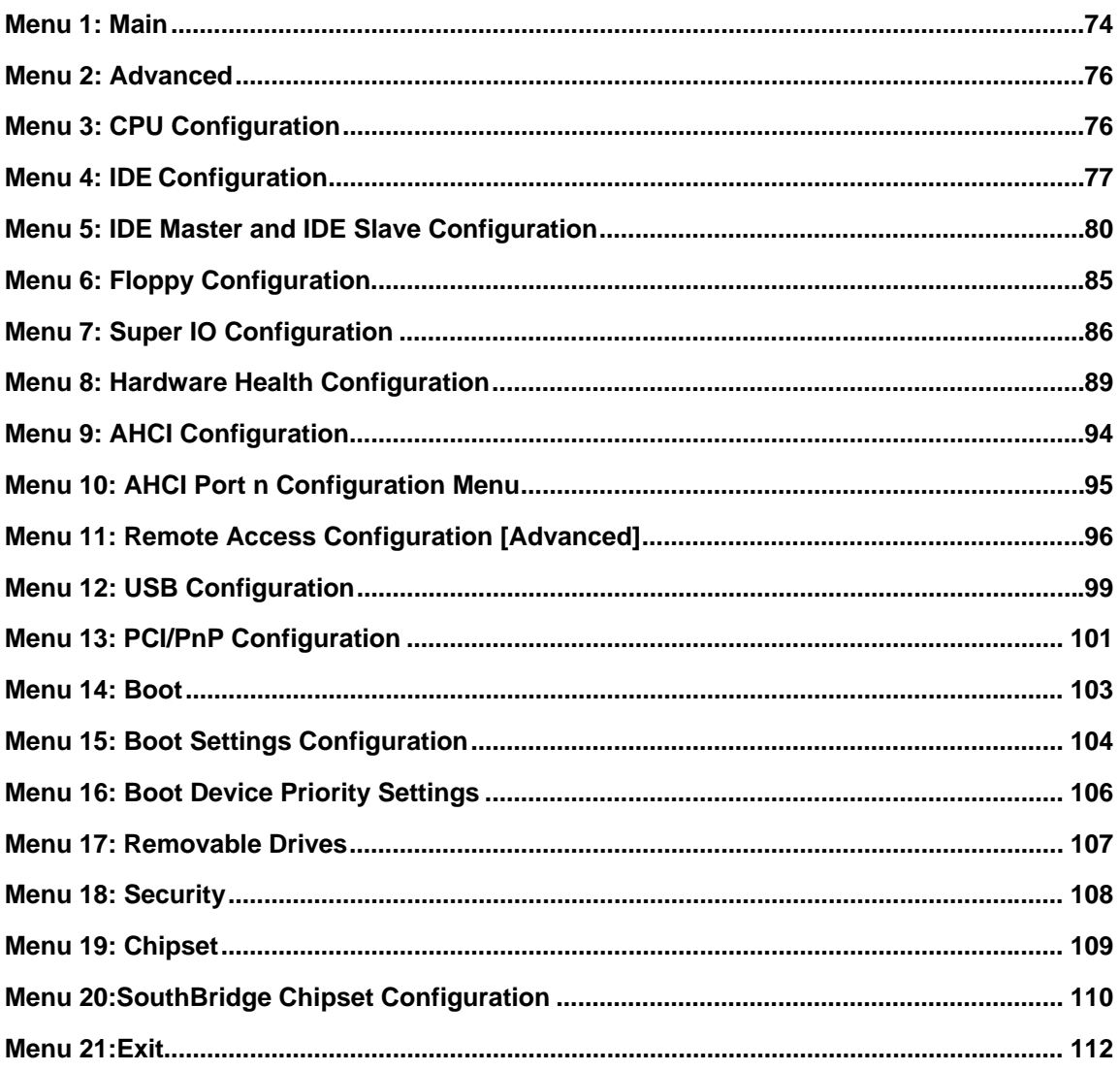

Page xiv

<span id="page-14-0"></span>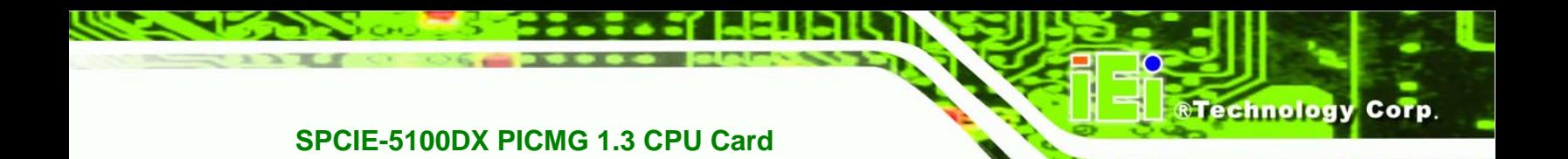

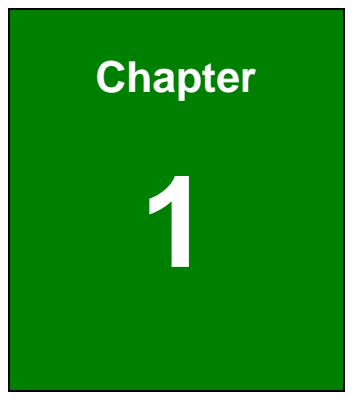

## **1 Introduction**

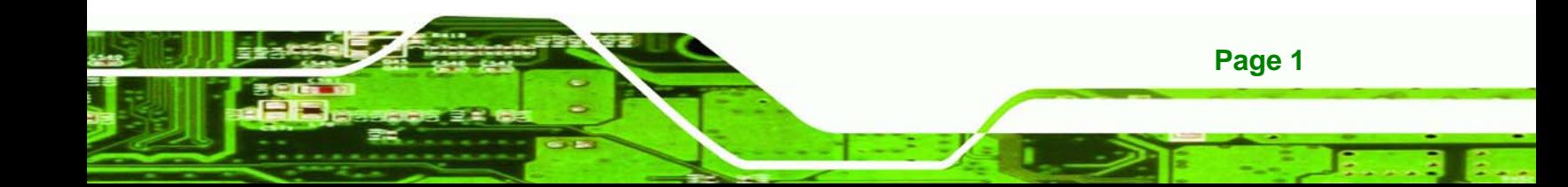

<span id="page-15-0"></span>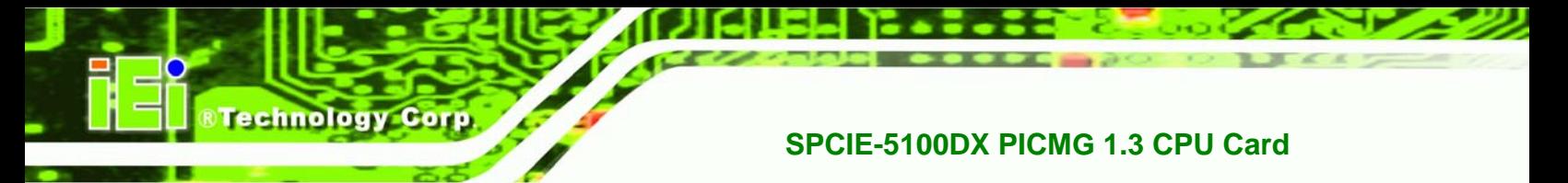

### **1.1 Overview**

**Page 2** 

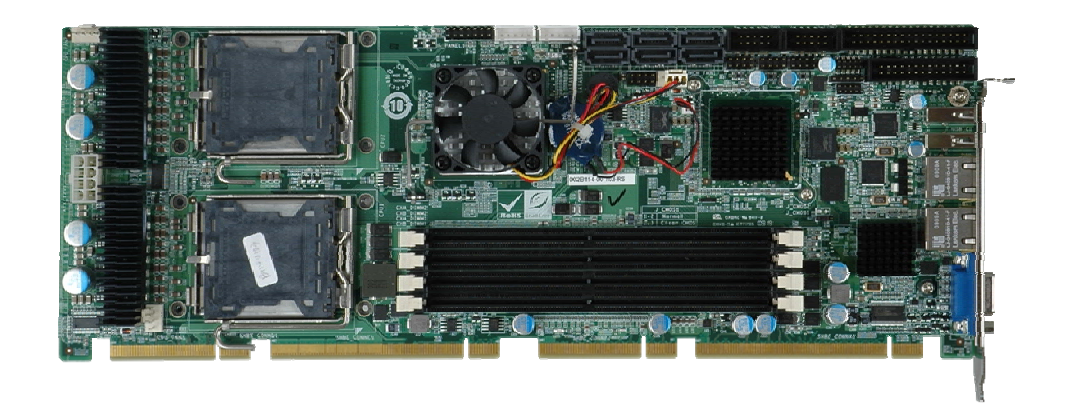

#### **Figure 1-1: SPCIE-5100DX PICMG 1.3 CPU Card**

The SPCIE-5100DX PICMG 1.3 form factor CPU card is an Intel® Xeon® CPU processor platform with an integrated Intel® 5100 and ICH9R chipset. The SPCIE-5100DX is coupled with the specially designed backplanes to provide access to up to 20 PCI Express (PCIe) lanes.

Four 8.0 GB DDR2 SDRAM Registered ECC DIMMs support a maximum of 32.0 GB DDR2 system memory. Six SATA II drives with 3.0 Gbps data transmission rates provide flexible storage options. Twelve USB 2.0 interfaces and four PCI expansion lanes (interfaced to the backplane) provide further expansion options. Dual PCIe gigabit Ethernet (GbE) controllers facilitate external Internet connectivity. An XGI Volari™ PCI graphics controller supports analog CRT display output and connectivity to standard CRT monitors through an external VGA connector.

#### **1.1.1 SPCIE-5100DX Expansion Options**

There are 20 PCIe x1 lanes on the SPCIE-5100DX. All of these, 20 PCIe x1 lanes are interfaced to the IEI SPXE backplane through the PICMG 1.3 form factor edge connectors (one PCIe x16 and one PCIe x4) on the bottom of the CPU card.

#### <span id="page-16-0"></span>**1.1.1.1 PCI Expansion**

An additional four PCI lanes are interfaced to the backplane through the standard PCI edge connectors on the bottom of the SPCIE-5100DX CPU card.

#### **1.1.1.2 USB 2.0 Expansion**

Twelve USB 2.0 interfaces are also available. Eight of the USB 2.0 interfaces are implemented directly on the SBC (six internal and two external) and the remaining four USB 2.0 interfaces are connected to the backplane through the edge connectors.

### **1.2 SPCIE-5100DX Features**

Some of the SPCIE-5100DX features are listed below.

- Supports dual LGA771 Intel® Xeon® processors with a 1066 MHz or 1333 MHz FSB
- Supports four 240-pin 8.0 GB (max.) 533 MHz or 667 MHz DDR2 ECC Registered DIMM (system max. 32.0 GB)
- Supports up to 1600 x 1200 resolution VGA output
- Six SATA II drives with data transfer rates of 3.0 Gbps supported
- Twelve USB 2.0 devices supported (eight on-board and four on the backplane)

**Page 3**

- Dual PCIe GbE Ethernet connectors
- PICMG 1.3 form factor
- RoHS compliant
- Supports ATX power supplies

<span id="page-17-0"></span>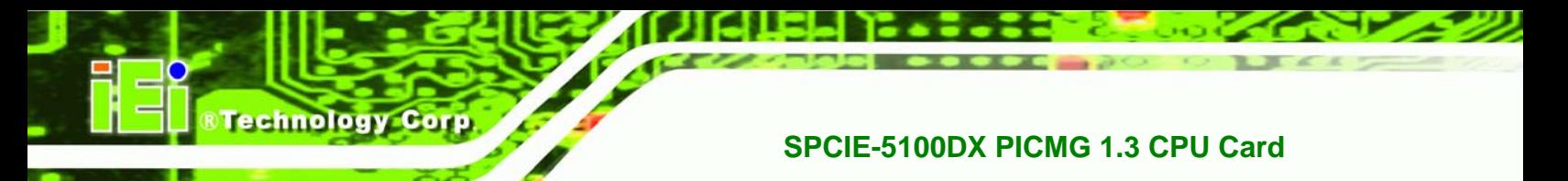

## **1.3 SPCIE-5100DX Connector**

The SPCIE-5100DX has a wide variety of peripheral interface connectors. **[Figure 1-2](#page-17-0)** is a labeled photo of the peripheral interface connectors on the SPCIE-5100DX.

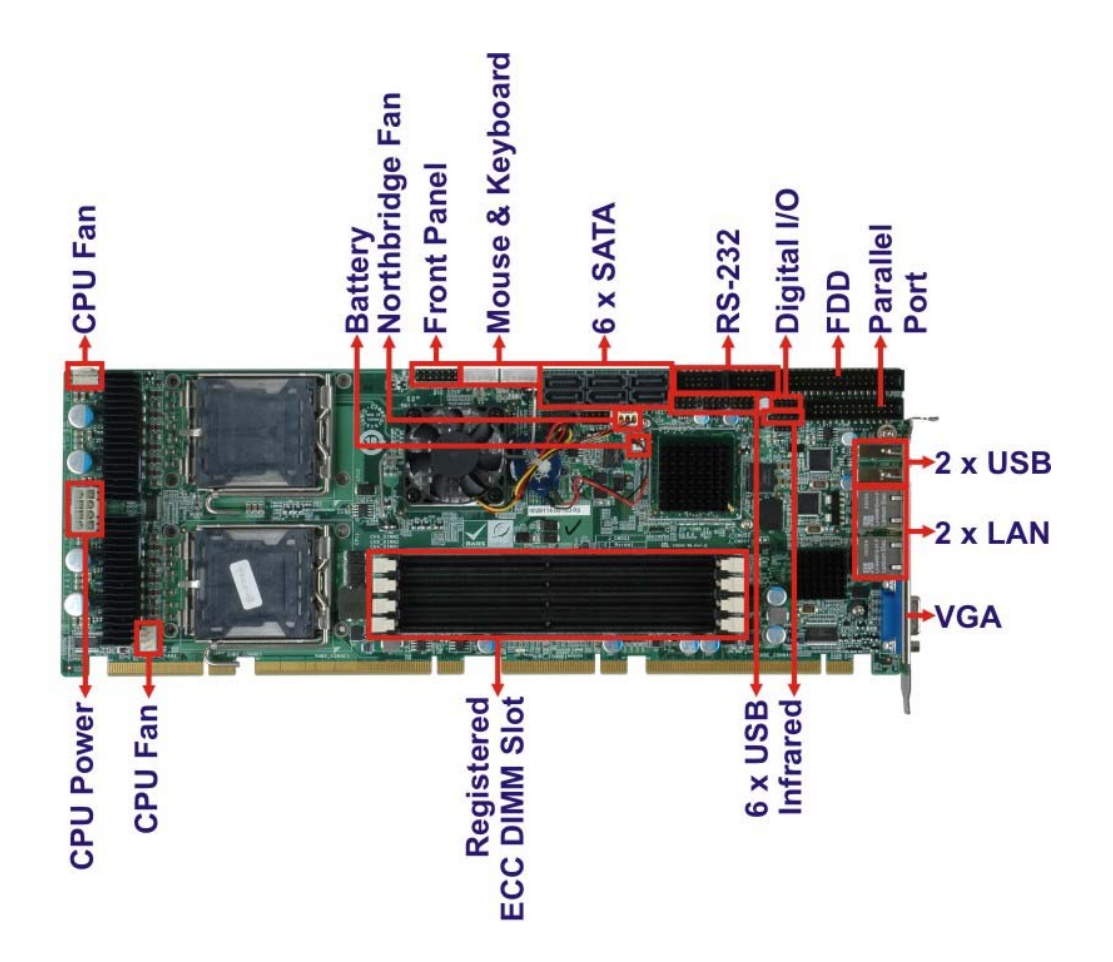

**Figure 1-2: SPCIE-5100DX Overview [Front View]** 

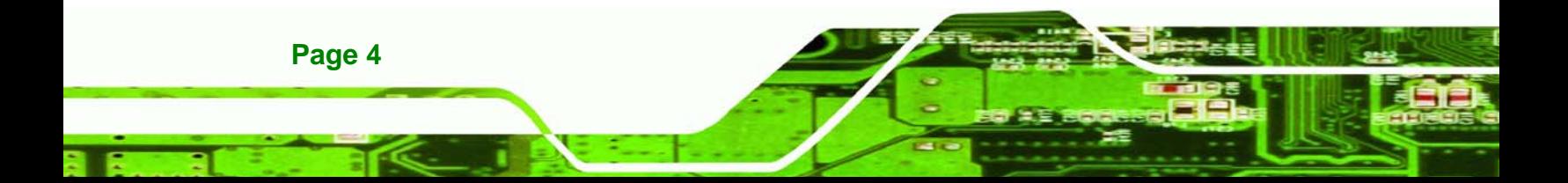

## <span id="page-18-0"></span>**1.4 Dimensions**

The dimensions of the board are listed below:

- **Length**: 338.58 mm
- **Width**: 126.39 mm

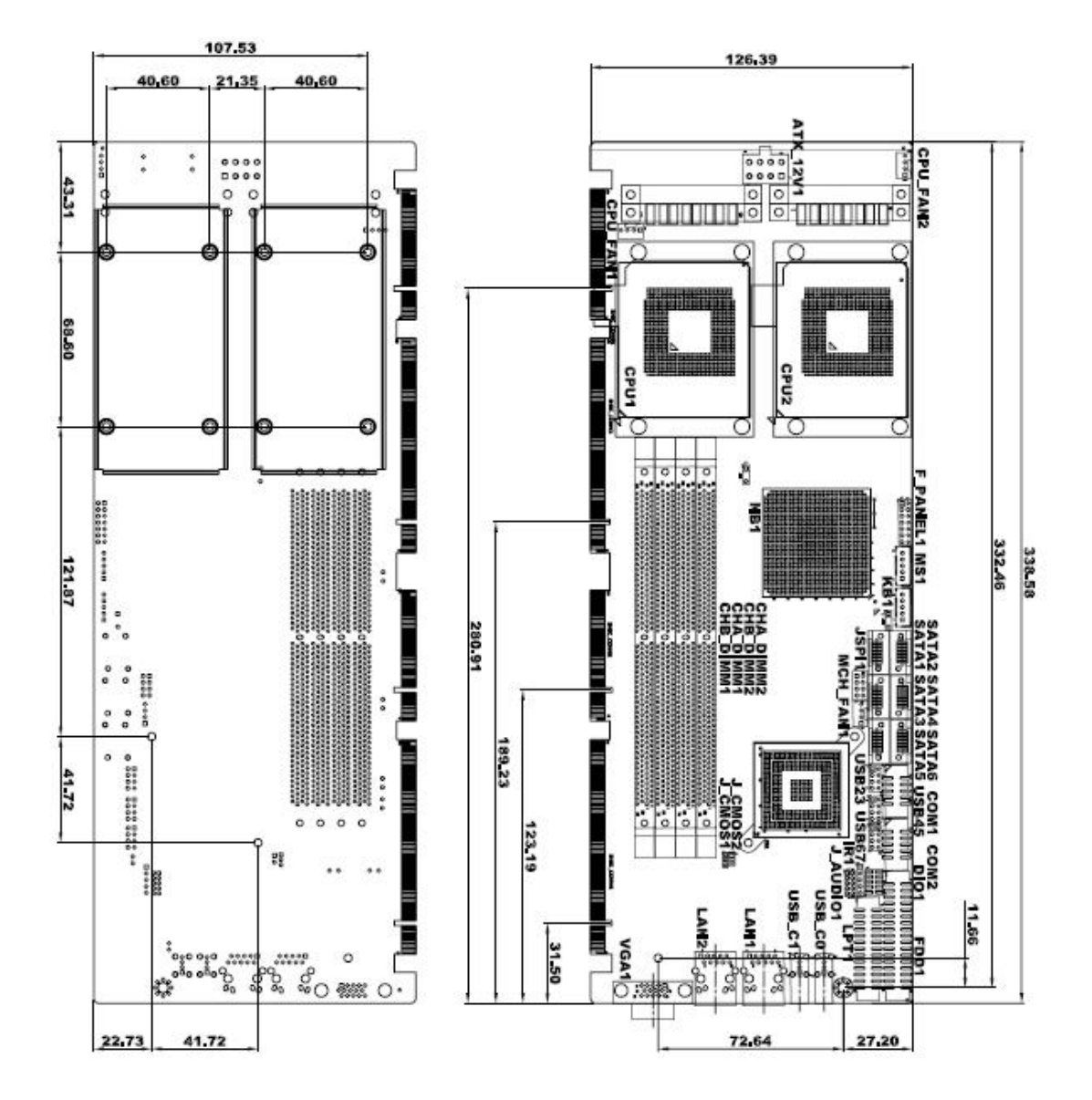

**Figure 1-3: SPCIE-5100DX Dimensions (mm)** 

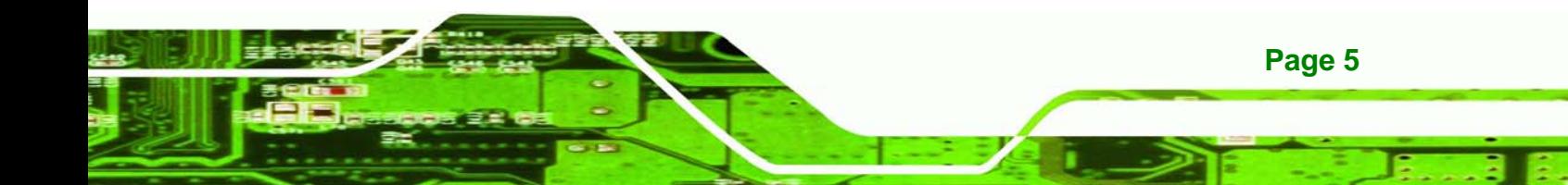

<span id="page-19-0"></span>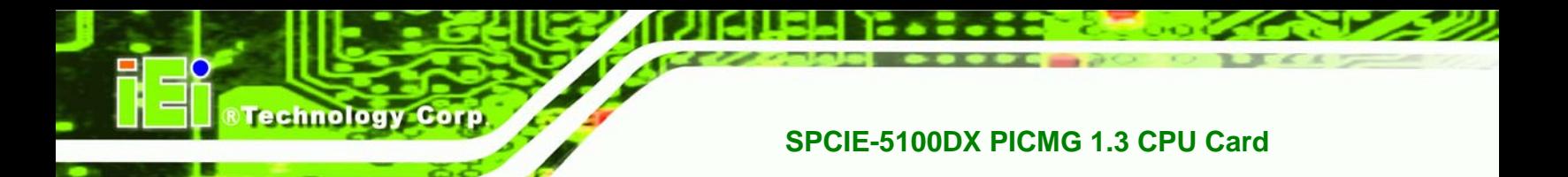

## **1.4.1 External Interface Panel Dimensions**

External peripheral interface connector panel dimensions are shown in **[Figure 1-4](#page-19-0)**.

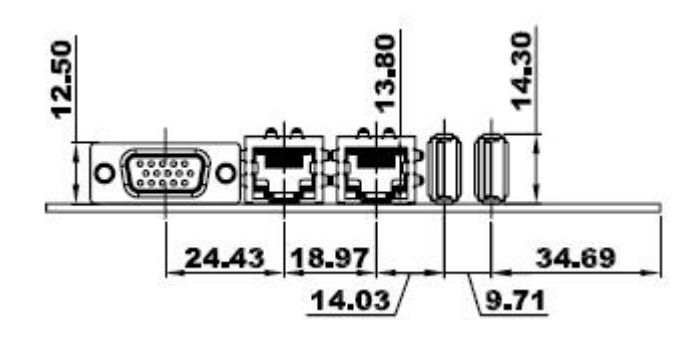

**Figure 1-4: External Interface Panel Dimensions (mm)** 

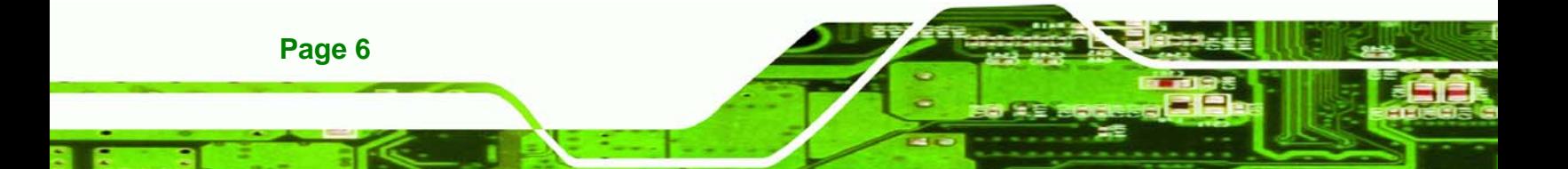

## <span id="page-20-0"></span>**1.5 Data Flow**

**[Figure 1-5](#page-20-0)** shows the data flow between the two on-board chipsets and other components installed on the motherboard and described in the following sections of this chapter.

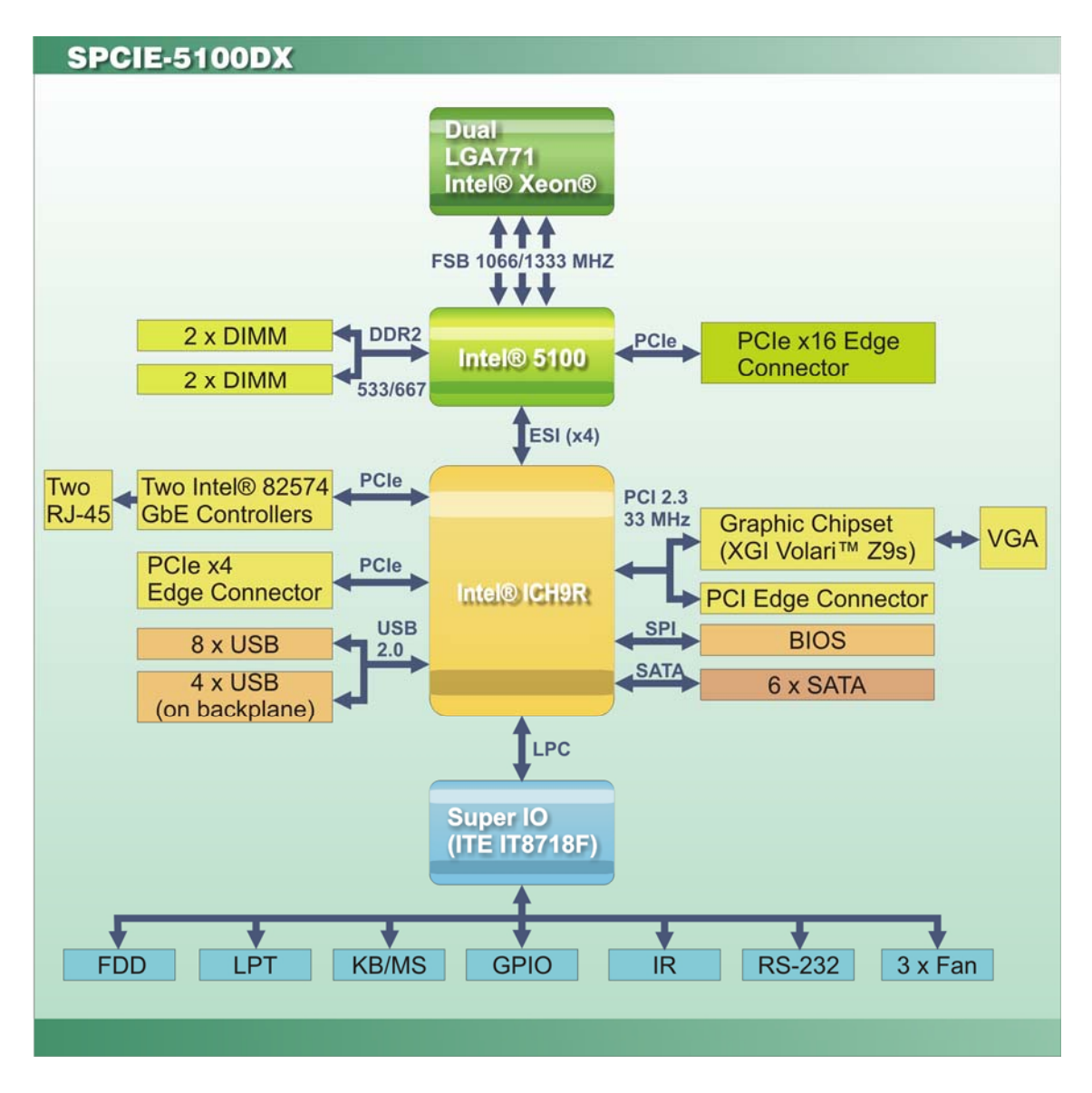

**Figure 1-5: Data Flow Block Diagram** 

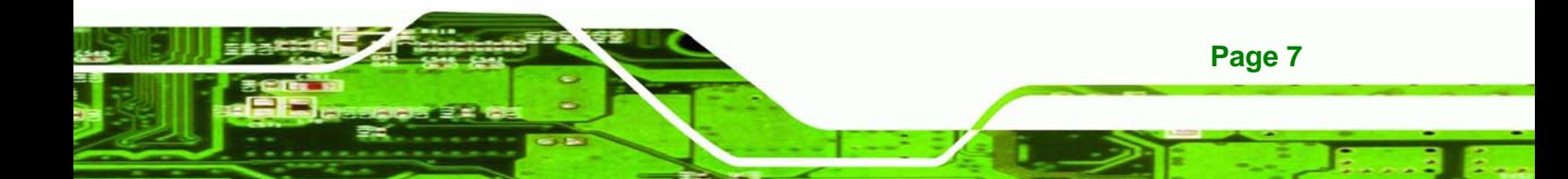

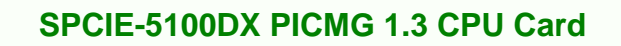

## **1.6 Technical Specifications**

<span id="page-21-0"></span>**Technology Corp** 

SPCIE-5100DX technical specifications are listed below.

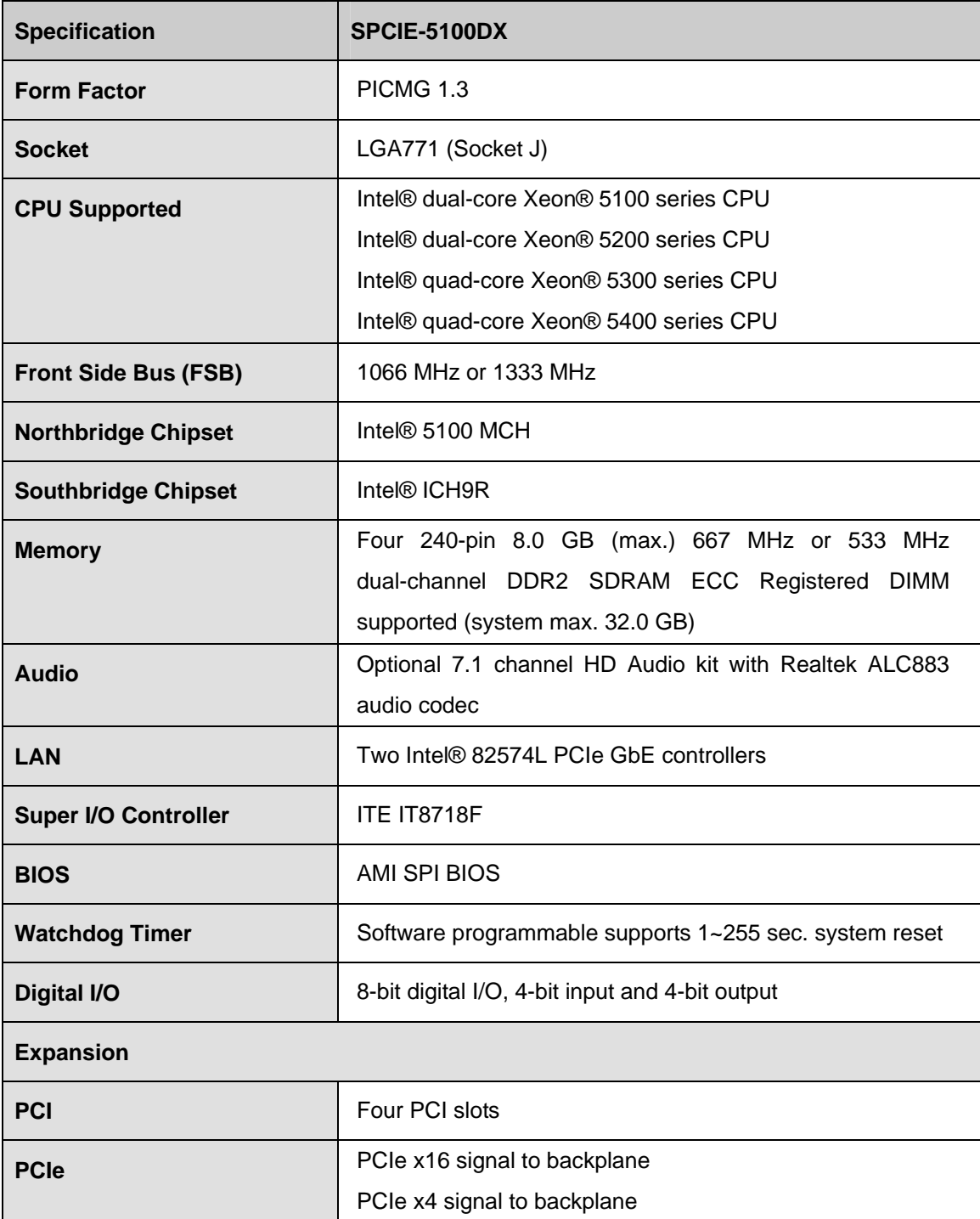

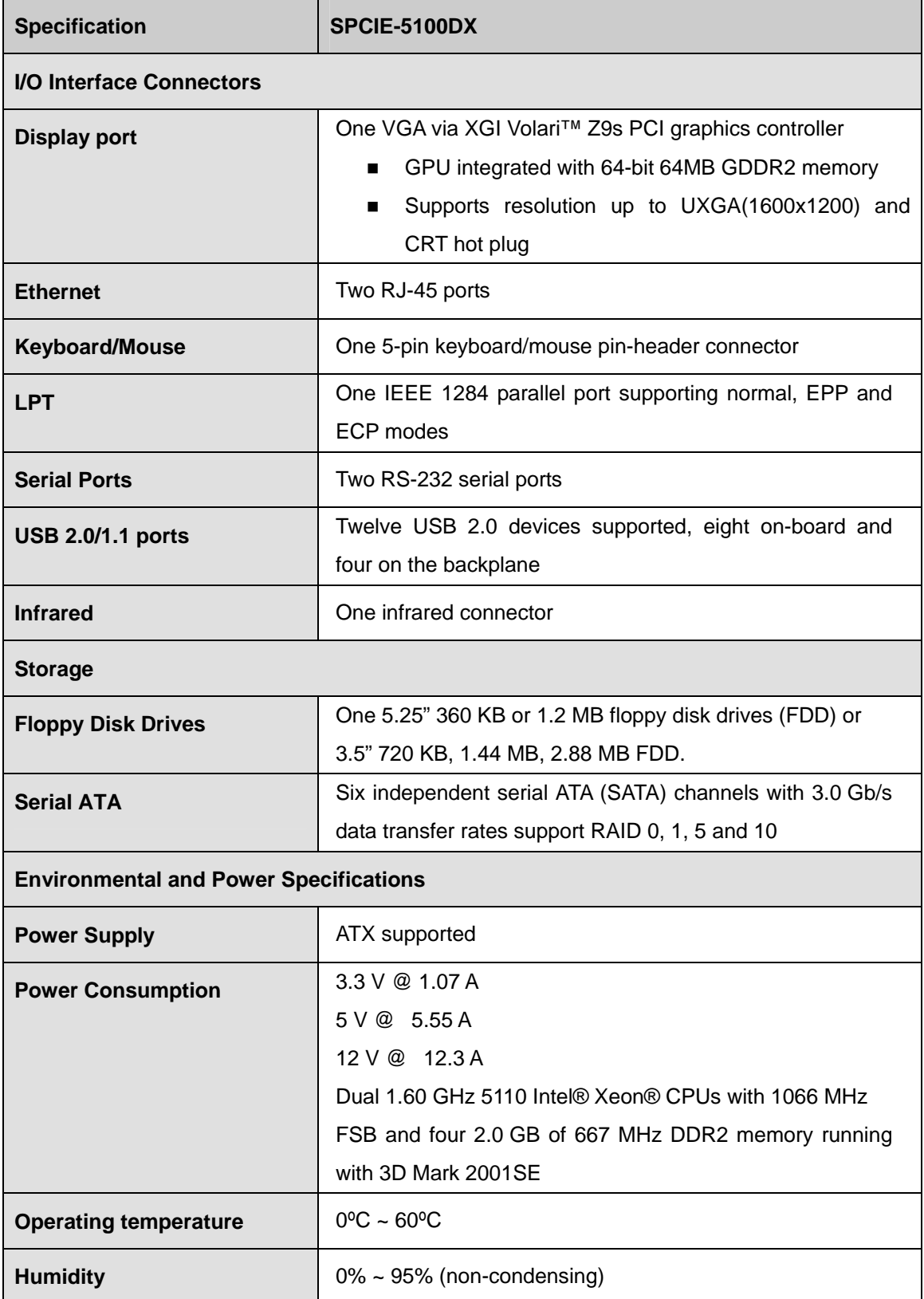

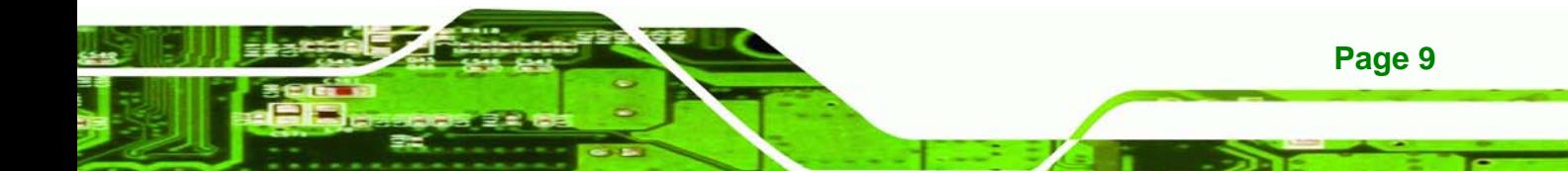

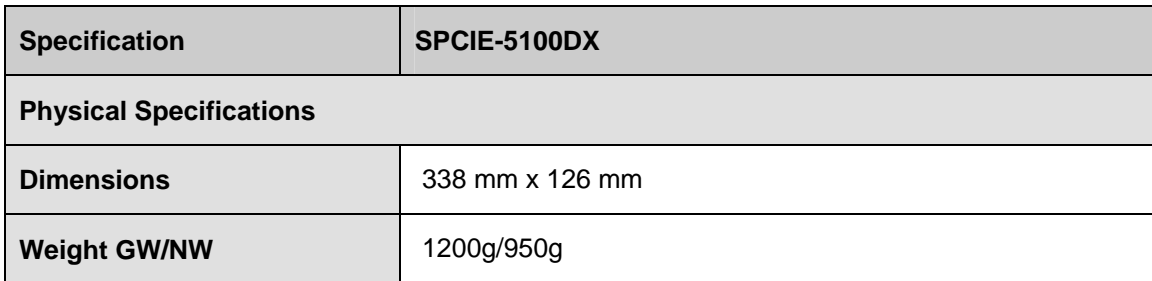

**Table 1-1: Technical Specifications** 

### **1.7 Expansion Options**

<span id="page-23-0"></span>**Technology** 

#### **1.7.1 Expansion Options Overview**

A number of compatible IEI Technology Corp. PICMG 1.3 backplanes and chassis can be used to develop and expanded system. These backplanes and chassis are listed below.

#### **1.7.2 IEI Expansion PICMG 1.3 Backplanes**

The backplanes listed in **[Table 1-2](#page-24-0)** are compatible with the SPCIE-5100DX and can be used to develop highly integrated industrial applications. All of the backplanes listed below have 24-pin ATX connector and a 4-pin ATX connector. For more information about these backplanes please consult the IEI catalog or contact your vendor, reseller or the IEI sales team at [sales@iei.com.tw](mailto:sales@iei.com.tw).

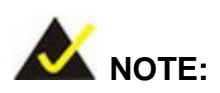

All the PCIe x16 slots in the **[Table 1-2](#page-24-0)** only have PCIe x8 signals transmitted to them and **NOT** PCIe x16 signals.

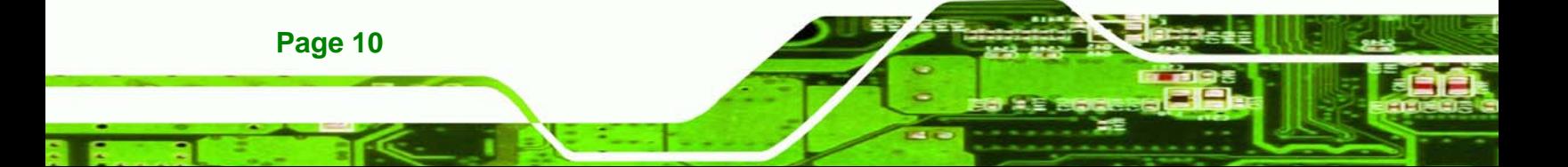

<span id="page-24-0"></span>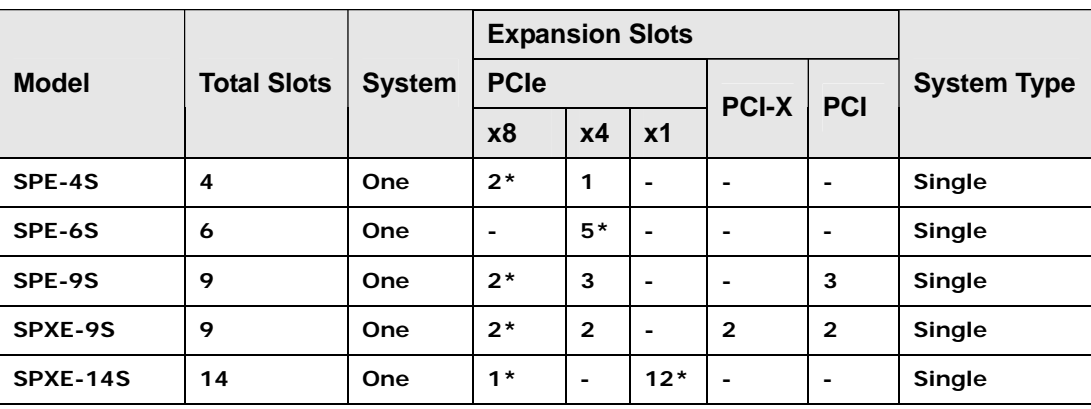

**\*There are some limitations for certain expansion slots when the SPCIE-5100DX is** 

**installed on the backplane. Please see the section below (Section [1.7.2.1](#page-24-0)) for more details.** 

**Table 1-2: Compatible IEI PICMG 1.3 Backplanes** 

#### **1.7.2.1 Limitations**

The limitations for certain expansions slots on the backplanes when installed with SPCIE-5100DX are listed below.

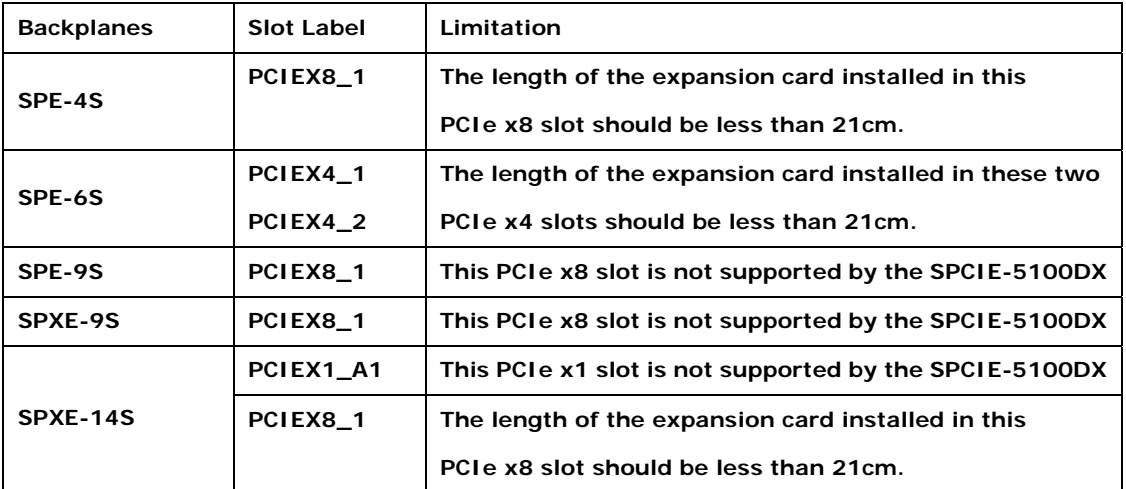

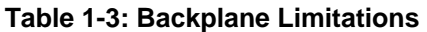

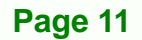

## **1.7.3 IEI Chassis**

<span id="page-25-0"></span>**Technology Corp** 

IEI chassis available for SPCIE-5100DX system development are listed in **[Table 1-4](#page-25-0)**. For more information about these chassis please consult the IEI catalog or contact your vendor, reseller or the IEI sales team at [sales@iei.com.tw](mailto:sales@iei.com.tw).

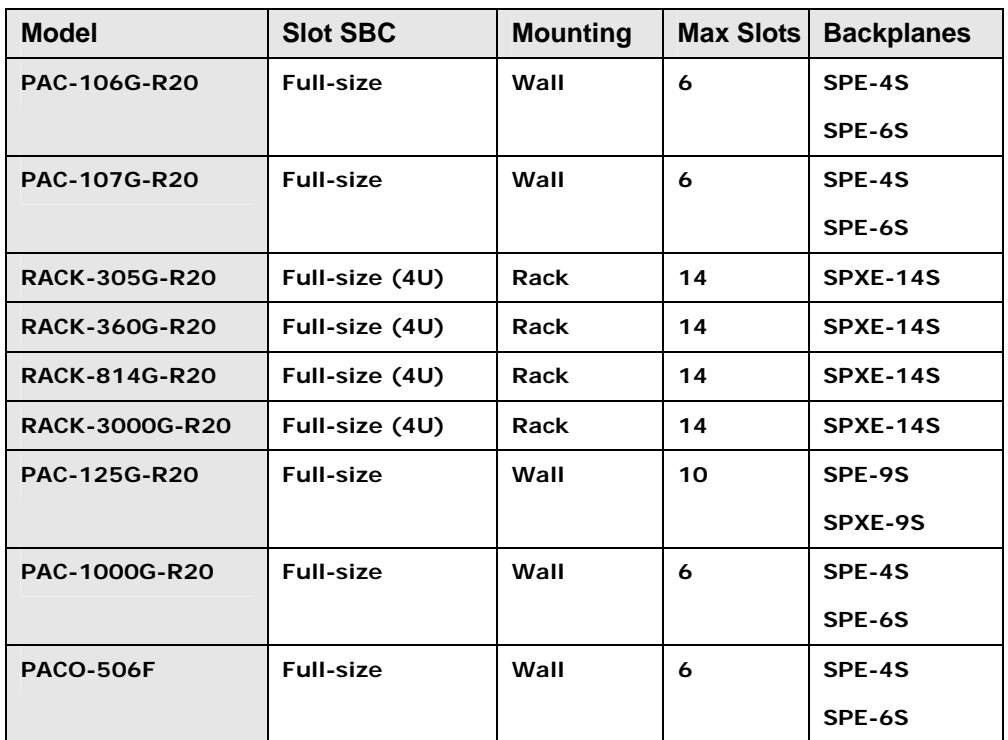

**Table 1-4: Compatible IEI Chassis** 

<span id="page-26-0"></span>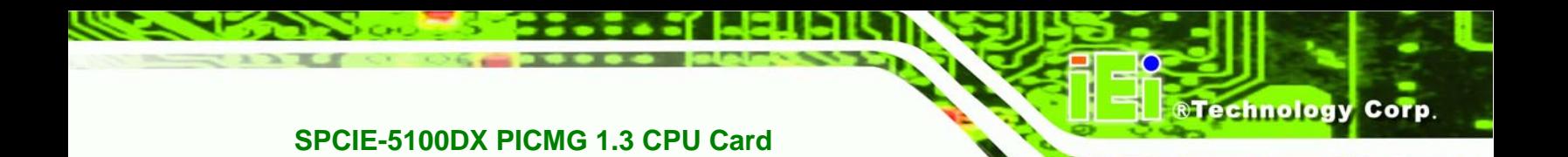

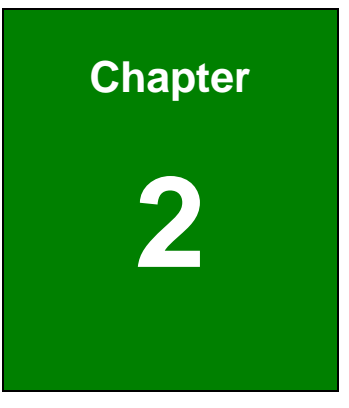

## **2 Unpacking**

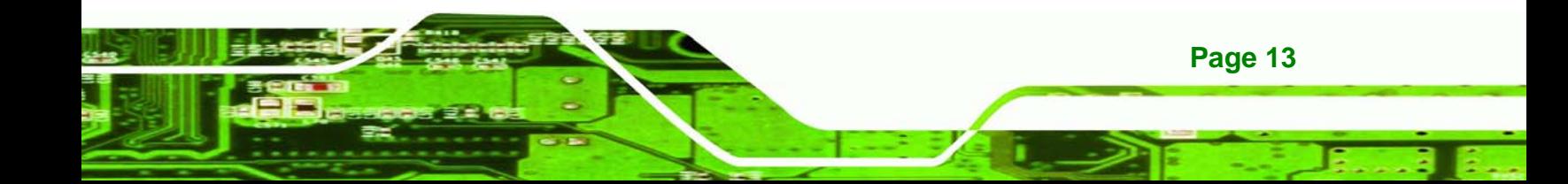

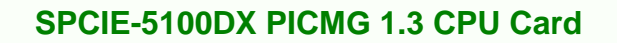

## **2.1 Anti-static Precautions**

<span id="page-27-0"></span>echnology C

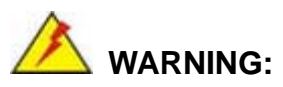

Static electricity can destroy certain electronics. Make sure to follow the ESD precautions to prevent damage to the product, and injury to the user.

Make sure to adhere to the following guidelines:

- *Wear an anti-static wristband*: Wearing an anti-static wristband can prevent electrostatic discharge.
- **Self-grounding**:- Touch a grounded conductor every few minutes to discharge any excess static buildup.
- **Use an anti-static pad:** When configuring any circuit board, place it on an anti-static mat.
- **n** Only handle the edges of the PCB:- Don't touch the surface of the motherboard. Hold the motherboard by the edges when handling.

### **2.2 Unpacking Precautions**

When the SPCIE-5100DX is unpacked, please do the following:

- Follow the antistatic guidelines above.
- Make sure the packing box is facing upwards when opening.
- Make sure all the packing list items are present.

## <span id="page-28-0"></span>**2.3 Packing List**

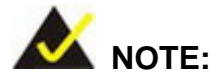

If any of the components listed in the checklist below are missing, do not proceed with the installation. Contact the IEI reseller or vendor the SPCIE-5100DX was purchased from or contact an IEI sales representative directly by sending an email to sales@iei.com.tw.

**&Technology Corp.** 

[The SPCIE-5100DX is shipped with the fol](#page-74-0)lowing components:

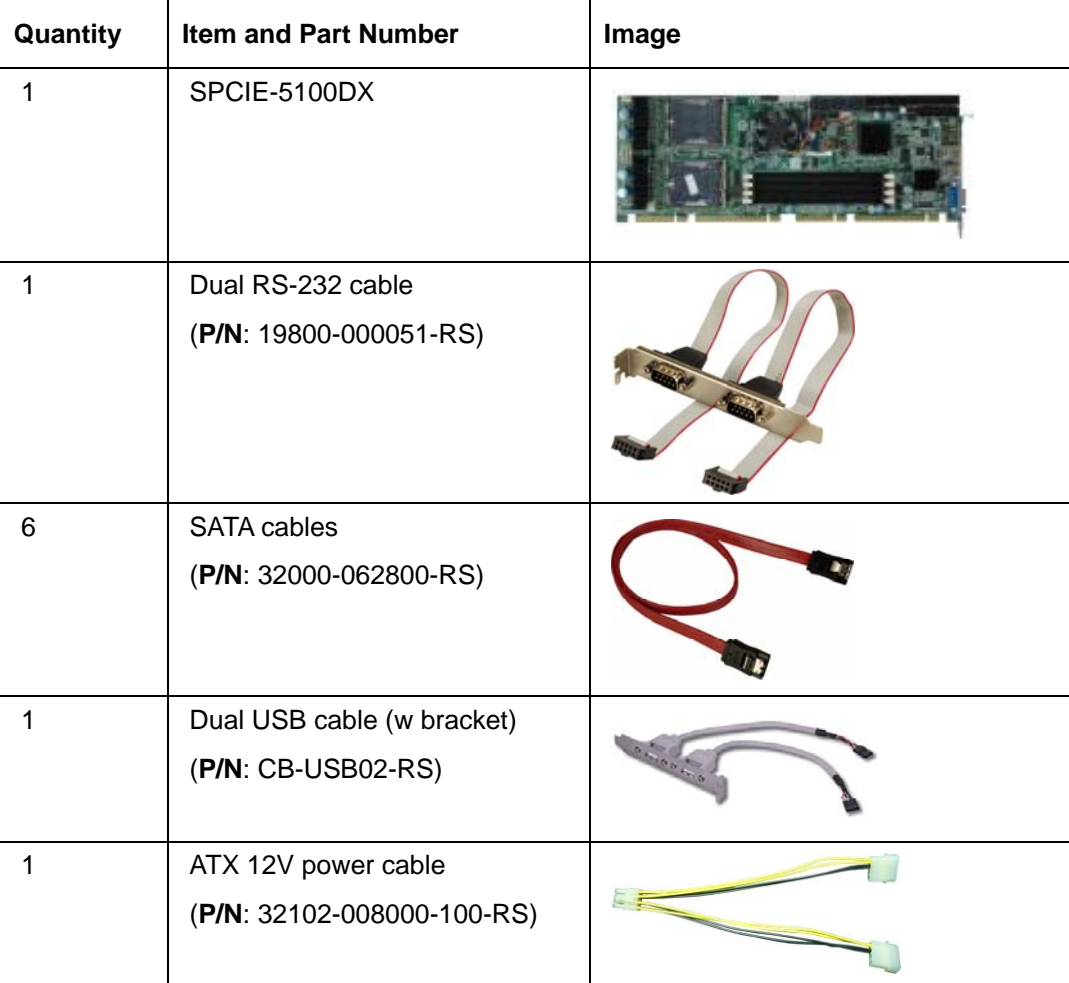

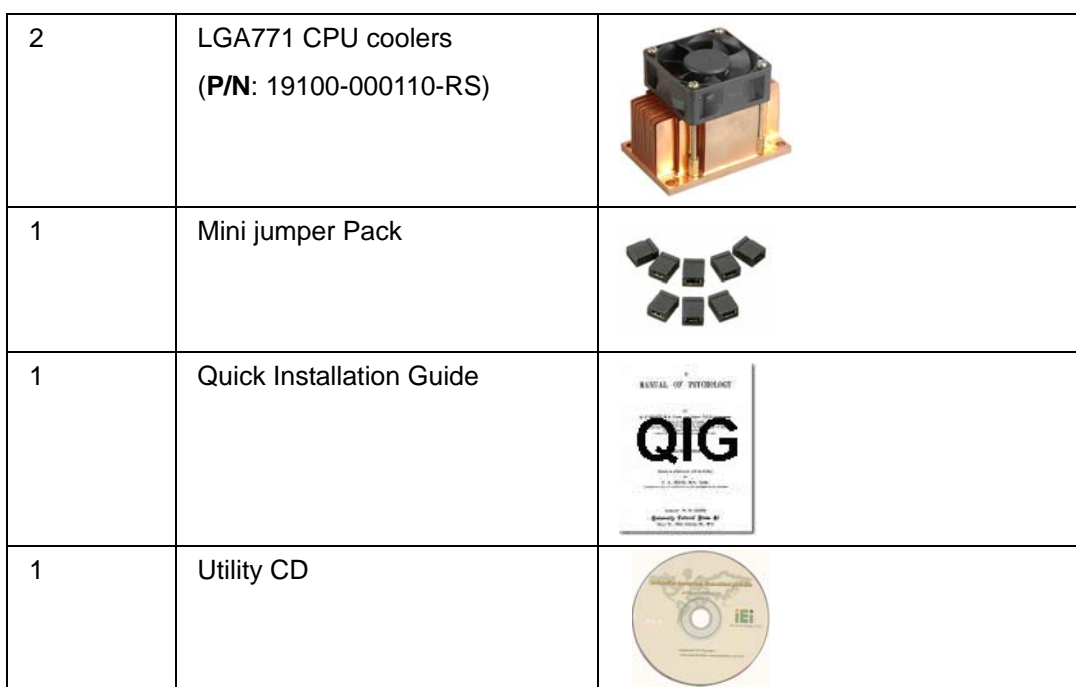

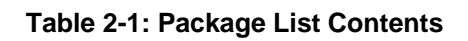

## **2.3.1 Optional Items**

<span id="page-29-0"></span>**Technology Corp** 

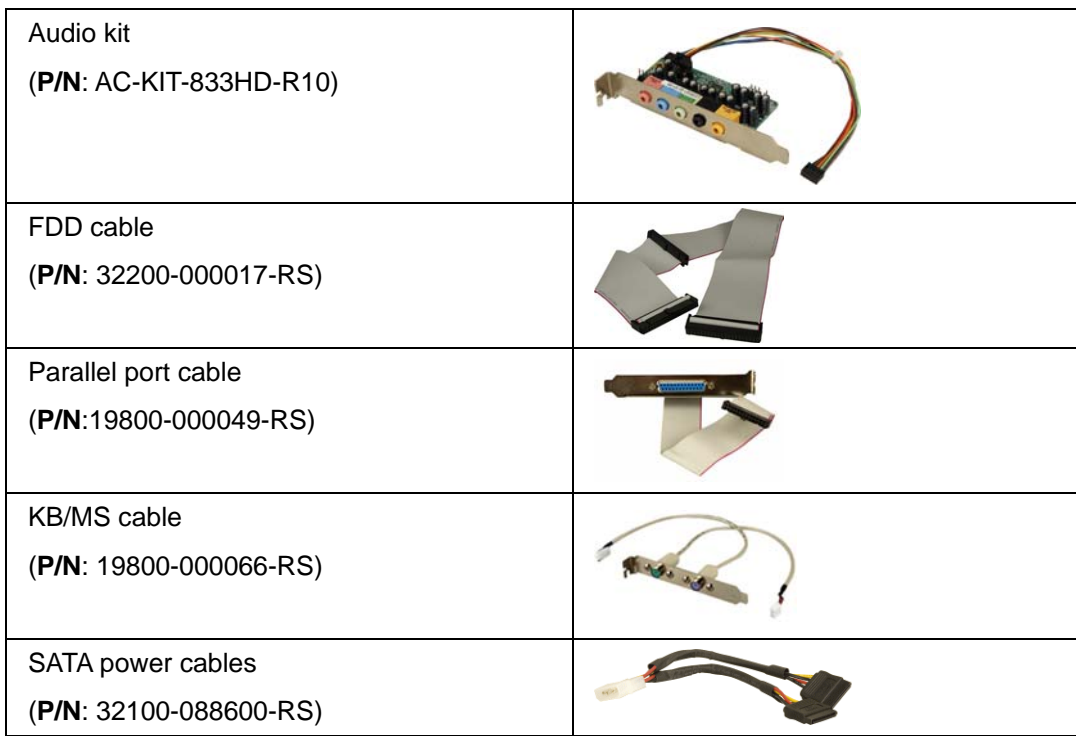

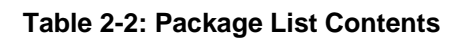

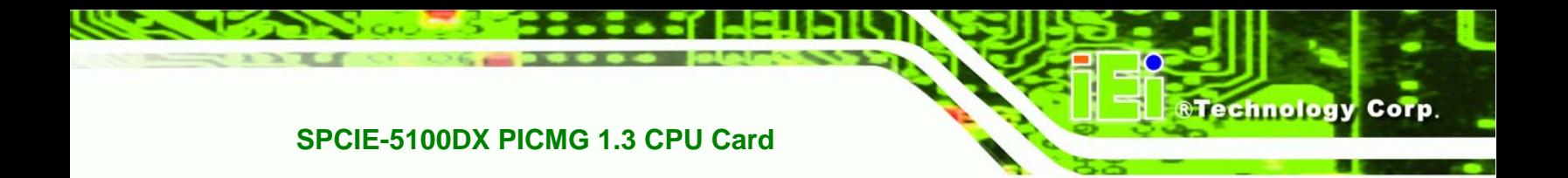

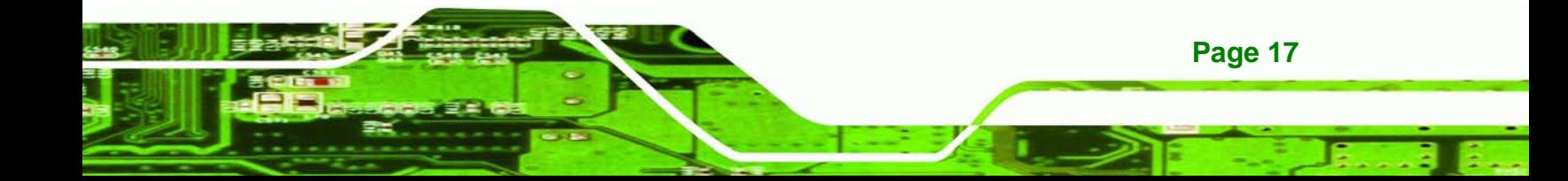

<span id="page-31-0"></span>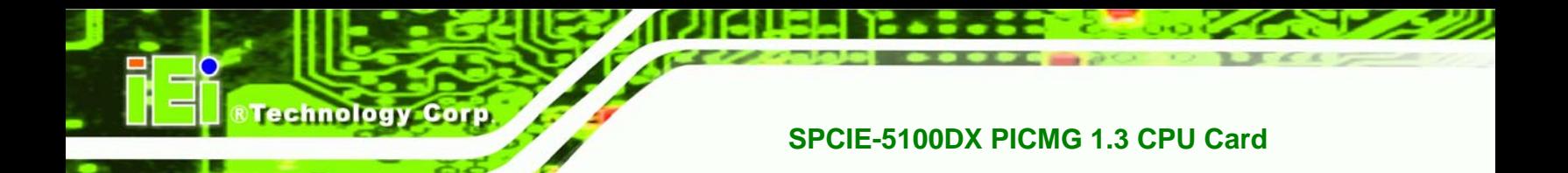

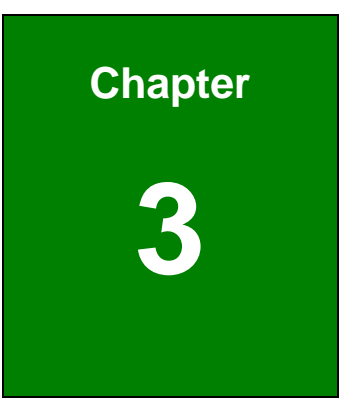

## **3 Connector Pinouts**

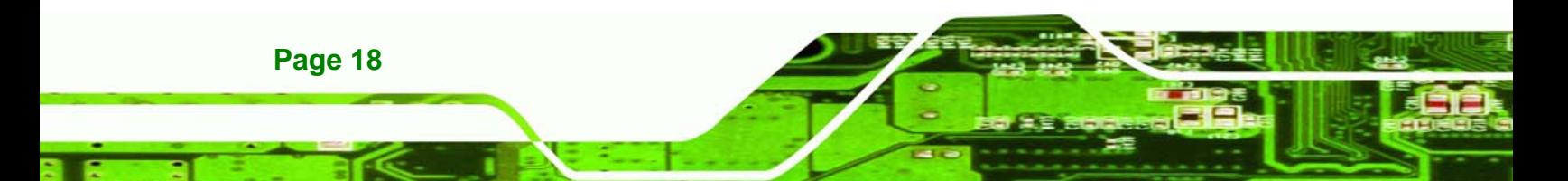

## <span id="page-32-0"></span>**3.1 Peripheral Interface Connectors**

This chapter details all the jumpers and connectors.

#### **3.1.1 SPCIE-5100DX Layout**

The figures below show all the connectors and jumpers.

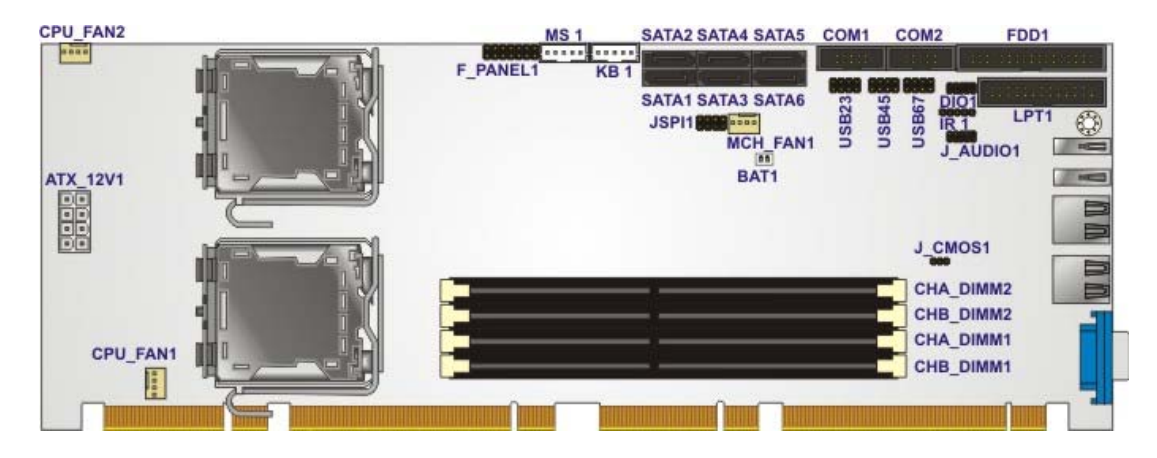

**Figure 3-1: Connector and Jumper Locations** 

#### **3.1.2 Peripheral Interface Connectors**

The table below lists all the connectors on the board.

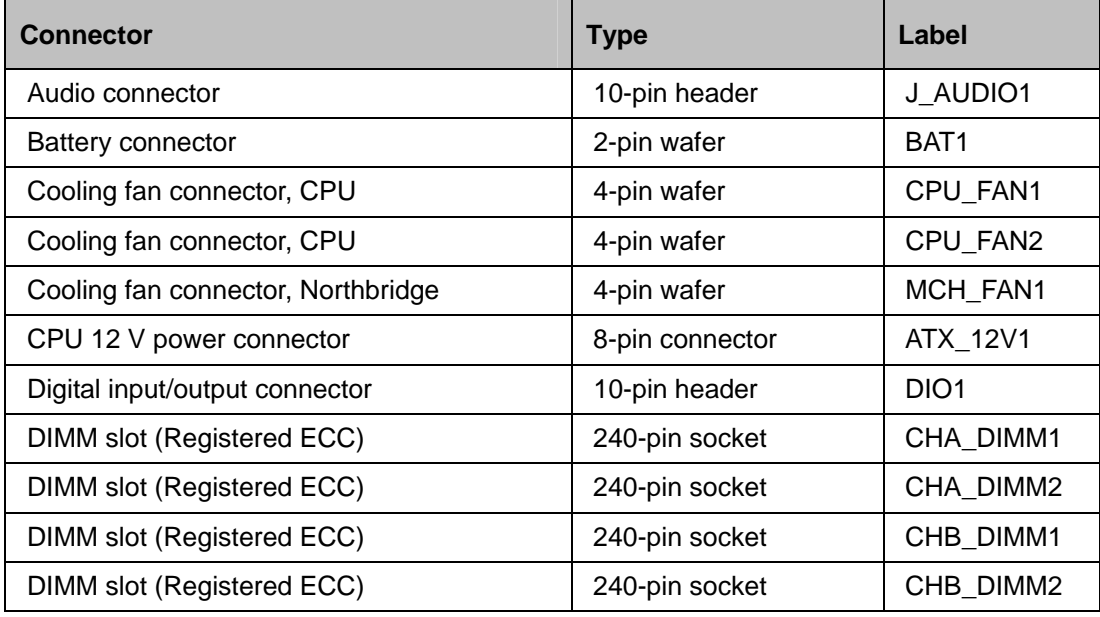

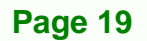

<span id="page-33-0"></span>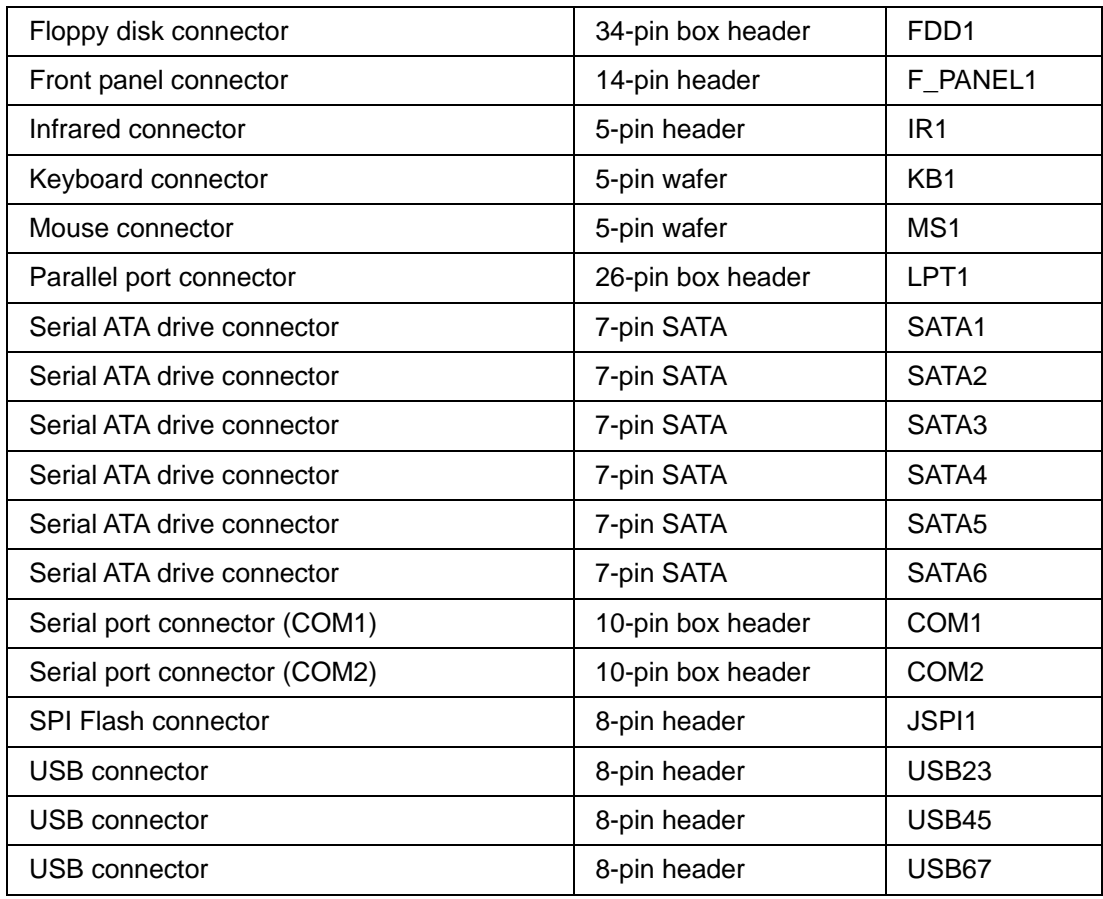

**Table 3-1: Peripheral Interface Connectors** 

## **3.1.3 External Interface Panel Connectors**

The table below lists the connectors on the external I/O panel.

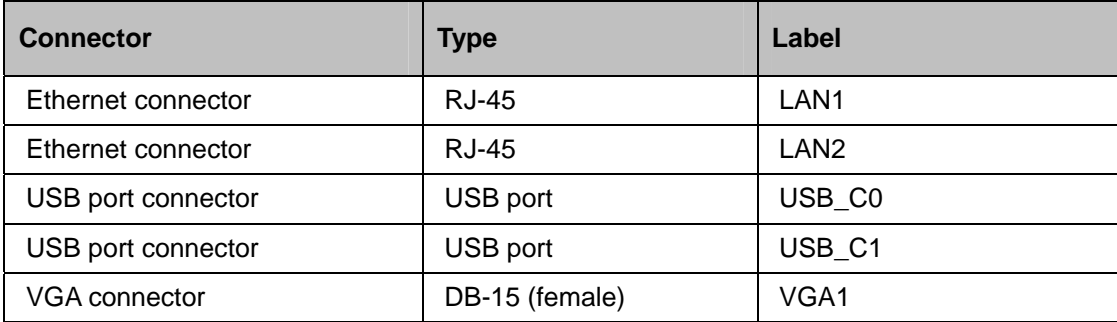

#### **Table 3-2: Rear Panel Connectors**

## <span id="page-34-0"></span>**3.2 Internal Peripheral Connectors**

The section describes all of the connectors on the SPCIE-5100DX.

#### **3.2.1 Audio Connector**

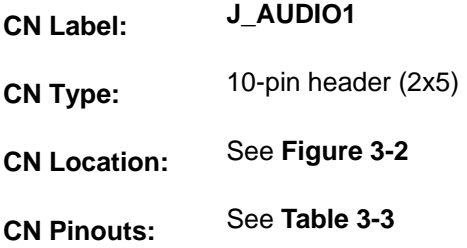

The 10-pin audio connector is connected to external audio devices including speakers and microphones for the input and output of audio signals to and from the system.

**&Technology Corp.** 

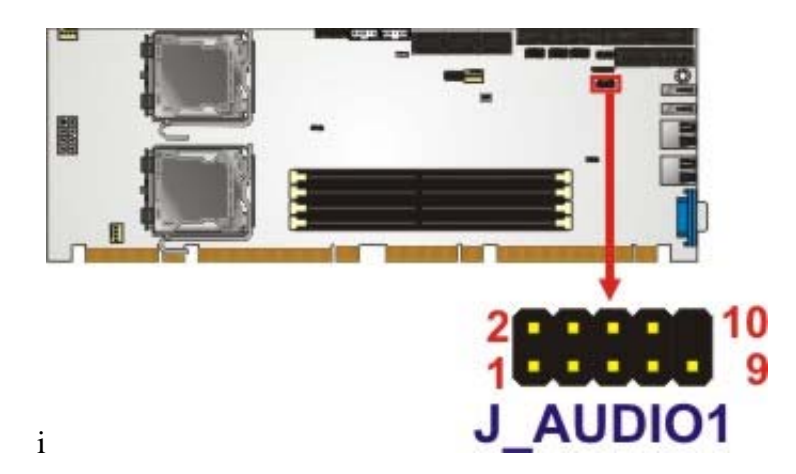

**Figure 3-2: Audio Connector Location (9-pin)** 

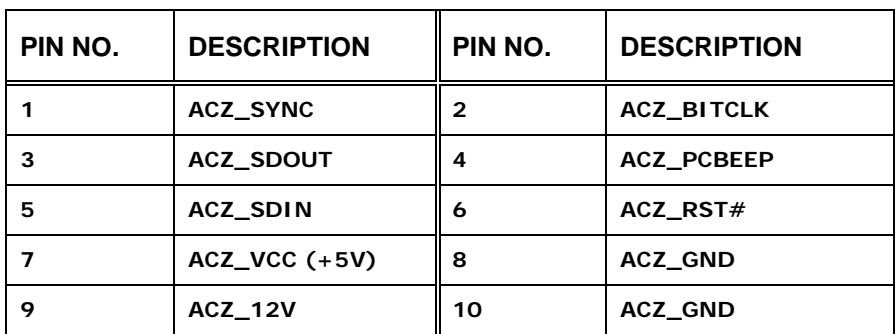

**Table 3-3: Audio Connector Pinouts** 

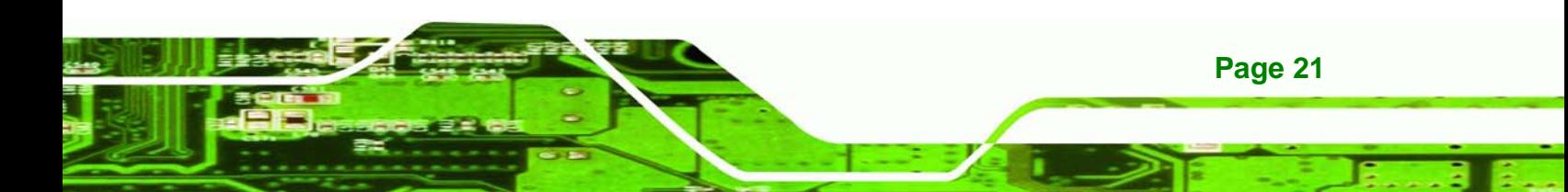

## **3.2.2 Cooling Fan Connectors ( CPU)**

<span id="page-35-0"></span>**Technology Corp** 

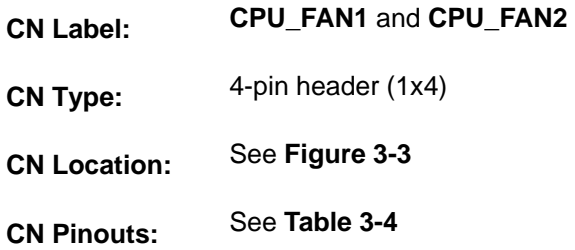

The CPU cooling fan connector provides a 12V, 500mA current to a CPU cooling fan. The connector has a "rotation" pin to get rotation signals from fans and notify the system so the system BIOS can recognize the fan speed. Please note that only specified fans can issue the rotation signals.

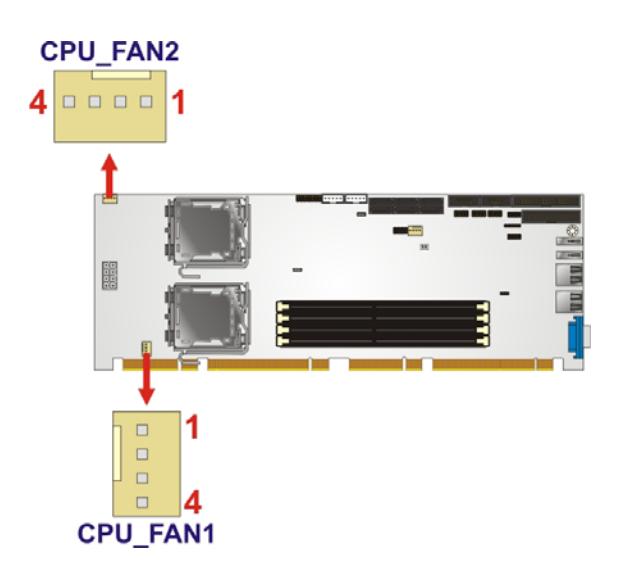

**Figure 3-3: +12V Fan Connector Location** 

| PIN NO. | <b>DESCRIPTION</b>     |
|---------|------------------------|
|         | <b>GND</b>             |
| 2       | $+12V$                 |
| 3       | <b>Rotation Signal</b> |
| 4       | Control                |

**Table 3-4: CPU Fan Connector Pinouts**
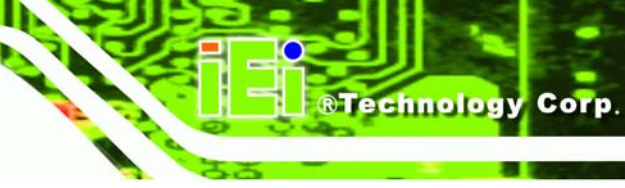

#### <span id="page-36-0"></span>**3.2.3 Cooling Fan Connector (Northbridge)**

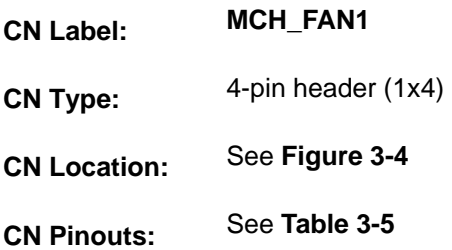

The cooling fan connector provides a 12V, 500mA current to a northbridge cooling fan. The connector has a "rotation" pin to get rotation signals from fans and notify the system so the system BIOS can recognize the fan speed. Please note that only specified fans can issue the rotation signals.

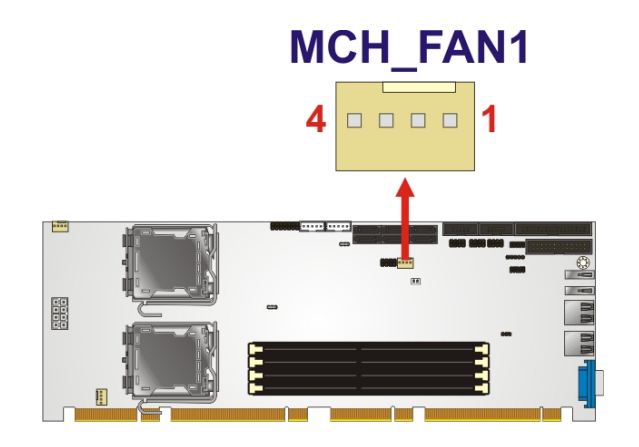

**Figure 3-4: +12V Fan Connector Location** 

| PIN NO. | <b>DESCRIPTION</b>     |  |
|---------|------------------------|--|
|         | Ground                 |  |
| 2       | $+12V$                 |  |
| 3       | <b>Rotation Signal</b> |  |
|         | <b>NC</b>              |  |

**Table 3-5: Northbridge Fan Connector Pinouts**

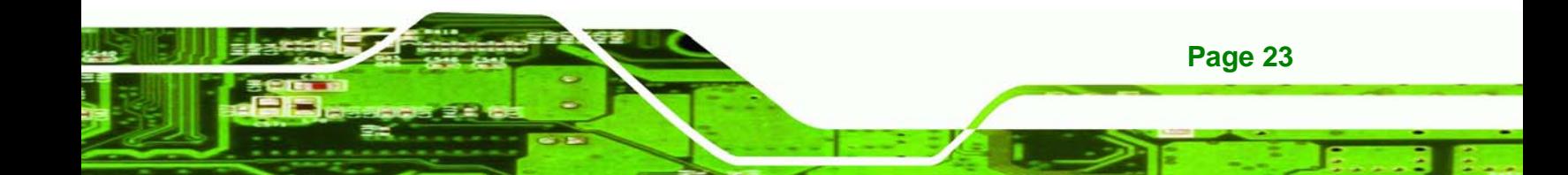

<span id="page-37-0"></span>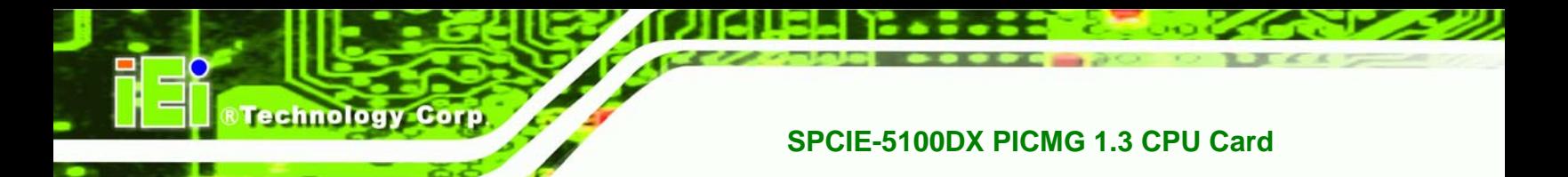

#### **3.2.4 CPU 12V Power Connector**

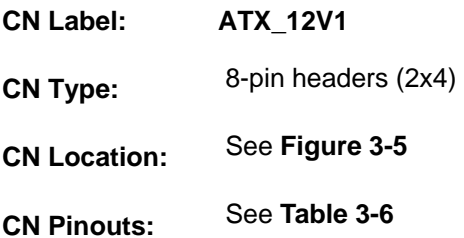

The connector supports the 12V power supply. **To be able to turn on the system, the** 

**ATX\_12V1 connector must connect to a power supply.**

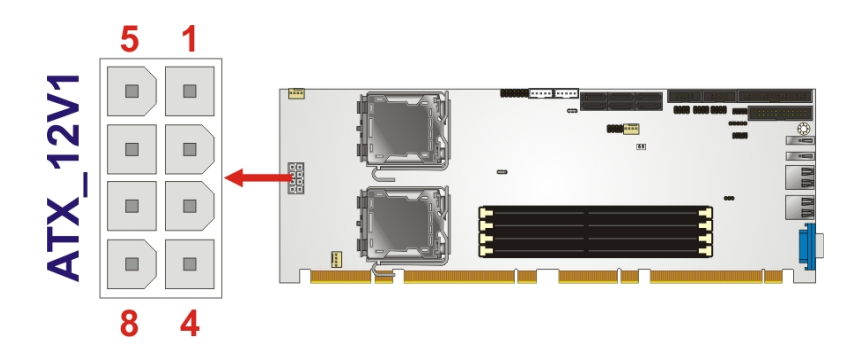

**Figure 3-5: CPU 12V Power Connector Location** 

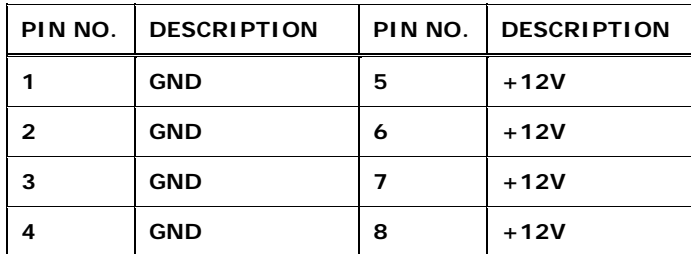

**Table 3-6: CPU 12V Power Connector Pinouts** 

#### **3.2.5 Digital Input/Output (DIO) Connector**

**CN Label: DIO1** 

**CN Type:** 10-pin header (2x5)

**CN Location:** See **[Figure 3-6](#page-38-0)**

<span id="page-38-0"></span>**CN Pinouts:** See **[Table 3-7](#page-38-0)** 

The digital input/output connector is managed through a Super I/O chip. The DIO connector pins are user programmable.

**RTechnology Corp.** 

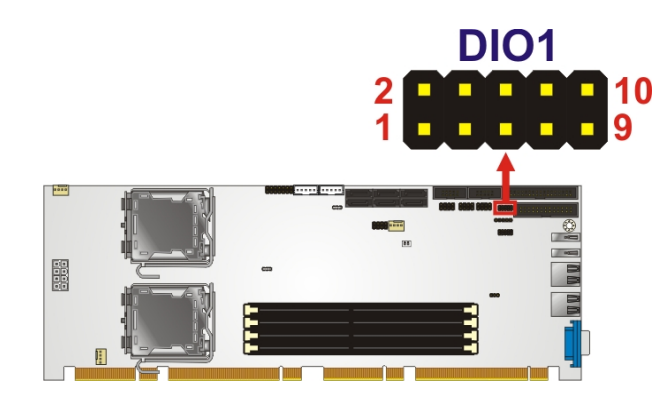

**Figure 3-6: DIO Connector Location** 

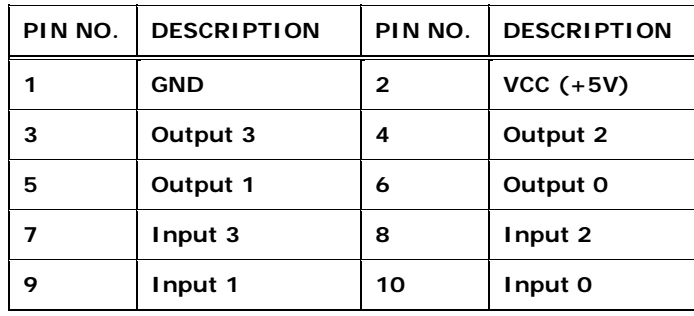

**Table 3-7: DIO Connector Pinouts** 

#### **3.2.6 Floppy Disk Connector (34-pin)**

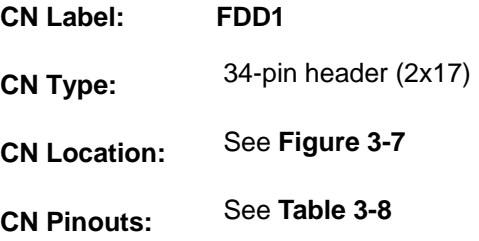

The floppy disk connector is connected to a floppy disk drive.

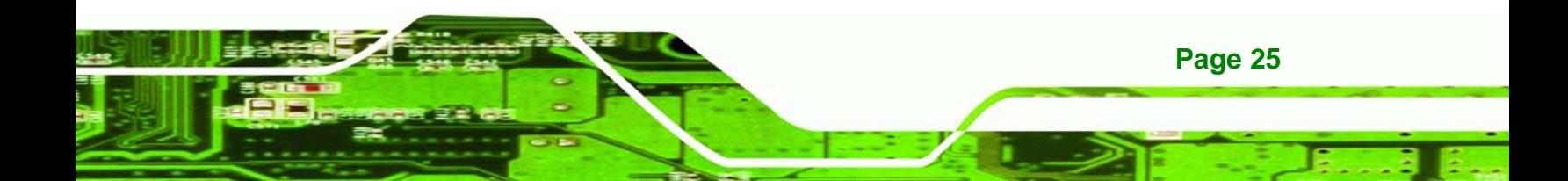

<span id="page-39-0"></span>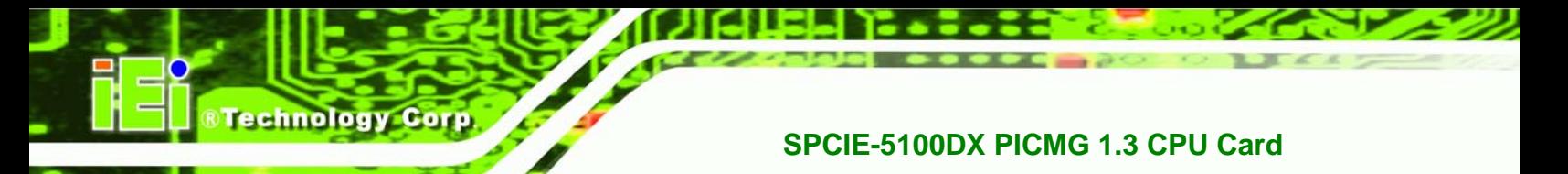

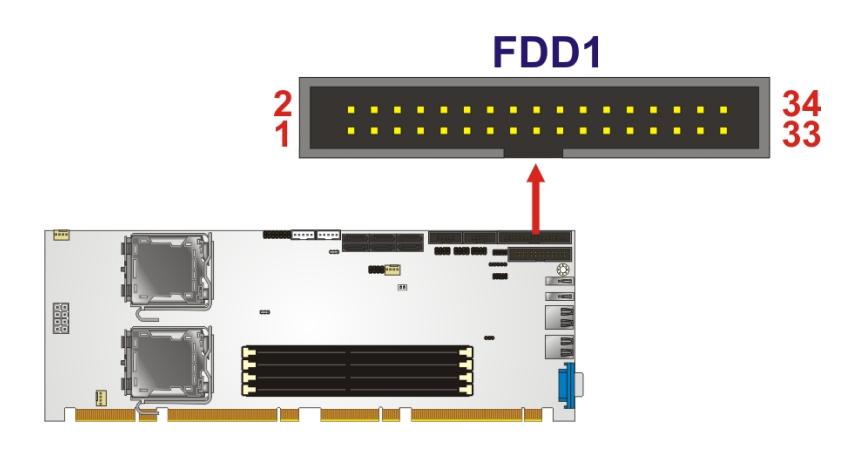

**Figure 3-7: 34-pin FDD Connector Location** 

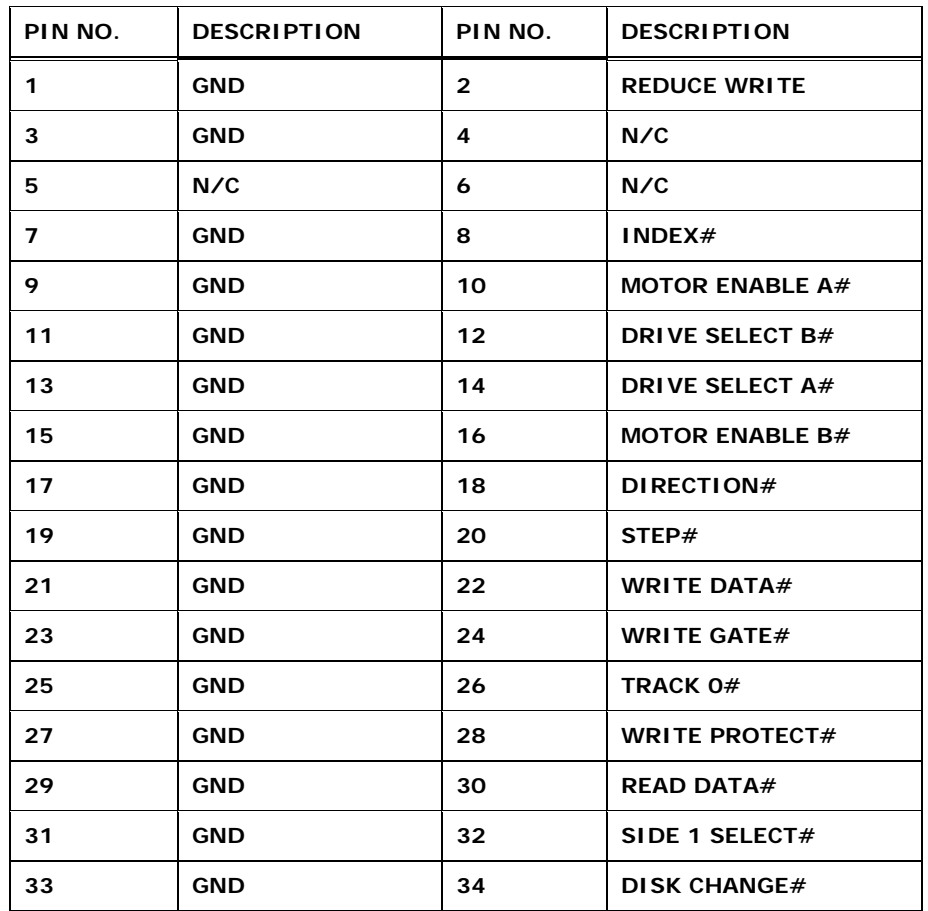

**Table 3-8: 34-pin FDD Connector Pinouts** 

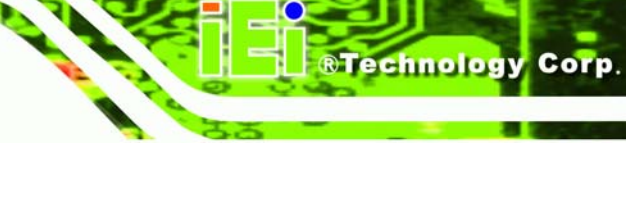

### <span id="page-40-0"></span>**3.2.7 Front Panel Connector (14-pin)**

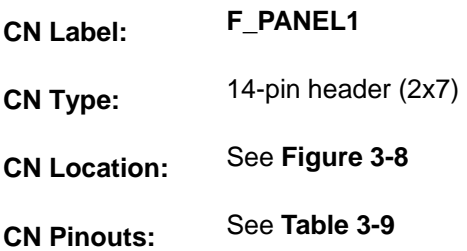

The front panel connector connects to external switches and indicators to monitor and controls the motherboard. These indicators and switches include:

- **Power LED**
- Speaker
- Power button
- Reset
- **HDD LED**

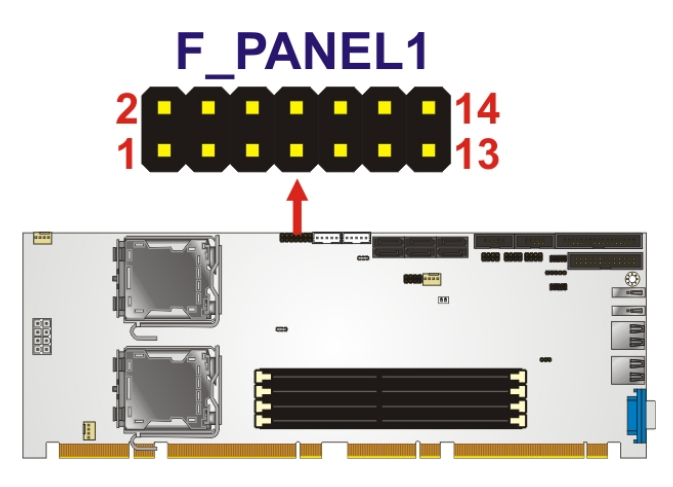

**Figure 3-8: Front Panel Connector Pinout Locations (14-pin)** 

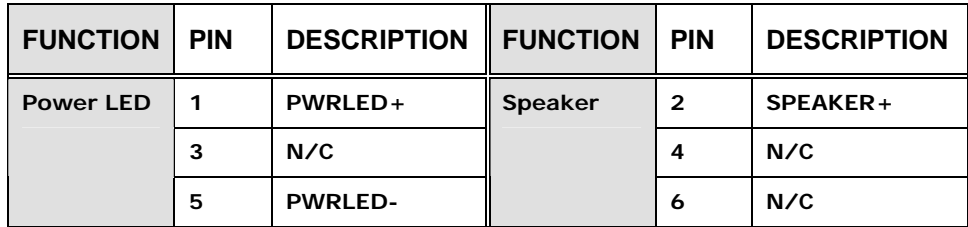

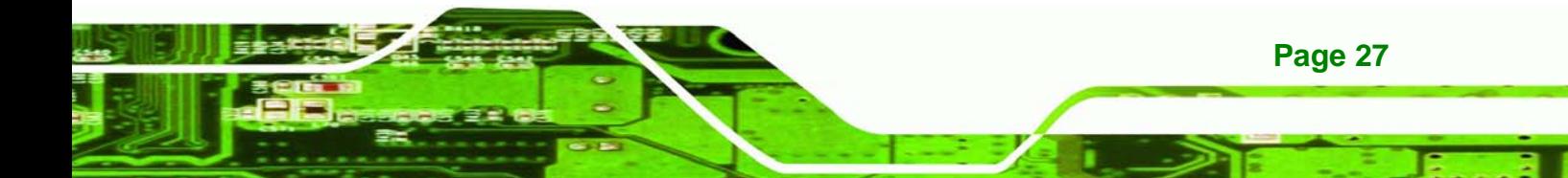

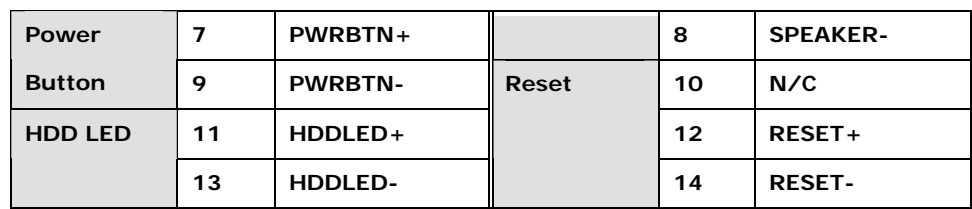

**Table 3-9: Front Panel Connector Pinouts (14-pin)** 

#### **3.2.8 Infrared Interface Connector (5-pin)**

<span id="page-41-0"></span>**Technology Corp** 

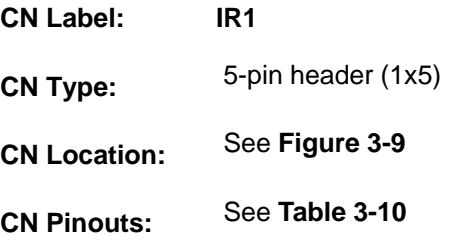

The infrared interface connector supports both Serial Infrared (SIR) and Amplitude Shift Key Infrared (ASKIR) interfaces. To use the infrared port, configure COM2 as SIR or ASKIR model in BIOS (see **Section [5.3.4](#page-99-0)**). By doing this, the normal RS-232 COM 2 will be disabled.

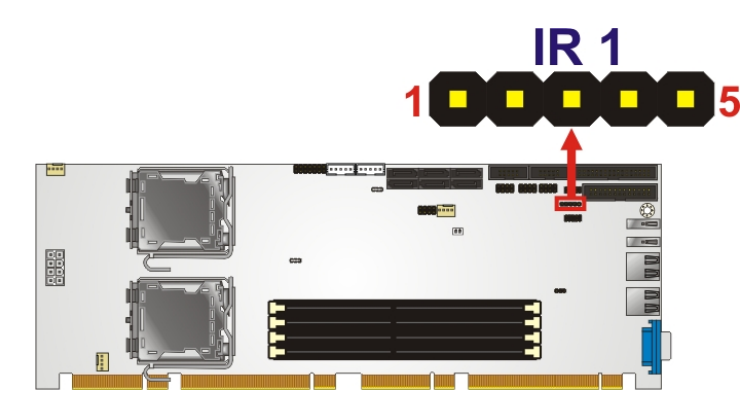

**Figure 3-9: Infrared Connector Pinout Locations** 

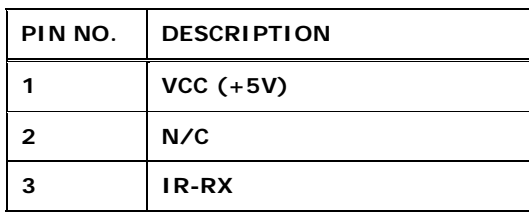

<span id="page-42-0"></span>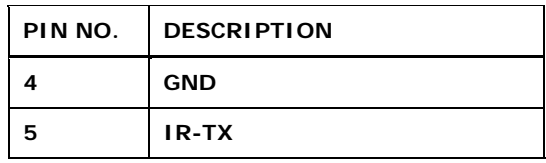

**Table 3-10: Infrared Connector Pinouts** 

#### **3.2.9 Keyboard Connector**

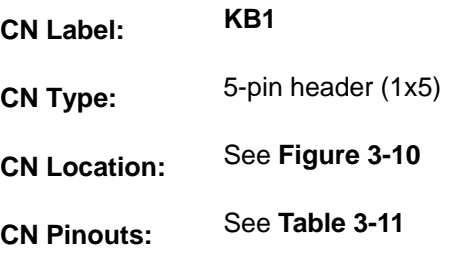

The keyboard connector can be connected to a standard PS/2 cable or PS/2 cable to add keyboard functionality to the system.

**RTechnology Corp.** 

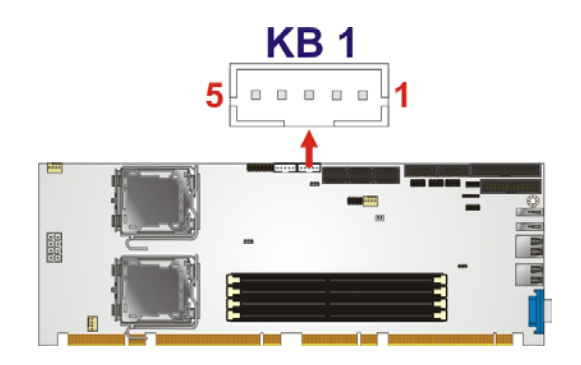

**Figure 3-10: Keyboard Connector Location** 

| PIN NO. | <b>DESCRIPTION</b>    |  |
|---------|-----------------------|--|
|         | <b>KEYBOARD CLOCK</b> |  |
| 2       | <b>KEYBOARD DATA</b>  |  |
| З       | N/C                   |  |
|         | <b>GROUND</b>         |  |
| 5       | <b>VCC</b>            |  |

**Table 3-11: Keyboard Connector Pinouts** 

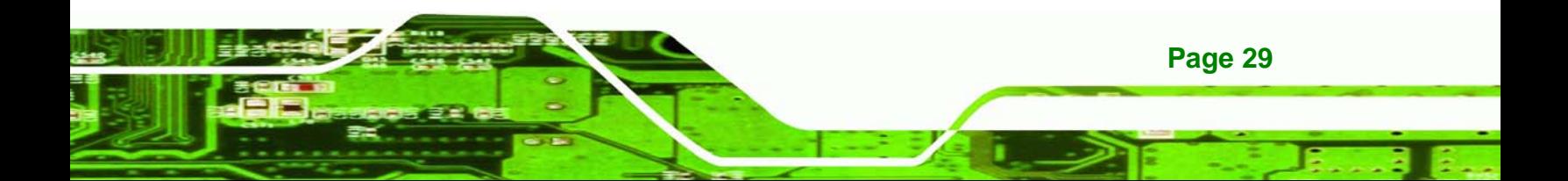

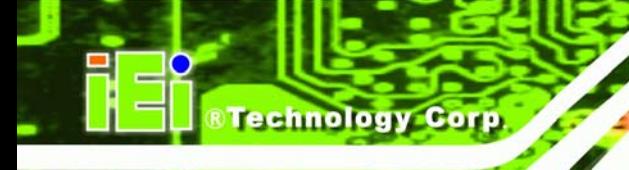

## **3.2.10 Mouse Connector**

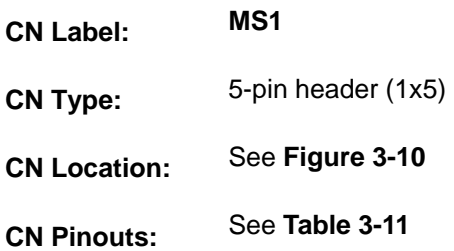

The mouse connector can be connected to a standard PS/2 cable or PS/2 cable to add

mouse functionality to the system.

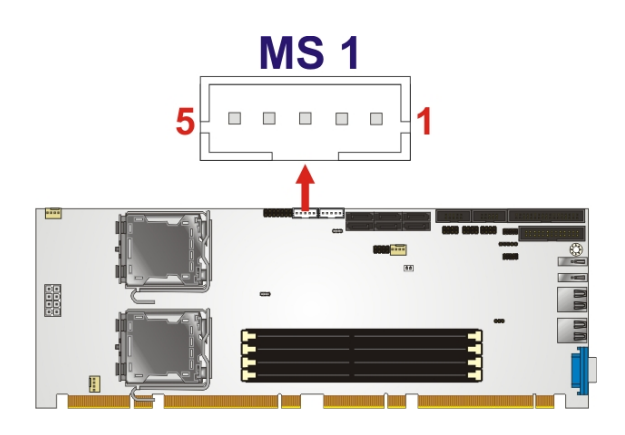

**Figure 3-11: Mouse Connector Location** 

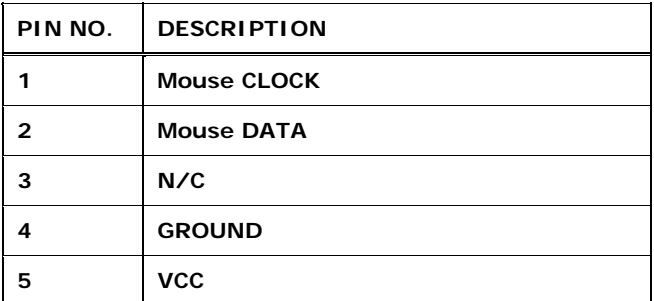

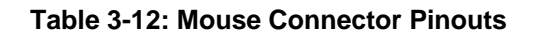

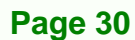

## <span id="page-44-0"></span>**3.2.11 Parallel Port Connector**

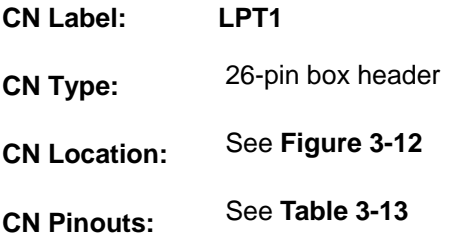

The 26-pin parallel port connector connects to a parallel port connector interface or some other parallel port device such as a printer.

RTechnology Corp.

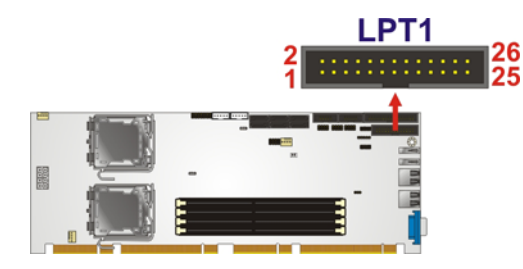

**Figure 3-12: Parallel Port Connector Location** 

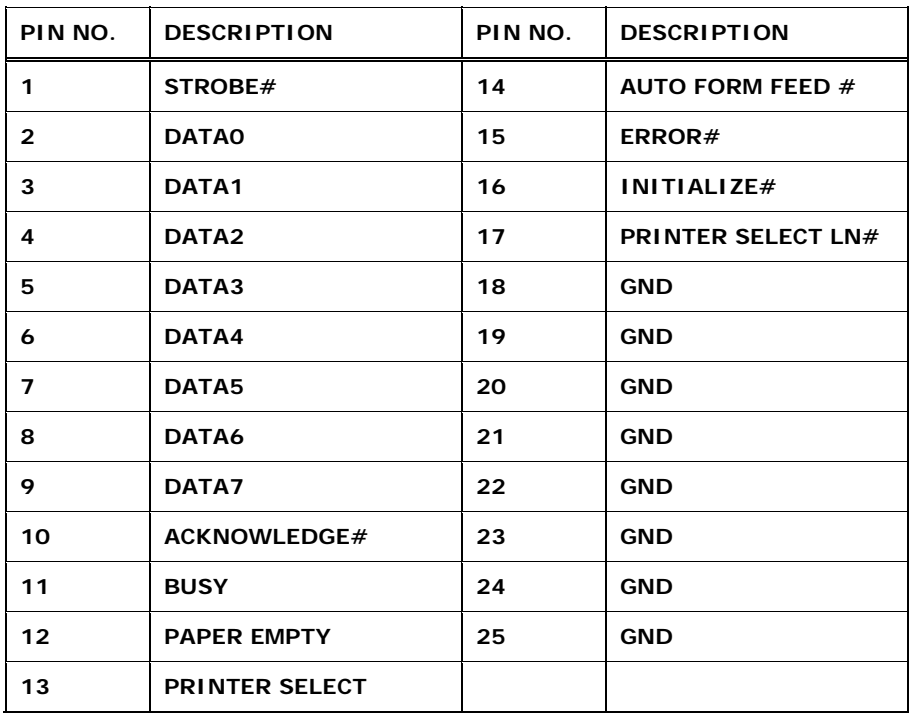

**Table 3-13: Parallel Port Connector Pinouts** 

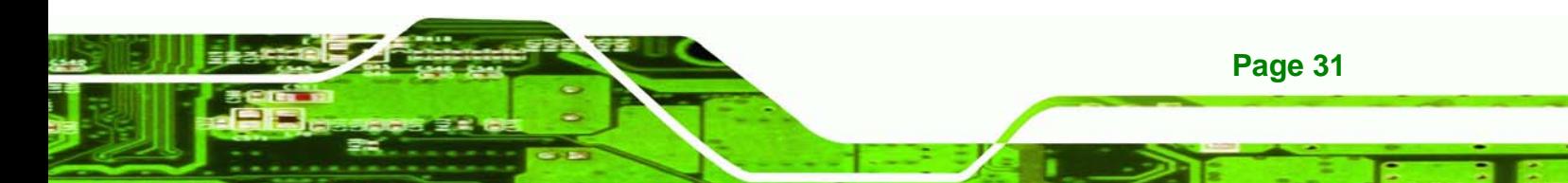

<span id="page-45-0"></span>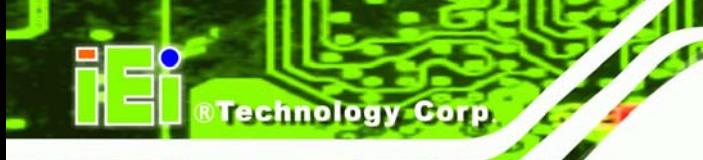

## **3.2.12 SATA Drive Connectors**

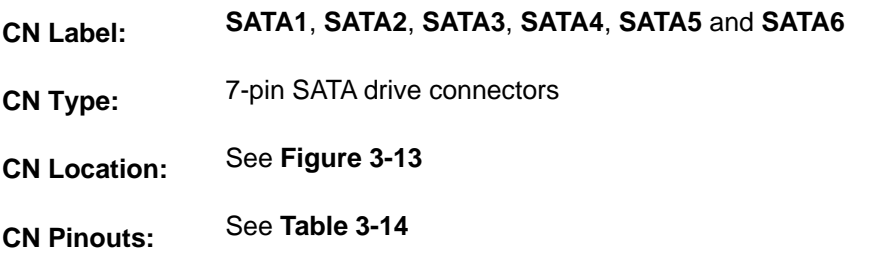

The SATA drive connectors are each connected to a second generation SATA drive. Second generation SATA drives transfer data at speeds as high as 3.0 Gb/s. The SATA drives can be configured in a RAID configuration and support RAID 0, 1, 5 and 10.

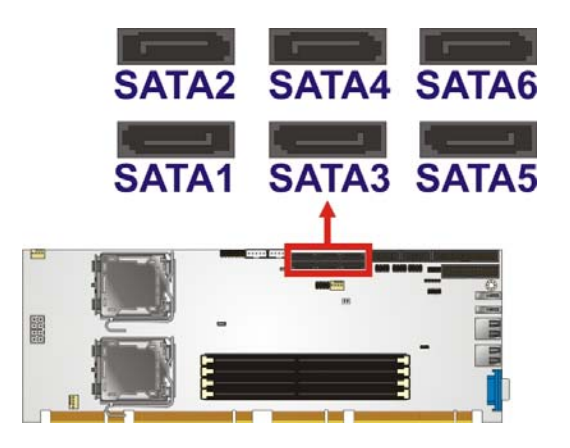

**Figure 3-13: SATA Drive Connector Locations** 

|                | PIN NO. DESCRIPTION |
|----------------|---------------------|
| 1              | <b>GND</b>          |
| $\overline{2}$ | $TX+$               |
| 3              | TX-                 |
| 4              | <b>GND</b>          |
| 5              | RX-                 |
| 6              | $RX+$               |
| 7              | <b>GND</b>          |

**Table 3-14: SATA Drive Connector Pinouts**

## <span id="page-46-0"></span>**3.2.13 Serial Port Connector (COM1, COM 2)**

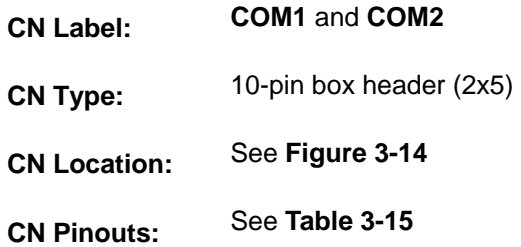

The 10-pin serial port connector provides a RS-232 serial communications channel. The serial port connector can be connected to external RS-232 serial port devices.

**RTechnology Corp.** 

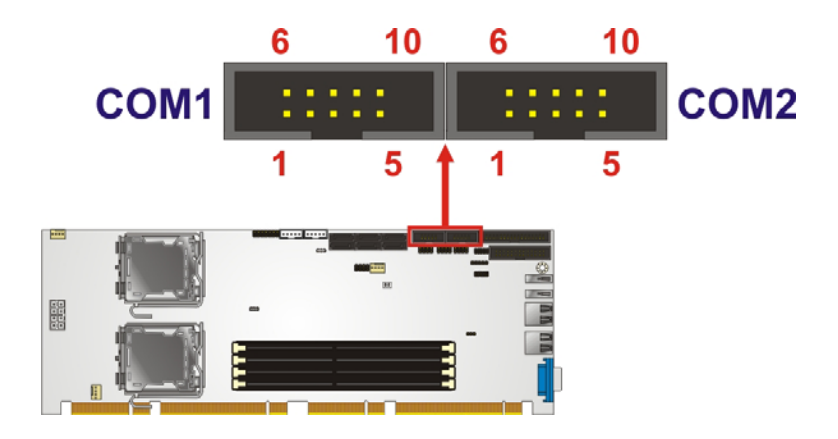

**Figure 3-14: Serial Connector Pinout Locations** 

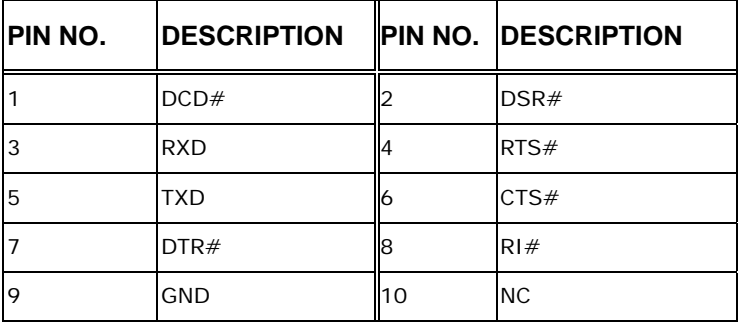

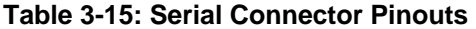

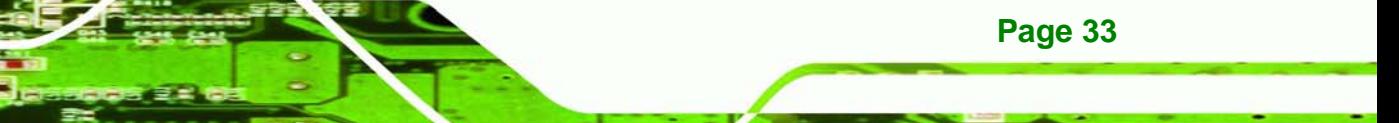

<span id="page-47-0"></span>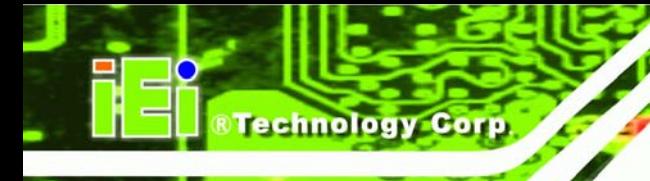

## **3.2.14 SPI Flash Connector**

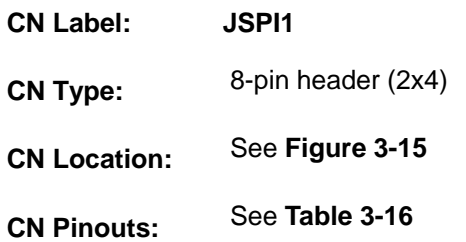

The 8-pin SPI Flash connector is used for the BIOS.

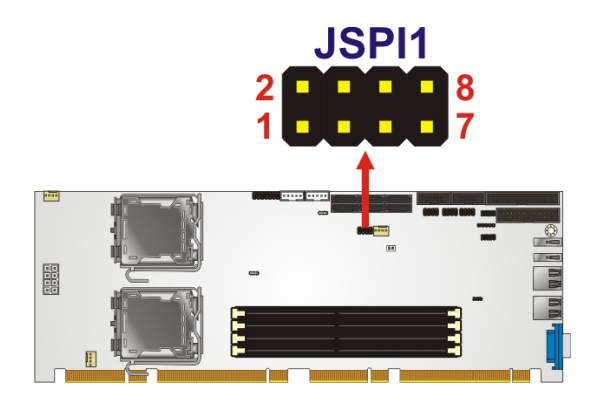

**Figure 3-15: SPI Flash Connector Pinouts** 

| PIN | <b>DESCRIPTION</b> | PIN | <b>DESCRIPTION</b> |
|-----|--------------------|-----|--------------------|
|     | 3.3V               | 2   | <b>GND</b>         |
| 3   | <b>CSO</b>         | 4   | <b>CLOCK</b>       |
| 5   | SO <sub>0</sub>    | 6   | SΙ                 |
|     | N/C                | 8   | N/C                |

**Table 3-16: SPI Flash Connector** 

## **3.2.15 USB Connectors (Internal)**

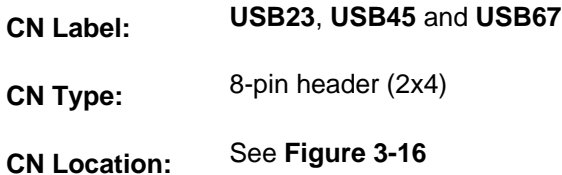

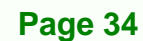

<span id="page-48-0"></span>**CN Pinouts:** See **[Table 3-17](#page-48-0)**

The 2x4 USB pin connectors each provide connectivity to two USB 1.1 or two USB 2.0 ports. Each USB connector can support two USB devices. Additional external USB ports are found on the rear panel. The USB ports are used for I/O bus expansion.

**RTechnology Corp.** 

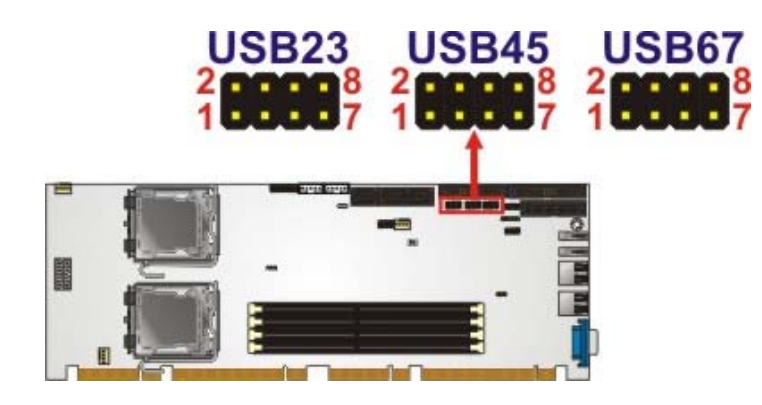

**Figure 3-16: USB Connector Pinout Locations** 

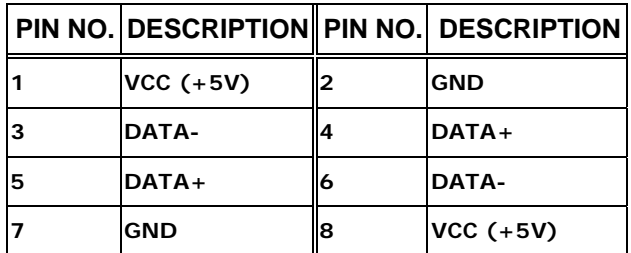

**Table 3-17: USB Port Connector Pinouts** 

## **3.3 External Peripheral Interface Connector Panel**

The figure below shows the external peripheral interface connector (EPIC) panel. The SPCIE-5100DX EPIC panel consists of the following:

- 2 x RJ-45 LAN connectors
- 2 x USB connectors
- 1 x VGA connector

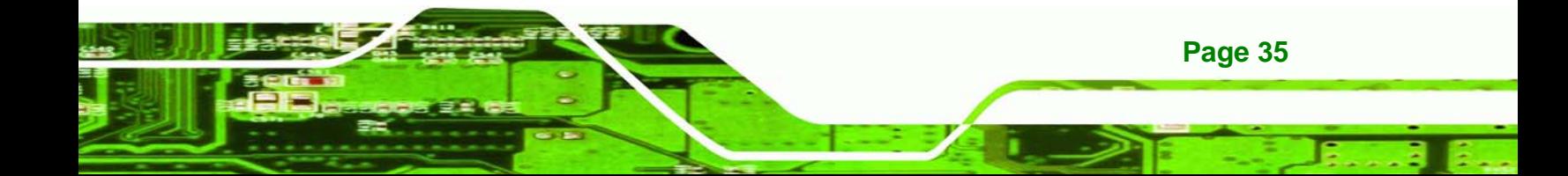

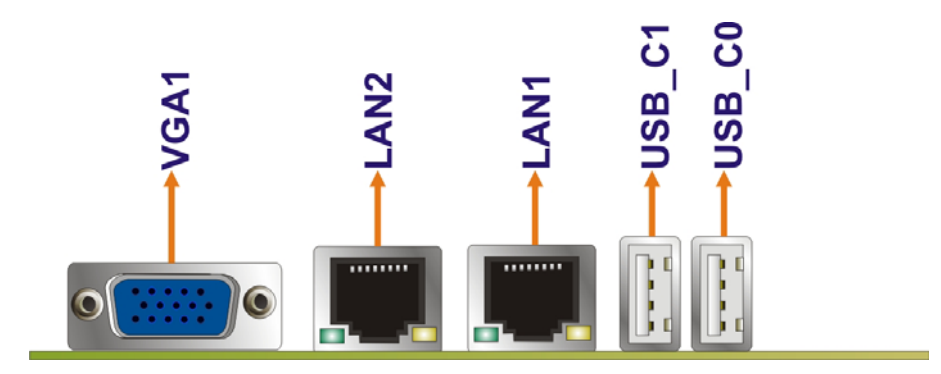

**Figure 3-17: SPCIE-5100DX External Peripheral Interface Connector**

#### **3.3.1 LAN Connectors**

<span id="page-49-0"></span>**Technology Corp** 

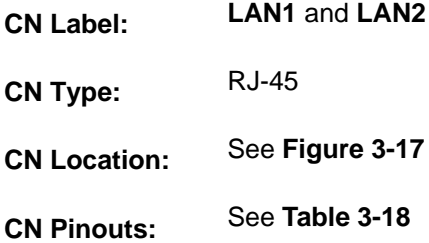

The SPCIE-5100DX is equipped with two built-in RJ-45 Ethernet controllers. The controllers can connect to the LAN through two RJ-45 LAN connectors. There are two LEDs on the connector indicating the status of LAN. The pin assignments are listed in the following table:

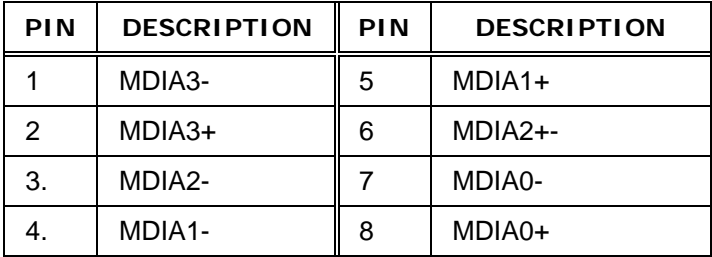

**Table 3-18: LAN Pinouts** 

<span id="page-50-0"></span>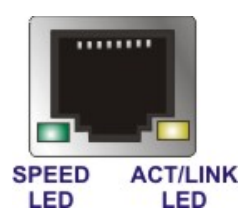

**Figure 3-18: RJ-45 Ethernet Connector** 

The RJ-45 Ethernet connector has two status LEDs, one green and one yellow. The green LED indicates activity on the port and the yellow LED indicates the port is linked. See

**RTechnology Corp.** 

#### **[Table 3-19](#page-50-0)**.

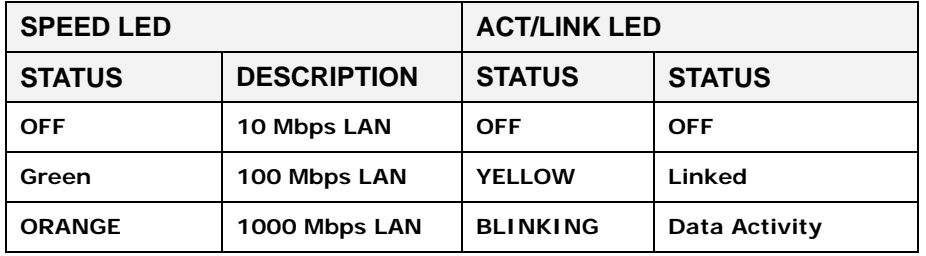

**Table 3-19: RJ-45 Ethernet Connector LEDs** 

#### **3.3.2 USB Connector**

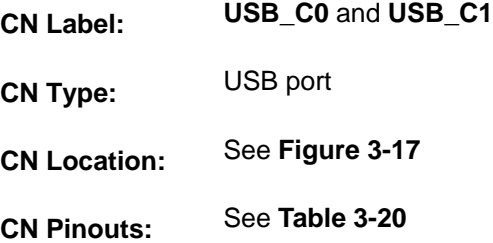

The SPCIE-5100DX has four external USB 2.0 ports. The ports connect to both USB 2.0 and USB 1.1 devices.

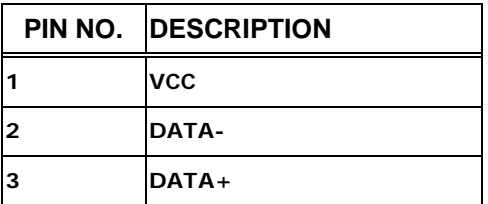

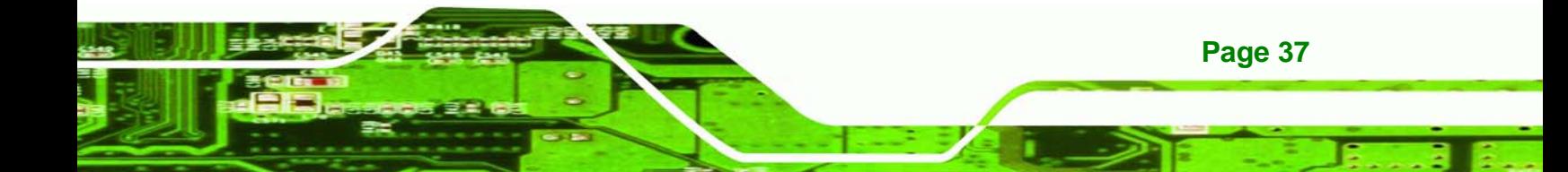

<span id="page-51-0"></span>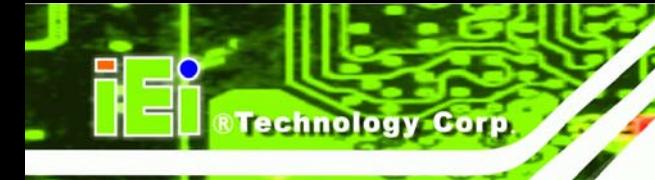

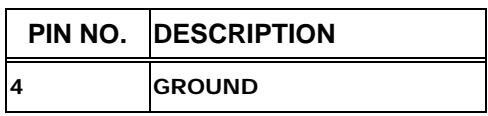

**Table 3-20: USB Port Pinouts** 

## **3.3.3 VGA Connector**

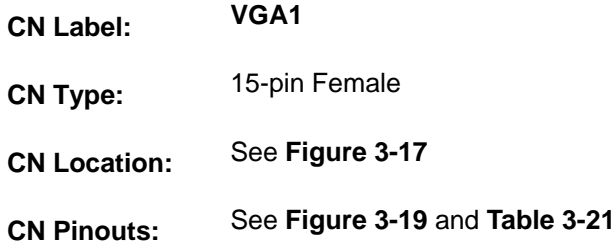

The SPCIE-5100DX has a single 15-pin female connector for connectivity to standard display devices.

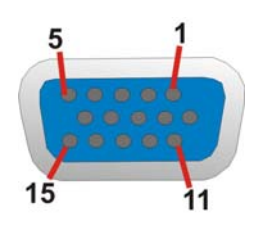

**Figure 3-19: VGA Connector** 

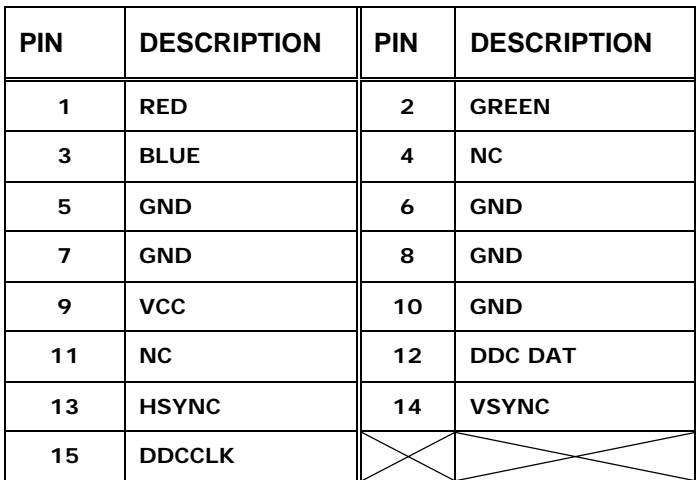

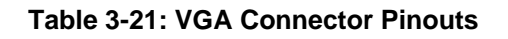

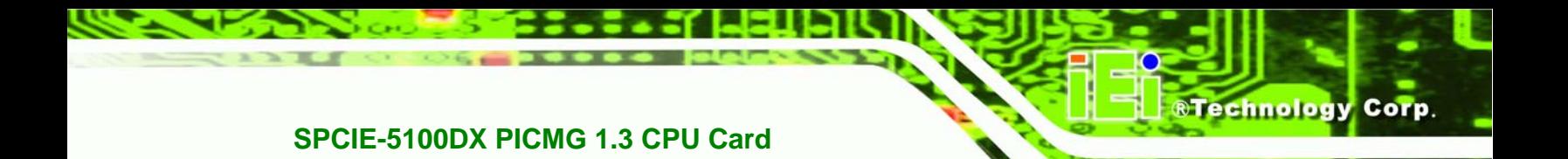

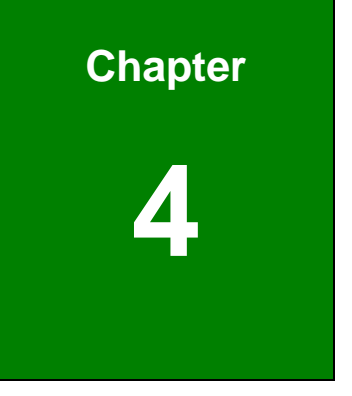

# **4 Installation**

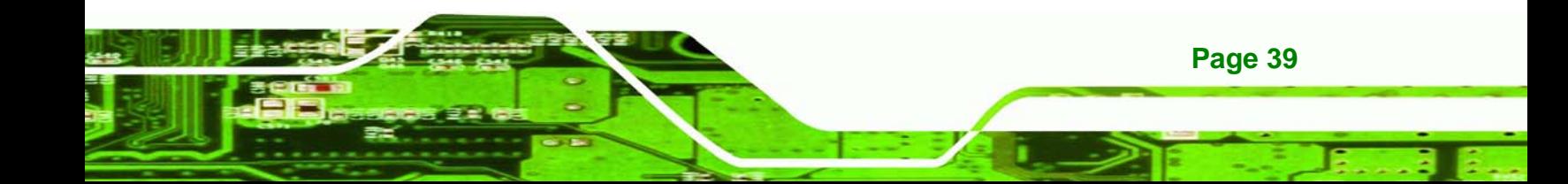

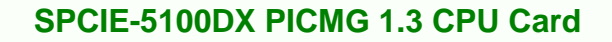

## **4.1 Anti-static Precautions**

echnology

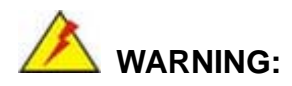

Failure to take ESD precautions during the installation of the SPCIE-5100DX may result in permanent damage to the SPCIE-5100DX and severe injury to the user.

Electrostatic discharge (ESD) can cause serious damage to electronic components, including the SPCIE-5100DX. Dry climates are especially susceptible to ESD. It is therefore critical that whenever the SPCIE-5100DX, or any other electrical component is handled, the following anti-static precautions are strictly adhered to.

- *Wear an anti-static wristband*: Wearing a simple anti-static wristband can help to prevent ESD from damaging the board.
- **Bulf-grounding:** Before handling the board touch any grounded conducting material. During the time the board is handled, frequently touch any conducting materials that are connected to the ground.
- Use an anti-static pad: When configuring the SPCIE-5100DX, place it on an antic-static pad. This reduces the possibility of ESD damaging the SPCIE-5100DX.
- **Only handle the edges of the PCB:**-: When handling the PCB, hold the PCB by the edges.

## **4.2 Installation Considerations**

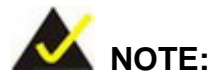

Failure to take ESD precautions during the installation of the SPCIE-5100DX may result in permanent damage to the SPCIE-5100DX and severe injury to the user.

Electrostatic discharge (ESD) can cause serious damage to electronic components, including the SPCIE-5100DX. Dry climates are especially susceptible to ESD. It is therefore critical that whenever the SPCIE-5100DX, or any other electrical component is handled, the following anti-static precautions are strictly adhered to.

 *Wear an anti-static wristband*: - Wearing a simple anti-static wristband can help to prevent ESD from damaging the board.

**RTechnology** 

Corp.

- **Bulf-grounding:** Before handling the board touch any grounded conducting material. During the time the board is handled, frequently touch any conducting materials that are connected to the ground.
- Use an anti-static pad: When configuring the SPCIE-5100DX, place it on an antic-static pad. This reduces the possibility of ESD damaging the SPCIE-5100DX.
- **Only handle the edges of the PCB:**-: When handling the PCB, hold the PCB by the edges.

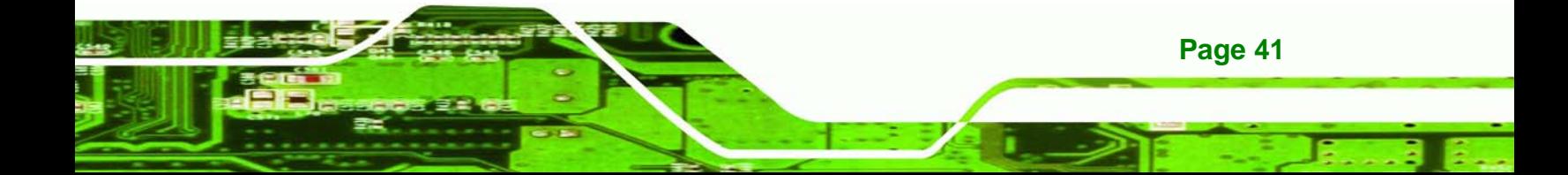

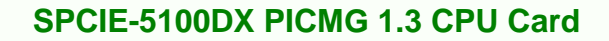

## **4.3 Installation Considerations**

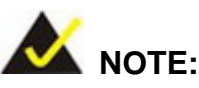

echnology C

The following installation notices and installation considerations should be read and understood before installation. All installation notices must be strictly adhered to. Failing to adhere to these precautions may lead to severe damage and injury to the person performing the installation.

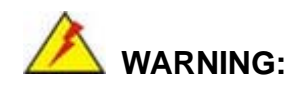

**Page 42** 

The installation instructions described in this manual should be carefully followed in order to prevent damage to the components and injury to the user.

Before and during the installation please **DO** the following:

- **Read the user manual**:
	- o The user manual provides a complete description of the SPCIE-5100DX installation instructions and configuration options.
- **Wear an electrostatic discharge cuff (ESD)**:
	- o Electronic components are easily damaged by ESD. Wearing an ESD cuff removes ESD from the body and helps prevent ESD damage.
- **Place the SPCIE-5100DX on an antistatic pad**:
	- o When installing or configuring the motherboard, place it on an antistatic pad. This helps to prevent potential ESD damage.
- **Turn all power to the SPCIE-5100DX off**:
	- o When working with the SPCIE-5100DX, make sure that it is disconnected from all power supplies and that no electricity is being fed into the system.

Before and during the installation of the SPCIE-5100DX **DO NOT:** 

- Remove any of the stickers on the PCB board. These stickers are required for warranty validation.
- Use the product before verifying all the cables and power connectors are properly connected.
- Allow screws to come in contact with the PCB circuit, connector pins, or its components.

## **4.4 CPU, CPU Cooling Kit and DIMM Installation**

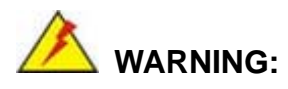

Do not run the CPU without a heatsink and fan. Without the heatsink and fan, the high temperatures can destroy the CPU and other components. CPUs marked as fanless don't need the fan, but still need adequate ventilation.

The CPU, CPU cooling kit and DIMM are the most critical components of the SPCIE-5100DX. If one of these components is not installed the SPCIE-5100DX cannot run.

#### **4.4.1 CPU Support List**

The Intel® Xeon® processors listed below are supported by the SPCIE-5100DX.

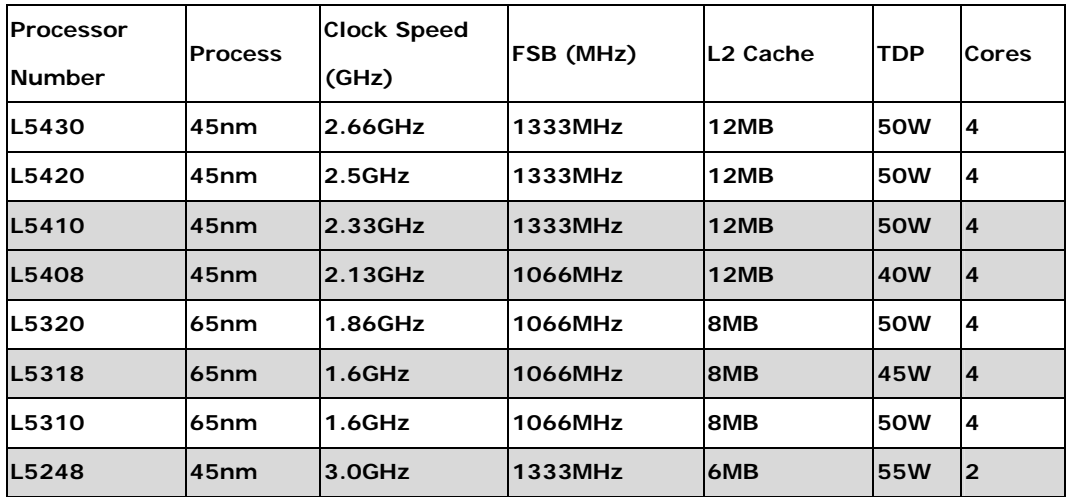

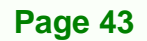

**Technology** 

Corp.

## **Technology Corp**

## **SPCIE-5100DX PICMG 1.3 CPU Card**

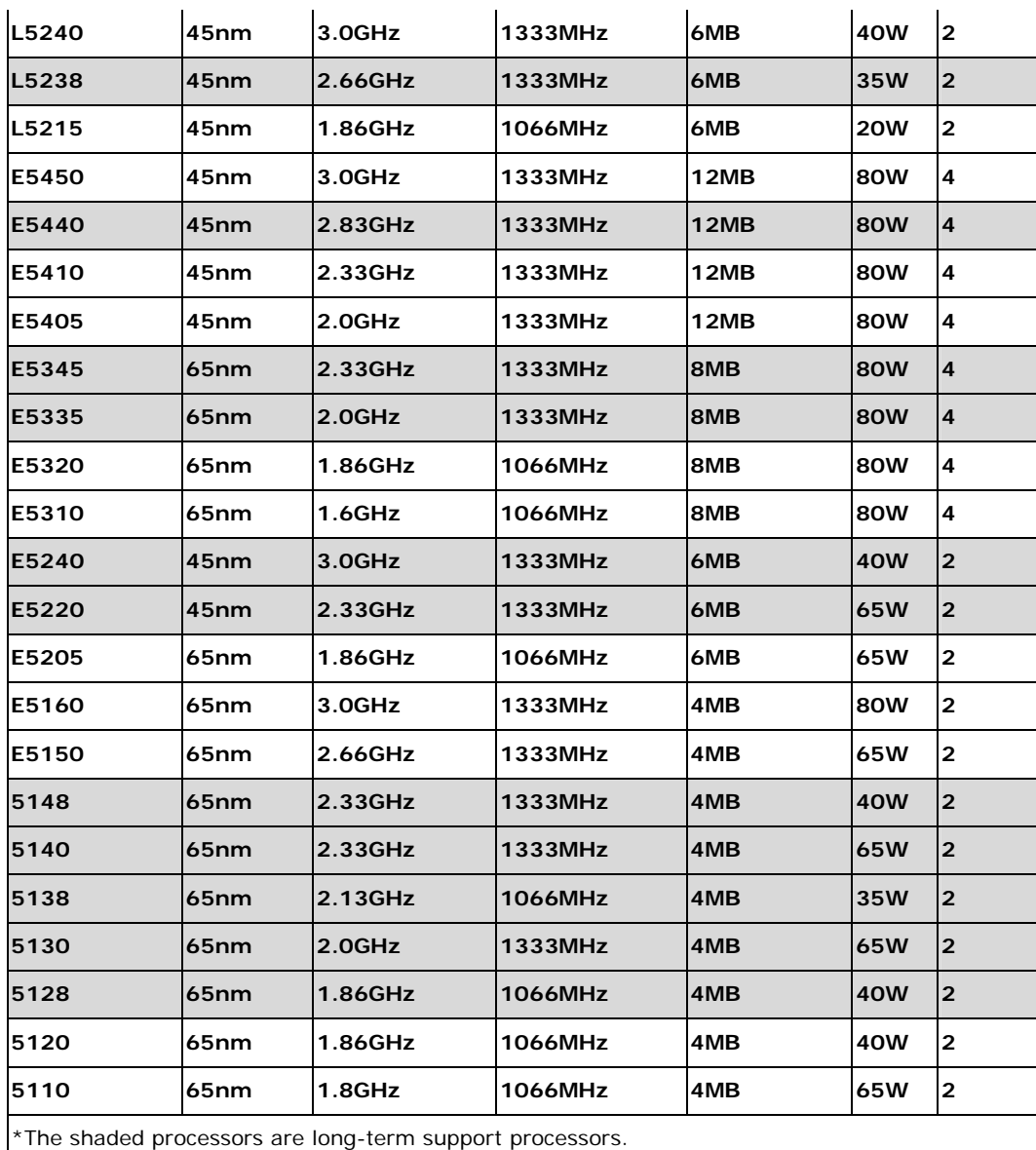

**Table 4-1: Intel® Xeon® Processor Support List** 

#### <span id="page-58-0"></span>**4.4.2 Socket LGA771 CPU Installation**

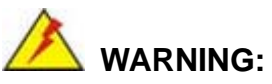

CPUs are expensive and sensitive components. When installing the CPU please be careful not to damage it in anyway. Make sure the CPU is installed properly and ensure the correct cooling kit is properly installed.

**RTechnology Corp.** 

The LGA771 socket is shown in **[Figure 4-1](#page-58-0)**.

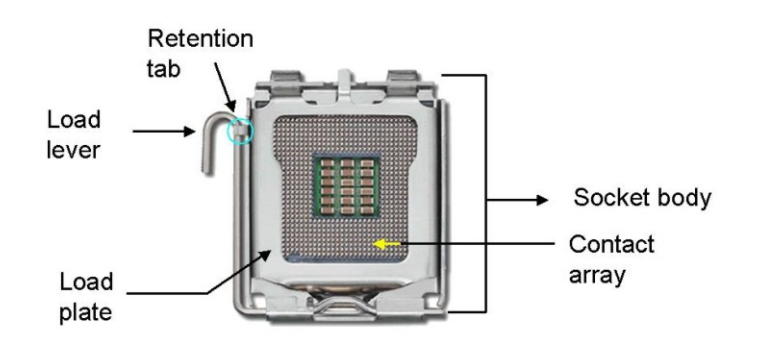

**Figure 4-1: Intel LGA771 Socket** 

To install the CPU, follow the steps below.

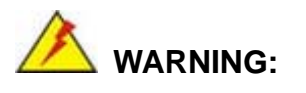

DO NOT touch the pins at the bottom of the CPU. When handling the CPU, only hold it on the sides.

**Step 1:** Remove the protective cover. The black protective cover can be removed by pulling up on the tab labeled "Remove". See **[Figure 4-2](#page-59-0)**.

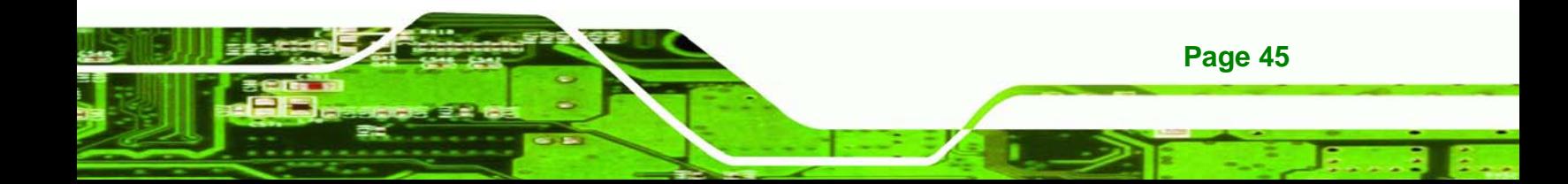

<span id="page-59-0"></span>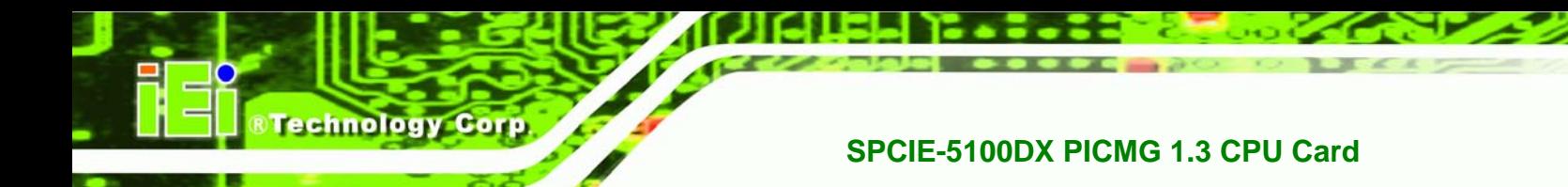

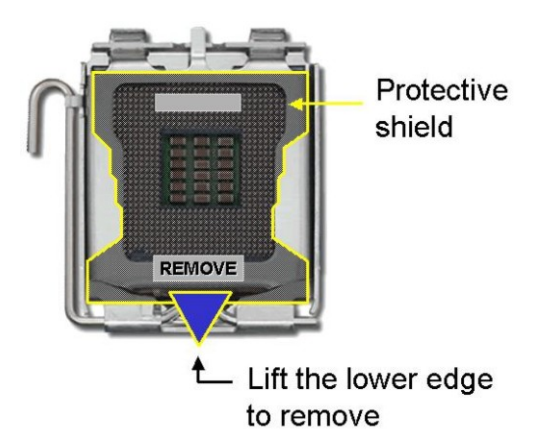

**Figure 4-2: Remove Protective Cover** 

**Step 2: Open the socket**. Disengage the load lever by pressing the lever down and slightly outward to clear the retention tab. Fully open the lever, then open the load plate. See **[Figure 4-3](#page-59-0)**.

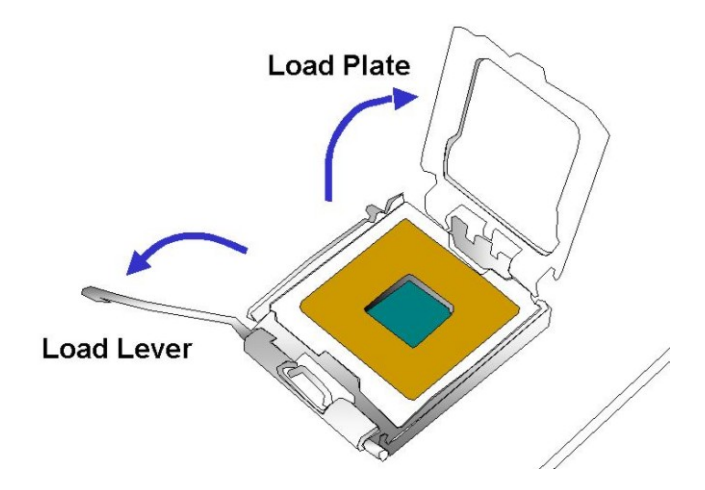

**Figure 4-3: CPU Socket Load Plate** 

- **Step 3: Inspect the CPU socket.** Make sure there are no bent pins and make sure the socket contacts are free of foreign material. If any debris is found, remove it with compressed air.
- **Step 4: Orientate the CPU properly.** The contact array should be facing the CPU socket.

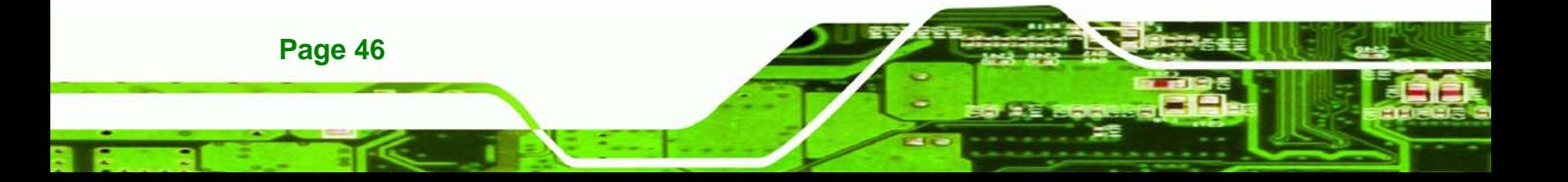

<span id="page-60-0"></span>**Step 5: Correctly position the CPU.** Match the Pin 1 mark with the cut edge on the CPU socket.

**RTechnology** 

Corp.

- **Step 6: Align the CPU pins.** Locate pin 1 and the two orientation notches on the CPU. Carefully match the two orientation notches on the CPU with the socket alignment keys.
- **Step 7: Insert the CPU.** Gently insert the CPU into the socket. If the CPU pins are properly aligned, the CPU should slide into the CPU socket smoothly. See **[Figure 4-4](#page-60-0)**.

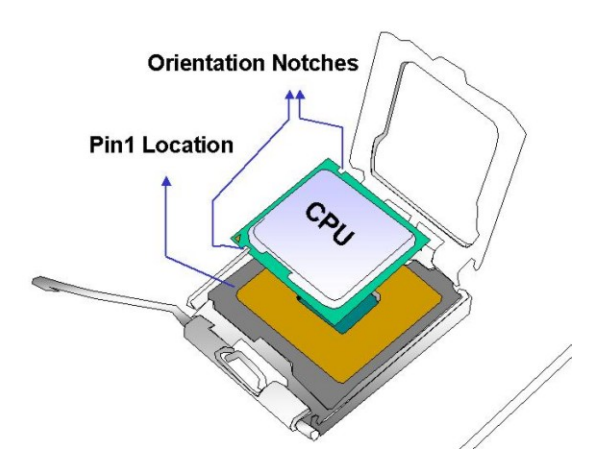

**Figure 4-4: Insert the Socket LGA771 CPU** 

- **Step 8: Close the CPU socket.** Close the load plate and engage the load lever by pushing it back to its original position. There will be some resistance, but will not require extreme pressure.
- **Step 9: Connect the 12 V power to the board.** Connect the 12 V power from the power supply to the CPU power connector ([Figure 4-5](#page-61-0)).

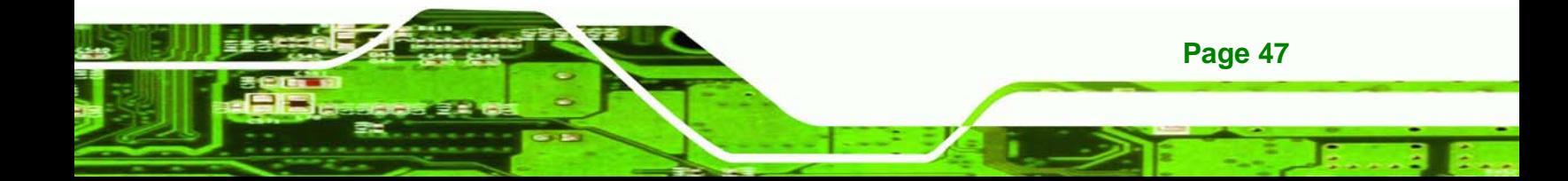

<span id="page-61-0"></span>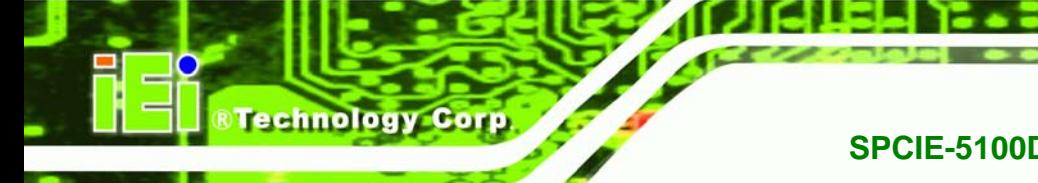

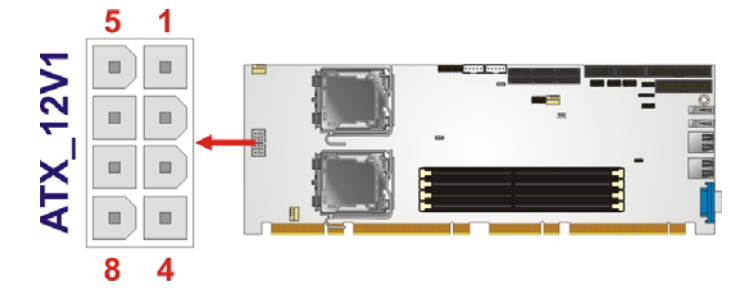

**Figure 4-5: CPU 12V Power Connector** 

#### **4.4.3 Cooling Kit Installation**

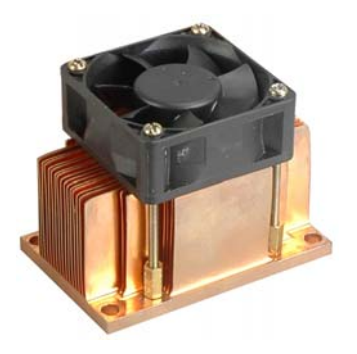

**Figure 4-6: IEI LGA771 Cooling Kit** 

Two IEI LGA771 CPU cooling kits (**[Figure 4-6](#page-61-0)**) are shipped with the SPCIE-5100DX. The cooling kit comprises a CPU heat sink and a cooling fan. To install the cooling kit, please follow the steps below.

**Step 1: Remove the four retention screws** located near the LGA771 CPU sockets.

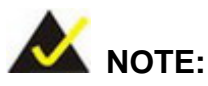

The SPCIE-5100DX has a SBC support bracket on the bottom and the bracket is secured to the board with few retention screws. The SBC support bracket is to support the CPU cooling fan and the SPCIE-5100DX. To install the CPU cooling fan, the four retention screws near the CPU sockets need to be removed.

## **RTechnology Corp. SPCIE-5100DX PICMG 1.3 CPU Card**

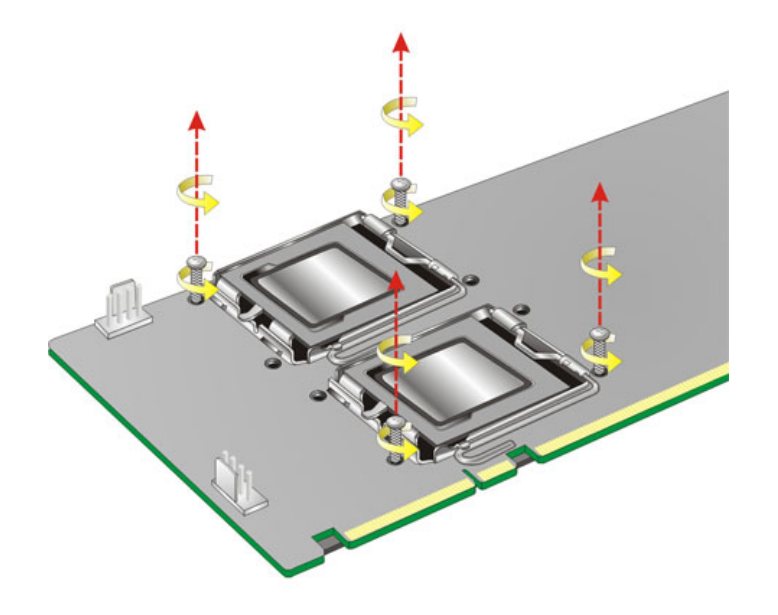

#### **Figure 4-7: CPU Fan Installation – Retention Screws Removal**

- **Step 2: Spread a proper amount of thermal paste** onto the bottom of the cooling fan heat sink. The thermal paste between the CPU and the heat sink is important for optimum heat dissipation.
- **Step 3: Place the cooling kit onto the CPU and properly align the cooling kit**. Make sure the CPU cooling fan cable can be properly routed when the cooling kit is installed and its four spring screw fasteners can pass through the pre-drilled holes on the PCB and the SBC support bracket.
- **Step 4: Secure the cooling kit to the board and the SBC support bracket**. Use a screwdriver to tighten the four screws. Tighten each nut a few turns at a time and do not over-tighten the screws. (See **[Figure 4-8](#page-63-0)**)
- **Step 5: Connect the fan cable**. Connect the cooling kit fan cable to the fan connector on the motherboard. Carefully route the cable and avoid heat generating chips and fan blades.

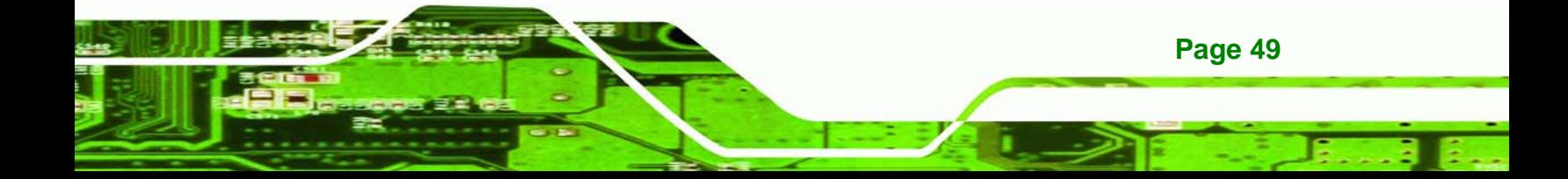

<span id="page-63-0"></span>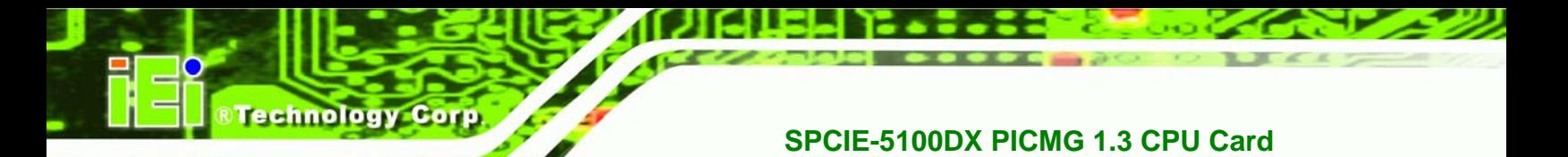

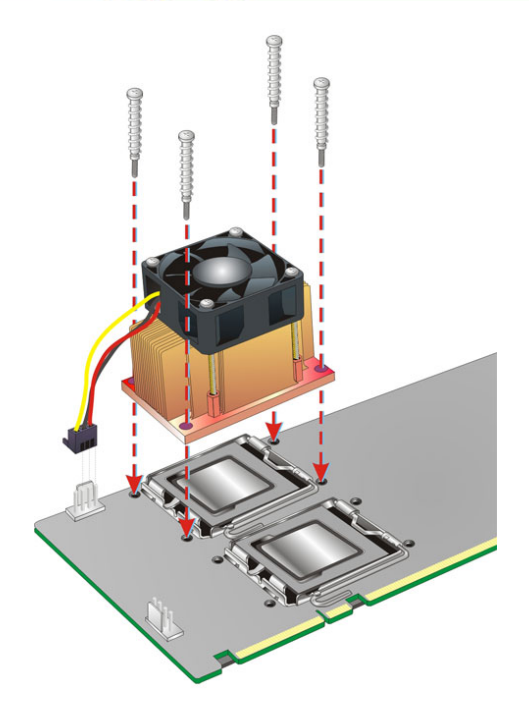

**Figure 4-8: CPU Fan Installation – First** 

**Step 6:** Repeat **Step 3 ~ Step 6** to install the other CPU cooling fan. See **[Figure 4-9](#page-63-0)**.

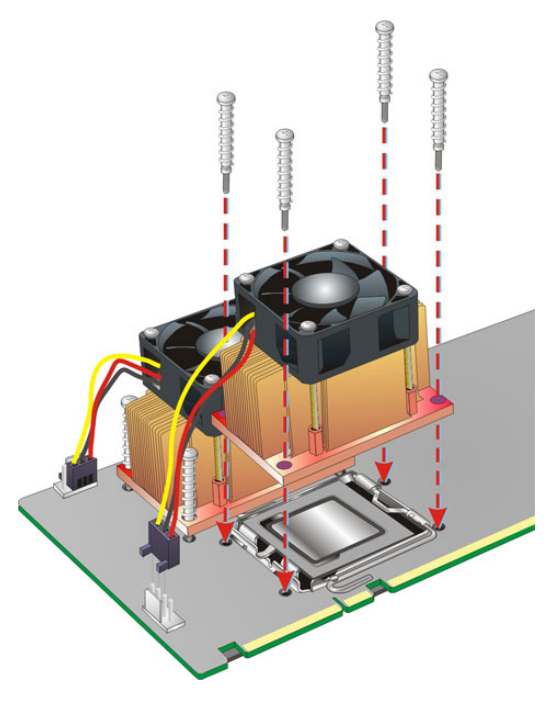

**Figure 4-9: CPU Fan Installation – Second** 

#### **4.4.4 DIMM Installation**

## **WARNING:**

To be able to turn on the SPCIE-5100DX, either the **CHA\_DIMM1** or the **CHB\_DIMM1** socket must install with an ECC Registered DDR2 DIMM. To install a second DIMM, install in the socket that is at the same channel with the first DIMM. For example, the first DIMM is installed in CHA\_DIMM1 then the second DIMM should be installed in the CHA\_DIMM2. The DIMM socket locations are shown below.

**RTechnology Corp.** 

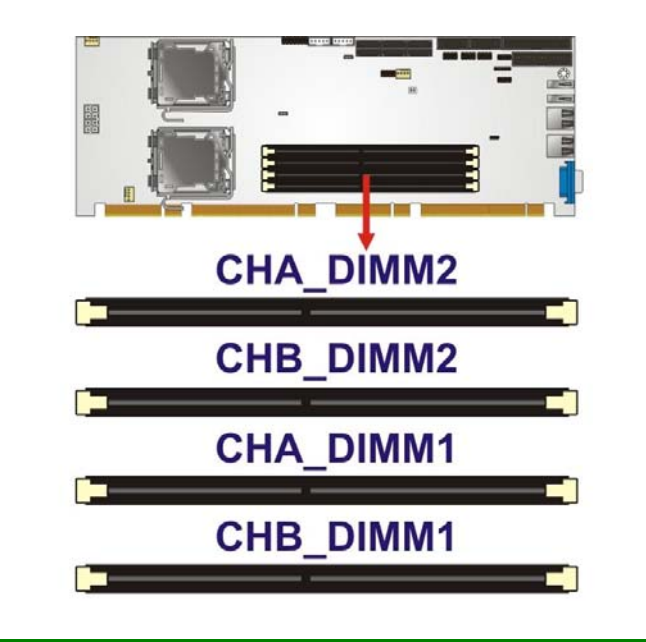

To install a DIMM into a DIMM socket, please follow the steps below and refer to **[Figure 4-10](#page-65-0)**.

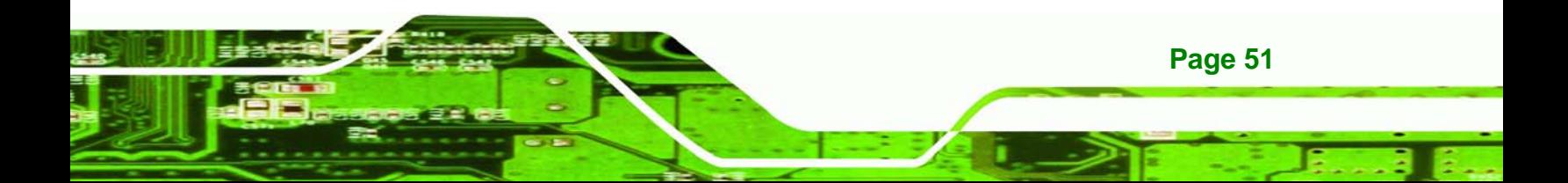

<span id="page-65-0"></span>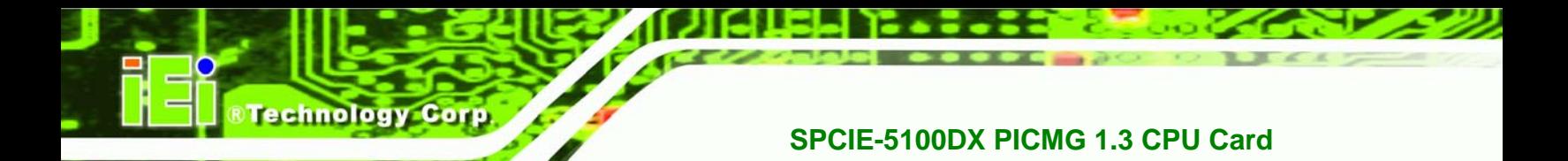

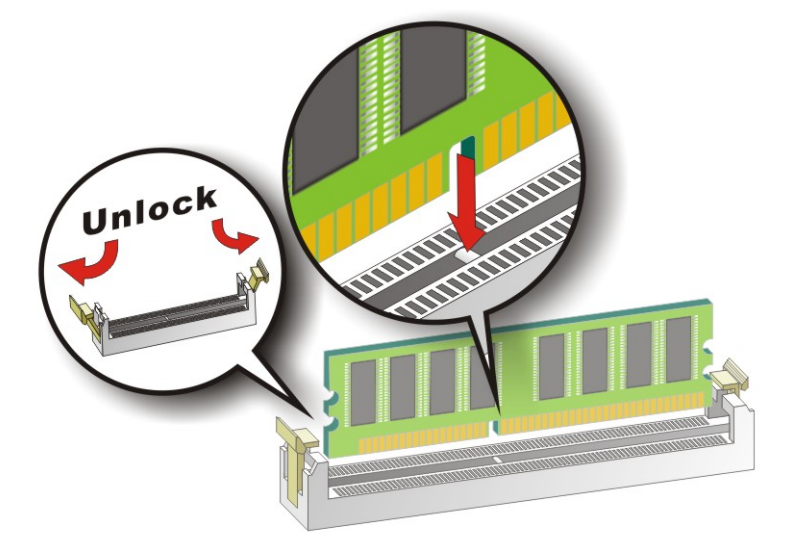

#### **Figure 4-10: Installing a DIMM**

- **Step 1:** Open the DIMM socket handles. The DIMM socket has two handles that secure the DIMM into the socket. Before the DIMM can be inserted into the socket, the handles must be opened. See **[Figure 4-10](#page-65-0)**.
- **Step 2:** Align the DIMM with the socket. The DIMM must be oriented in such a way that the notch in the middle of the DIMM must be aligned with the plastic bridge in the socket. See **[Figure 4-10](#page-65-0)**.
- **Step 3:** Insert the DIMM. Once properly aligned, the DIMM can be inserted into the socket. As the DIMM is inserted, the white handles on the side of the socket will close automatically and secure the DIMM to the socket. See **[Figure 4-10](#page-65-0)**.
- **Step 4:** Removing a DIMM. To remove a DIMM, push both handles outward. The memory module is ejected by a mechanism in the socket.

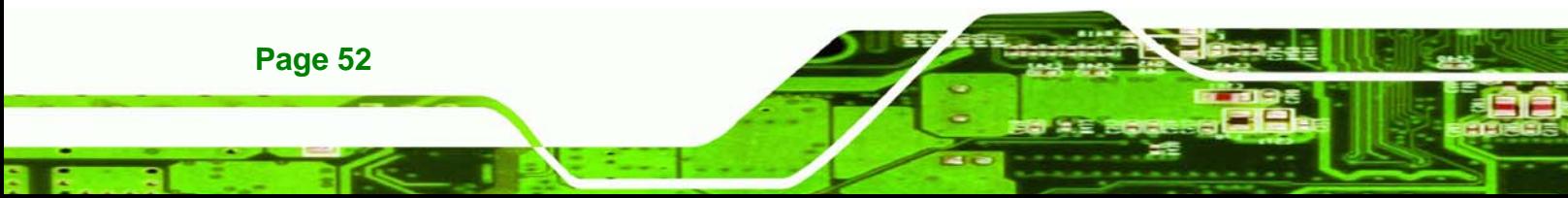

#### <span id="page-66-0"></span>**4.5 Jumper Settings**

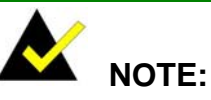

A jumper is a metal bridge that is used to close an electrical circuit. It consists of two metal pins and a small metal clip (often protected by a plastic cover) that slides over the pins to connect them. To CLOSE/SHORT a jumper means connecting the pins of the jumper with the plastic clip and to OPEN a jumper means removing the plastic clip from a jumper.

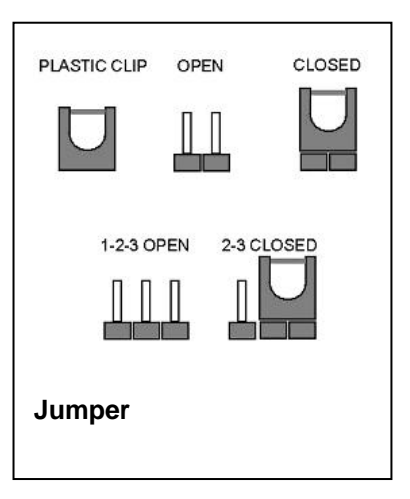

**RTechnology Corp.** 

Before the SPCIE-5100DX is installed in the system, the jumpers must be set in accordance with the desired configuration. The jumpers on the SPCIE-5100DX are listed in **[Table 4-2](#page-66-0)**.

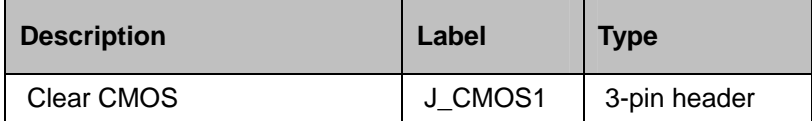

**Table 4-2: Jumpers** 

#### **4.5.1 Clear CMOS Jumper**

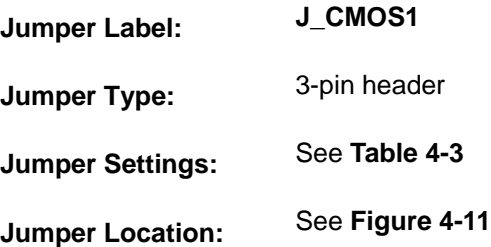

If the SPCIE-5100DX fails to boot due to improper BIOS settings, the clear CMOS jumper clears the CMOS data and resets the system BIOS information. To do this, use the jumper

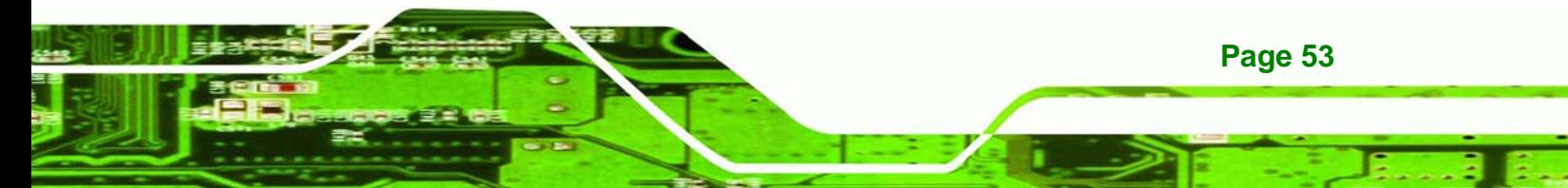

cap to close pins 2 and 3 for a few seconds then reinstall the jumper clip back to pins 1 and 2.

If the "CMOS Settings Wrong" message is displayed during the boot up process, the fault may be corrected by pressing the F1 to enter the CMOS Setup menu. Do one of the following:

- Enter the correct CMOS setting
- Load Optimal Defaults

<span id="page-67-0"></span>echnology

**Load Failsafe Defaults.** 

After having done one of the above, save the changes and exit the CMOS Setup menu. The clear CMOS jumper settings are shown in **[Table 4-3](#page-67-0)**.

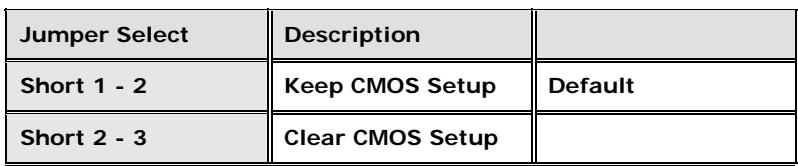

**Table 4-3: Clear CMOS Jumper Settings** 

The location of the clear CMOS jumper is shown in **[Figure 4-11](#page-67-0)** below.

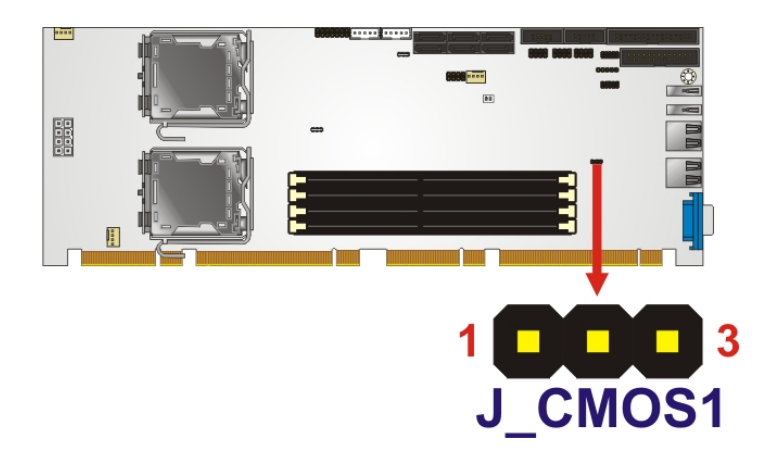

**Figure 4-11: Clear CMOS Jumper** 

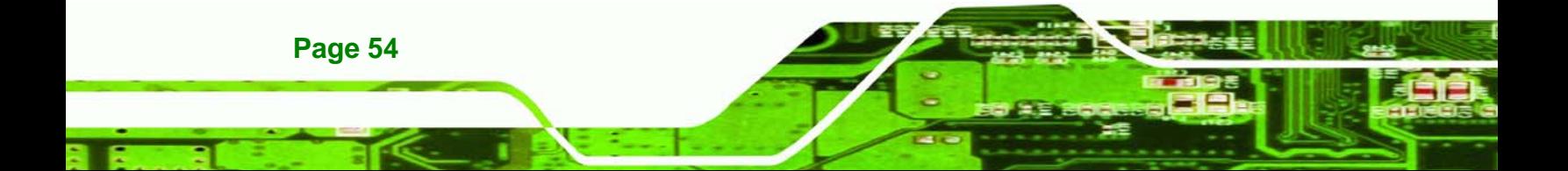

## **4.6 Chassis Installation**

#### **4.6.1 Airflow**

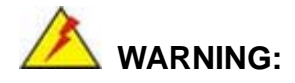

Airflow is critical to the cooling of the CPU and other on-board components. The chassis in which the SPCIE-5100DX must have air vents to allow cool air to move into the system and hot air to move out.

The SPCIE-5100DX must be installed in a chassis with ventilation holes on the sides allowing airflow to travel through the heat sink surface. In a system with an individual power supply unit, the cooling fan of a power supply can also help generate airflow through the board surface.

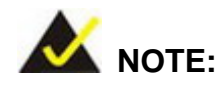

IEI has a wide range of backplanes available. Please contact your SPCIE-5100DX vendor, reseller or an IEI sales representative at [sales@iei.com.tw](mailto:sales@iei.com.tw) or visit the IEI website [\(http://www.ieiworld.com.tw](http://www.ieiworld.com.tw/)) to find out more about the available chassis.

#### **4.6.2 Backplane Installation**

Before the SPCIE-5100DX can be installed into the chassis, a backplane must first be installed. Please refer to the installation instructions that came with the backplane and the chassis to see how to install the backplane into the chassis.

**Page 55**

*<u><b>ATechnology</u>* 

Corp.

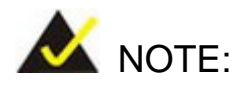

echnology

IEI has a wide range of backplanes available (Refer to **Section [1.7.2](#page-23-0)**). Please contact your SPCIE-5100DX vendor, reseller or an IEI sales representative at [sales@iei.com.tw](mailto:sales@iei.com.tw) or visit the IEI website ([http://www.ieiworld.com.tw](http://www.ieiworld.com.tw/)) to find out more about the available chassis.

#### **4.6.3 CPU Card Installation**

To install the SPCIE-5100DX CPU card onto the backplane, carefully align the CPU card interface connectors with the corresponding socket on the backplane. To do this, please refer to the reference material that came with the backplane. Next, secure the CPU card to the chassis. To do this, please refer to the reference material that came with the chassis.

#### **4.7 Internal Peripheral Device Connections**

#### **4.7.1 Audio Kit Installation (Optional)**

An optional audio kit that is separately ordered connects to the 9-pin audio connector on the SPCIE-5100DX. The audio kit consists of five audio jacks. One audio jack, Mic In, connects to a microphone. The remaining four audio jacks, Front-In, Front-Out, Rear-Out and subwoofer connect to four speakers including a subwoofer. To install the audio kit, please refer to the steps below:

- **Step 1:** Locate the audio connector. The location of the 10-pin audio connector is shown in Chapter 3.
- **Step 2:** Align pin 1. Align pin 1 on the on-board connector with pin 1 on the audio kit connector. Pin 1 on the audio kit connector is indicated with a white dot. See **[Figure 4-12](#page-70-0)**.

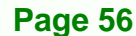

<span id="page-70-0"></span>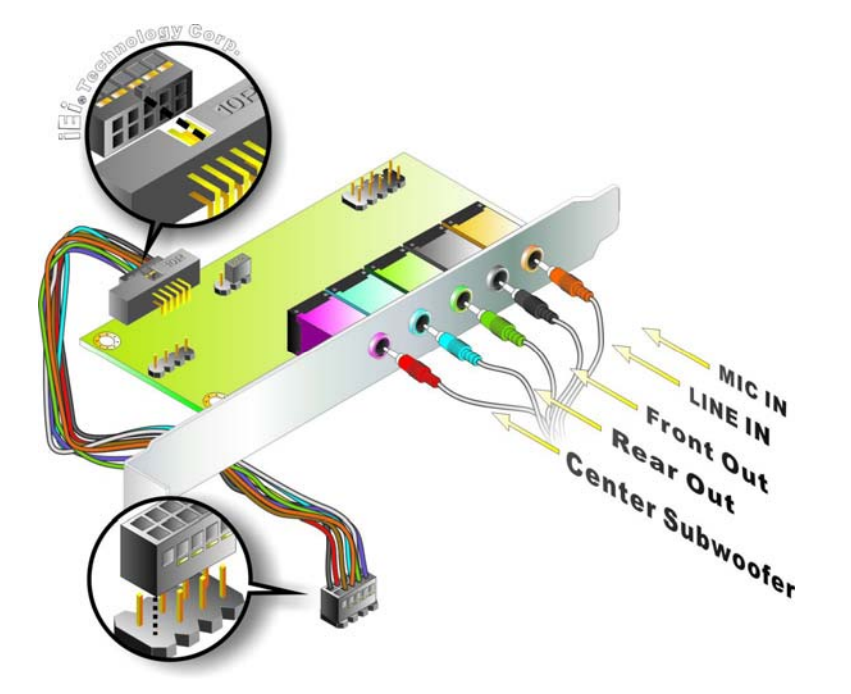

**Figure 4-12: Audio Kit Connection** 

**Step 3:** Connect the audio devices. Connect the speakers and the subwoofer to the appropriate audio jack shown in [Figure 4-12](#page-70-0).

RTechnology Corp.

#### **4.7.2 FDD Cable Connection (Optional)**

The FDD flat cable connects to the SPCIE-5100DX to one FDD device. To connect an FDD to the SPCIE-5100DX please follow the instructions below.

- **Step 1: Locate the FDD connector**. The location of the FDD device connector is shown in **Chapter 3**.
- **Step 2: Insert the connector**. Connect the FDD cable connector to the on-board connector. See **[Figure 4-13](#page-71-0)**. A key on the front of the cable connector ensures it can only be inserted in one direction.

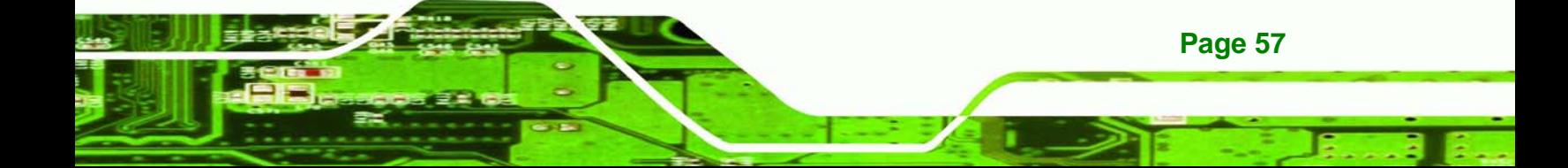

<span id="page-71-0"></span>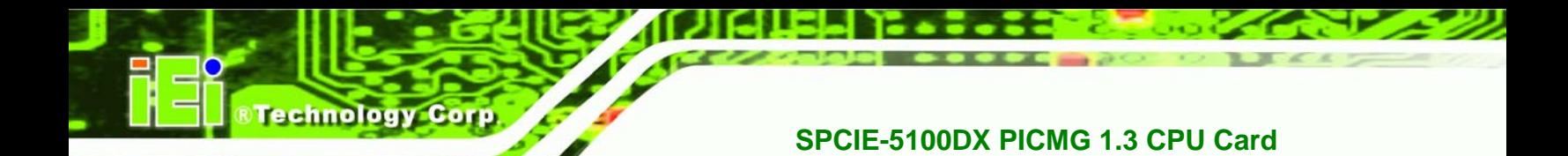

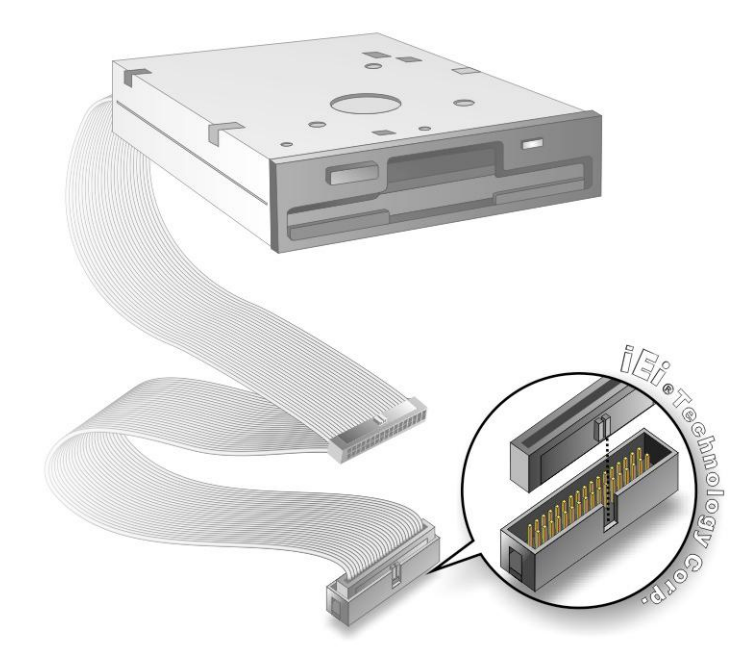

**Figure 4-13: FDD Cable Connection** 

**Page 58** 

**Step 3: Connect the cable to an FDD device**. Connect the connector at the other end of the cable to an FDD device. Make sure that pin 1 on the cable corresponds to pin 1 on the connector.

#### **4.7.3 Keyboard and Mouse PS/2 Cable with Bracket (Optional)**

The SPCIE-5100DX can be shipped with an optional keyboard and mouse PS/2 cable with bracket. The keyboard and mouse PS/2 cable with bracket comprises of two PS/2 connectors installed on a bracket. Each PS/2 connector is connected via a cable to two separate female 5-pin wafer connectors. The female 5-pin wafer connectors are connected to the corresponding on-board keyboard and mouse connector. To connect the optional keyboard and mouse PS/2 cable with bracket please follow the steps below.

- **Step 1:** Locate the connectors. The locations of the keyboard connector and the mouse connector are shown in Chapter 3.
- **Step 2:** Align the connectors. Correctly align pin 1 on the PS/2 keyboard (mouse) cable connector with pin 1 on the SPCIE keyboard (mouse) connector. See Figure
4-14.

<span id="page-72-0"></span>**Step 3:** Insert the cable connectors. Once the keyboard (mouse) cable connector is properly aligned with the keyboard (mouse) connector on the SPCIE-5100DX, connect the cable connector to the on-board connector. See [Figure 4-14](#page-72-0).

**RTechnology Corp.** 

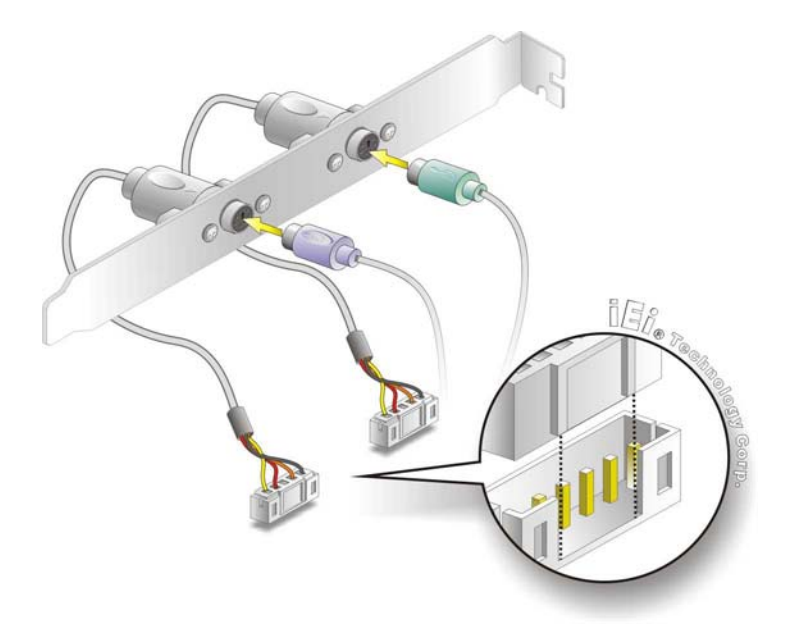

#### **Figure 4-14: Keyboard and Mouse PS/2 Cable with Bracket**

- **Step 4:** Connect the bracket to the chassis. The bracket has a retention screw hole at the top. Properly insert the bracket into the chassis and secure the bracket to the chassis with a retention screw passing through the retention screw hole. Please see the chassis installation instructions for more details.
- **Step 5:** Connect the keyboard and mouse. Once the PS/2 connectors are connected to the chassis, a keyboard and mouse can each be connected to one of the PS/2 connectors. See [Figure 4-14](#page-72-0).The keyboard PS/2 connector and mouse PS/2 connector are both marked. Please make sure the keyboard and mouse are connected to the correct PS/2 connector.

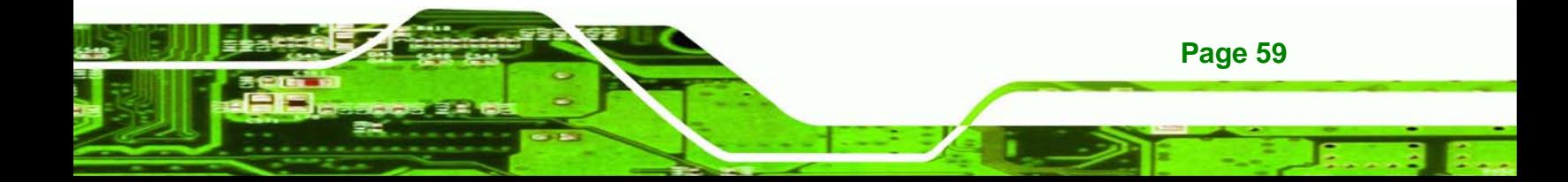

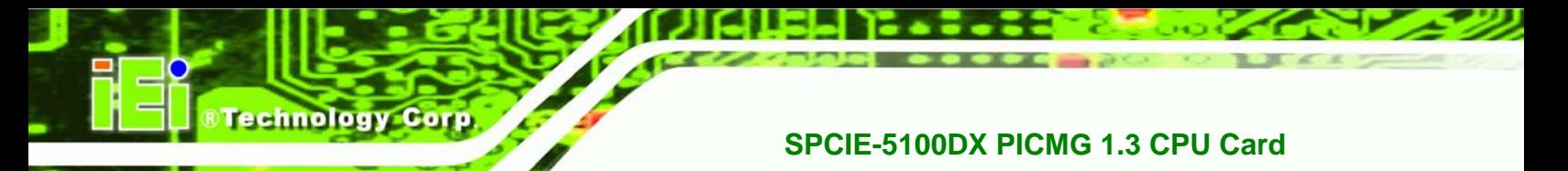

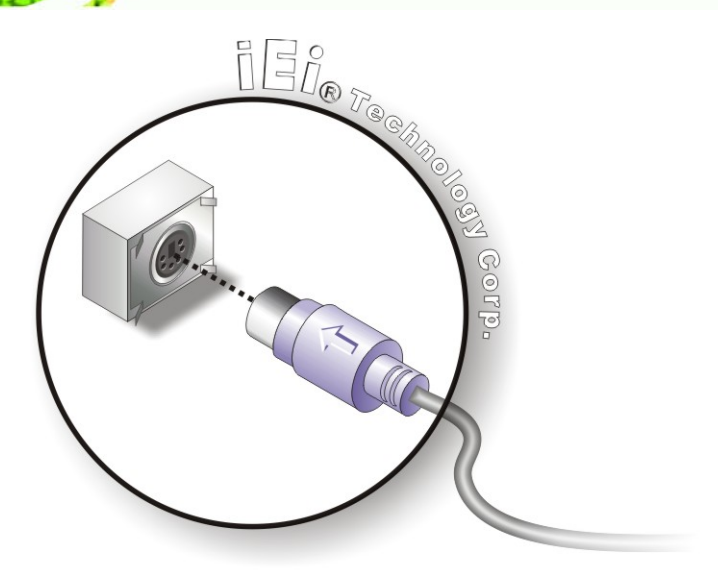

**Figure 4-15: PS/2 Connector** 

## **4.7.4 Dual RS-232 Cable Connection**

The dual RS-232 cable consists of two connectors attached to two independent cables. Each cable is then attached to a D-sub 9 male connector that is mounted onto a bracket. To install the dual RS-232 cable, please follow the steps below.

- **Step 1:** Locate the connectors. The locations of the RS-232 connectors are shown in Chapter 3.
- **Step 2:** Insert the cable connectors. Insert one connector into each serial port box headers. See **[Figure 4-16](#page-74-0)**. A key on the front of the cable connectors ensures the connector can only be installed in one direction.

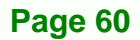

<span id="page-74-0"></span>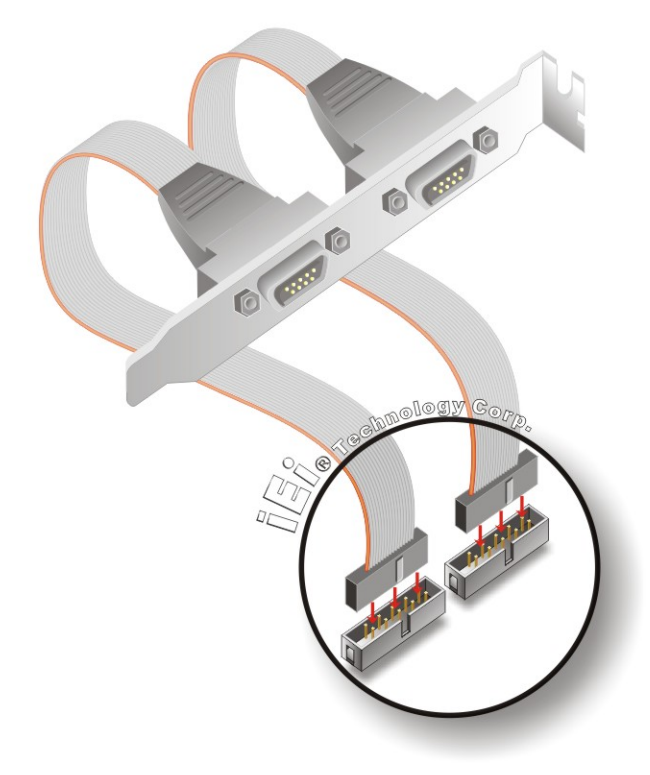

#### **Figure 4-16: Dual RS-232 Cable Installation**

**Step 3:** Secure the bracket. The dual RS-232 connector has two D-sub 9 male connectors secured on a bracket. To secure the bracket to the chassis please refer to the reference material that came with the chassis.

**RTechnology Corp.** 

#### **4.7.5 Parallel Port Cable with Slot Bracket (Optional)**

The optional parallel port (LPT) cable respectively connects the on-board LPT 26-pin box header to an external LPT device (like a printer). The cable comprises a 26-pin female header, to be connected to the on-board LPT box-header, on one side and on the other side a standard external LPT connector. To connect the LPT cable, please follow the steps below.

- **Step 1: Locate the connector**. The LPT connector location is shown in **Chapter 4**.
- **Step 2:** Align the connectors. Correctly align pin 1 on the cable connector with pin 1 on the SPCIE-5100DX LPT box-header connector. See **[Figure 4-17](#page-75-0)**.

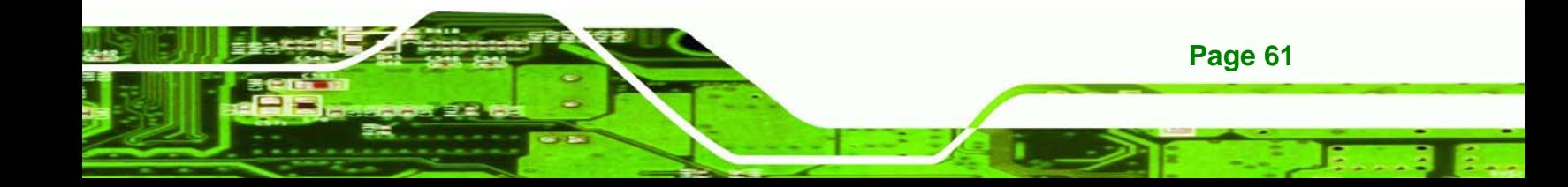

**Step 3: Insert the cable connectors**. Once the cable connector is properly aligned with the 26-pin box-header connector on the SPCIE-5100DX, connect the cable connector to the on-board connector. See **[Figure 4-17](#page-75-0).**

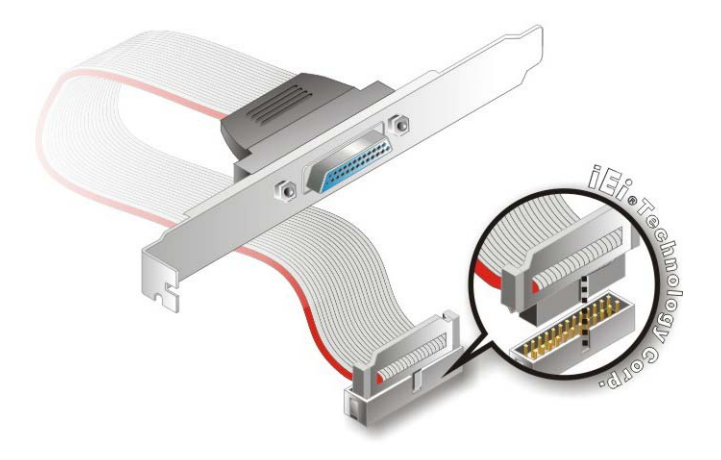

**Figure 4-17: LPT Cable Connection** 

<span id="page-75-0"></span>echnology

- **Step 4: Attach the LPT connector bracket to the chassis**. The LPT cable connector is connected to a standard external LPT interface connector. To secure the LPT interface connector to the chassis please refer to the installation instructions that came with the chassis.
- **Step 5: Connect LPT device**. Once the LPT interface connector is connected to the chassis, the LPT device can be connected to the LPT interface connector. See **[Figure 4-18](#page-76-0)**

<span id="page-76-0"></span>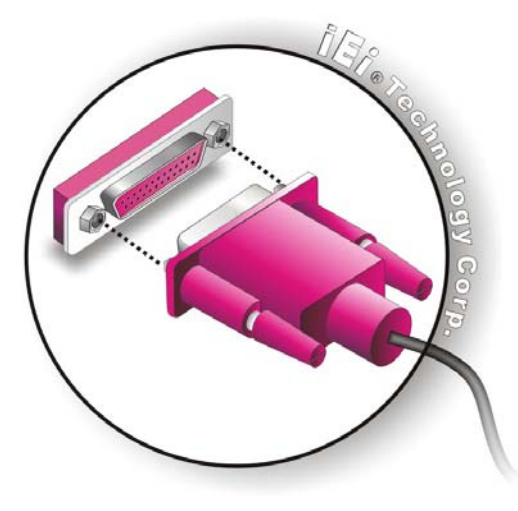

**Figure 4-18: Connect the LPT Device** 

## **4.7.6 SATA Drive Connection**

The SPCIE-5100DX is shipped with two SATA drive cables and one SATA drive power cable. To connect the SATA drives to the connectors, please follow the steps below.

**&Technology Corp.** 

- **Step 1:** Locate the connectors. The locations of the SATA drive connectors are shown in Chapter 3.
- **Step 2:** Insert the cable connector. Press the clip on the connector at the end of the SATA cable and insert the cable connector into the on-board SATA drive connector. See **[Figure 4-19](#page-77-0)**.

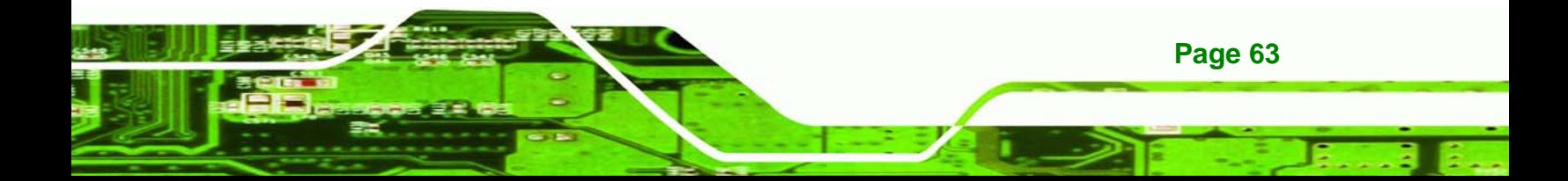

<span id="page-77-0"></span>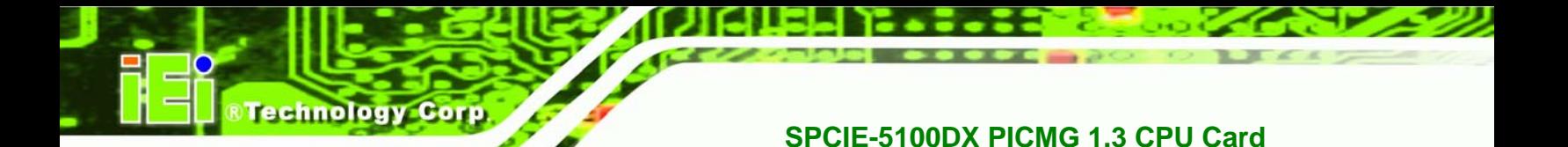

#### **Figure 4-19: SATA Drive Cable Connection**

- **Step 3:** Connect the cable to the SATA disk. Connect the connector on the other end of the cable to the connector at the back of the SATA drive. See **[Figure 4-20](#page-77-0)**.
- **Step 4:** Connect the SATA power cable. Connect the SATA power connector to the back of the SATA drive. See [Figure 4-20](#page-77-0).

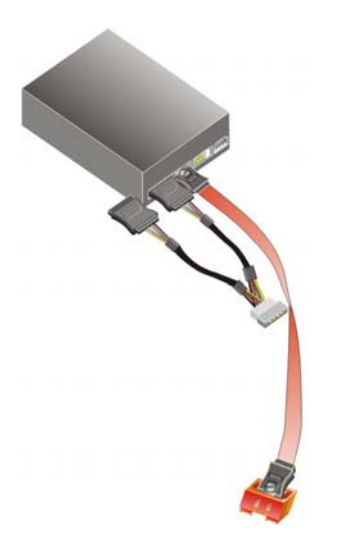

**Figure 4-20: SATA Power Drive Connection** 

## <span id="page-78-0"></span>**4.7.7 USB Cable (Dual Port)**

The SPCIE-5100DX is shipped with a dual port USB 2.0 cable. To connect the USB cable connector, please follow the steps below.

**RTechnology** 

Corp.

**Step 1:** Locate the connectors. The locations of the USB connectors are shown in Chapter 3.

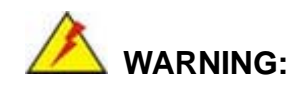

If the USB pins are not properly aligned, the USB device can burn out.

- **Step 2:** Align the connectors. The cable has two connectors. Correctly align pin 1on each cable connector with pin 1 on the SPCIE-5100DX USB connector.
- **Step 3:** Insert the cable connectors. Once the cable connectors are properly aligned with the USB connectors on the SPCIE-5100DX, connect the cable connectors to the on-board connectors. See **[Figure 4-21](#page-78-0)**.

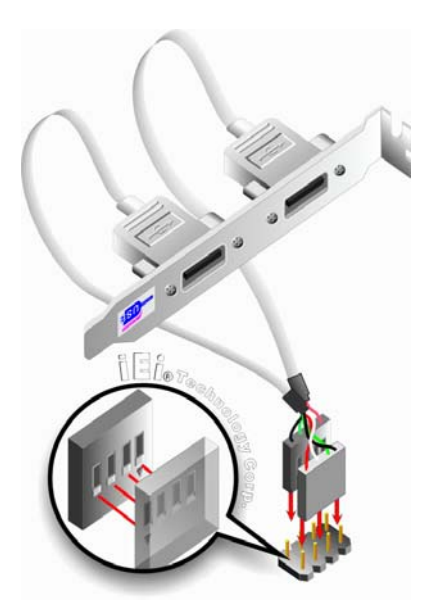

**Figure 4-21: Dual USB Cable Connection** 

**Step 4:** Attach the bracket to the chassis. The USB 2.0 connectors are attached to a

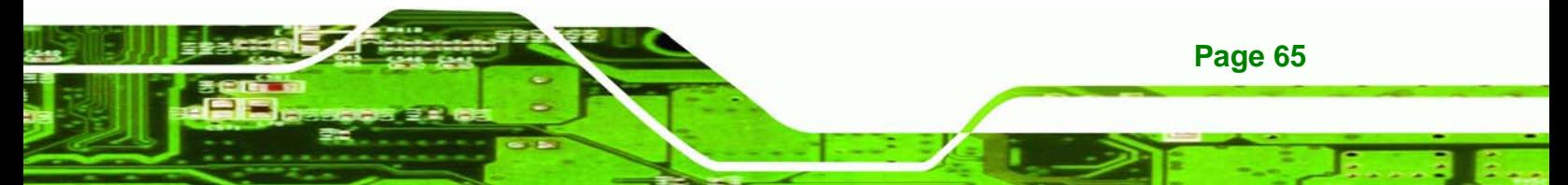

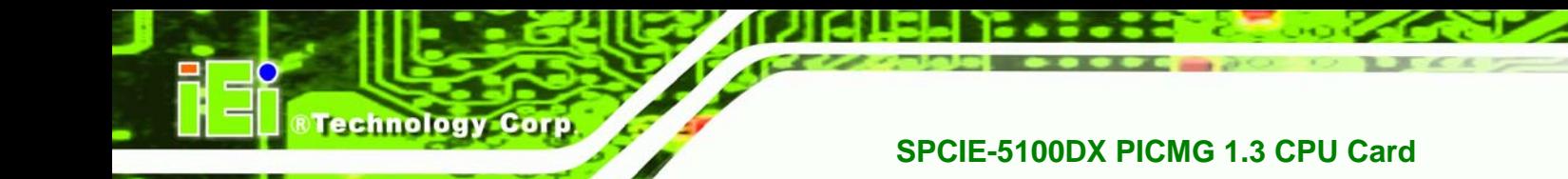

bracket. To secure the bracket to the chassis please refer to the installation instructions that came with the chassis.

## **4.8 External Peripheral Interface Connection**

The following external peripheral devices can be connected to the external peripheral interface connectors.

- RJ-45 Ethernet cable connectors
- USB devices
- VGA connector

To install these devices, connect the corresponding cable connector from the actual device to the corresponding SPCIE-5100DX external peripheral interface connector making sure the pins are properly aligned.

## **4.8.1 LAN Connection (Single Connector)**

There are two external RJ-45 LAN connectors. The RJ-45 connectors enable connection to an external network. To connect a LAN cable with an RJ-45 connector, please follow the instructions below.

- **Step 1:** Locate the RJ-45 connectors. The locations of the USB connectors are shown in Chapter 4.
- **Step 2:** Align the connectors. Align the RJ-45 connector on the LAN cable with one of the RJ-45 connectors on the SPCIE-5100DX. See **[Figure 4-22](#page-80-0)**.

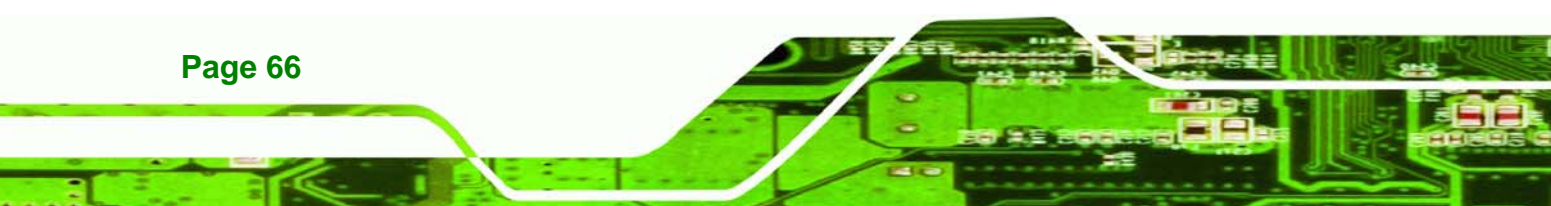

<span id="page-80-0"></span>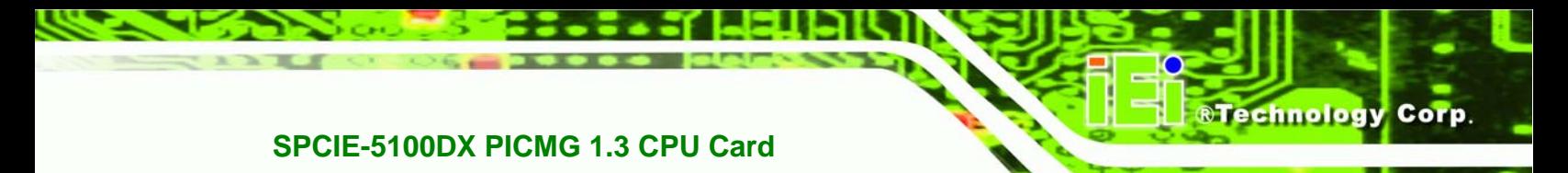

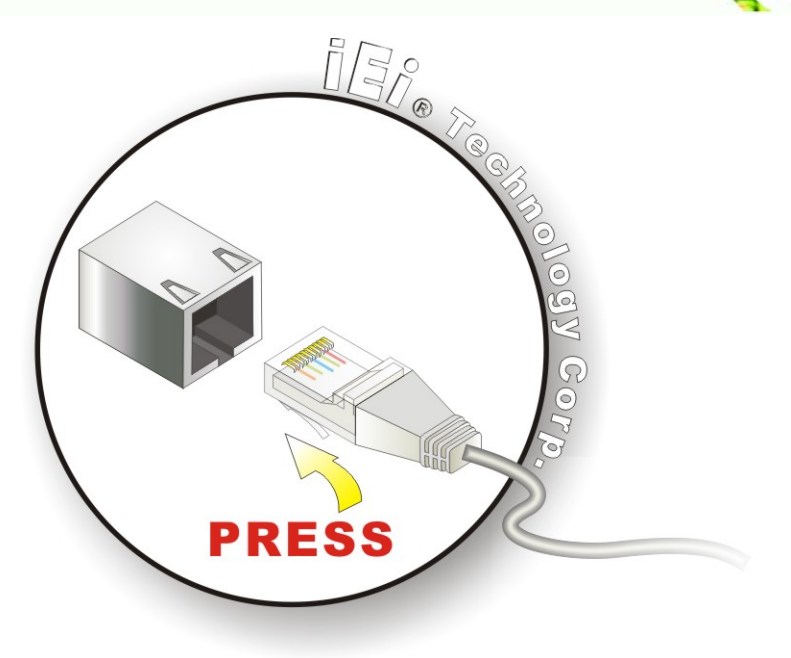

#### **Figure 4-22: LAN Connection**

**Step 3:** Insert the LAN cable RJ-45 connector. Once aligned, gently insert the LAN cable RJ-45 connector into the on-board RJ-45 connector.

## **4.8.2 USB Device Connection (Single Connector)**

There are two external USB 2.0 connectors. Both connectors are perpendicular to the SPCIE-5100DX. To connect a USB 2.0 or USB 1.1 device, please follow the instructions below.

- **Step 1:** Located the USB connectors. The locations of the USB connectors are shown in Chapter 4.
- **Step 2:** Align the connectors. Align the USB device connector with one of the connectors on the SPCIE-5100DX. See [Figure 4-23](#page-81-0).

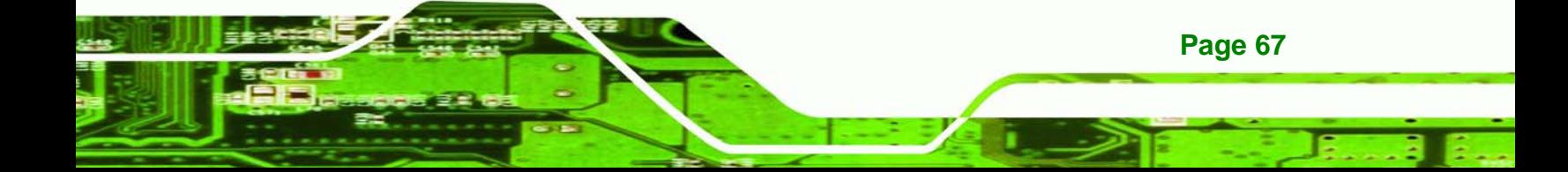

<span id="page-81-0"></span>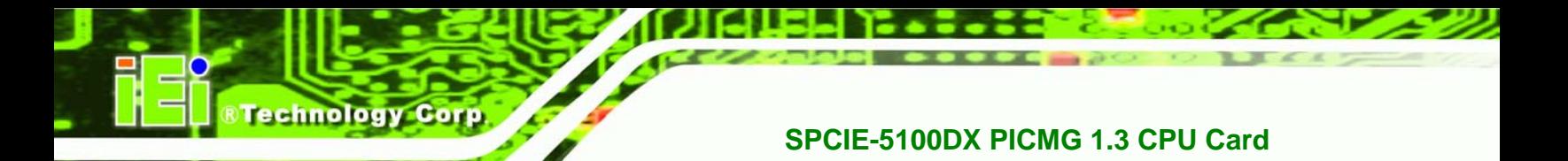

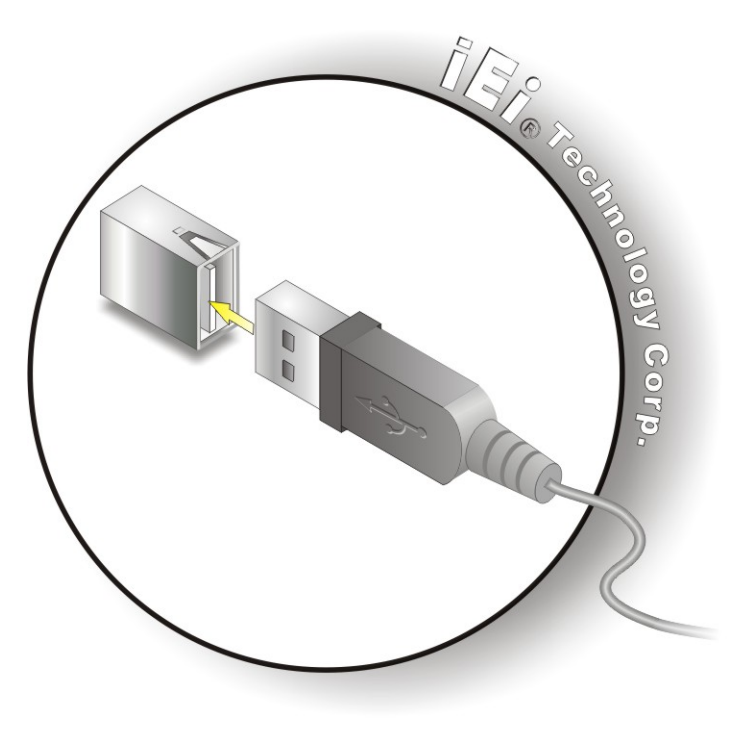

**Figure 4-23: USB Device Connection** 

**Step 3:** Insert the device connector. Once aligned, gently insert the USB device connector into the on-board connector.

#### **4.8.3 VGA Monitor Connection**

**Page 68** 

The SPCIE-5100DX has a single female DB-15 connector on the external peripheral interface panel. The DB-15 connector is connected to a CRT or VGA monitor. To connect a monitor to the SPCIE-5100DX, please follow the instructions below.

- **Step 1:** Locate the female DB-15 connector. The location of the female DB-15 connector is shown in Chapter 3.
- **Step 2:** Align the VGA connector. Align the male DB-15 connector on the VGA screen cable with the female DB-15 connector on the external peripheral interface.
- **Step 3:** Insert the VGA connector. Once the connectors are properly aligned with the insert the male connector from the VGA screen into the female connector on the SPCIE-5100DX. See **[Figure 4-24](#page-82-0)**.

<span id="page-82-0"></span>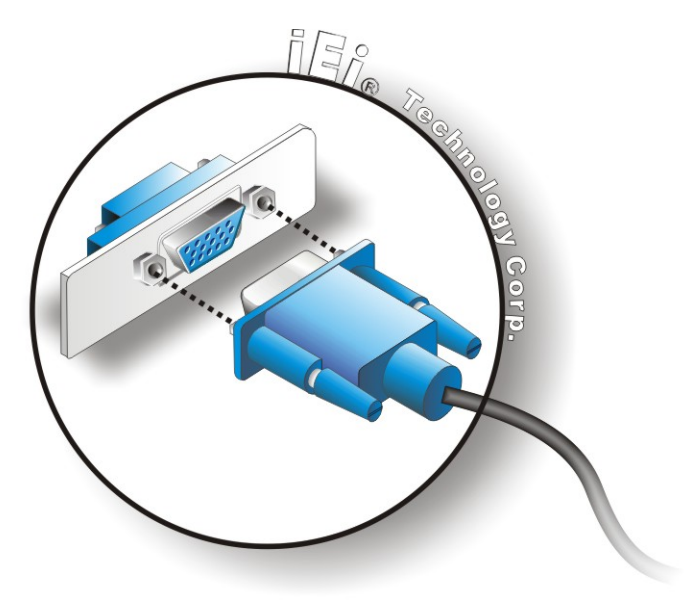

#### **Figure 4-24: VGA Connector**

**Step 4:** Secure the connector. Secure the DB-15 VGA connector from the VGA monitor to the external interface by tightening the two retention screws on either side of the connector.

RTechnology Corp.

## **4.9 Connecting the SPCIE-5100DX to the Backplane**

The SPCIE-5100DX is a PICMG 1.3 form factor CPU card. To install the SPCIE-5100DX onto the backplane, please follow the instructions below.

**Step 1:** Align the edge connectors. Align the four edge connectors (labeled A, B, C and D in **[Figure 4-25](#page-83-0)**) on the SPCIE-5100DX with the corresponding connectors on the PICMG 1.3 backplane. See **[Figure 4-25](#page-83-0)**.

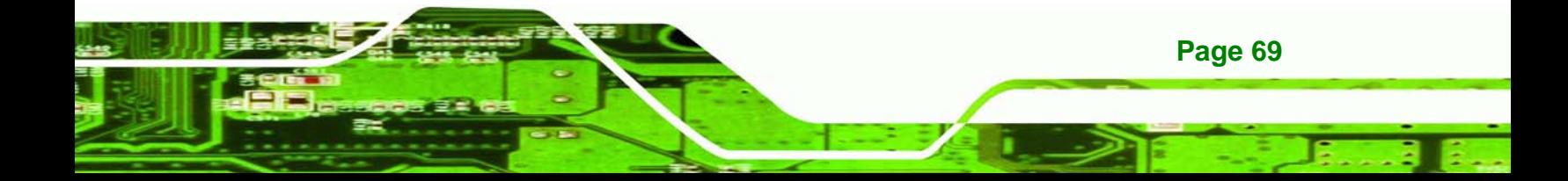

<span id="page-83-0"></span>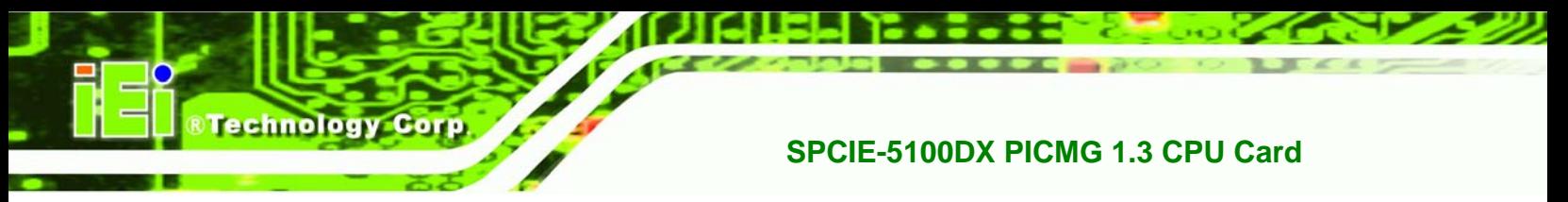

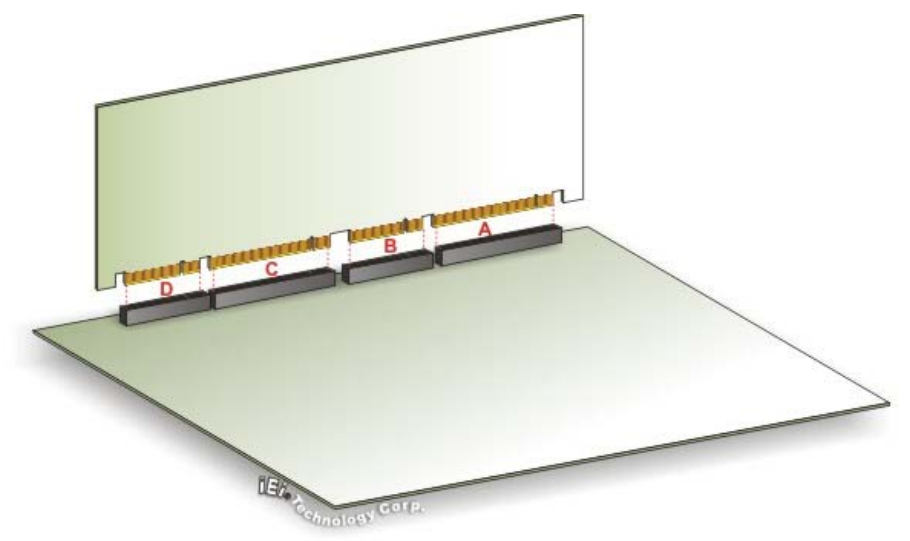

**Figure 4-25: SPCIE-5100DX Installation** 

**Step 2:** Insert the connectors. Gently push the CPU card onto the connectors making sure the CPU card edge connectors are securely inserted into the corresponding backplane connectors.

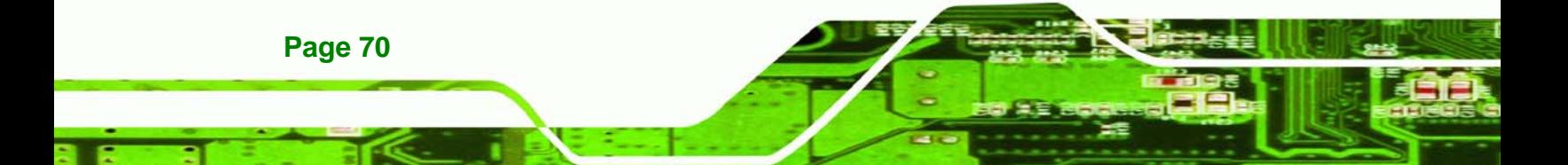

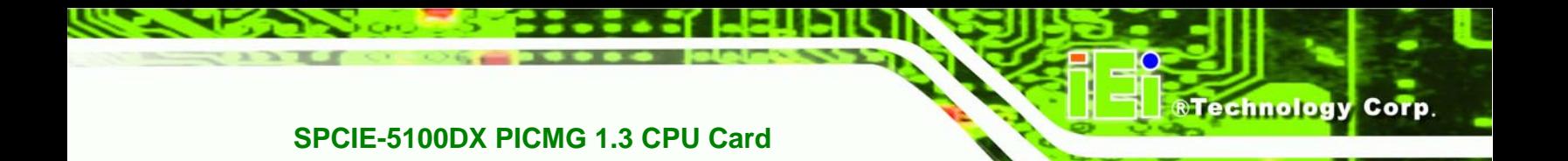

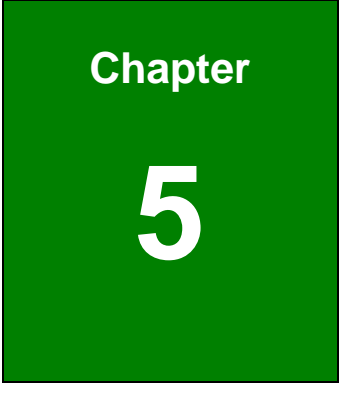

# **5 BIOS Screens**

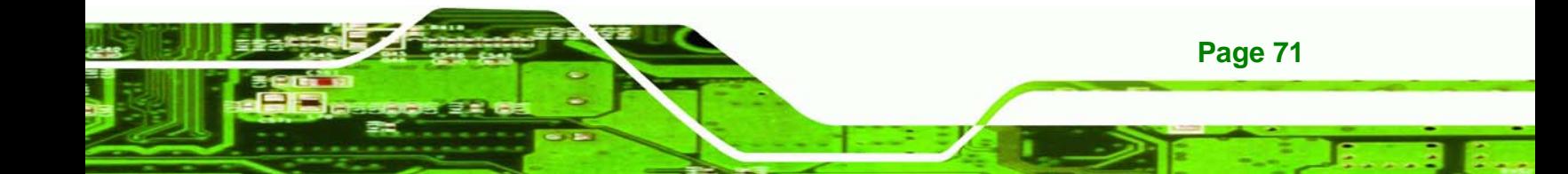

## **5.1 Introduction**

**Technology Corp** 

A licensed copy of AMI BIOS is preprogrammed into the ROM BIOS. The BIOS setup program allows users to modify the basic system configuration. This chapter describes how to access the BIOS setup program and the configuration options that may be changed.

## **5.1.1 Starting Setup**

The AMI BIOS is activated when the computer is turned on. The setup program can be activated in one of two ways.

- 1. Press the **DELETE** key as soon as the system is turned on or
- 2. Press the **DELETE** key when the "**Press Del to enter SETUP**" message appears on the screen.

If the message disappears before the **DELETE** key is pressed, restart the computer and try again.

## **5.1.2 Using Setup**

Use the arrow keys to highlight items, press **ENTER** to select, use the PageUp and PageDown keys to change entries, press **F1** for help and press **ESC** to quit. Navigation keys are shown in.

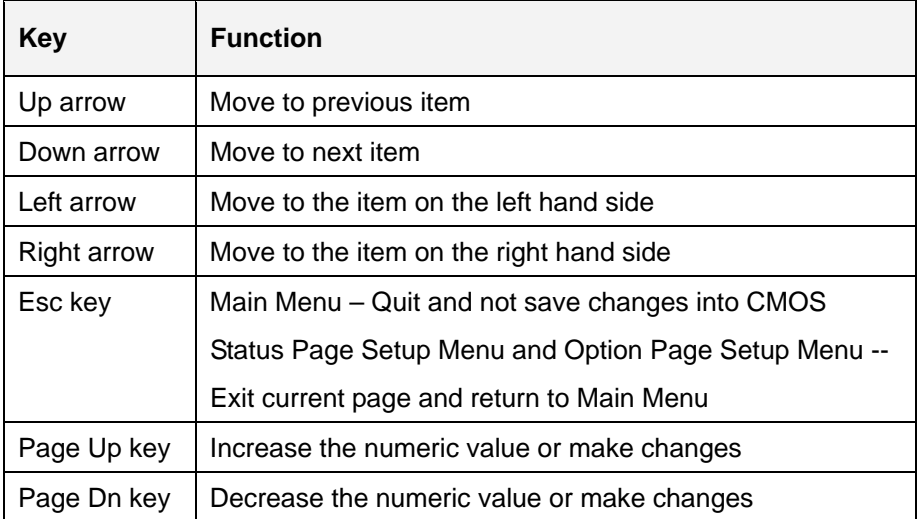

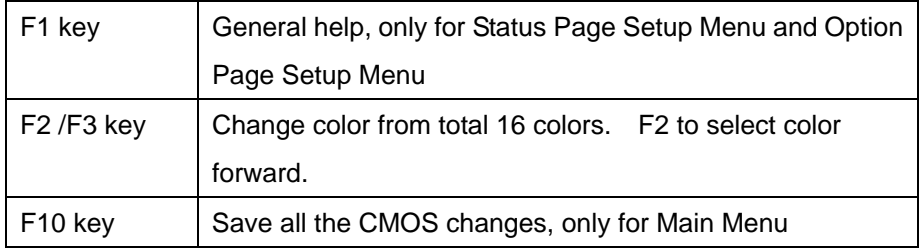

**RTechnology Corp.** 

#### **Table 5-1: BIOS Navigation Keys**

## **5.1.3 Getting Help**

When **F1** is pressed a small help window describing the appropriate keys to use and the possible selections for the highlighted item appears. To exit the Help Window press **ESC** or the **F1** key again.

## **5.1.4 Unable to Reboot After Configuration Changes**

If the computer cannot boot after changes to the system configuration is made, CMOS defaults. Use the jumper described in **Chapter 5**.

#### **5.1.5 BIOS Menu Bar**

The **menu bar** on top of the BIOS screen has the following main items:

- **Main** Changes the basic system configuration.
- **Advanced** Changes the advanced system settings.
- **PCIPnP** Changes the advanced PCI/PnP Settings
- **Boot** Changes the system boot configuration.
- **Security** Sets User and Supervisor Passwords.
- **Chipset** Changes the chipset settings.
- **Power** Changes power management settings.
- **Exit** Selects exit options and loads default settings

The following sections completely describe the configuration options found in the menu items at the top of the BIOS screen and listed above.

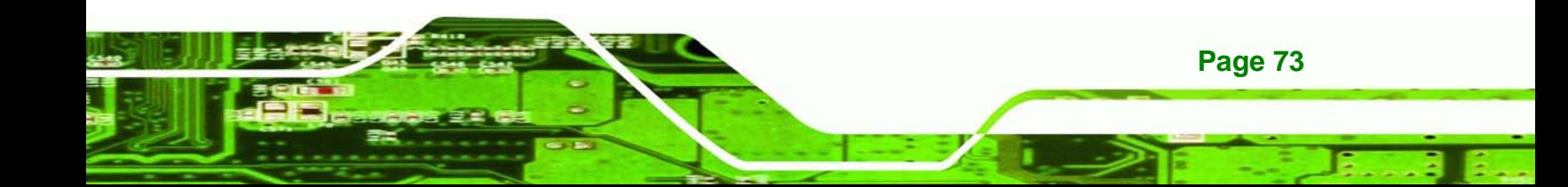

<span id="page-87-0"></span>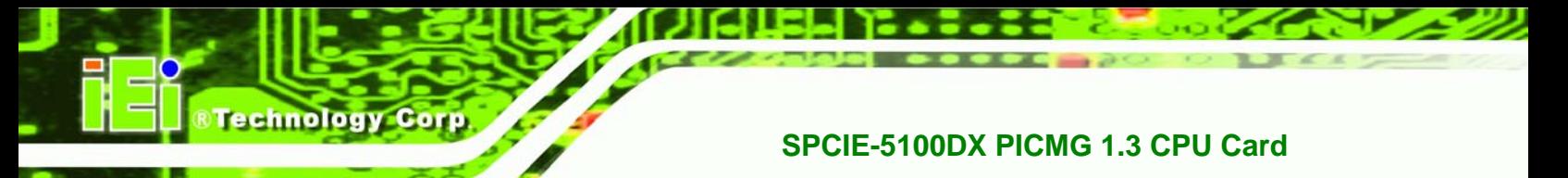

## **5.2 Main**

The Main BIOS menu (**[BIOS Menu 1](#page-87-0)**) appears when the BIOS Setup program is entered.

The Main menu gives an overview of the basic system information.

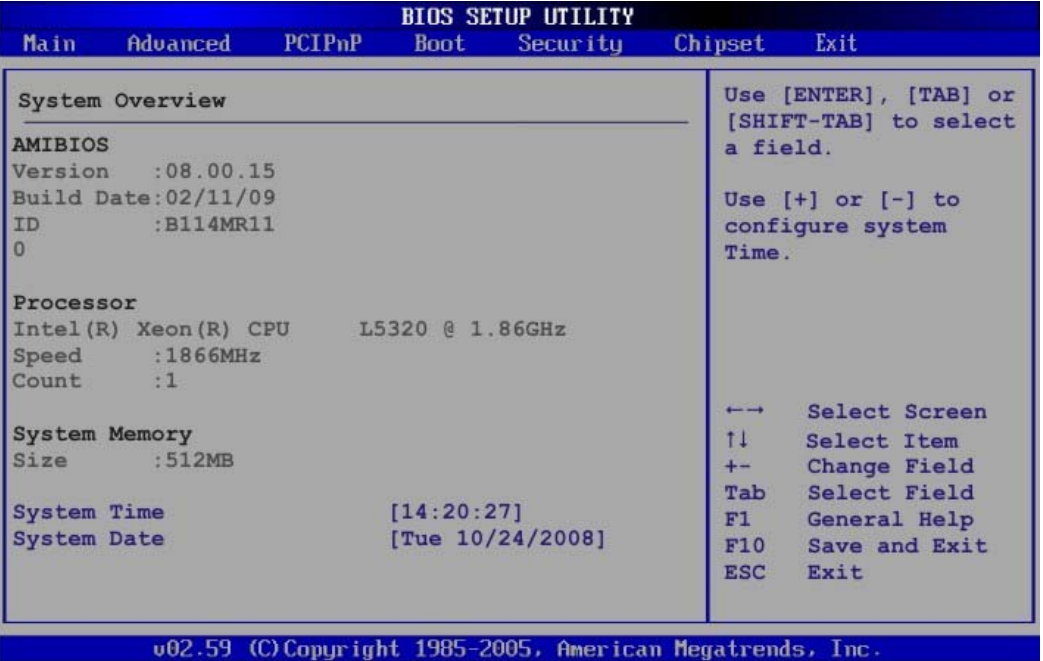

**BIOS Menu 1: Main**

#### $\rightarrow$  **System Overview**

The **System Overview** lists a brief summary of different system components. The fields in

**System Overview** cannot be changed. The items shown in the system overview include:

- **AMI BIOS**: Displays auto-detected BIOS information
	- o **Version**: Current BIOS version
	- o **Build Date**: Date the current BIOS version was made
	- o **ID**: Installed BIOS ID
- **Processor:** Displays auto-detected CPU specifications
	- o **Type**: Names the currently installed processor
	- o **Speed**: Lists the processor speed
	- o **Count**: The number of CPUs on the motherboard
- **System Memory**: Displays the auto-detected system memory.

o **Size**: Lists memory size

#### **The System Overview field also has two user configurable fields:**

#### $→$  System Time [xx:xx:xx]

Use the **System Time** option to set the system time. Manually enter the hours, minutes and seconds.

**RTechnology Corp.** 

#### **→ System Date [xx/xx/xx]**

Use the **System Date** option to set the system date. Manually enter the day, month and year.

## **5.3 Advanced**

Use the **Advanced** menu to configure the CPU and peripheral devices through the following sub-menus:

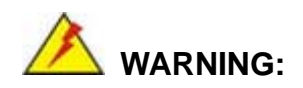

Setting the wrong values in the sections below may cause the system to malfunction. Make sure that the settings made are compatible with the hardware.

- **CPU Configuration** (see **Section [5.3.1](#page-89-0)**)
- **IDE Configuration** (see **Section [5.3.2](#page-90-0)**)
- Floppy Configuration (see Section [5.3.3](#page-99-0))
- **SuperIO Configuration** (see **Section** [5.3.4](#page-99-0))
- Hardware Health Configuration (see Section [5.3.5](#page-102-0))
- **AHCI Configuration** (see **Section [5.3.6](#page-109-0)**)
- **Remote Access Configuration** (see **Section [5.3.7](#page-109-0)**)
- **USB Configuration** (see **Section [5.3.8](#page-112-0)**)

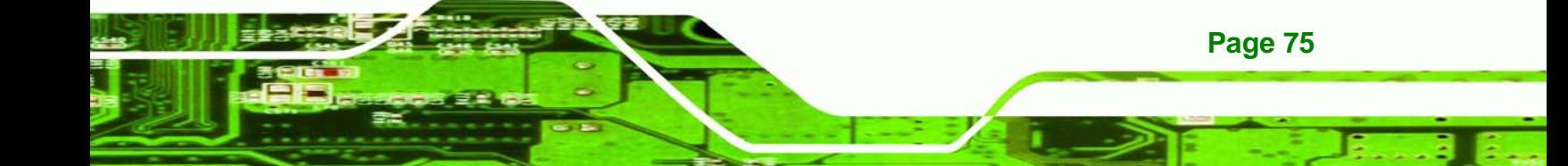

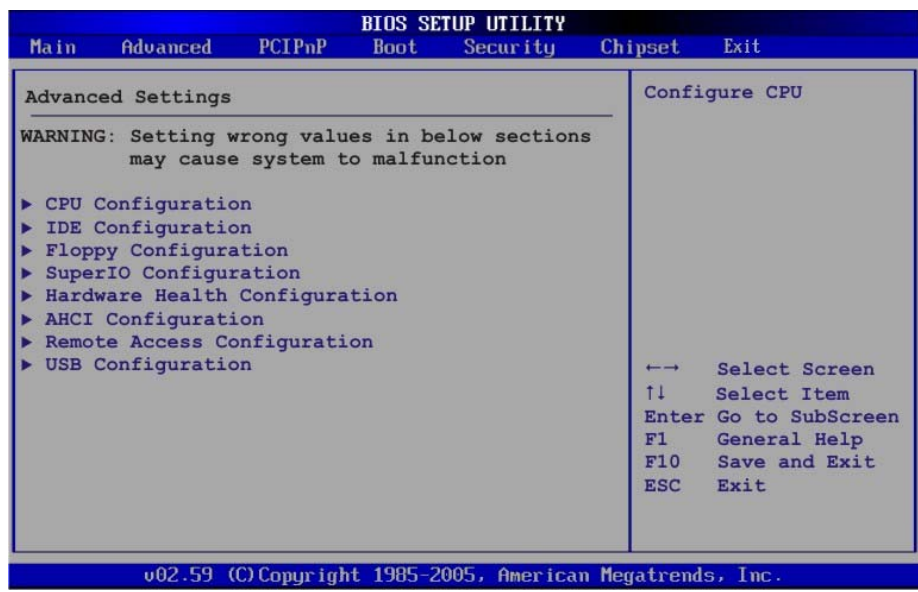

#### **BIOS Menu 2: Advanced**

<span id="page-89-0"></span>**Technology Corp** 

## **5.3.1 CPU Configuration**

Use the CPU Configuration menu (**[BIOS Menu 3](#page-89-0)**) to view detailed CPU specifications and configure the CPU.

| <b>BIOS SETUP UTILITY</b><br><b>Advanced</b>                                                                                                    |                         |                                                                                  |
|----------------------------------------------------------------------------------------------------|-------------------------|----------------------------------------------------------------------------------|
| Configure advanced CPU settings<br>Module Version - 3F.10                                                                                                    |                         |                                                                                  |
| Manufacturer: Intel<br>Intel (R) Xeon (R) CPU L5320 @ 1.86GHz<br>Frequency : 1.86GHz<br>FSB Speed : 1068MHz<br>Cache L1 :128 KB<br>Cache L2 :8129 KB<br>Ratio Status: Unlocked (Min: 06, Max: 07)<br>Ratio Actual Value: 7 | $\longmapsto$<br>$11 -$ | Select Screen<br>Select Item<br>F1 General Help<br>F10 Save and Exit<br>ESC Exit |

**BIOS Menu 3: CPU Configuration**

<span id="page-90-0"></span>The CPU Configuration menu (**[BIOS Menu 3](#page-89-0)**) lists the following CPU details:

**Technology Corp.** 

- Manufacturer: Lists the name of the CPU manufacturer
- Brand String: Lists the brand name of the CPU being used
- Frequency: Lists the CPU processing speed
- **FSB Speed: Lists the FSB speed**
- Cache L1: Lists the CPU L1 cache size
- Cache L2: Lists the CPU L2 cache size

#### **5.3.2 IDE Configuration**

Use the **IDE Configuration** menu (**[BIOS Menu 4](#page-90-0)**) to change and/or set the configuration of the IDE devices installed in the system.

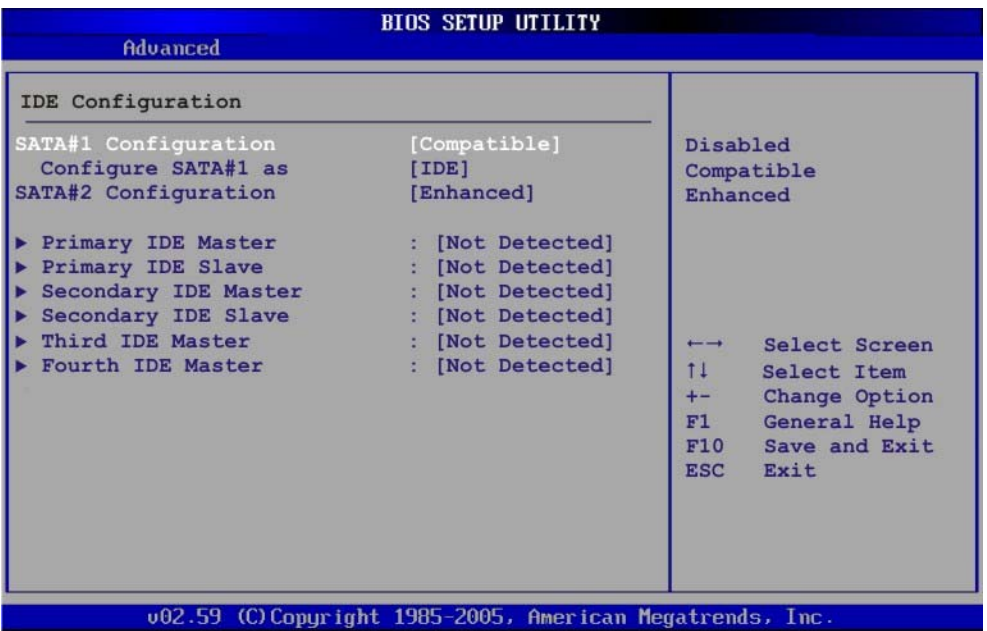

#### **BIOS Menu 4: IDE Configuration**

#### **→ SATA#1 Configurations [Compatible]**

Use the **SATA Configurations** option to configure the SATA controller.

→ **Disabled Disables the on-board ATA/IDE controller.** 

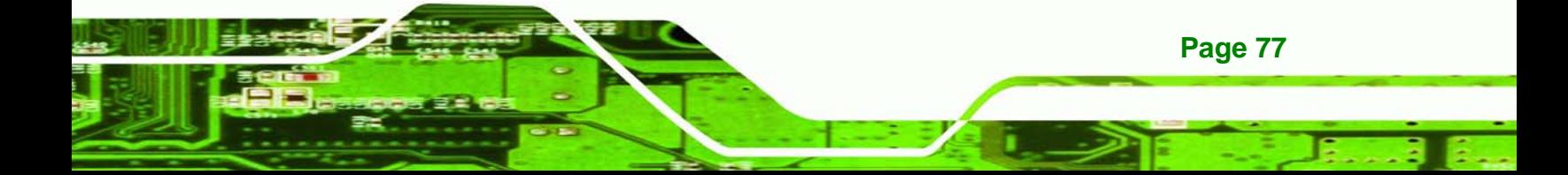

- **EXECOMPATIBLE 3 CONFIGURE:** Configures the on-board ATA/IDE controller to be in compatible mode. In this mode, a SATA channel will replace one of the IDE channels. This mode supports up to 4 storage devices.
- **Enhanced DEFAULT** Configures the on-board ATA/IDE controller to be in Enhanced mode. In this mode, IDE channels and SATA channels are separated. This mode supports up to 6 storage devices. Some legacy OS do not support this mode.

#### Î **Configure SATA as [IDE]**

chnology

Use the **Configure SATA as** option to configure SATA devices as normal IDE devices.

- $\rightarrow$  **IDE** DEFAULT Configures SATA devices as normal IDE device.
- **RAID Configures SATA devices as RAID device**
- **AHCI Configures SATA devices as AHCI**

#### Î **SATA#2 Configurations [Enhanced]**

Use the **SATA Configurations** option to configure the SATA controller.

- **Disabled Disables the on-board ATA/IDE controller.**
- **Enhanced DEFAULT** Configures the on-board ATA/IDE controller to be in Enhanced mode. In this mode, IDE channels and SATA channels are separated. This mode supports up to 6 storage devices. Some legacy OS do not support this mode.

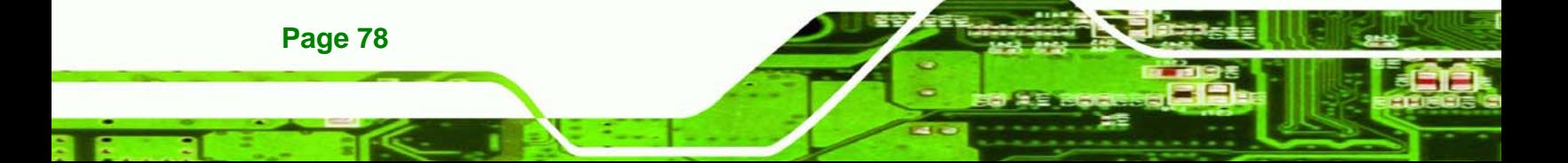

#### <span id="page-92-0"></span>**→ IDE Master and IDE Slave**

When entering setup, BIOS auto detects the presence of IDE devices. BIOS displays the status of the auto detected IDE devices. The following IDE devices are detected and are shown in the **IDE Configuration** menu:

**RTechnology Corp.** 

- **Primary IDE Master**
- **Primary IDE Slave**
- Secondary IDE Master
- Secondary IDE Slave
- Third IDE Master
- Fourth IDE Master

The **IDE Configuration** menu (**[BIOS Menu 4](#page-90-0)**) allows changes to the configurations for the IDE devices installed in the system. If an IDE device is detected, and one of the above listed four BIOS configuration options are selected, the IDE configuration options shown in **Section [5.3.2.1](#page-92-0)** appear.

## **5.3.2.1 IDE Master, IDE Slave and Serial-ATA Primary/Secondary Channel**

Use the **IDE Master** and **IDE Slave** configuration menu to view both primary and secondary IDE device details and configure the IDE devices connected to the system.

## echnology

**Page 80** 

## **SPCIE-5100DX PICMG 1.3 CPU Card**

|                                            | <b>BIOS SETUP UTILITY</b>                                |                                                          |  |
|--------------------------------------------|----------------------------------------------------------|----------------------------------------------------------|--|
| <b>Advanced</b>                            |                                                          |                                                          |  |
| Primary IDE Master<br>Device :Not Detected |                                                          | Select the type<br>of device connected<br>to the system. |  |
|                                            |                                                          |                                                          |  |
| LBA/Large Mode                             | [Auto]                                                   |                                                          |  |
| Block (Multi-Sector Transfer)              | <b>TAutol</b>                                            |                                                          |  |
| PIO Mode                                   | [Auto]                                                   |                                                          |  |
| <b>DMA Mode</b>                            | [Auto]                                                   |                                                          |  |
| S.M.A.R.T.                                 | [Auto]                                                   |                                                          |  |
| <b>32Bit Data Transfer</b>                 | [Enabled]                                                |                                                          |  |
|                                            |                                                          | Select Screen<br>٠                                       |  |
|                                            |                                                          | ŤĪ.<br>Select Item                                       |  |
|                                            |                                                          | <b>Change Option</b><br>$+ -$                            |  |
|                                            |                                                          | F1<br>General Help                                       |  |
|                                            |                                                          | Save and Exit<br>F <sub>10</sub>                         |  |
|                                            |                                                          | <b>ESC</b><br>Exit                                       |  |
|                                            |                                                          |                                                          |  |
|                                            |                                                          |                                                          |  |
|                                            |                                                          |                                                          |  |
|                                            | 002.61 (C)Copyright 1985-2006, American Megatrends, Inc. |                                                          |  |

**BIOS Menu 5: IDE Master and IDE Slave Configuration**

#### Î **Auto-Detected Drive Parameters**

The "grayed-out" items in the left frame are IDE disk drive parameters automatically detected from the firmware of the selected IDE disk drive. The drive parameters are listed as follows:

- **Device:** Lists the device type (e.g. hard disk, CD-ROM etc.)
- **Type**: Indicates the type of devices a user can manually select
- **Vendor:** Lists the device manufacturer
- **Size:** List the storage capacity of the device.
- **LBA Mode:** Indicates whether the LBA (Logical Block Addressing) is a method of addressing data on a disk drive is supported or not.
- **Block Mode**: Block mode boosts IDE drive performance by increasing the amount of data transferred. Only 512 bytes of data can be transferred per interrupt if block mode is not used. Block mode allows transfers of up to 64 KB per interrupt.
- **PIO Mode**: Indicates the PIO mode of the installed device.
- **Async DMA**: Indicates the highest Asynchronous DMA Mode that is

supported.

**Ultra DMA:** Indicates the highest Synchronous DMA Mode that is supported.

**RTechnology Corp.** 

- **S.M.A.R.T.:** Indicates whether or not the Self-Monitoring Analysis and Reporting Technology protocol is supported.
- **32Bit Data Transfer:** Enables 32-bit data transfer.

#### $\rightarrow$  Type [Auto]

Use the **Type** BIOS option select the type of device the AMIBIOS attempts to boot from after the Power-On Self-Test (POST) is complete.

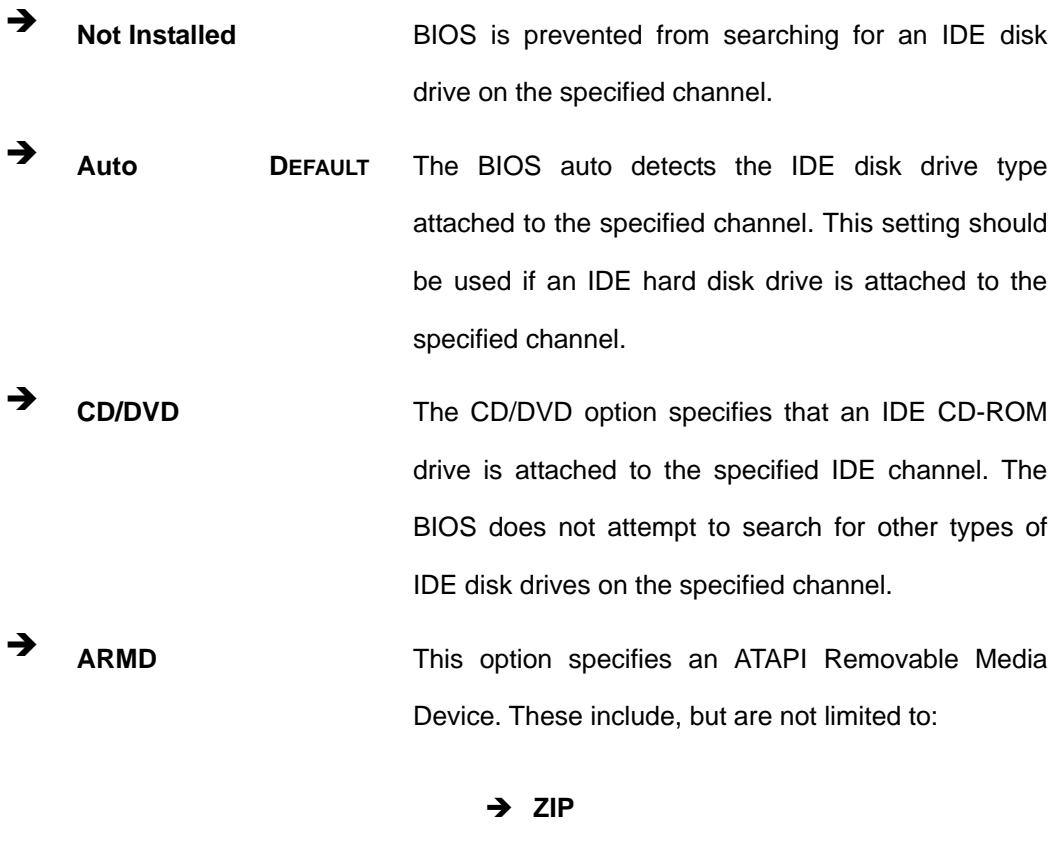

#### → LBA/Large Mode [Auto]

Use the **LBA/Large Mode** option to disable or enable BIOS to auto detects LBA (Logical Block Addressing). LBA is a method of addressing data on a disk drive. In LBA mode, the maximum drive capacity is 137 GB.

 $\rightarrow$  LS-120

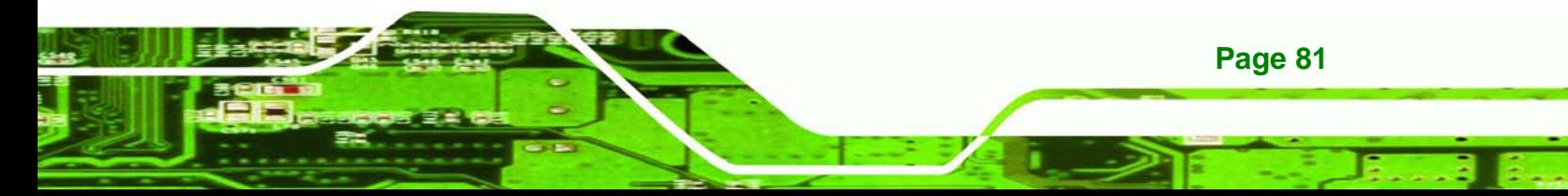

- **EXECUTE:** Disabled BIOS is prevented from using the LBA mode control on the specified channel.
- Auto DEFAULT BIOS auto detects the LBA mode control on the specified channel.

#### **→ Block (Multi Sector Transfer) [Auto]**

echnology

Corr

Use the **Block (Multi Sector Transfer)** to disable or enable BIOS to auto detect if the device supports multi-sector transfers.

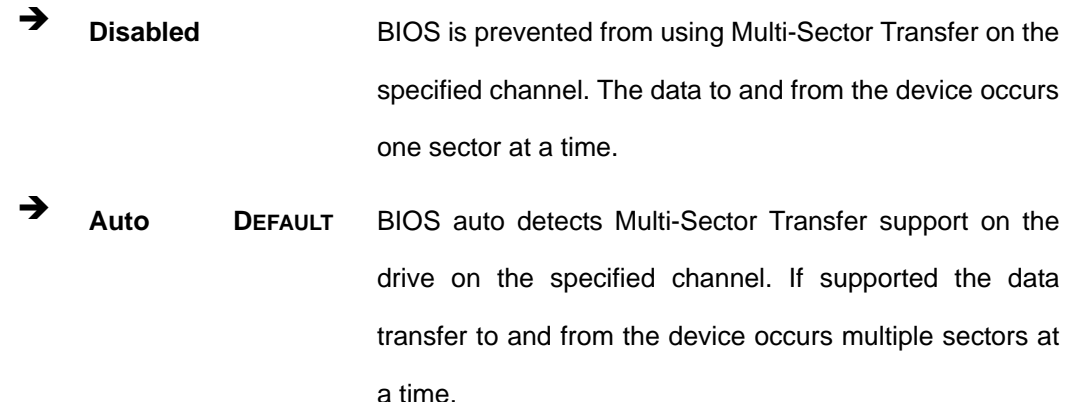

#### → PIO Mode [Auto]

Use the **PIO Mode** option to select the IDE PIO (Programmable I/O) mode program timing cycles between the IDE drive and the programmable IDE controller. As the PIO mode increases, the cycle time decreases.

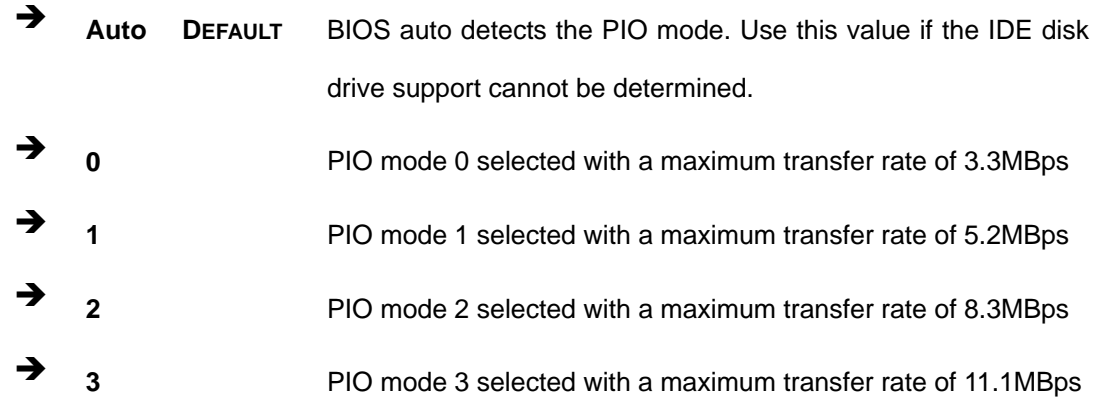

<sup>2</sup> 4<sup>PIO mode 4 selected with a maximum transfer rate of 16.6MBps</sup> (This setting generally works with all hard disk drives manufactured after 1999. For other disk drives, such as IDE CD-ROM drives, check the specifications of the drive.)

RTechnology Corp.

#### → DMA Mode [Auto]

Use the **DMA Mode** BIOS selection to adjust the DMA mode options.

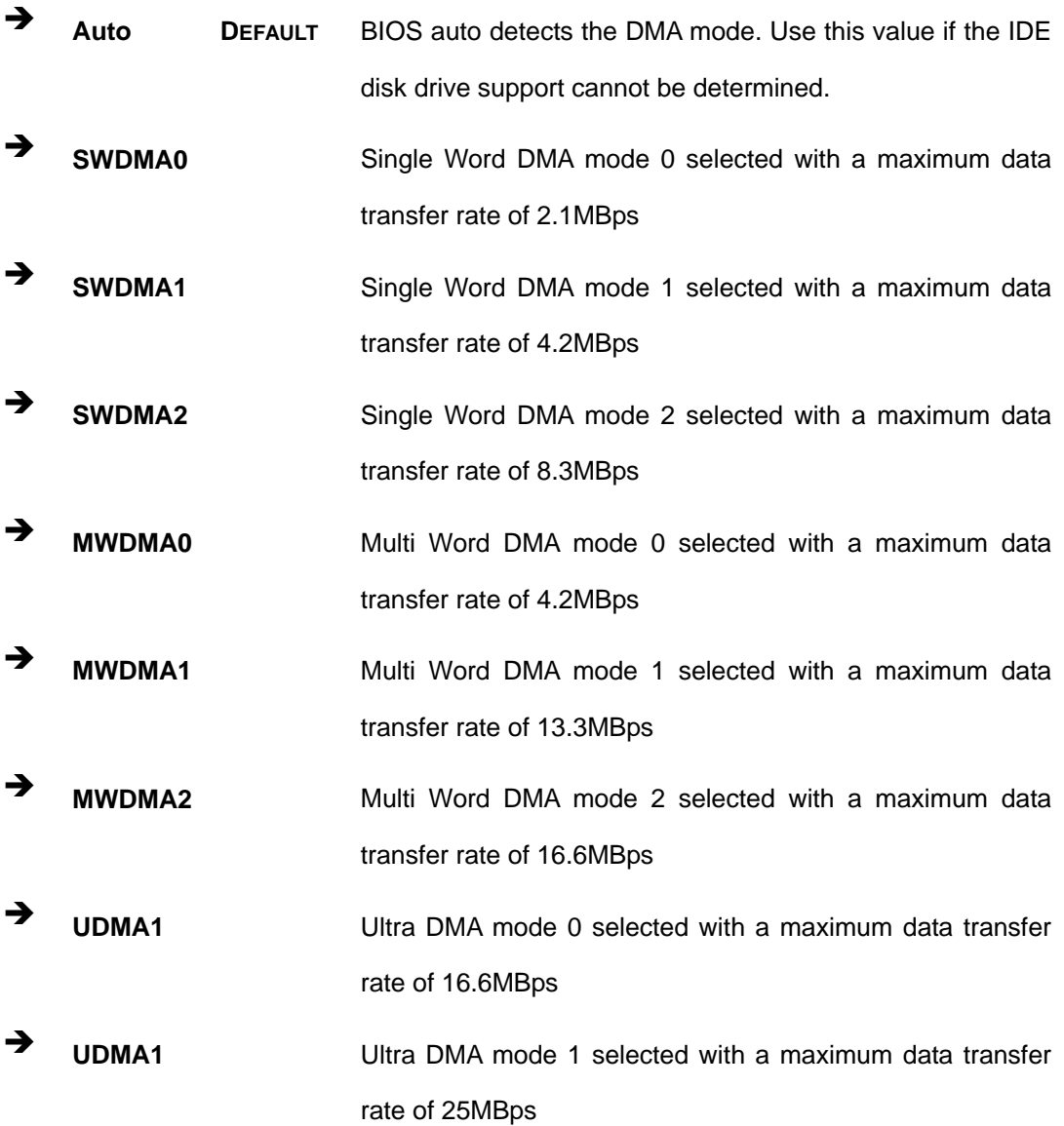

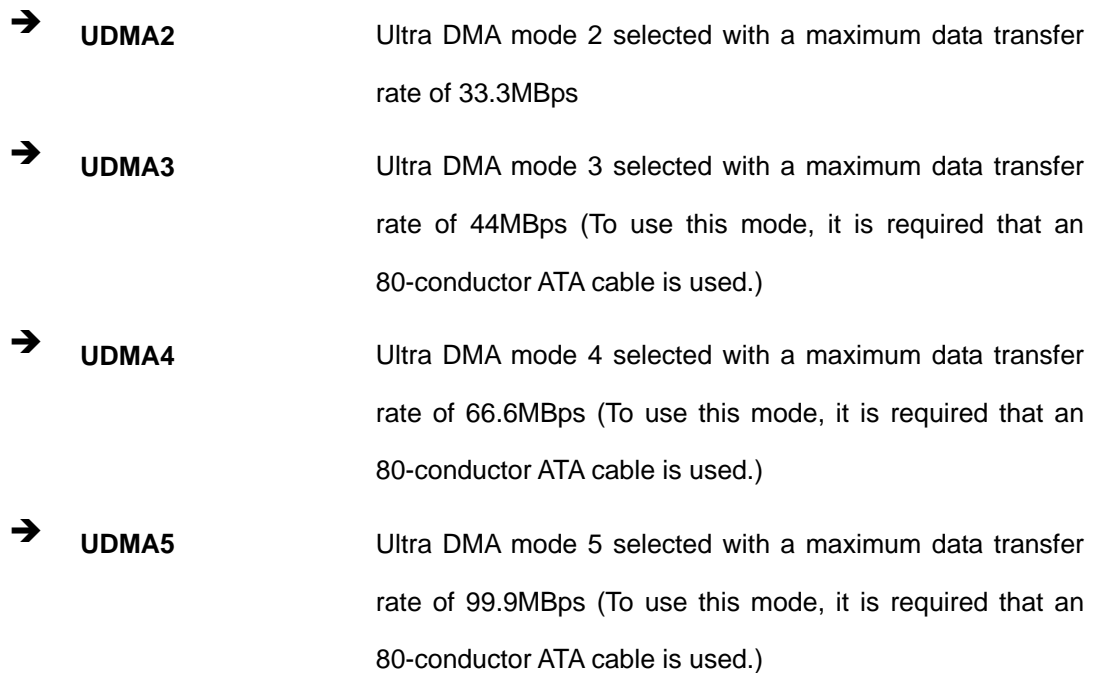

#### $\rightarrow$  S.M.A.R.T [Auto]

**Technology C** 

Use the **S.M.A.R.T** option to auto-detect, disable or enable Self-Monitoring Analysis and Reporting Technology (SMART) on the drive on the specified channel. **S.M.A.R.T** predicts impending drive failures. The **S.M.A.R.T** BIOS option enables or disables this function.

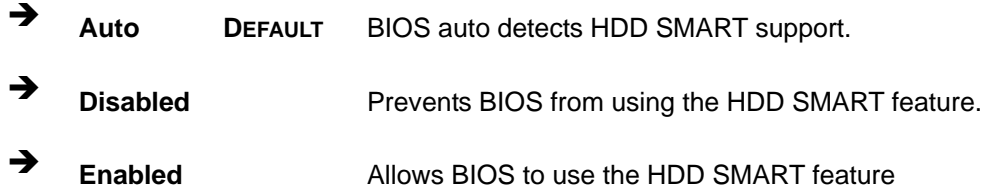

## **→ 32Bit Data Transfer [Enabled]**

**Page 84** 

Use the **32Bit Data Transfer** BIOS option to enables or disable 32-bit data transfers.

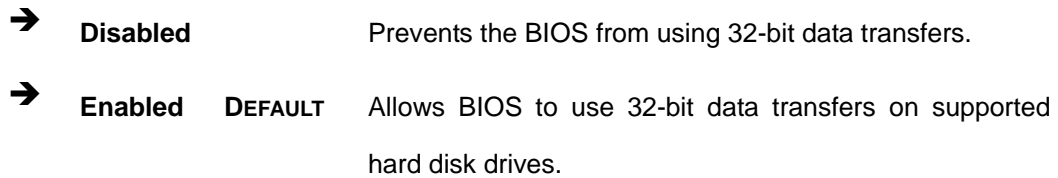

## **5.3.3 Floppy Configuration**

Use the **Floppy Configuration menu** to configure the floppy disk drive connected to the system.

RTechnology Corp.

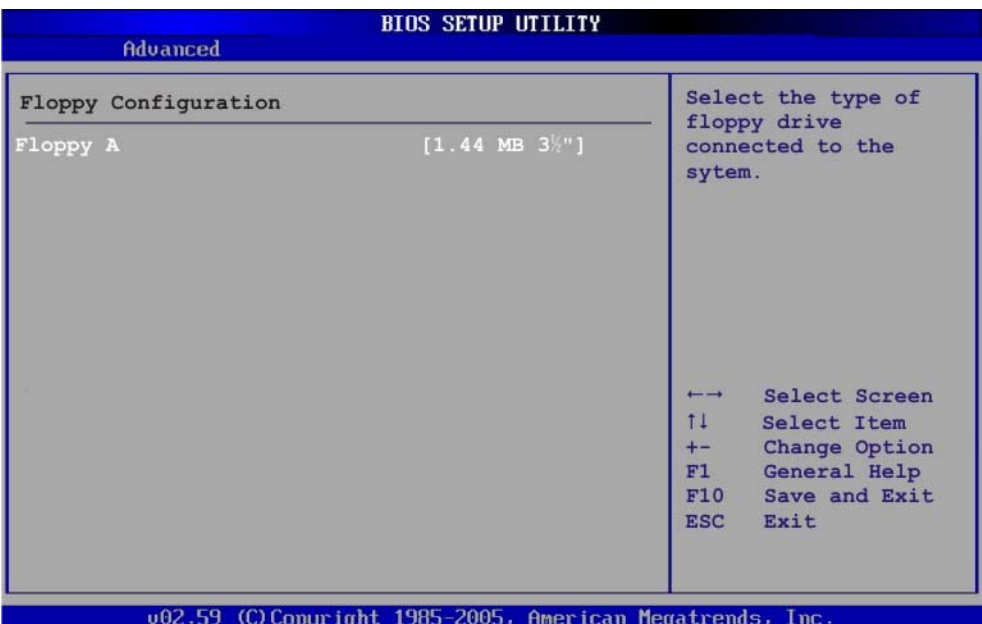

#### **BIOS Menu 6: Floppy Configuration**

#### $\rightarrow$  Floppy A

Use the **Floppy A** option to configure the floppy disk drive. Options are listed below:

- Disabled
- 1.44 MB 3½"

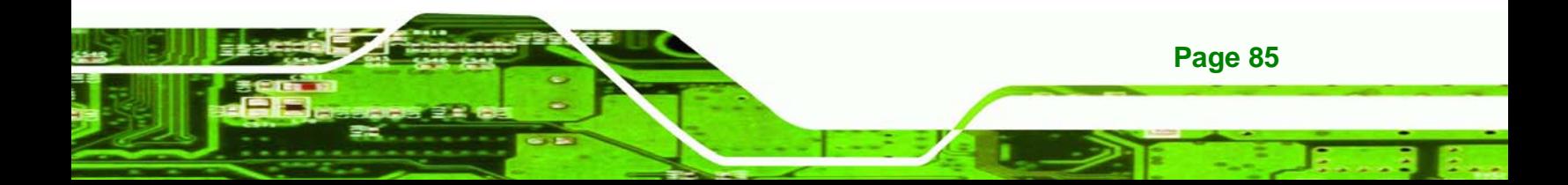

<span id="page-99-0"></span>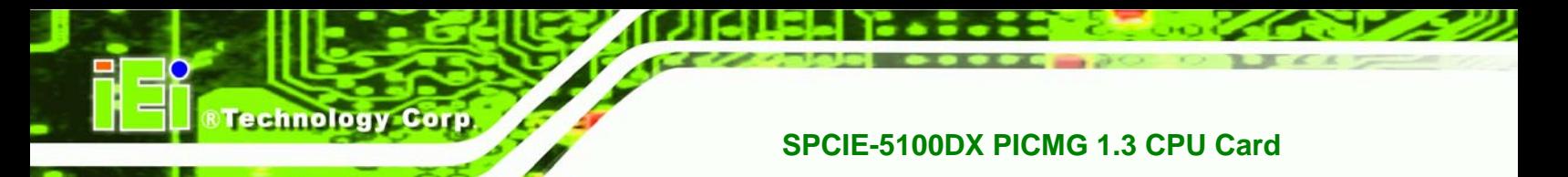

## **5.3.4 Super IO Configuration**

Use the **Super IO Configuration** menu (**[BIOS Menu 7](#page-99-0)**) to set or change the

configurations for the FDD controllers, parallel ports and serial ports.

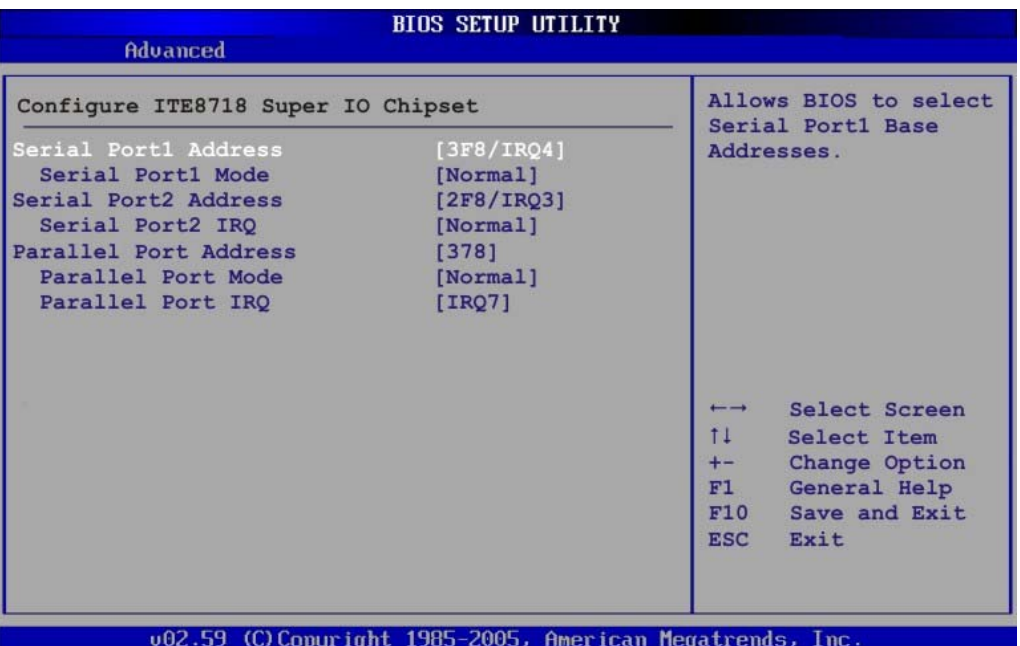

**BIOS Menu 7: Super IO Configuration** 

#### $\rightarrow$  **Serial Port1 Address [3F8/IRQ4]**

Use the **Serial Port1 Address** option to select the Serial Port 1 base address.

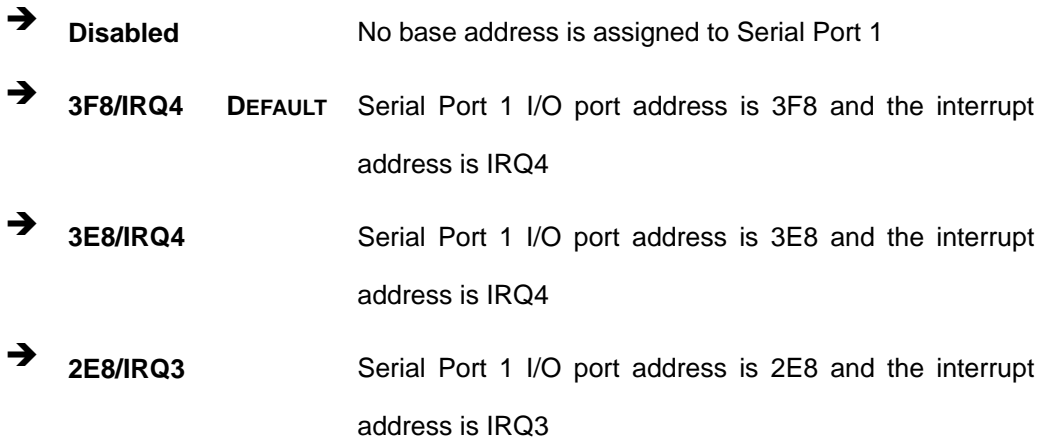

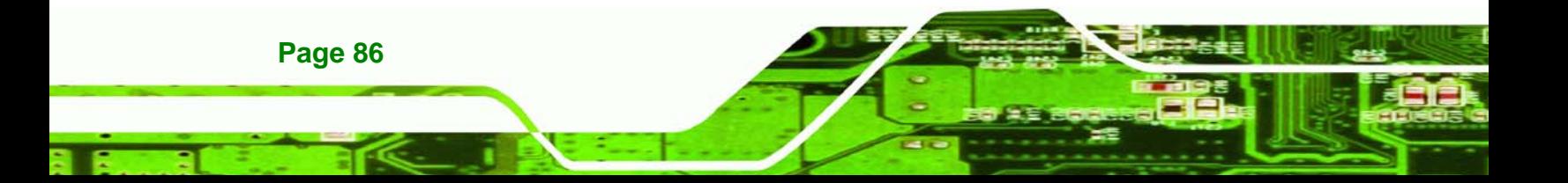

#### → Serial Port1 Mode [Normal]

Use the **Serial Port1 Mode** option to select the transmitting and receiving mode for the first serial port.

RTechnology Corp.

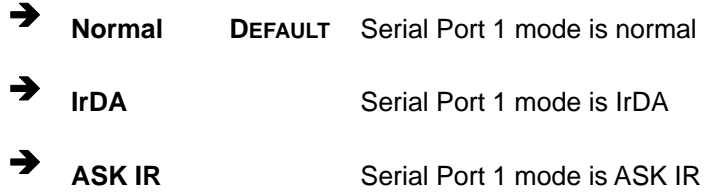

#### → Serial Port2 Address [2F8/IRQ3]

Use the **Serial Port2 Address** option to select the Serial Port 2 base address.

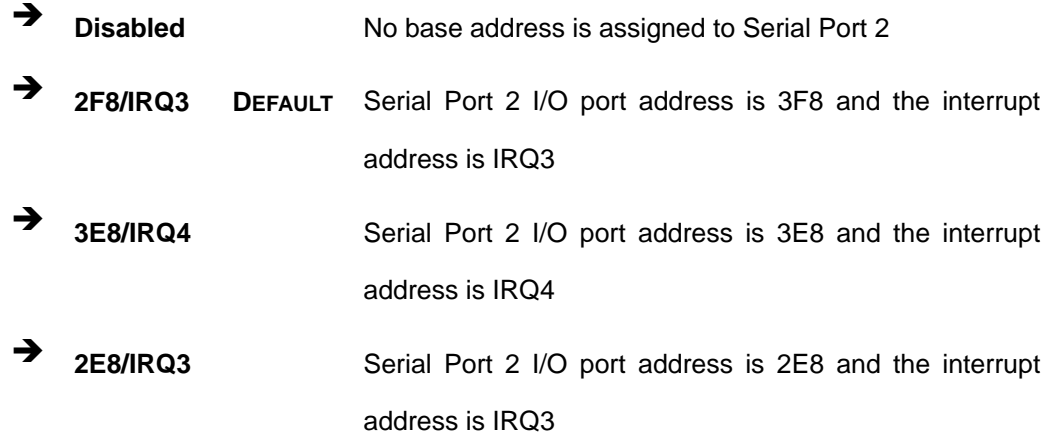

#### $\rightarrow$  Serial Port2 Mode [Normal]

Use the **Serial Port2 Mode** option to select the Serial Port2 operational mode.

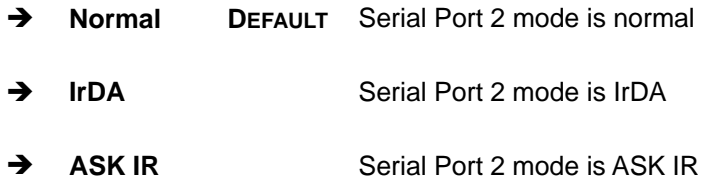

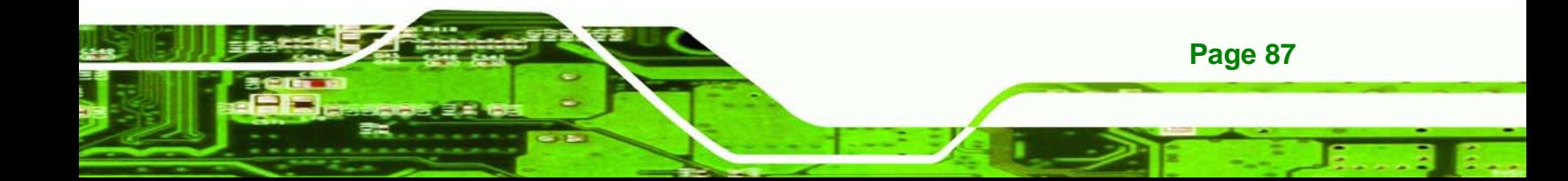

#### **Parallel Port Address [378]**

echnology Corp

Use the **Parallel Port Address** option to select the parallel port base address.

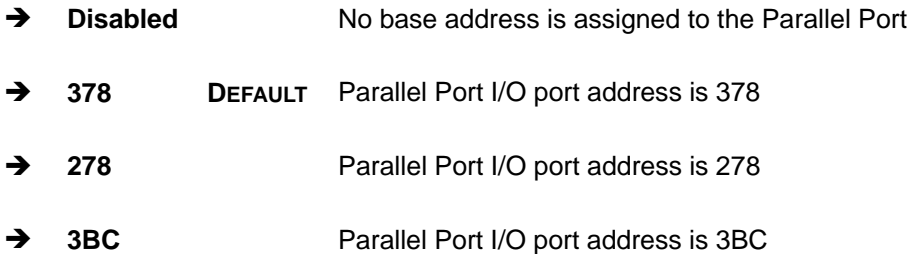

#### $\rightarrow$  Parallel Port Mode [Normal]

**Page 88** 

Use the **Parallel Port Mode** option to select the mode the parallel port operates in.

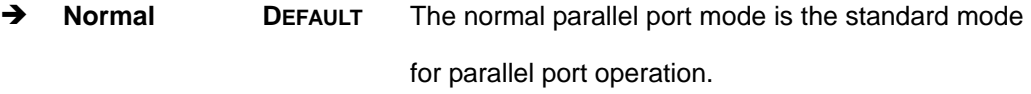

- **EPP** The parallel port operates in the enhanced parallel port mode (EPP). The EPP mode supports bi-directional communication between the system and the parallel port device and the transmission rates between the two are much faster than the Normal mode.
- **ECP** The parallel port operates in the extended capabilities port (ECP) mode. The ECP mode supports bi-directional communication between the system and the parallel port device and the transmission rates between the two are much faster than the Normal mode.
- **ECP+EPP** The parallel port operates in the extended capabilities port (ECP) mode. The ECP mode supports bi-directional communication between the

system and the parallel port device and the transmission rates between the two are much faster than the Normal mode

Technology

Corp.

The parallel port is also be compatible with EPP devices described above

#### <span id="page-102-0"></span>**Parallel Port IRQ [IRQ7]**

Use the **Parallel Port IRQ** selection to set the parallel port interrupt address.

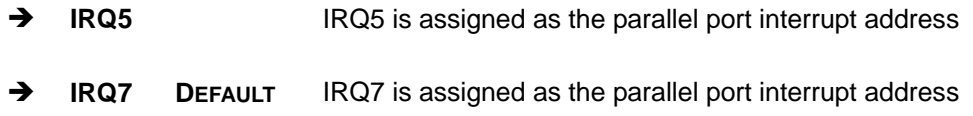

#### **5.3.5 Hardware Health Configuration**

The **Hardware Health Configuration** menu (**[BIOS Menu 8](#page-102-0)**) shows the operating temperature, fan speeds and system voltages.

| Hardware Health Configuration                    |                                  | Fan configuration                         |  |
|--------------------------------------------------|----------------------------------|-------------------------------------------|--|
| CPU 1 FAN Mode Setting<br>CPU 2 FAN Mode Setting | [Full On mode]<br>[Full On mode] | mode setting                              |  |
| CPU 1 Temperature                                | $:23^{\circ}C/73^{\circ}F$       |                                           |  |
| System Temperature                               | $:37^{\circ}C/98^{\circ}F$       |                                           |  |
| CPU FAN 1 Speed                                  | :8231 RPM                        |                                           |  |
| CPU FAN 2 Speed                                  | $:8035$ RPM                      |                                           |  |
| MCH FAN Speed                                    | :5443 RPM                        |                                           |  |
| CPU Core 1                                       | $:1.072$ V                       |                                           |  |
| <b>FSB VTT</b>                                   | $:1.200$ V                       | Select Screen<br>$\overline{\phantom{0}}$ |  |
| $+12.0V$                                         | $:12.160$ V                      | $11 -$<br>Select Item                     |  |
| $+1.5V$                                          | $:1.504$ V                       | F1<br>General Help                        |  |
| $+1.8V$                                          | $:1.840$ V                       | F10 Save and Exit                         |  |
| $+5V$ Dual                                       | $:4.919$ V                       | <b>ESC</b><br>Exit                        |  |

**BIOS Menu 8: Hardware Health Configuration**

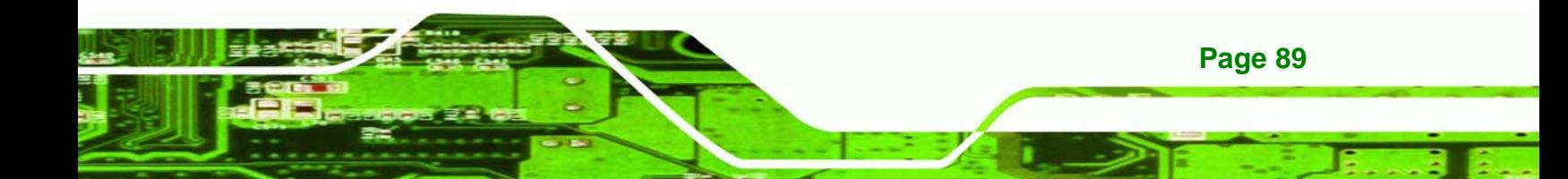

#### Î **CPU FAN Mode Setting [Full On Mode]**

chnology Corp

Use the **CPU FAN Mode Setting** option to configure the second fan.

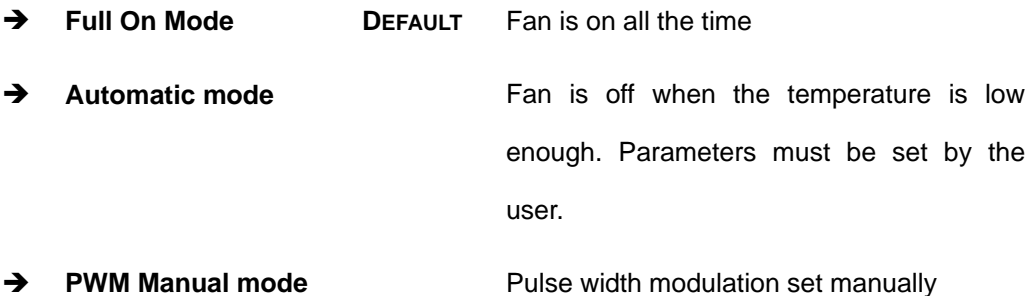

When the **CPU FAN Mode Setting** option is in the **Automatic Mode**, the following parameters can be set.

- CPU Temp. Limit of OFF
- CPU Temp. Limit of Start
- CPU Fan Start PWM
- Slope PWM 1

When the **CPU FAN Mode Setting** option is in the **PWM Manual Mode**, the following parameters can be set.

■ CPU Fan PWM control

#### Î **CPU Temp. Limit of OFF [000]**

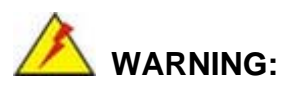

**Page 90** 

Setting this value too high may cause the fan to stop when the CPU is at a high temperature and therefore cause the system to be damaged.

The **CPU Temp. Limit of OFF** option can only be set if the **CPU FAN Mode Setting** option is set to **Automatic Mode**. Use the **CPU Temp. Limit of OFF** option to select the CPU temperature at which the cooling fan should automatically turn off. To select a value,

select the **CPU Temp. Limit of OFF** option and enter a decimal number between 000 and 127. The temperature range is specified below.

Technology

Corp.

- Minimum Value: 0°C
- Maximum Value: 127°C

#### Î **CPU Temp. Limit of Start [020]**

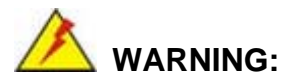

Setting this value too high may cause the fan to start only when the CPU is at a high temperature and therefore cause the system to be damaged.

The **CPU Temp. Limit of Start** option can only be set if the **CPU FAN Mode Setting** option is set to **Automatic Mode**. Use the **CPU Temp. Limit of Start** option to select the CPU temperature at which the cooling fan should automatically turn on. When the fan starts, it rotates using the starting pulse width modulation (PWM) specified in the **Fan 3 Start PWM** option below. To select a value, select the **CPU Temp. Limit of Start** option and enter a decimal number between 000 and 127. The temperature range is specified below.

- Minimum Value: 0°C
- Maximum Value: 127°C

#### Î **CPU Fan Start PWM [070]**

The **Fan 3 Start PWM** option can only be set if the **CPU FAN Mode Setting** option is set to **Automatic Mode**. Use the **Fan 3 Start PWM** option to select the PWM mode the fan starts to rotate with after the temperature specified in the **Temperature 3 Limit of Start** is exceeded. The Super I/O chipset supports 128 PWM modes. To select a value, select the **Fan 3 Start PWM** option and enter a decimal number between 000 and 127. The temperature range is specified below.

PWM Minimum Mode: 0

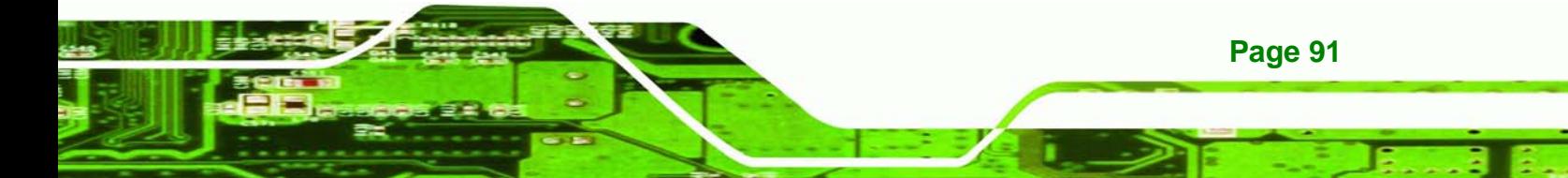

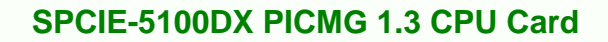

PWM Maximum Mode: 127

#### $\rightarrow$  Slope PWM 1 [0.5 PWM]

**Technology Corp** 

The **Slope PWM 1** option can only be set if the **CPU FAN Mode Setting** option is set to **Automatic Mode**. Use the **Slope PWM 1** option to select the linear rate at which the PWM mode increases with respect to an increase in temperature. A list of available options is shown below:

- 0.125 PWM
- 0.25 PWM
- 0.5 PWM
- 1 PWM
- 2 PWM
- 4 PWM
- 8 PWM
- 15 PWM

#### **→ CPU Fan PWM Control [070]**

The **CPU Fan PWM Control** option can only be set if the **CPU FAN Mode Setting** option is set to **PWM Manual Mode**. Use the **CPU Fan PWM Control** option to select PWM duty cycle control. The PWM duty cycle specifies the width of the modulated pulse. A high value ensures a wide pulse and a low value ensures a narrow pulse. To select a value, select the **CPU Fan PWM Control** option and enter a decimal number between 000 and 127. The PWM Duty Cycle control range is specified below.

- PWM Minimum Mode: 0
- PWM Maximum Mode: 127

#### $→$  Monitored Parameters

**Page 92** 

The following system parameters and values are shown. The system parameters that are monitored are:

- **System Temperatures:** The following system temperatures are monitored
	- o CPU Temperature

- o System Temperature
- Fan Speeds: The CPU cooling fan speed is monitored.

**RTechnology Corp.** 

- o CPU Fan Speed
- o MCH Fan Speed
- **Voltages**: The following system voltages are monitored
	- o CPU Core 1
	- o FSB\_VTT
	- o +12V
	- o +1.5V
	- o +1.8V
	- o +5V Dual

### **5.3.6 AHCI Configuration**

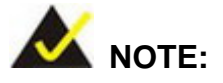

Advanced Host Controller Interface (AHCI) is a new programming interface for SATA host controllers. AHCI systems do not have master/slave designation for SATA devices, each device is treated as a master, and hardware-assisted native command queuing.

Use the **AHCI Settings** menu (**[BIOS Menu 9](#page-107-0)**) to report on the auto-detection of devices connected to the onboard SATA drive connectors.

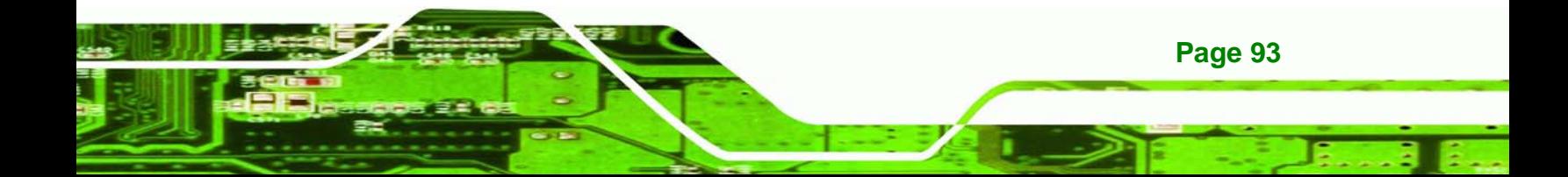

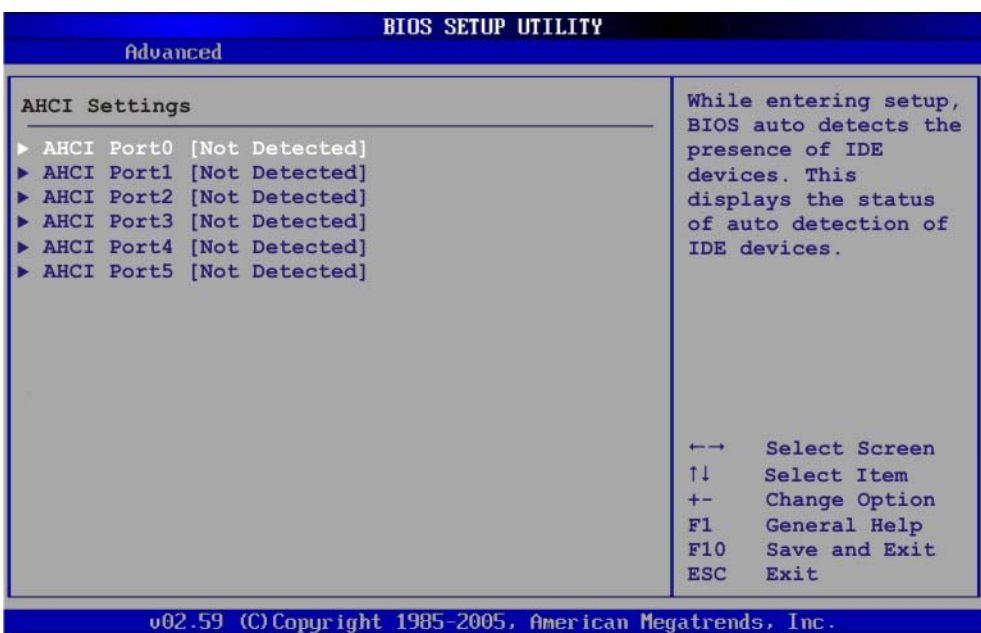

**BIOS Menu 9: AHCI Configuration** 

#### → AHCI Port n [Not Detected]

<span id="page-107-0"></span>echnology

Use the **AHCI Port n** BIOS option to check what AHCI (Advanced Host Controller Interface) devices are detected to a specified SATA drive connector. If a device is detected, selecting the BIOS option, e.g. "**AHCI Port 3**" opens a new window.

## **5.3.6.1 AHCI Port n**

Use the **AHCI Port n** configuration menu (**[BIOS Menu 10](#page-108-0)**) to configure the drive connected to SATA connector n.
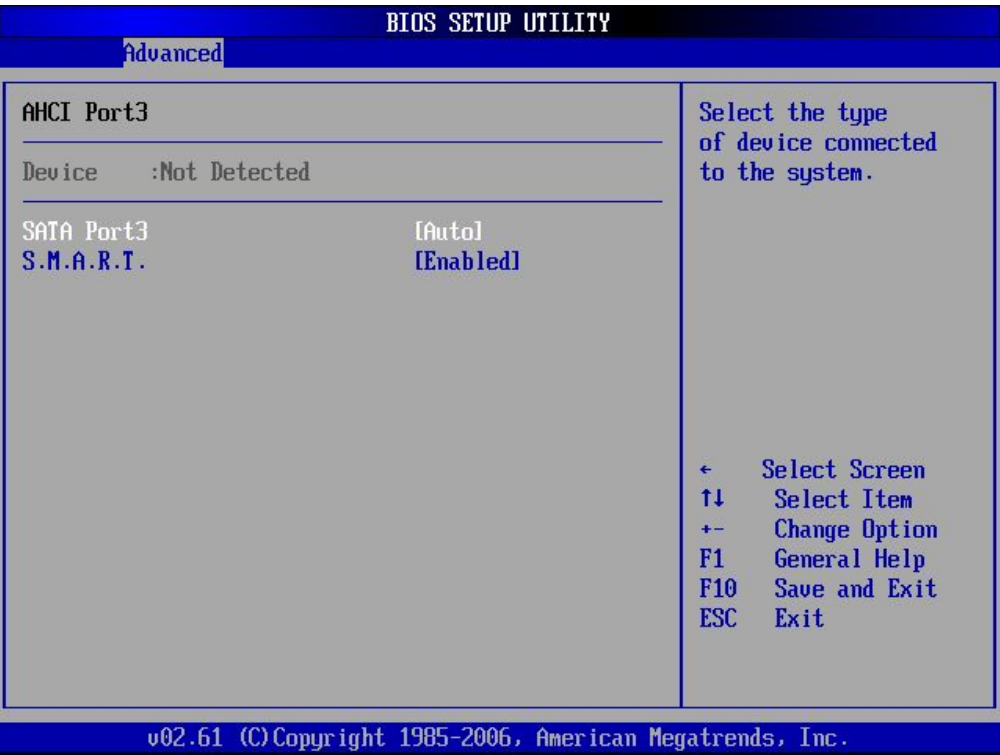

**RTechnology Corp.** 

#### **BIOS Menu 10: AHCI Port n Configuration Menu**

#### → SATA Port n [Auto]

Use the **SATA Port n** option to enable the system to auto-detect the type of drive connected to SATA drive connector n.

#### → S.M.A.R.T [Enabled]

Use the **S.M.A.R.T** option to enable S.M.A.R.T (Self-Monitoring, Analysis, and Reporting Technology) on the drive connected to SATA drive connector n.

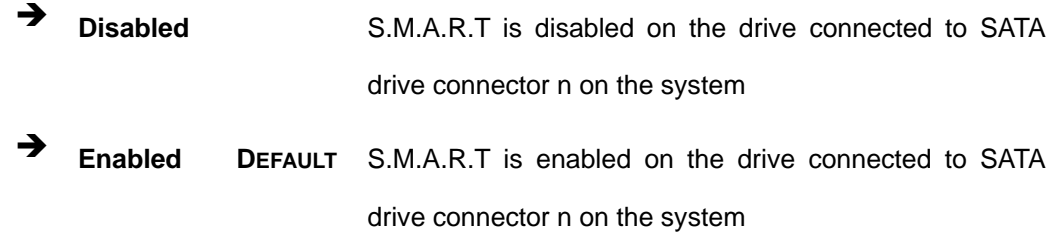

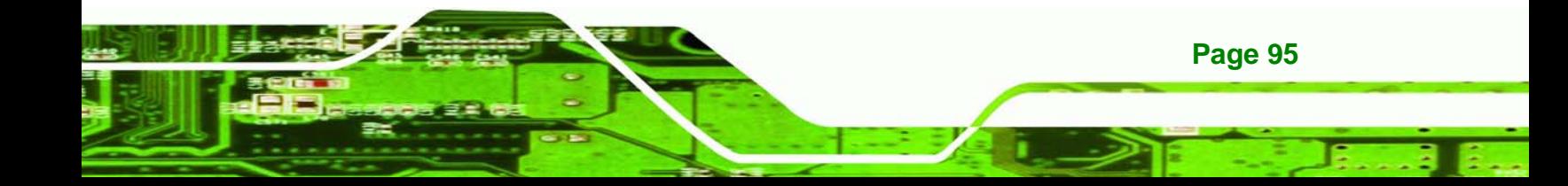

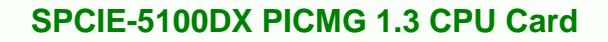

## **5.3.7 Remote Access Configuration**

<span id="page-109-0"></span>echnology C

Use the **Remote Access Configuration** menu (**[BIOS Menu 11](#page-109-0)**) to configure remote access parameters. The **Remote Access Configuration** is an AMIBIOS feature and allows a remote host running a terminal program to display and configure the BIOS settings.

| <b>BIOS SETUP UTILITY</b><br><b>Advanced</b>             |                                                                                                    |
|----------------------------------------------------------|----------------------------------------------------------------------------------------------------|
| Configure Remote Access type and parameters              | Select Remote Access                                                                                                    |
| [Disabled]<br>Remote Access                              | type.<br>Select Screen<br>$\leftarrow$<br>ti<br>Select Item<br><b>Change Option</b><br>$+ -$<br>F1<br>General Help<br>Save and Exit<br>F <sub>10</sub><br><b>ESC</b><br>Exit |
| 002.61 (C)Copyright 1985-2006, American Megatrends, Inc. |                                                                                                    |

**BIOS Menu 11: Remote Access Configuration [Advanced]** 

#### → Remote Access [Disabled]

**Page 96** 

Use the **Remote Access** option to enable or disable access to the remote functionalities of the system.

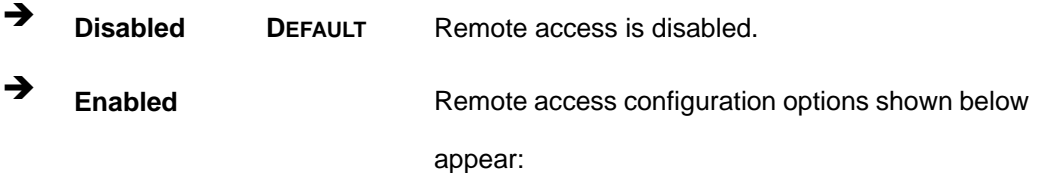

 $\rightarrow$  Serial Port Number

- $→$  **Serial Port Mode**
- **→ Redirection after BIOS POST**

**RTechnology Corp.** 

 $\rightarrow$  Terminal Type

These configuration options are discussed below.

#### $\rightarrow$  **Serial Port Number [COM1]**

Use the **Serial Port Number** option to select the serial port used for remote access.

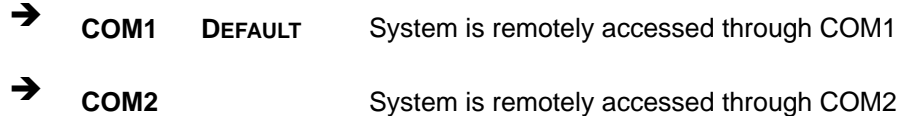

**NOTE**: Make sure the selected COM port is enabled through the Super I/O configuration menu.

#### → Base Address, IRQ [3F8h,4]

The **Base Address, IRQ** option cannot be configured and only shows the interrupt address of the serial port listed above.

#### $\rightarrow$  Serial Port Mode [115200 8,n,1]

Use the **Serial Port Mode** option to select baud rate through which the console redirection is made. The following configuration options are available

- 115200 8,n,1 **DEFAULT**
- 57600 8,n,1
- 38400 8,n,1
- 19200 8,n,1
- 09600 8,n,1

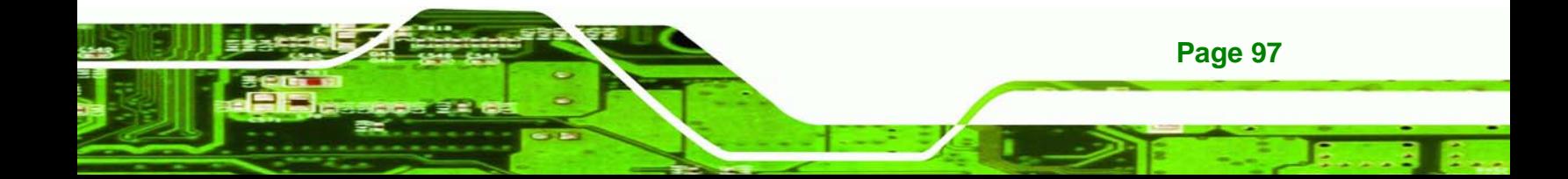

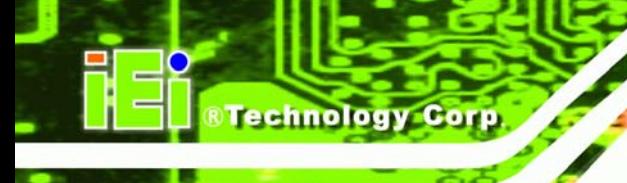

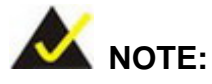

Identical baud rate setting musts be set on the host (a management computer running a terminal software) and the slave

### → Redirection After BIOS POST [Always]

Use the **Redirection After BIOS POST** option to specify when console redirection should occur.

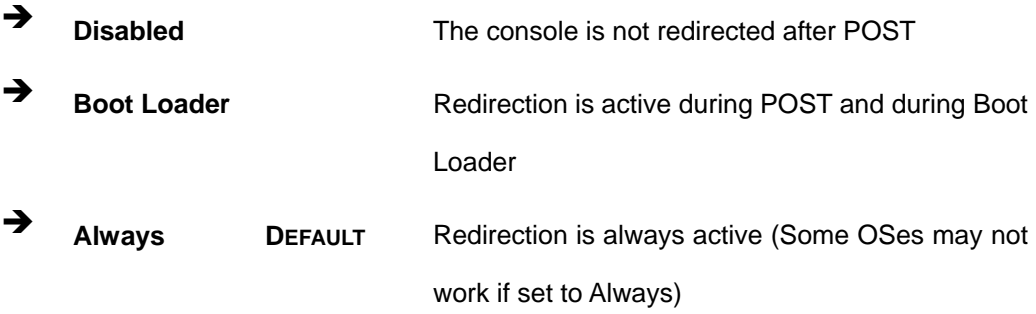

#### → Terminal Type [ANSI]

Use the **Terminal Type** BIOS option to specify the remote terminal type.

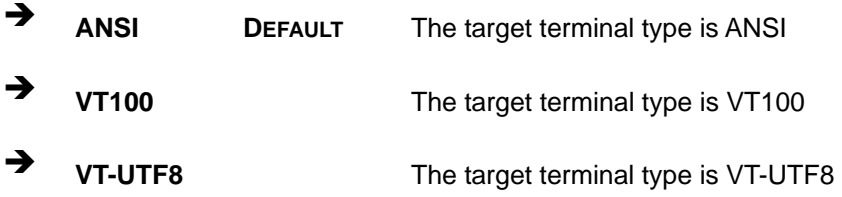

**Page 98** 

## <span id="page-112-0"></span>**5.3.8 USB Configuration**

Use the **USB Configuration** menu (**[BIOS Menu 12](#page-112-0)**) to read USB configuration

**RTechnology Corp.** 

information and configure the USB settings.

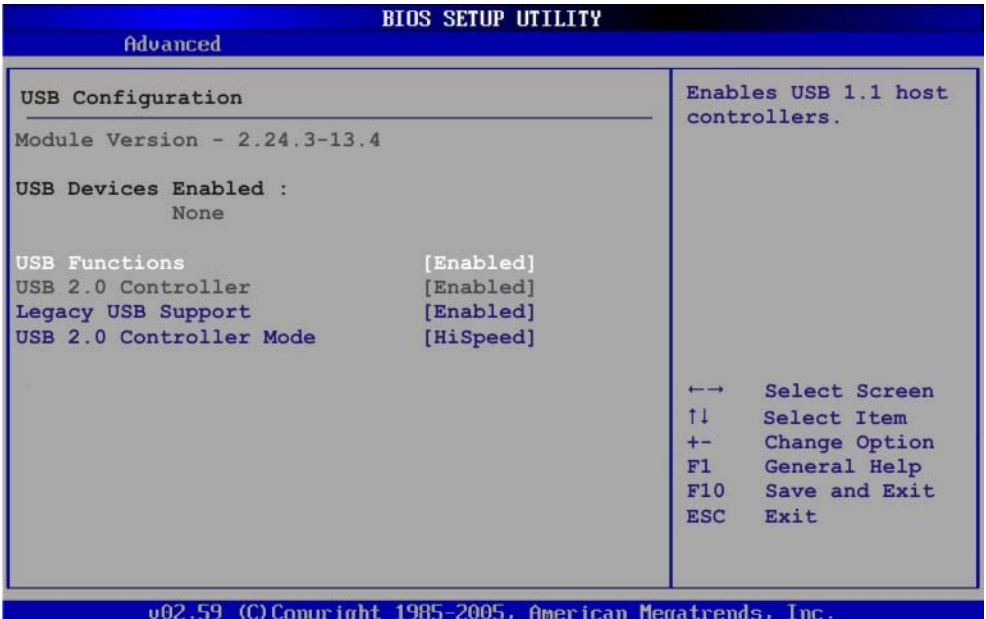

**BIOS Menu 12: USB Configuration**

#### → USB Function [Enabled]

Use the **USB Function** BIOS option to enable or disable USB function support.

- → **Disabled** USB function support disabled
- $\rightarrow$  **Enabled DEFAULT** USB function support enabled

#### → USB 2.0 Controller [Enabled]

The **USB 2.0 Controller** BIOS option is enabled and can not be configured

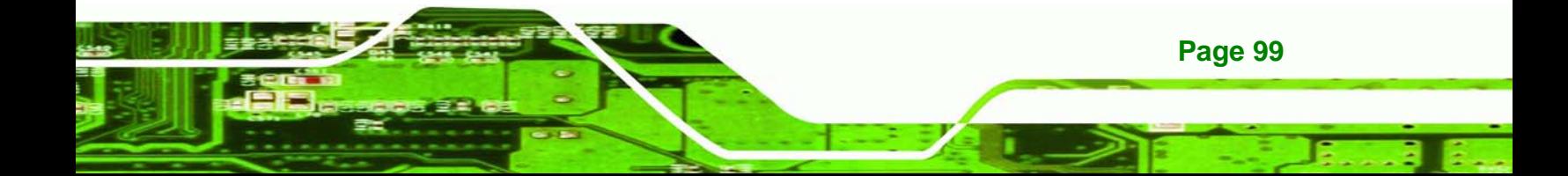

#### **→** Legacy USB Support [Enabled]

echnology Corp

Use the **Legacy USB Support** BIOS option to enable USB mouse and USB keyboard support.

Normally if this option is not enabled, any attached USB mouse or USB keyboard does not become available until a USB compatible operating system is fully booted with all USB drivers loaded. When this option is enabled, any attached USB mouse or USB keyboard can control the system even when there is no USB driver loaded onto the system.

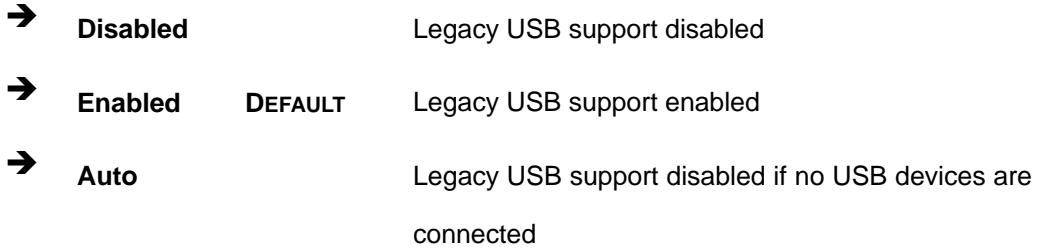

#### → USB2.0 Controller Mode [HiSpeed]

Use the **USB2.0 Controller Mode** option to set the speed of the USB2.0 controller.

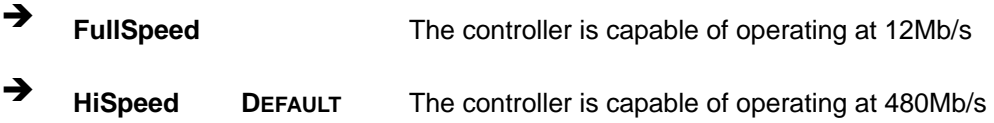

## **5.4 PCI/PnP**

Use the PCI/PnP menu (**[BIOS Menu 13](#page-114-0)**) to configure advanced PCI and PnP settings.

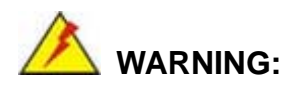

Setting wrong values for the BIOS selections in the PCIPnP BIOS menu may cause the system to malfunction.

**Page 100** 

<span id="page-114-0"></span>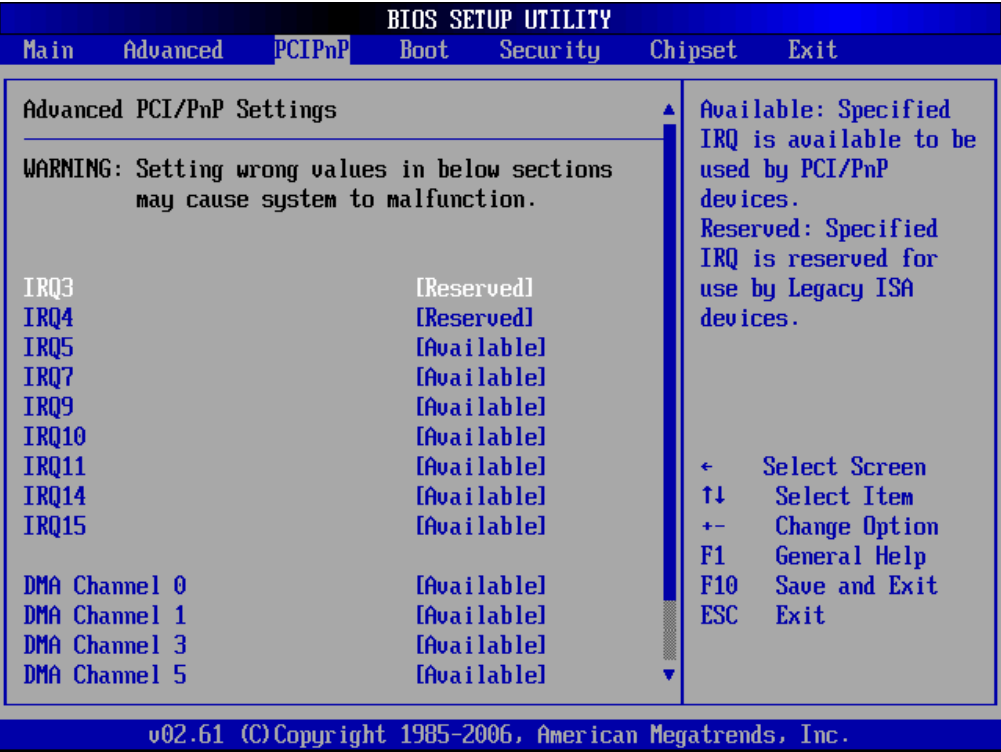

**RTechnology Corp.** 

**BIOS Menu 13: PCI/PnP Configuration** 

## Î **IRQ# [Available]**

Use the **IRQ#** address to specify what IRQs can be assigned to a particular peripheral device.

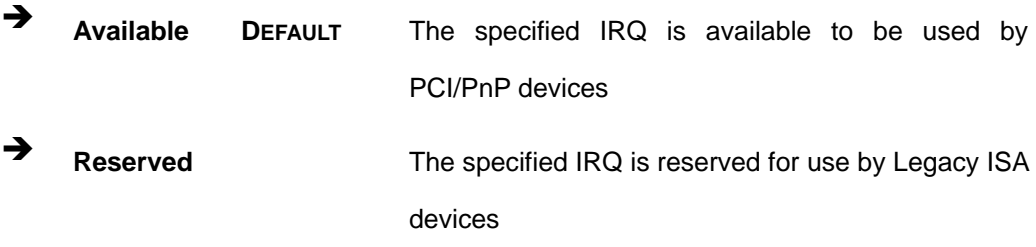

Available IRQ addresses are:

- $IRQ3$
- IRQ4
- $IRQ5$
- IRQ7

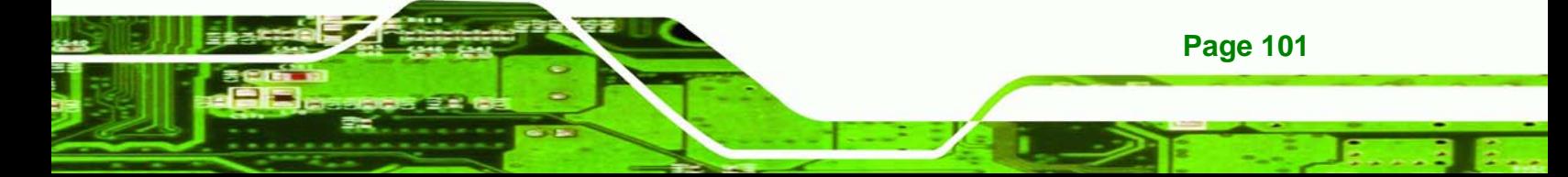

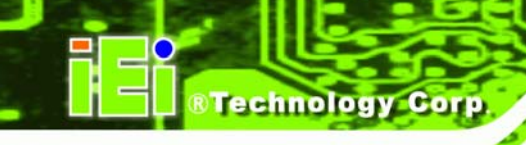

- **I**RQ9
- IRQ10
- IRQ 11
- IRQ 14
- $\blacksquare$  IRQ 15

#### → DMA Channel# [Available]

Use the **DMA Channel#** option to assign a specific DMA channel to a particular PCI/PnP device.

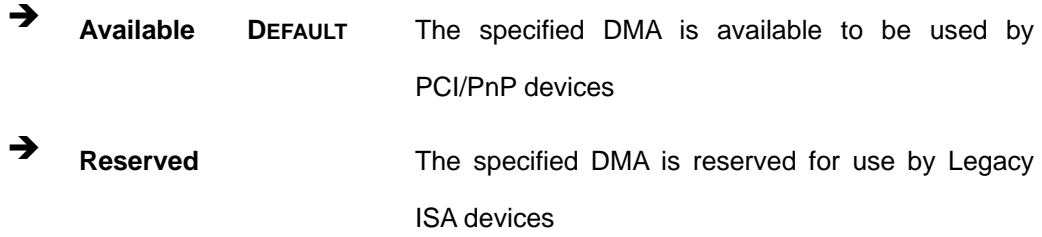

Available DMA Channels are:

- DM Channel 0
- DM Channel 1
- DM Channel 3
- **DM Channel 5**
- DM Channel 6
- **DM Channel 7**

#### **→** Reserved Memory Size [Disabled]

Use the **Reserved Memory Size** BIOS option to specify the amount of memory that should be reserved for legacy ISA devices.

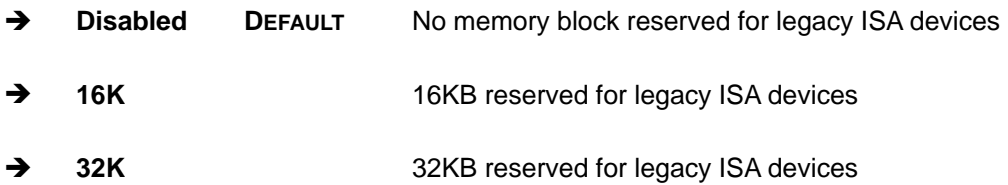

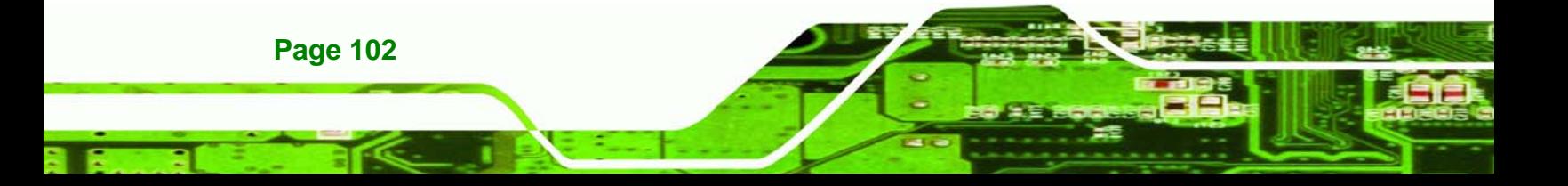

→ 64K **54KB** reserved for legacy ISA devices

**RTechnology Corp.** 

## <span id="page-116-0"></span>**5.5 Boot**

Use the Boot menu (**[BIOS Menu 14](#page-116-0)**) to configure system boot options.

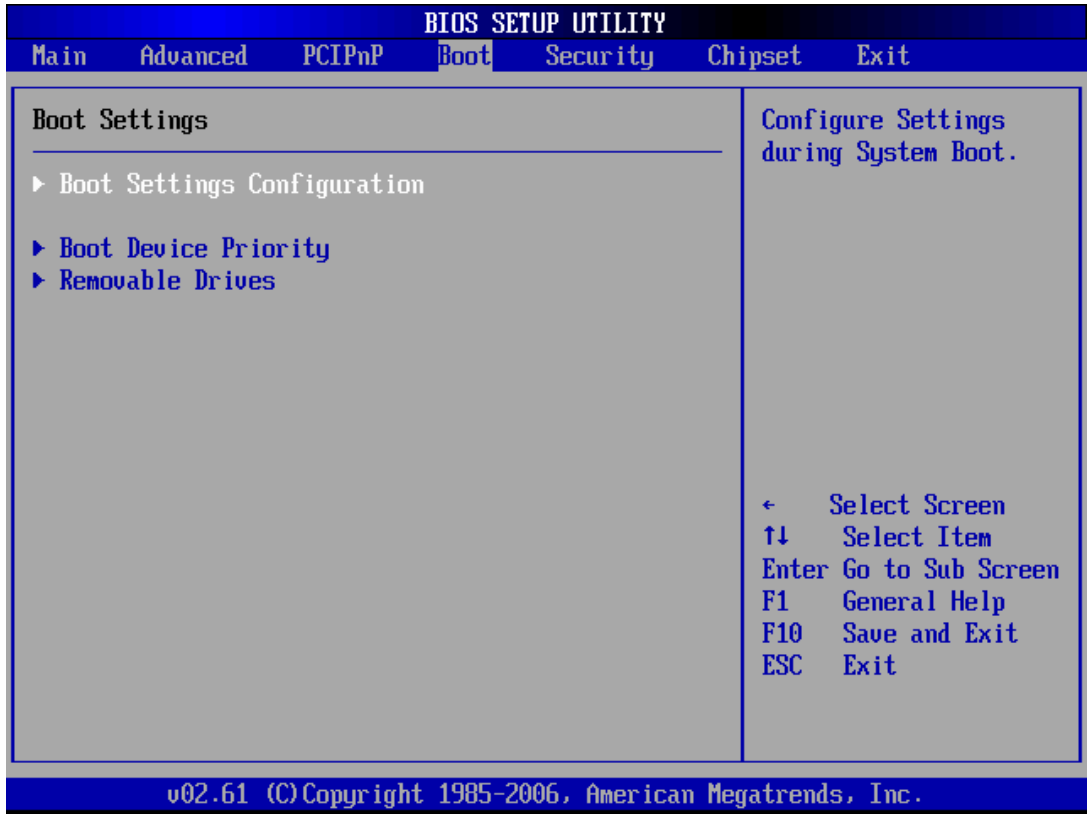

**BIOS Menu 14: Boot** 

## **5.5.1 Boot Settings Configuration**

Use the Boot Settings Configuration menu (**[BIOS Menu 15](#page-117-0)**) to configure advanced system boot options.

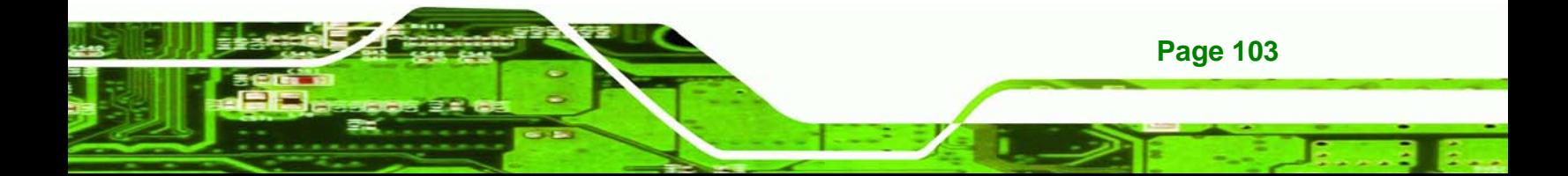

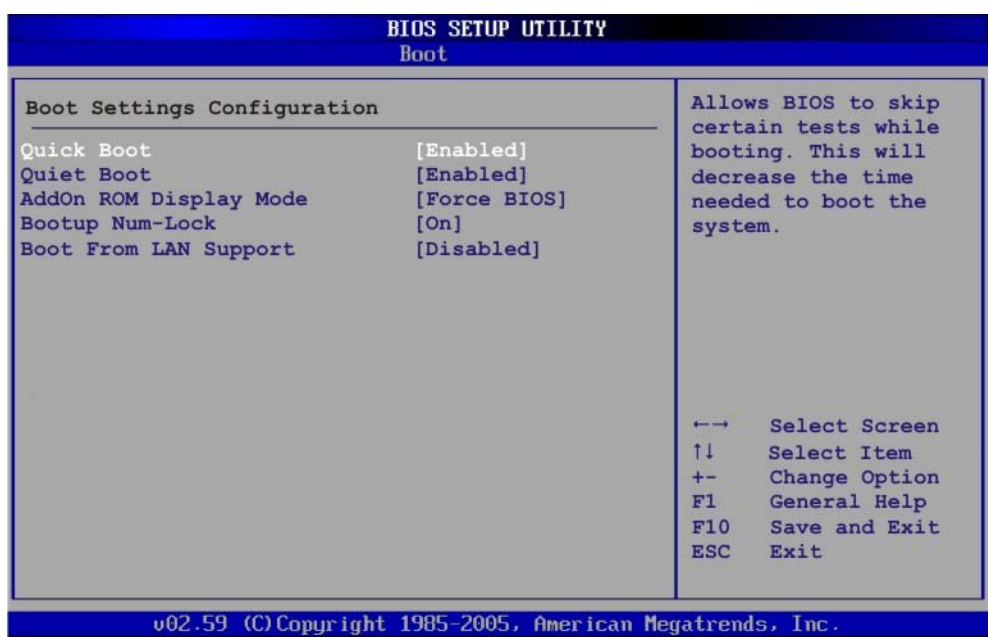

#### **BIOS Menu 15: Boot Settings Configuration**

#### → Quick Boot [Enabled]

<span id="page-117-0"></span>echnology

Use the **Quick Boot** BIOS option to make the computer speed up the boot process.

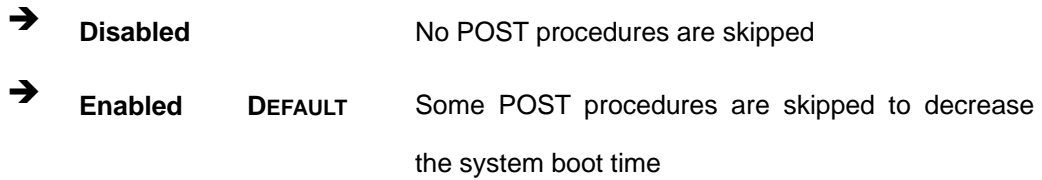

## → Quiet Boot [Enabled]

**Page 104** 

Use the **Quiet Boot** BIOS option to select the screen display when the system boots.

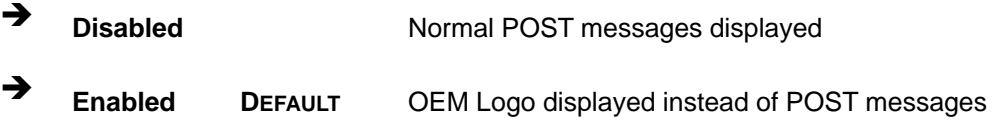

#### → AddOn ROM Display Mode [Force BIOS]

The **AddOn ROM Display Mode** option allows add-on ROM (read-only memory) messages to be displayed.

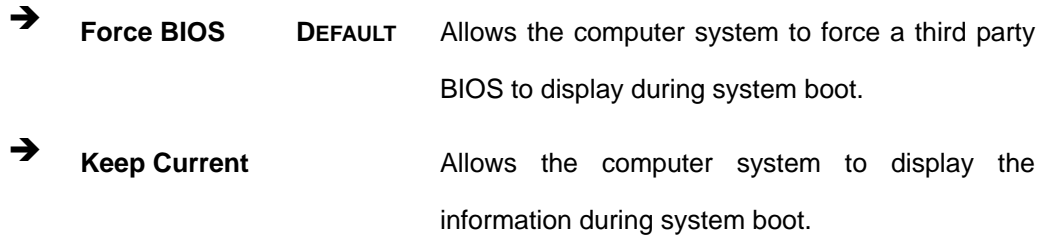

**RTechnology Corp.** 

#### **Bootup Num-Lock [On]**

The **Bootup Num-Lock** BIOS option allows the Number Lock setting to be modified during boot up.

- **•** Off **Does not enable the keyboard Number Lock automatically. To** use the 10-keys on the keyboard, press the Number Lock key located on the upper left-hand corner of the 10-key pad. The Number Lock LED on the keyboard lights up when the Number Lock is engaged.
- **On DEFAULT** Allows the Number Lock on the keyboard to be enabled automatically when the computer system boots up. This allows the immediate use of the 10-key numeric keypad located on the right side of the keyboard. To confirm this, the Number Lock LED light on the keyboard is lit.

#### **→** Boot From LAN Support [Disabled]

The **BOOT From LAN Support** option enables the system to be booted from a remote system.

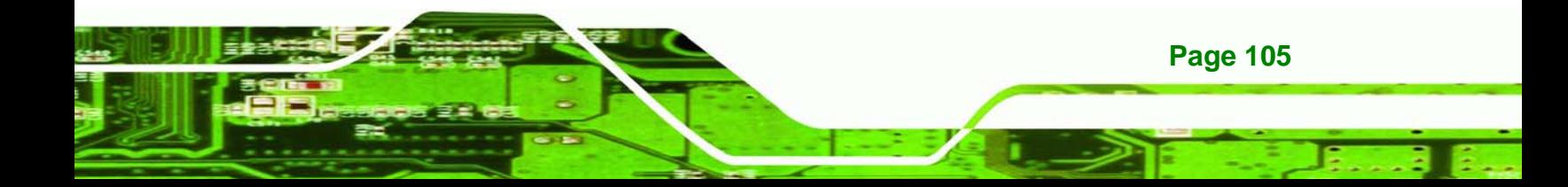

<span id="page-119-0"></span>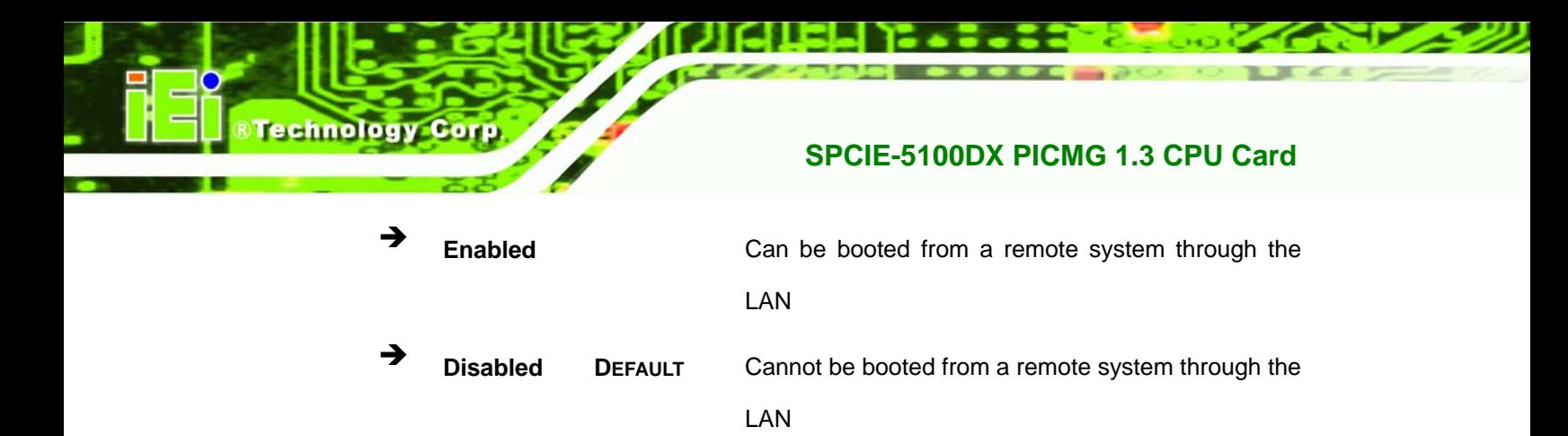

## **5.5.2 Boot Device Priority**

Use the **Boot Device Priority** menu (**[BIOS Menu 16](#page-119-0)**) to specify the boot sequence from the available devices. Possible boot devices may include:

- 1<sup>st</sup> FLOPPY DRIVE
- HDD

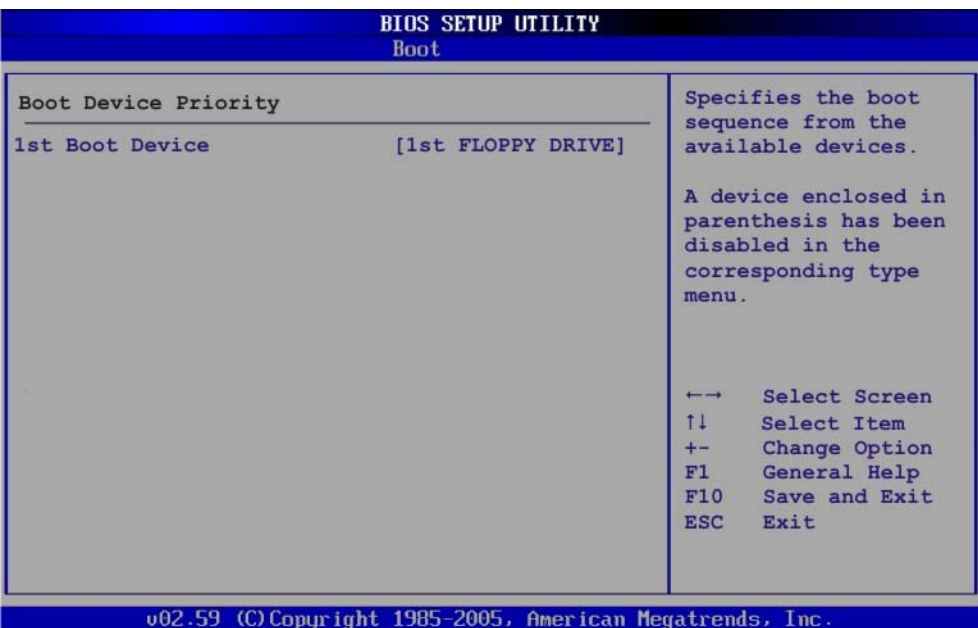

**BIOS Menu 16: Boot Device Priority Settings** 

## **5.5.3 Removable Drives**

Use the **Removable Drives** menu (**[BIOS Menu 17](#page-120-0)**) to specify the boot sequence of the available FDDs. When the menu is opened, the FDDs connected to the system are listed as shown below:

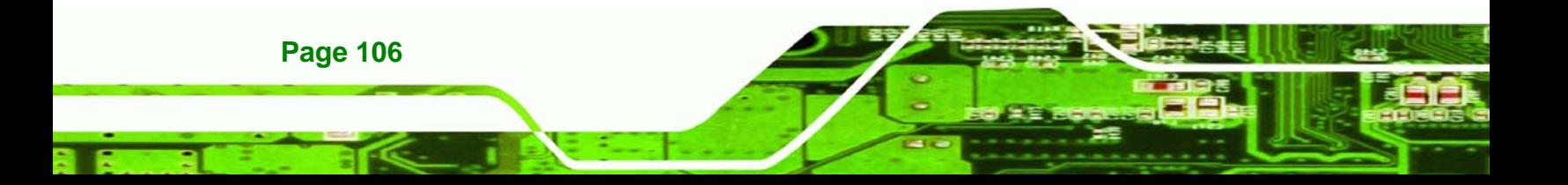

1st Drive [1st FLOPPY DRIVE]

<span id="page-120-0"></span>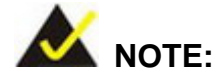

Only the drives connected to the system are shown. For example, if only one FDD is connected only "**1st Drive**" is listed.

**RTechnology Corp.** 

The boot sequence from the available devices is selected. If the "**1st Drive**" option is selected a list of available FDDs is shown. Select the first FDD the system boots from. If the "**1st Drive**" is not used for booting this option may be disabled.

| <b>BIOS SETUP UTILITY</b><br><b>Boot</b> |                                                           |                                                                                                    |  |  |  |  |
|------------------------------------------|-----------------------------------------------------------|----------------------------------------------------------------------------------------------------|--|--|--|--|
| Removable Drives                         |                                                           | Specifies the boot<br>sequence from the                                                                                                    |  |  |  |  |
| 1st Drive                                | [1st FLOPPY DRIVE]                                        | available devices.                                                                                                    |  |  |  |  |
|                                          |                                                           | Select Screen<br>$\leftarrow$ $\rightarrow$<br>$11 -$<br>Select Item<br>Change Option<br>$+-$<br>General Help<br>F1<br>Save and Exit<br>F10<br>Exit<br><b>ESC</b> |  |  |  |  |
|                                          | 002.59 (C) Copyright 1985-2005, American Megatrends, Inc. |                                                                                                    |  |  |  |  |

**BIOS Menu 17: Removable Drives** 

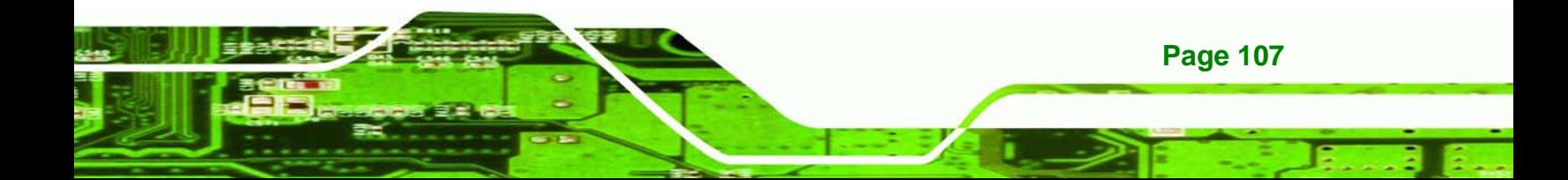

<span id="page-121-0"></span>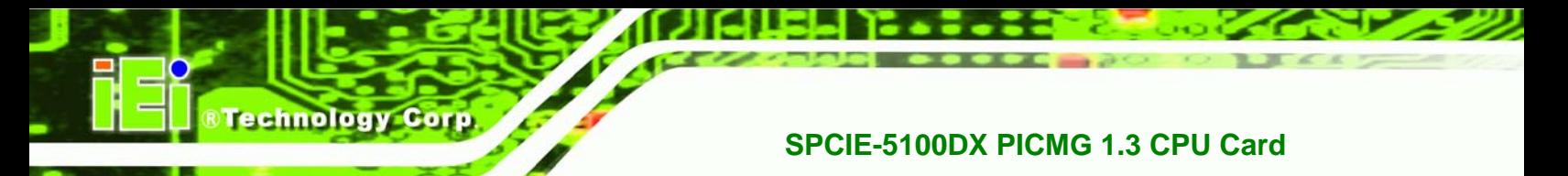

## **5.6 Security**

Use the Security menu (**[BIOS Menu 18](#page-121-0)**) to set system and user passwords.

|      |                                                                                                    |               |                | <b>BIOS SETUP UTILITY</b>                                 |                                                           |                                                                                       |
|------|----------------------------------------------------------------------------------------------------|---------------|----------------|-----------------------------------------------------------|-----------------------------------------------------------|---------------------------------------------------------------------------------------|
| Main | <b>Advanced</b>                                                                                            | <b>PCIPnP</b> | <b>Boot</b>    | Security                                                  | Chipset                                                   | Exit                                                                                  |
|      | Security Settings                                                                                          |               |                |                                                           |                                                           | Configure Settings<br>during System Boot                                              |
|      | Supervisor Password : Not Installed<br>User Password<br>Change Supervisor Password<br>Change User Password |               | :Not Installed |                                                           |                                                           |                                                                                       |
|      |                                                                                                    |               |                |                                                           | $\overline{\phantom{0}}$<br>11<br>F1<br>F10<br><b>ESC</b> | Select Screen<br>Select Item<br>Enter Change<br>General Help<br>Save and Exit<br>Exit |
|      |                                                                                                    |               |                | 002.59 (C) Copyright 1985-2005, American Megatrends, Inc. |                                                           |                                                                                       |

**BIOS Menu 18: Security** 

#### $\rightarrow$  Change Supervisor Password

Use the **Change Supervisor Password** to set or change a supervisor password. The default for this option is **Not Installed**. If a supervisor password must be installed, select this field and enter the password. After the password has been added, **Install** appears next to **Change Supervisor Password**.

#### $\rightarrow$  Change User Password

**Page 108** 

Use the **Change User Password** to set or change a user password. The default for this option is **Not Installed**. If a user password must be installed, select this field and enter the password. After the password has been added, **Install** appears next to **Change User Password**.

## **5.7 Chipset**

Use the **Chipset** menu to access the SouthBridge configuration menu.

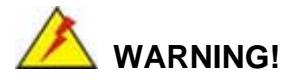

Setting the wrong values for the Chipset BIOS selections in the Chipset BIOS menu may cause the system to malfunction.

**&Technology Corp.** 

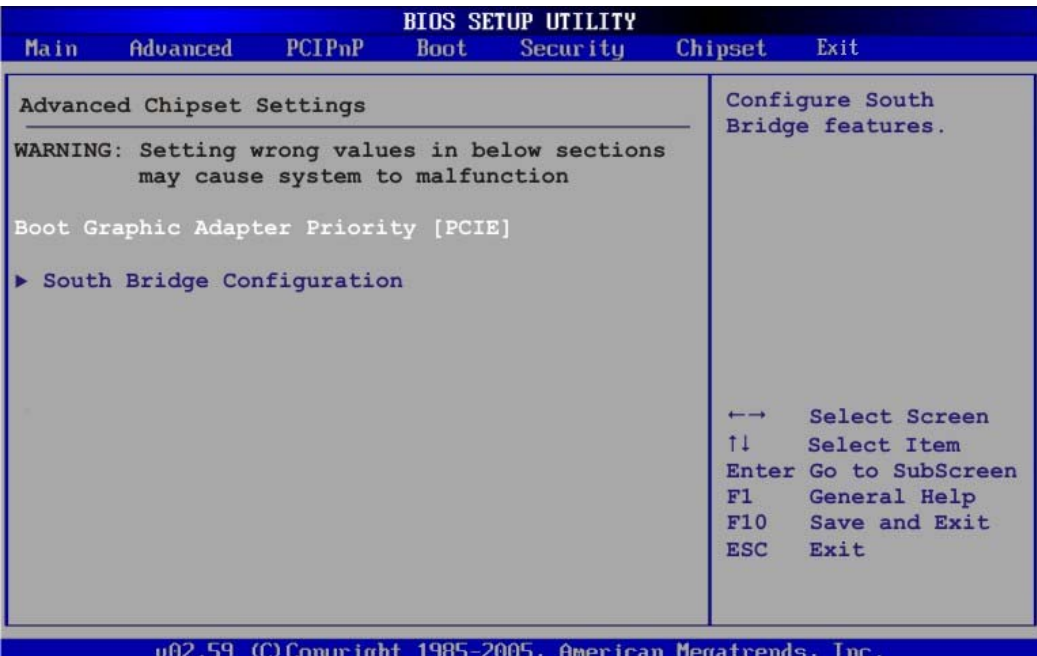

#### $\rightarrow$  Boots Graphics Adapter Priority [PCIE]

Use the **Boots Graphics Adapter Priority** option to select the graphics controller used as the primary boot device. Select either a PCI express (PCIE) controller or a PCI. Configuration options are listed below:

- PCIE **DEFAULT**
- **PCI**

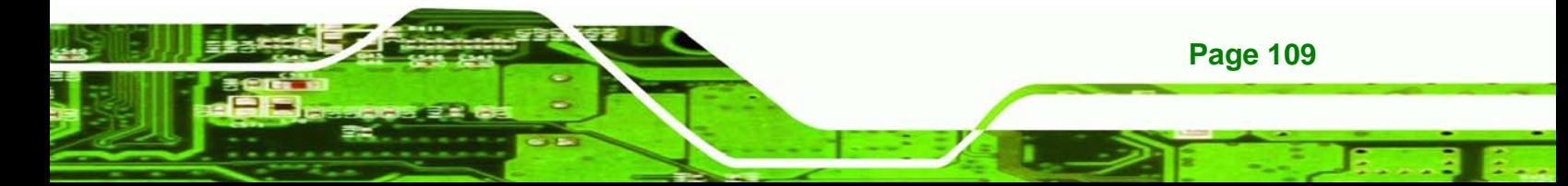

**BIOS Menu 19: Chipset**

<span id="page-123-0"></span>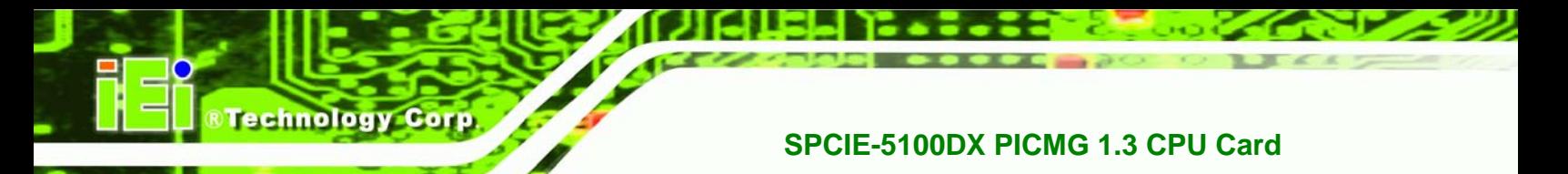

## **5.7.1 South Bridge Configuration**

The South Bridge Configuration menu (**[BIOS Menu 20](#page-123-0)**) enables the Southbridge chipset to be configured.

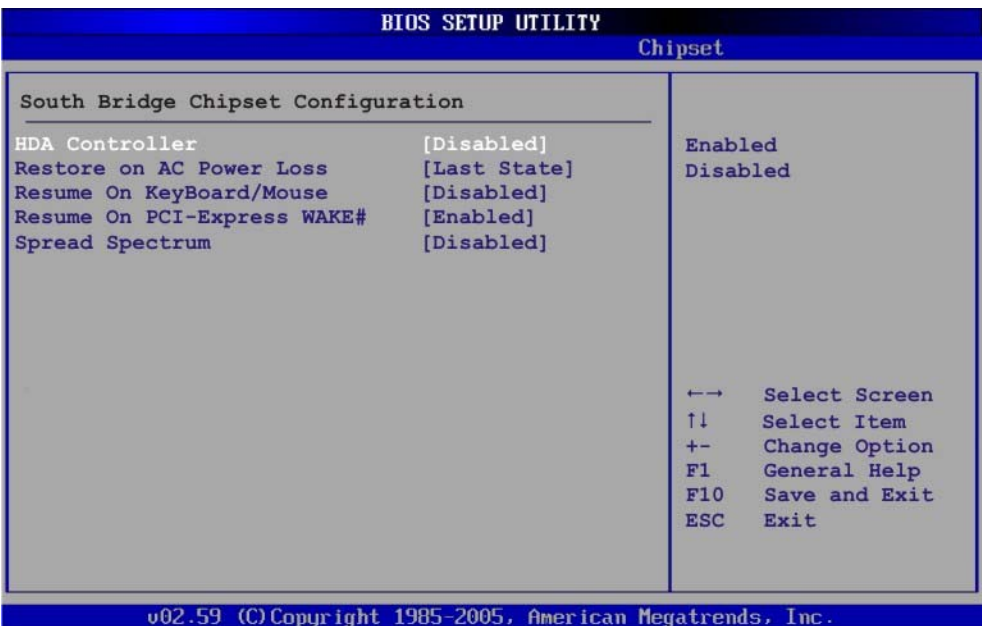

**BIOS Menu 20:SouthBridge Chipset Configuration**

#### **→ HDA Controller [Disabled]**

**Page 110** 

Use the **HDA Controller** BIOS option to enable or disable the HD Audio controller.

- **Enabled HD** Audio controller is enabled
- **EXECUTE:** Disabled DEFAULT HD Audio controller is disabled

#### **→** Restore on AC Power Loss [Last State]

The Restore on AC Power Loss BIOS option specifies what state the system returns to if there is a sudden loss of power to the system.

**Power Off** The system remains turned off

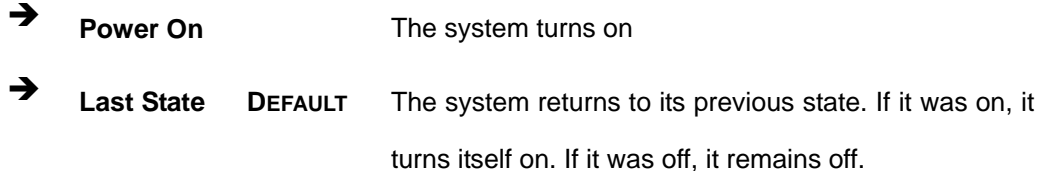

**RTechnology Corp.** 

#### **→** Resume on Keyboard/Mouse [Disabled]

Use the **Resume on Keyboard/Mouse** BIOS option to enable activity on either the keyboard or mouse to rouse the system from a suspend or standby state. That is, the system is roused when the mouse is moved or a button on the keyboard is pressed.

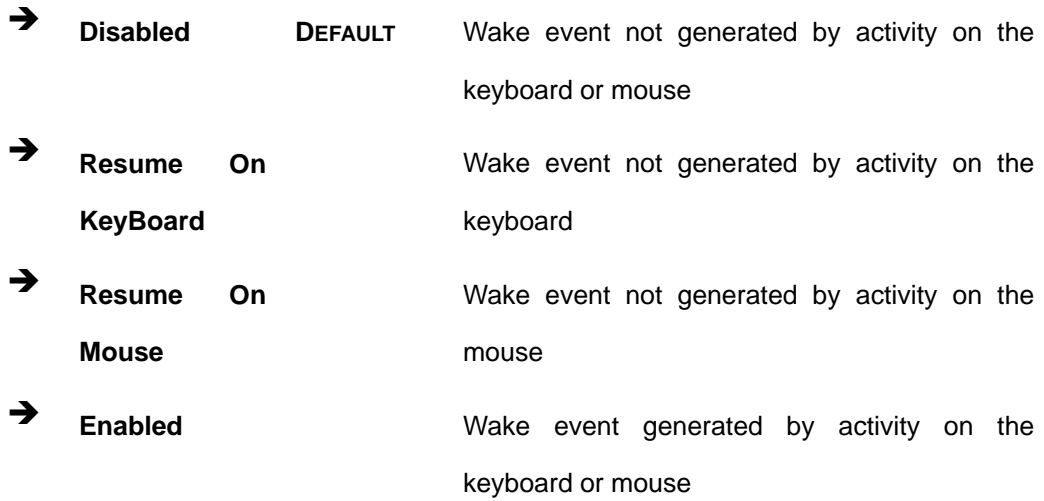

#### → Resume on PCI-Express WAKE# [Enabled]

The **Resume on PCI-Express WAKE#** BIOS option specifies if the system is roused from a suspended or standby state when there is activity on the PCI-Express bus.

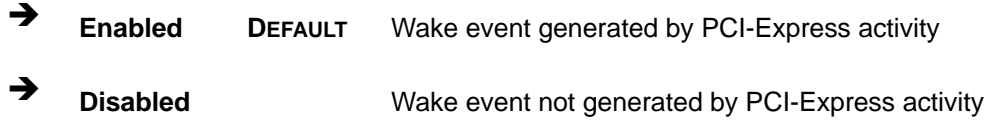

#### $\rightarrow$  Spread Spectrum [Disabled]

Use the **Spread Spectrum** option to reduce the EMI. Excess EMI is generated when the system clock generator pulses have extreme values. Spreading the pulse spectrum

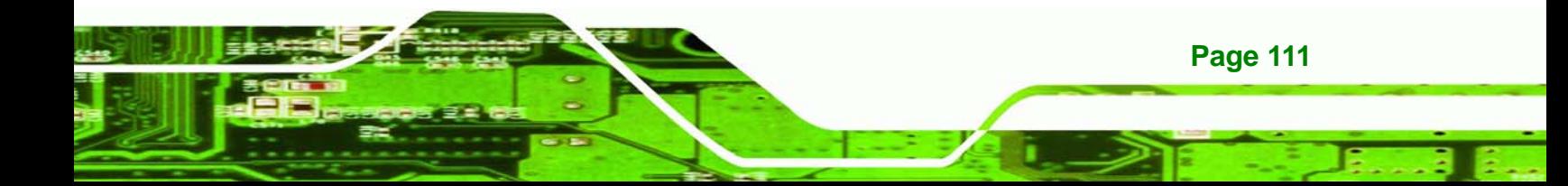

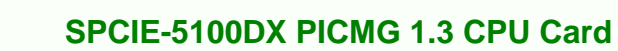

modulates changes in the extreme values from spikes to flat curves, thus reducing the EMI. This benefit may in some cases be outweighed by problems with timing-critical devices, such as a clock-sensitive SCSI device.

 $\rightarrow$  **Disabled DEFAULT** EMI not reduced **→** Enabled **EMI** reduced

## **5.8 Exit**

<span id="page-125-0"></span>echnology

Use the **Exit** menu (**[BIOS Menu 21](#page-125-0)**) to load default BIOS values, optimal failsafe values and to save configuration changes.

| <b>BIOS SETUP UTILITY</b> |                                                   |               |             |          |  |                                                                    |  |  |
|---------------------------|---------------------------------------------------|---------------|-------------|----------|--|--------------------------------------------------------------------|--|--|
| Main                      | <b>Advanced</b>                                   | <b>PCIPnP</b> | <b>Boot</b> | Security |  | Exit<br>Chipset                                                    |  |  |
|                           | Exit Options                                      |               |             |          |  | Exit system setup<br>after saving the                              |  |  |
|                           | Save Changes and Exit<br>Discard Changes and Exit |               |             |          |  | changes.                                                           |  |  |
|                           | Discard Changes                                   |               |             |          |  | F10 key can be used<br>for this operation.                         |  |  |
|                           | Load Optimal Defaults<br>Load Failsafe Defaults   |               |             |          |  |                                                                    |  |  |
|                           |                                                   |               |             |          |  |                                                                    |  |  |
|                           |                                                   |               |             |          |  | Select Screen<br>$\overline{\phantom{0}}$<br>$11 -$<br>Select Item |  |  |
|                           |                                                   |               |             |          |  | Enter Go to SubScreen<br>F1<br>General Help<br>F10 Save and Exit   |  |  |
|                           |                                                   |               |             |          |  | ESC Exit                                                           |  |  |
|                           |                                                   |               |             |          |  | 002.59 (C)Copyright 1985-2005, American Megatrends, Inc.           |  |  |

**BIOS Menu 21:Exit** 

#### **→ Save Changes and Exit**

Use the **Save Changes and Exit** option to save the changes made to the BIOS options and to exit the BIOS configuration setup program.

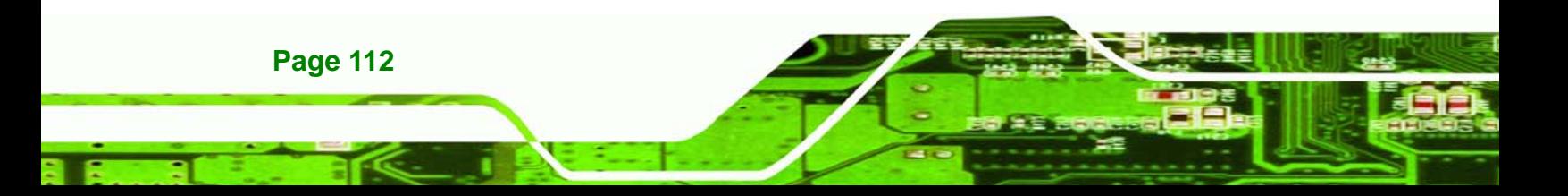

#### **→** Discard Changes and Exit

Use the **Discard Changes and Exit** option to exit the BIOS configuration setup program without saving the changes made to the system.

**RTechnology Corp.** 

#### **→** Discard Changes

Use the **Discard Changes** option to discard the changes and remain in the BIOS configuration setup program.

#### $\rightarrow$  Load Optimal Defaults

Use the **Load Optimal Defaults** option to load the optimal default values for each of the parameters on the Setup menus. **F9 key can be used for this operation.**

#### **→ Load Failsafe Defaults**

Use the **Load Failsafe Defaults** option to load failsafe default values for each of the parameters on the Setup menus. **F8 key can be used for this operation.** 

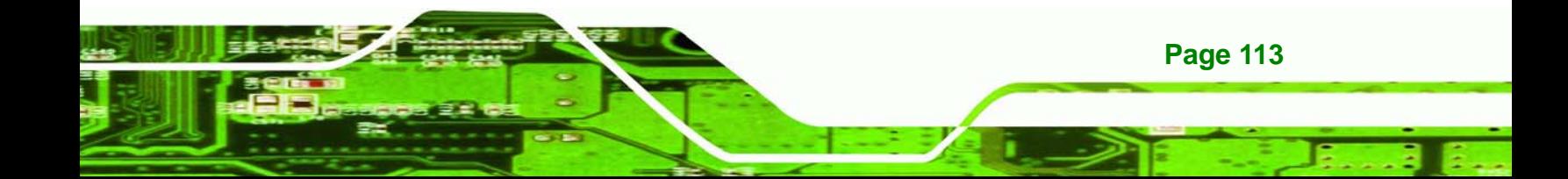

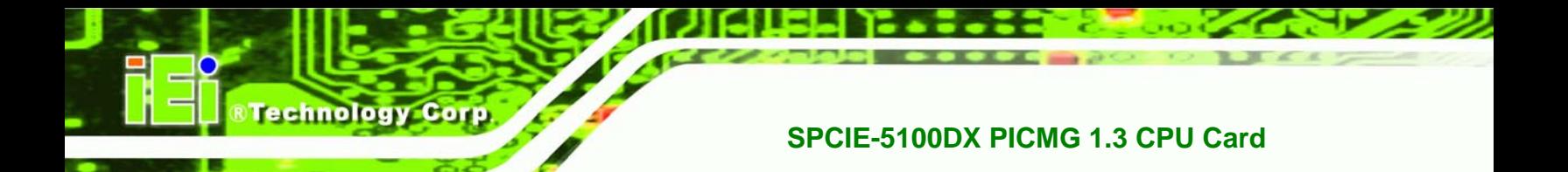

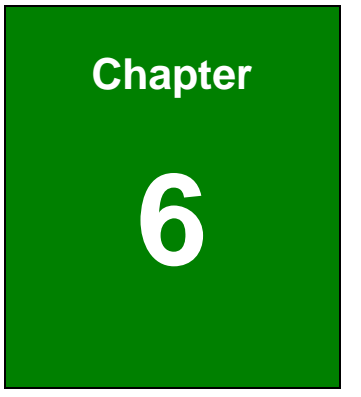

# **6 RAID Setup**

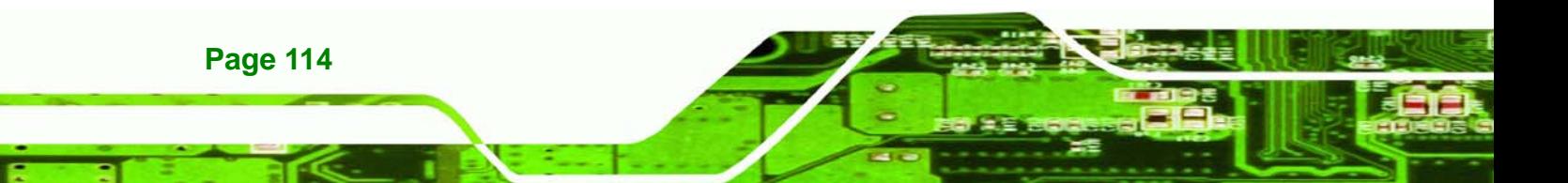

## **6.1 Introduction**

The SPCIE-5100DX can provide data protection for serial ATA (SATA) disks via the Intel® Matrix Storage Manager using one of three fault-tolerant RAID levels: RAID 1, 5 or 10. When using two hard drives, matrix RAID allows RAID 0 and RAID 1 functions to be combined, where critical files can be stored on RAID 1, and RAID 0 can be used for non-critical items such as software. RAID 5 and RAID 0 can be combined to provide higher performance, capacity, and fault tolerance.

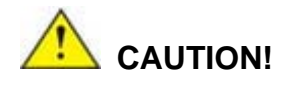

A configured RAID volume (which may consist of multiple hard drives) appears to an operating system as a contingent storage space. The operating system will not be able to distinguish the physical disk drives contained in a RAID configuration.

## **6.1.1 Precautions**

One key benefit a RAID configuration brings is that a single hard drive can fail within a RAID array without damaging data. With RAID1 array, a failed drive can be replaced and the RAID configuration restored.

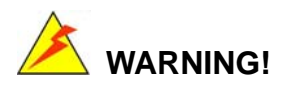

Irrecoverable data loss occurs if a working drive is removed when trying to remove a failed drive. It is strongly recommended to mark the physical connections of all SATA disk drives. Drive locations can be identified by attaching stickers to the drive bays. If a drive member of a RAID array should fail, the failed drive can then be correctly identified.

**Page 115**

**RTechnology Corp.** 

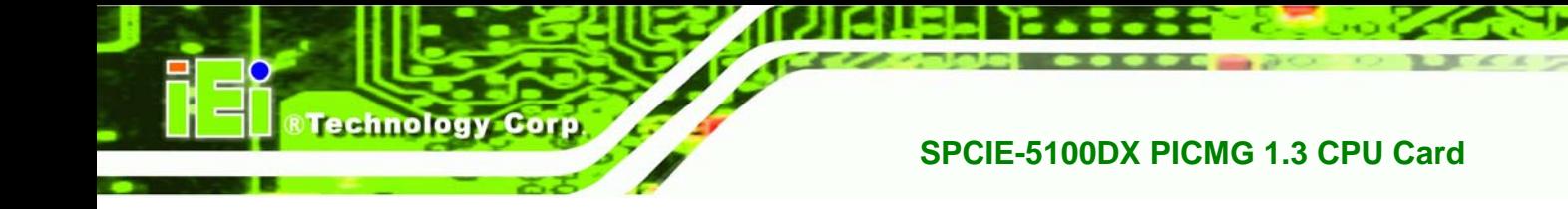

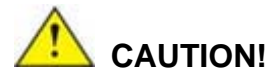

Do not accidentally disconnect the SATA drive cables. Carefully route the cables within the chassis to avoid system down time.

## **6.2 Features and Benefits**

- Supports RAID levels 0, 1, 5 and 10
- Supports connectivity to two or more disk drives
- Supported Operating Systems include: Windows XP, Windows Server 2003 and Windows Vista

## **6.3 Accessing the Intel® Matrix Storage Manager**

To access the Intel® Matrix Storage Manager, please follow the steps below.

**Step 1: Connect SATA drives to the system**. Connect two or more SATA drives to the system. Make sure the drives have the same capacity, are the same type and have the same speed.

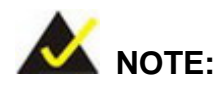

Make sure the SATA drives are EXACTLY the same when they are configured in a RAID configuration. If they are not the same size, disk drive capacity is sacrificed and overall performance affected.

**Step 2: Enable SATA drives in BIOS**. Start the computer and access the **BIOS** setup program. Enable **SATA** support for all IDE devices. Refer to the applicable BIOS configuration section in this user manual.

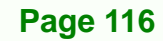

**Step 3: Save and Exit BIOS**. After the **SATA** support option is enabled, save and exit the **BIOS**.

Technolog

Corp.

- **Step 4: Reboot the system**. Reboot the system after saving and exiting the **BIOS**.
- **Step 5: Press Ctrl+I**. During the system boot process, press **Ctrl+I** when prompted to enter the RAID configuration software.
- **Step 6: Configure the RAID settings.** Use the Intel<sup>®</sup> Matrix Storage Manager to configure the RAID array. Brief descriptions of configuration options are given below.

## **6.4 Installing the Operating System to the RAID Array**

To install the operating system to the RAID array some extra steps are necessary during the installation process.

- **Step 1: Prepare a RAID driver floppy disk on another computer.** If installing on the RAID array a RAID driver floppy disk must be made. The RAID driver floppy disk utility is on the CD in the "5-SATA/Floppy Configuration Utility" folder. The floppy disk will be formatted and the drivers installed.
- **Step 2:** Restart the system with a floppy drive attached. Attach a normal floppy drive or USB floppy drive to the system.
- **Step 3: Press F6 when prompted**. During the installation process, Windows XP prompts the user to press F6 to install the RAID drivers. Press F6 and choose from the drivers on the floppy disk.
- **Step 4: Install the OS.** Continue with OS installation as usual.

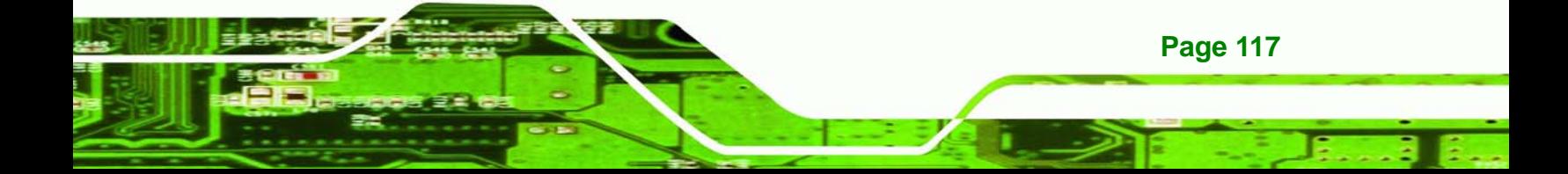

<span id="page-131-0"></span>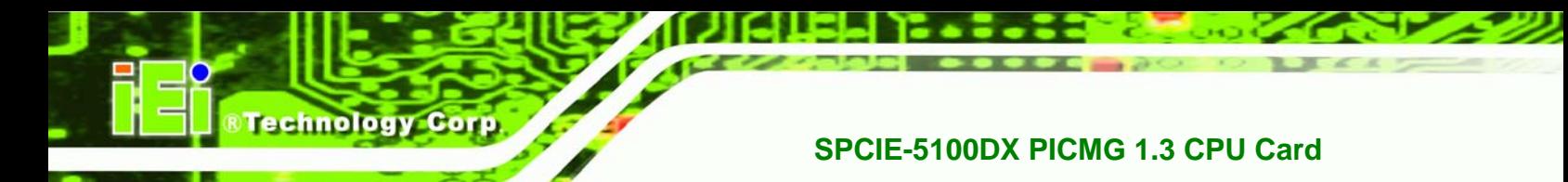

## **6.5 RAID Configuration**

## **6.5.1 Creating a RAID Volume**

## **WARNING!**

All data previously stored on the member drives of a RAID configuration are destroyed during the RAID initialization process. If "used" drives are used to create a RAID array, make sure the data has been moved or backed up before creating a RAID array out of the disk drives.

**Step 1: Select** "**Create RAID Volume**." Use the arrow keys to highlight **Create RAID Volume** and press **ENTER**. See **[Figure A-1](#page-131-0)**.

| Intel(R) Matrix Storage Manager option ROM 05.0.0.1032 ICH7R wRAID5<br>Copyright (C) 2003-05 Intel Corporation. All Rights Reserved. |                                                                                                    |      |                                                                       |  |  |  |
|----------------------------------------------------------------------------------------------------|----------------------------------------------------------------------------------------------------|------|-----------------------------------------------------------------------|--|--|--|
|                                                                                                    | Create RAID Volume<br>1.<br>Delete RAID Volume<br>2.<br>з.<br>Reset Disks to Non-RAID<br>4.<br>Exit |      |                                                                       |  |  |  |
|                                                                                                    | <b>E DISK/VOLUME INFORMATION 1=</b>                                                                 |      |                                                                       |  |  |  |
| RAID Volumes:                                                                                                    |                                                                                                    |      |                                                                       |  |  |  |
| None defined.                                                                                                    |                                                                                                    |      |                                                                       |  |  |  |
| Physical Disks:<br>Port Drive Model Serial #<br>Maxtor 6Y160M0 Y45TDYSE<br>3<br>WDC WD1600JD-75H WD-WCAL92193433                     |                                                                                                    | Size | Type/Status(Vol ID)<br>152.7GB Non-RAID Disk<br>149.0GB Non-RAID Disk |  |  |  |
| $[11]$ -Select                                                                                                    | $[ESC]$ - $Exit$                                                                                    |      | [ENTER]-Select Menu                                                   |  |  |  |

**Figure A-1: Matrix Storage Manager Main Menu** 

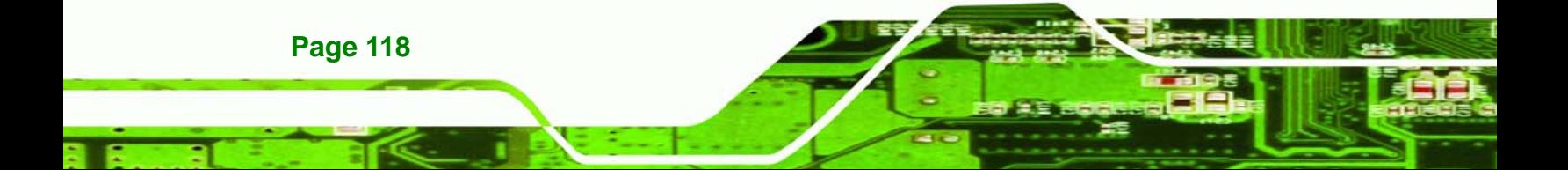

<span id="page-132-0"></span>**Step 2: Name the RAID volume**. Enter a name for the RAID volume, or press **ENTER** to accept the default volume name. Upper and lower case alphabetic, numeric, space, and underscore characters are all applicable for naming an array. See **[Figure A-2](#page-132-0)**.

*<u><b>RTechnology</u>* 

Corp.

| Intel(R) Matrix Storage Manager option ROM 05.0.0.1032 ICH7R wRAID5<br>Copyright (C) 2003-05 Intel Corporation. All Rights Reserved.<br><b>CREATE UOLUME MENU 1=</b>                 |
|----------------------------------------------------------------------------------------------------|
| <b>Unlume0</b><br>Name:<br>RAID Level: RAIDO(Stripe)<br>Disks: Select Disks<br>Strip Size: 128KB<br>Capacity: 298.0 GB<br><b>Create Volume</b>                                       |
| <b>CHELP J-</b>                                                                                                    |
| Enter a string between 1 and 16 characters in length that can be used<br>to uniquely identify the RAID volume. This name is case sensitive and<br>cannot contain special characters. |
| [Tab]-Next [ESC]-Previous Menu [ENTER]-Select<br>$[1]$ Change                                                                                                    |

**Figure A-2: Create RAID Volume Name** 

**Step 3: Choose the RAID level**. Select a RAID level from the list. RAID levels include RAID 0, 1, 5 and 10. See **[Figure A-3](#page-133-0)**.

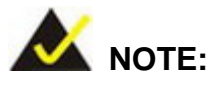

RAID 0 and RAID1 levels require a minimum of two hard drives.

RAID 10 level requires a minimum of four hard drives.

RAID 5 level requires a minimum of three hard drives.

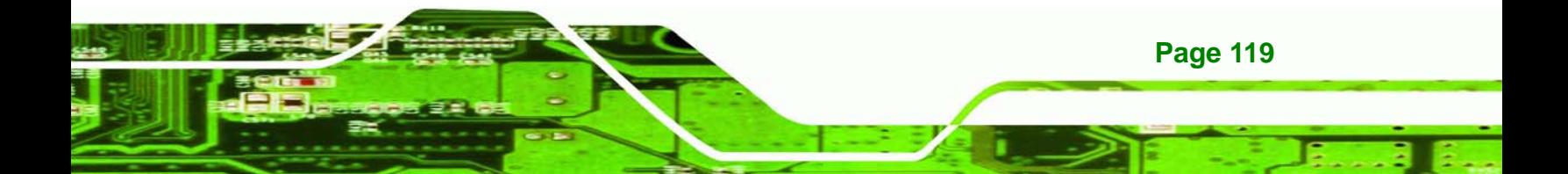

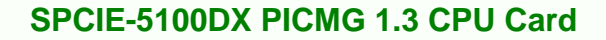

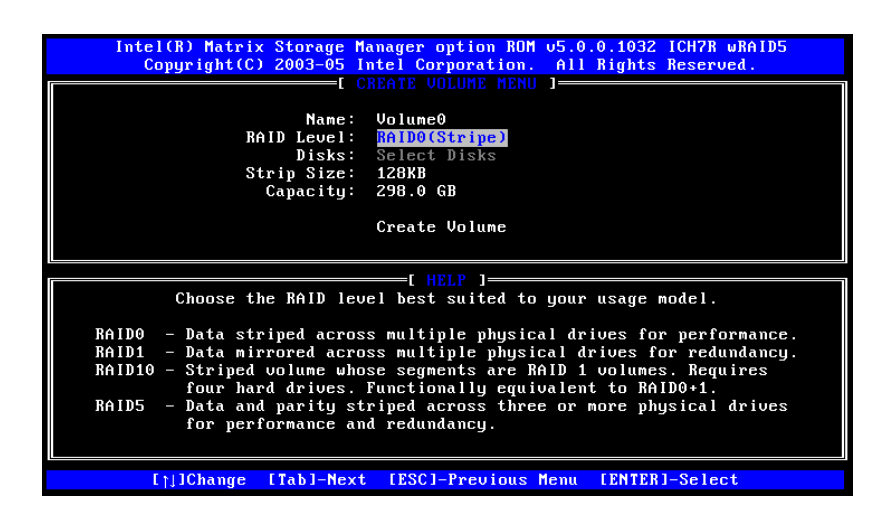

**Figure A-3: Choose the Raid Level** 

<span id="page-133-0"></span>**Technology Corp** 

**Step 4: Select the Stripe Size**. Select a stripe size from the list. See **[Figure A-4](#page-133-0)**.

| Intel(R) Matrix Storage Manager option ROM 05.0.0.1032 ICH7R wRAID5<br>Copyright (C) 2003-05 Intel Corporation. All Rights Reserved.                                                 |
|----------------------------------------------------------------------------------------------------|
| $\blacksquare$ CREATE VOLUME MENU $\blacksquare$<br>Volume0<br>Name:<br>RAID Level: RAIDO(Stripe)<br>Disks: Select Disks<br>Strip Size: 128KB<br>Capacity: 298.0 GB<br>Create Volume |
|                                                                                                    |
| The following are typical values:<br>$RAID0 - 12BKB$<br>$RAID10 - 64KB$<br>$RAID5 - 64KB$                                                                                            |
|                                                                                                    |
| [Tabl-Next [ESC]-Previous Menu [ENTER]-Select<br>$[1]$ Change                                                                                                    |

**Figure A-4: Select the Stripe Size** 

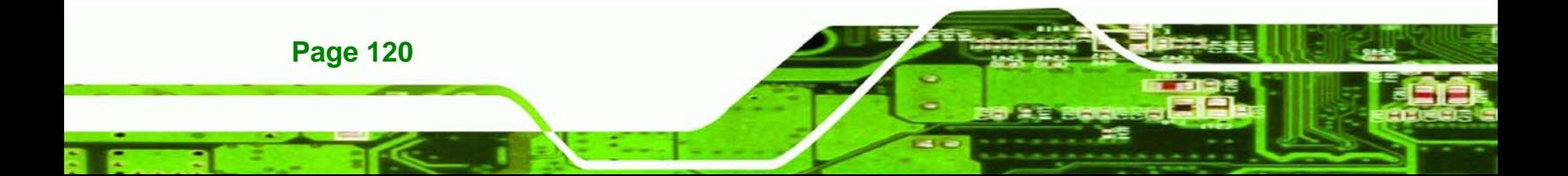

<span id="page-134-0"></span>**Step 5: Enter the Volume Capacity**. Enter the volume capacity, or press **ENTER** to

**RTechnology Corp.** 

accept the default capacity. See **[Figure A-5](#page-134-0)**.

| Intel(R) Matrix Storage Manager option ROM 05.0.0.1032 ICH7R wRAID5<br>Copyright (C) 2003-05 Intel Corporation. All Rights Reserved. |
|----------------------------------------------------------------------------------------------------|
| $=$ I CREATE VOLUME MENU I $=\,$                                                                                                    |
|                                                                                                    |
|                                                                                                    |
| Name: Volume0                                                                                                    |
| RAID Level: RAIDO(Stripe)                                                                                                    |
| Disks: Select Disks                                                                                                    |
| Strip Size: 128KB                                                                                                    |
| Capacity: 298.0 GB                                                                                                    |
|                                                                                                    |
| Create Volume                                                                                                    |
|                                                                                                    |
|                                                                                                    |
| F HELP 1=                                                                                                    |
|                                                                                                    |
|                                                                                                    |
| Enter the volume capacity. The default value indicates the                                                                           |
| maximum volume capacity using the selected disks. If less                                                                            |
|                                                                                                    |
| than the maximum capacity is chosen, creation of a second                                                                            |
| volume is needed to utilize the remaining space.                                                                                     |
|                                                                                                    |
|                                                                                                    |
|                                                                                                    |
|                                                                                                    |
|                                                                                                    |

**Figure A-5: Enter the Volume Capacity** 

**Step 6: Create the RAID Volume**. Press **ENTER** to create the RAID volume as specified.

See **[Figure A-6](#page-134-0)**.

| Intel(R) Matrix Storage Manager option ROM 05.0.0.1032 ICH7R wRAID5<br>Copyright (C) 2003-05 Intel Corporation. All Rights Reserved. |  |  |  |  |  |
|----------------------------------------------------------------------------------------------------|--|--|--|--|--|
| <b>EL CREATE UOLUME MENU 1-</b>                                                                                                    |  |  |  |  |  |
| Volume0<br>Name:<br>RAID Level: RAIDO(Stripe)<br>Disks: Select Disks<br>Strip Size: 128KB<br>Capacity: 298.0 GB                      |  |  |  |  |  |
| <b>Create Volume</b>                                                                                                    |  |  |  |  |  |
| I HELP 1=                                                                                                    |  |  |  |  |  |
| Press "Enter" to create the specified volume.                                                                                        |  |  |  |  |  |
| []]Change [Tab]-Next [ESC]-Previous Menu [ENTER]-Select                                                                              |  |  |  |  |  |

**Figure A-6: Create the RAID Volume** 

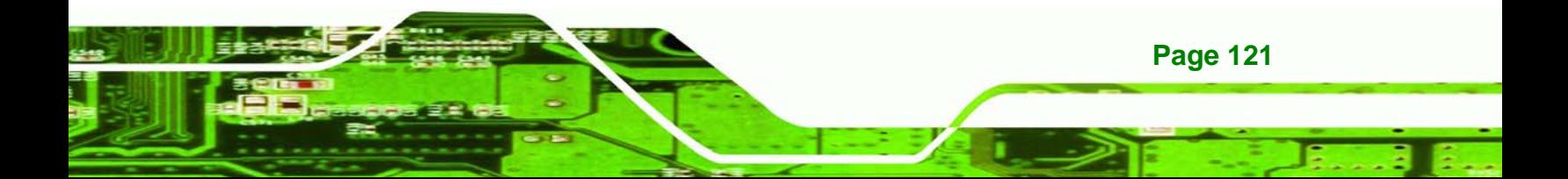

<span id="page-135-0"></span>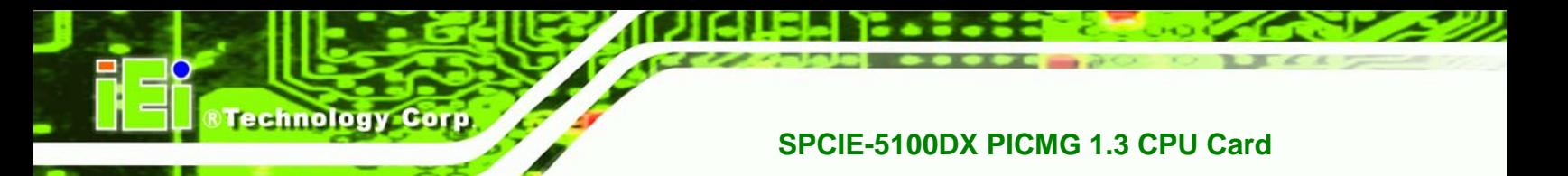

**Step 7: Create RAID Volume Verification**. After reading the warning, press **Y** to create the RAID volume as specified, or **N** to return to the **Create RAID Volume** menu. See **[Figure A-7](#page-135-0)**.

| Intel(R) Matrix Storage Manager option ROM 05.0.0.1032 ICH7R wRAID5<br>Copyright (C) 2003-05 Intel Corporation. All Rights Reserved.         |  |
|----------------------------------------------------------------------------------------------------|--|
| <b>CREATE VOLUME MENU 1-</b><br>Name: Volume0<br>RAID Level: RAIDO(Stripe)<br>Disks: Select Disks<br>Strip Size: 128KB<br>Capacity: 298.0 GB |  |
| WARNING: ALL DATA ON SELECTED DISKS WILL BE LOST.<br>Are you sure you want to create this volume? (Y/N):                                     |  |
| Press "Enter" to create the specified volume.                                                                                                |  |
| ItlChange [Tabl-Next [ESC]-Previous Menu [ENTER]-Select                                                                                      |  |

**Figure A-7: Create RAID Volume Verification** 

## **6.5.2 Deleting a RAID Volume**

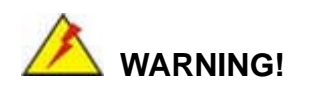

All data stored on the member drives of a RAID volume are destroyed during the RAID deletion process. Make sure any data to be saved has been moved or backed up before deleting a RAID volume.

**Page 122** 

<span id="page-136-0"></span>**Step 1: Select** "**Delete RAID Volume**." Use the arrow keys to highlight **Delete RAID** 

**RTechnology Corp.** 

**Volume** and press **ENTER**. See **[Figure A-1](#page-136-0)**.

|                                                                                                    | Intel(R) Matrix Storage Manager option ROM 05.0.0.1032 ICH7R wRAID5<br>Copyright (C) 2003-05 Intel Corporation. All Rights Reserved.     |                              |       |            |                     |          |  |
|----------------------------------------------------------------------------------------------------|----------------------------------------------------------------------------------------------------|------------------------------|-------|------------|---------------------|----------|--|
|                                                                                                    | <b>: MAIN MENU 1-</b><br>Create RAID Volume<br>1.<br>$\mathbf{z}$ .<br>Delete RAID Volume<br>3.<br>Reset Disks to Non-RAID<br>Exit<br>4. |                              |       |            |                     |          |  |
|                                                                                                    | RAID Volumes:                                                                                                    | E DISK⁄VOLUME INFORMATION I= |       |            |                     |          |  |
| ID                                                                                                    | Name                                                                                                    | Level                        |       | Strip Size | Status              | Bootable |  |
| A                                                                                                    | Volume0                                                                                                    | RAIDO(Stripe)                | 128KB | 298.0GB    | <b>Normal</b>       | Yes      |  |
| Physical Disks:<br>Port Drive Model<br>Serial #<br>Size<br>Type/Status(Vol ID)<br>Maxtor 6Y160M0 Y45TDYSE<br>Member Disk(0)<br>152.7GB<br>2<br>WDC WD1600JD-75H WD-WCAL92193433<br>З<br>149.0GB<br>Member Disk(0) |                                                                                                    |                              |       |            |                     |          |  |
|                                                                                                    | $[11]$ -Select                                                                                                    | [ESC]-Exit                   |       |            | [ENTER]-Select Menu |          |  |

**Figure A-1: Delete RAID Volume Menu** 

**Step 2: Select RAID Volume to be Deleted**. Use the arrow keys to highlight the RAID

volume to be deleted and press **ENTER**. See **[Figure A-2](#page-136-0)**.

|                                                                                                    | Intel(R) Matrix Storage Manager option ROM 05.0.0.1032 ICH7R wRAID5<br>Copuright(C) 2003-05 Intel Corporation. All Rights Reserved. |                                                            |                                                          |                         |                 |  |
|----------------------------------------------------------------------------------------------------|----------------------------------------------------------------------------------------------------|------------------------------------------------------------|----------------------------------------------------------|-------------------------|-----------------|--|
| Name<br>Jolume0                                                                                                    | Level<br>RAIDO(Stripe)                                                                                                    | <b>I DELETE VOLUME MENU 1=</b><br>Drives<br>$\overline{z}$ | Capacitu<br>298.0GB                                      | Status<br><b>Normal</b> | Bootable<br>Yes |  |
|                                                                                                    |                                                                                                    |                                                            |                                                          |                         |                 |  |
| Deleting a volume will destroy the volume data on the drive(s) and<br>cause any member disks to become available as non-RAID disks.<br>ARNING: EXISTING DATA WITHIN THIS VOLUME WILL BE LOST AND NON-RECOVERABLE. |                                                                                                    |                                                            |                                                          |                         |                 |  |
|                                                                                                    | <b>Inl3elect</b>                                                                                                    |                                                            | [ <esc>]-Previous Menu [<del>]-Delete Volume</del></esc> |                         |                 |  |

**Figure A-2: Select RAID Volume to be Deleted** 

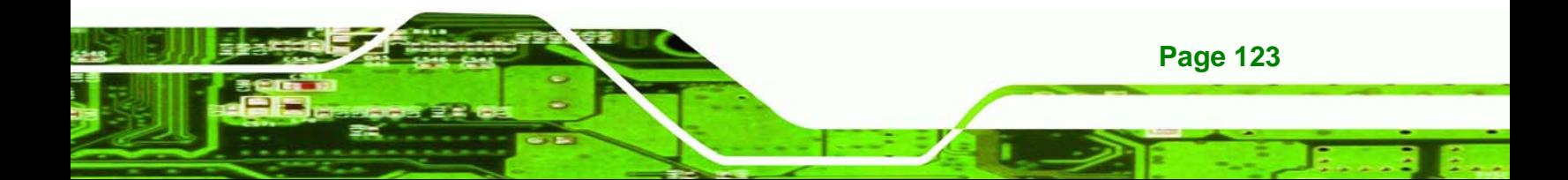

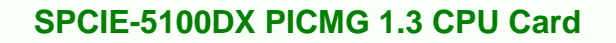

**Step 3: Delete Volume Verification**. After reading the warning, press **Y** to delete the specified RAID volume, or **N** to return to the **Delete Volume** menu.

See **[Figure A-3](#page-137-0)**.

<span id="page-137-0"></span>**Technology Corp** 

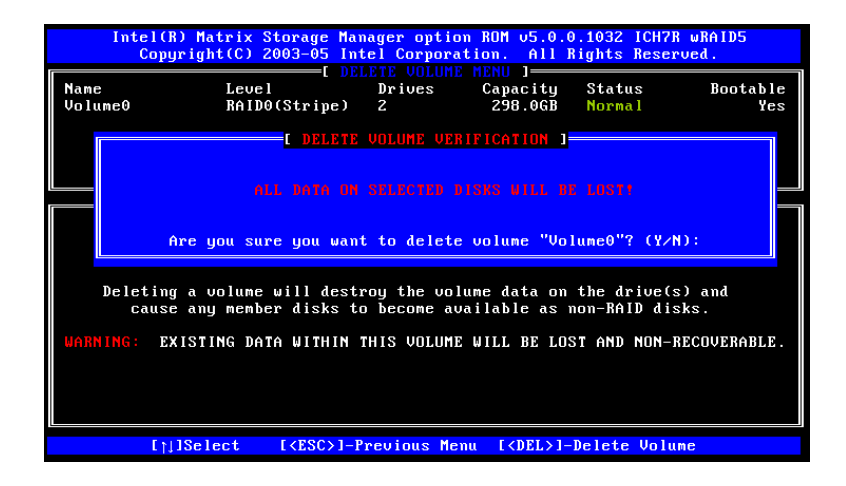

**Figure A-3: Delete Volume Verification** 

**Step 4: Non-RAID Disks**. After deleting the RAID volume, the disks belonging to the volume will be shown as non-RAID disks. See [Figure A-4](#page-137-0).

| Intel(R) Matrix Storage Manager option ROM 05.0.0.1032 ICH7R wRAID5<br>Copyright (C) 2003-05 Intel Corporation. All Rights Reserved. |                                                                                                    |                            |                                                       |  |
|----------------------------------------------------------------------------------------------------|----------------------------------------------------------------------------------------------------|----------------------------|-------------------------------------------------------|--|
|                                                                                                    | MENIL 1<br>Create RAID Volume<br>15<br>2.<br>Delete RAID Volume<br>3. L<br>Reset Disks to Non-RAID<br>$\overline{4}$ .<br>Exit |                            |                                                       |  |
| RAID Volumes:                                                                                                    | E DISK/VOLUME INFORMATION 1=                                                                                                   |                            |                                                       |  |
| None defined.                                                                                                    |                                                                                                    |                            |                                                       |  |
| Physical Disks:<br>Port Drive Model<br>Maxtor 6Y160M0 Y45TDYSE<br>z<br>$\overline{a}$<br>WDC WD1600JD-75H WD-WCAL92193433            | Serial #                                                                                                    | Size<br>152.7GB<br>149.0GB | Type/Status(Vol ID)<br>Non-RAID Disk<br>Non-RAID Disk |  |
| $[11]$ -Select                                                                                                    | $TEST1-Exit$                                                                                                    |                            | [ENTER]-Select Menu                                   |  |

**Figure A-4: Non-RAID Disks** 

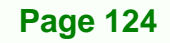

## <span id="page-138-0"></span>**6.5.3 Resetting a Disk to Non-RAID**

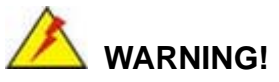

All data stored on the disk drive of a RAID volume is destroyed when resetting it to non-RAID. Make sure any data to be saved has been moved or backed up before resetting a disk to non-RAID.

RTechnology Corp.

**Step 1: Select** "**Reset Disk to Non-RAID**." Use the arrow keys to highlight **Reset Disk to Non-RAID** and press **ENTER**. See **[Figure A-1](#page-138-0)**.

|                                                                                                    | Intel(R) Matrix Storage Manager option ROM 05.0.0.1032 ICH7R wRAID5<br>Copyright (C) 2003-05 Intel Corporation. All Rights Reserved. |                                  |       |                            |                                  |                     |
|----------------------------------------------------------------------------------------------------|----------------------------------------------------------------------------------------------------|----------------------------------|-------|----------------------------|----------------------------------|---------------------|
| Create RAID Volume<br>1.<br>Delete RAID Volume<br>2.<br>3.<br>Reset Disks to Non-RAID<br>4.<br>Exit |                                                                                                    |                                  |       |                            |                                  |                     |
|                                                                                                    |                                                                                                    | E DISK/VOLUME INFORMATION I=     |       |                            |                                  |                     |
|                                                                                                    | RAID Volumes:                                                                                                    |                                  |       |                            |                                  |                     |
| <b>TD</b>                                                                                           | Name                                                                                                    | Level                            |       | Strip Size                 | Status                           | Bootable            |
| A                                                                                                   | Volume0                                                                                                    | RAIDO(Stripe)                    | 128KB | 298.0GB                    | <b>Normal</b>                    | Yes                 |
| 2<br>З                                                                                              | Physical Disks:<br>Port Drive Model Serial #<br>Maxtor 6Y160M0 Y45TDYSE                                                              | WDC WD1600JD-75H WD-WCAL92193433 |       | Size<br>152.7GB<br>149.0GB | Member Disk(0)<br>Member Disk(0) | Type/Status(Vol ID) |
|                                                                                                    | $[11]$ -Select                                                                                                    | [ESC]-Exit                       |       |                            | <b>FENTER1-Select Menu</b>       |                     |

**Figure A-1: Reset Disk to Non-RAID Menu** 

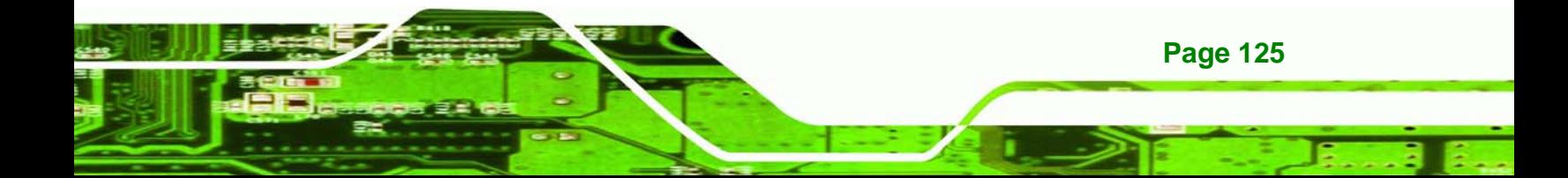

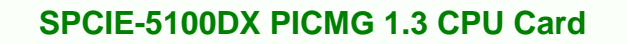

**Step 2: Select Disks to Reset**. Use the arrow keys to scroll through the disk drives and press **SPACE** to select which drives are to be reset as non-RAID. After all the disks to be reset have been chosen, press **ENTER**. See **[Figure A-2](#page-139-0)**.

|                | Intel(R) Matrix Storage Manager option ROM 05.0.0.1032 ICH7R wRAID5<br>Copuright(C) 2003-05 Intel Corporation. All Rights Reserved. |                                        |                                                                   |   |  |  |
|----------------|----------------------------------------------------------------------------------------------------|----------------------------------------|-------------------------------------------------------------------|---|--|--|
|                | $M$ AIN MENIL $I$<br>1. Create RAID Volume                                                                                          |                                        |                                                                   |   |  |  |
|                |                                                                                                    | <mark>I RESET RAID DATA 1</mark>       |                                                                   |   |  |  |
|                |                                                                                                    |                                        | Resetting RAID data will remove internal RAID structures          |   |  |  |
|                |                                                                                                    |                                        | from the selected RAID disks. By removing these structures,       |   |  |  |
|                | the drive will revert back to a non-BAID disk.                                                                                      |                                        |                                                                   |   |  |  |
|                |                                                                                                    |                                        |                                                                   |   |  |  |
| <b>RA</b>      |                                                                                                    |                                        | WARNING: Resetting a disk causes all data on the disk to be lost. |   |  |  |
| ID             |                                                                                                    |                                        |                                                                   | е |  |  |
| Θ              | Port Drive Model                                                                                                    | Serial #                               | Size Status                                                       |   |  |  |
|                |                                                                                                    |                                        |                                                                   |   |  |  |
|                | 3 WDC WD1600JD-75H WD-WCAL92193433 149.0GB Member Disk                                                                              |                                        |                                                                   |   |  |  |
| Ph             |                                                                                                    |                                        |                                                                   |   |  |  |
|                |                                                                                                    |                                        |                                                                   |   |  |  |
| $\frac{Po}{2}$ |                                                                                                    | Select the disks that should be reset. |                                                                   |   |  |  |
|                |                                                                                                    |                                        |                                                                   |   |  |  |
|                |                                                                                                    |                                        |                                                                   |   |  |  |
|                |                                                                                                    |                                        |                                                                   |   |  |  |
|                |                                                                                                    |                                        |                                                                   |   |  |  |
|                |                                                                                                    |                                        |                                                                   |   |  |  |
|                |                                                                                                    |                                        |                                                                   |   |  |  |
|                | $[1]$ ]-Select                                                                                                    | [ESC]-Exit                             | [ENTER]-Select Menu                                               |   |  |  |

**Figure A-2: Select Disk to Reset** 

<span id="page-139-0"></span>echnology

**Step 3: Reset Disk Verification**. After reading the warning, press **Y** to reset the selected disks as non-RAID, or **N** to return to the **Reset RAID Data** menu. See **[Figure A-3](#page-139-0)**.

| Intel(R) Matrix Storage Manager option ROM 05.0.0.1032 ICH7R wRAID5<br>Copyright (C) 2003-05 Intel Corporation. All Rights Reserved.<br>$\blacksquare$ MAIN MENIL 1 $\equiv$ |                                                                                                    |            |                                                                        |  |  |  |  |
|----------------------------------------------------------------------------------------------------|----------------------------------------------------------------------------------------------------|------------|------------------------------------------------------------------------|--|--|--|--|
|                                                                                                    | 1. Create RAID Volume                                                                                                    |            |                                                                        |  |  |  |  |
|                                                                                                    | EL RESET RAID DATA 1 <mark>E</mark><br>Resetting RAID data will remove internal RAID structures<br>from the selected RAID disks. By removing these structures,<br>the drive will revert back to a non-RAID disk. |            |                                                                        |  |  |  |  |
| RA                                                                                                    |                                                                                                    |            | WARNING: Resetting a disk causes all data on the disk to be lost.<br>A |  |  |  |  |
| P <sub>h</sub>                                                                                                    | Port Drive Model Serial #                                                                                                    |            | Size Status<br>3 WDC WD1600JD-75H WD-WCAL92193433 149.0GB Member Disk  |  |  |  |  |
| Po<br>$\overline{\mathcal{L}}$<br>3                                                                                                    |                                                                                                    |            | Are you sure you want to reset RAID data on selected disks? $(Y/N)$ :  |  |  |  |  |
|                                                                                                    |                                                                                                    |            |                                                                        |  |  |  |  |
|                                                                                                    |                                                                                                    |            |                                                                        |  |  |  |  |
|                                                                                                    | $[1]$ ]-Select                                                                                                    | [ESC]-Exit | [ENTER]-Select Menu                                                    |  |  |  |  |

**Figure A-3: Reset Disk Verification** 

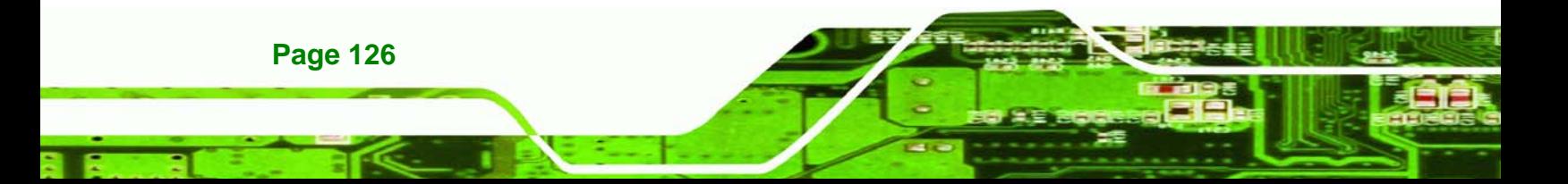

<span id="page-140-0"></span>**Step 4: Disk Drive and RAID Volume Status**. After the disk drives have been reset, the **Matrix Storage Manager Main** menu is shown indicating the status of the RAID volumes and disk drives. See [Figure A-4](#page-140-0).

**Technology** 

Corp.

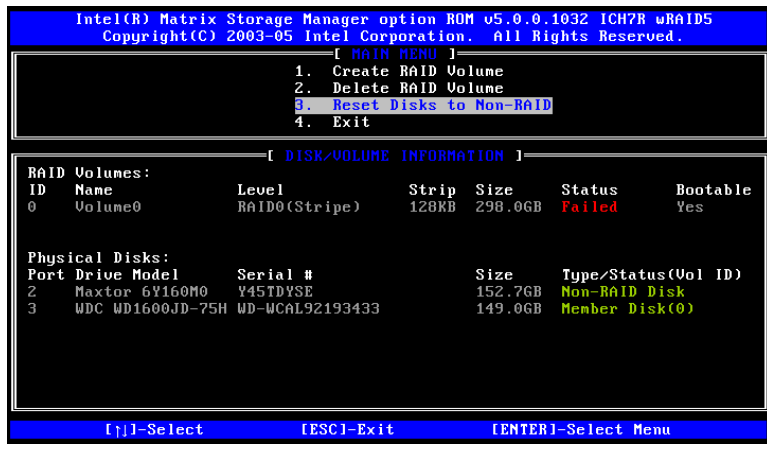

**Figure A-4: Disk Drive and RAID Volume Status** 

## **6.5.4 Exiting the Matrix Storage Manager**

**Step 1: Select** "**Exit**." Use the arrow keys to highlight **Exit** and press **ENTER**.

See **[Figure A-1](#page-140-0)**.

|                                                                                                    | Intel(R) Matrix Storage Manager option ROM 05.0.0.1032 ICH7R wRAID5<br>Copyright (C) 2003-05 Intel Corporation. All Rights Reserved. |                           |       |                       |                     |                 |  |
|----------------------------------------------------------------------------------------------------|----------------------------------------------------------------------------------------------------|---------------------------|-------|-----------------------|---------------------|-----------------|--|
| Create RAID Volume<br>1.<br>$\mathbf{z}$ .<br>Delete RAID Volume<br>З.<br>Reset Disks to Non-RAID<br>$\overline{4}$ .<br>Exit |                                                                                                    |                           |       |                       |                     |                 |  |
|                                                                                                    |                                                                                                    | DISK/VOLUME INFORMATION 1 |       |                       |                     |                 |  |
| ID<br>ค                                                                                                    | RAID Volumes:<br>Name<br>Volume0                                                                                                    | Level<br>RAIDO(Stripe)    | 128KB | Strip Size<br>298.0GB | Status<br>Failed    | Bootable<br>Yes |  |
|                                                                                                    | Physical Disks:                                                                                                    |                           |       |                       |                     |                 |  |
|                                                                                                    | Port Drive Model<br>Serial #                                                                                                    |                           |       | Size                  | Tupe/Status(Vol ID) |                 |  |
| $\overline{c}$                                                                                                    | Maxtor 6Y160M0 Y45TDYSE                                                                                                    |                           |       | 152.7GB               | Mon-BAID Disk       |                 |  |
| 3                                                                                                    | WDC WD1600JD-75H WD-WCAL92193433                                                                                                    |                           |       | 149.06B               | Member Disk(0)      |                 |  |
|                                                                                                    |                                                                                                    |                           |       |                       |                     |                 |  |
|                                                                                                    |                                                                                                    |                           |       |                       |                     |                 |  |
|                                                                                                    | [ESC]-Exit<br>[ENTER]-Select Menu<br>$[11]$ -Select                                                                                  |                           |       |                       |                     |                 |  |

**Figure A-1: Exit Menu** 

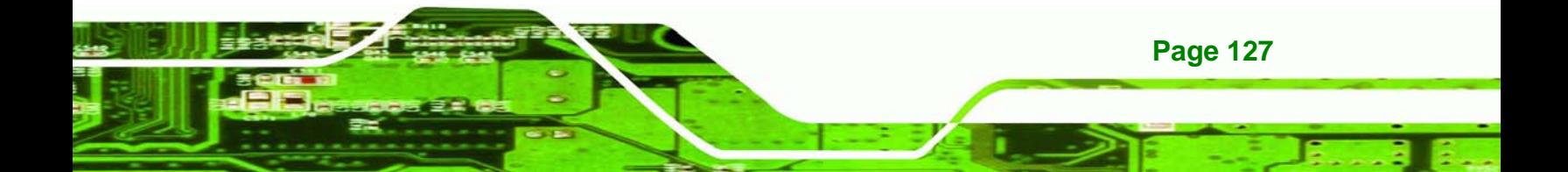

<span id="page-141-0"></span>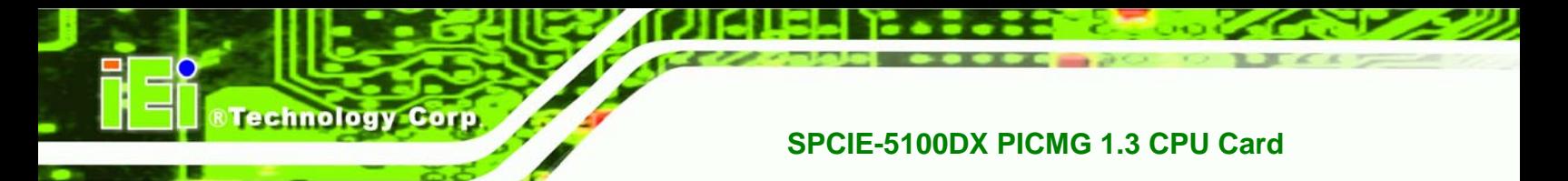

**Step 2: Exit Verification**. Press **Y** to exit the **Matrix Storage Manager**, or **N** to return to

the Main menu. See [Figure A-2](#page-141-0).

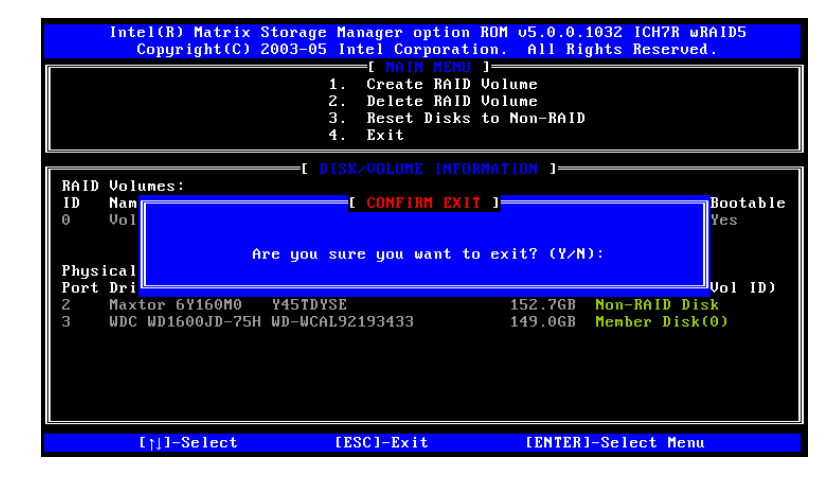

**Figure A-2: Exit Verification** 

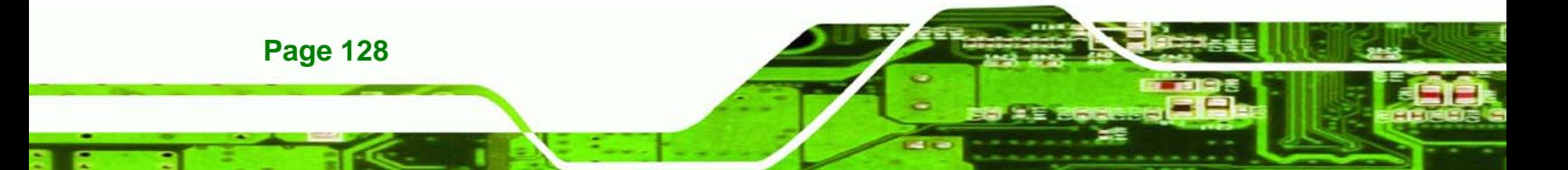

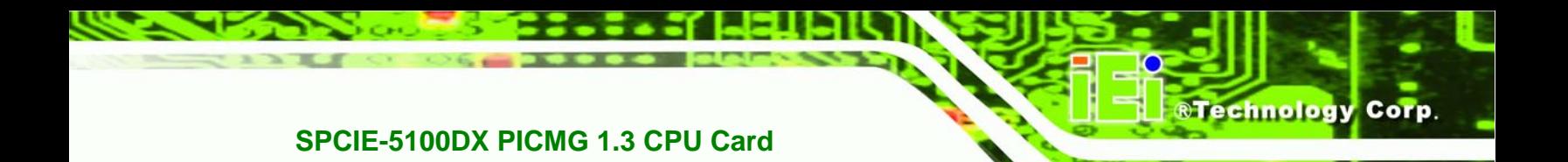

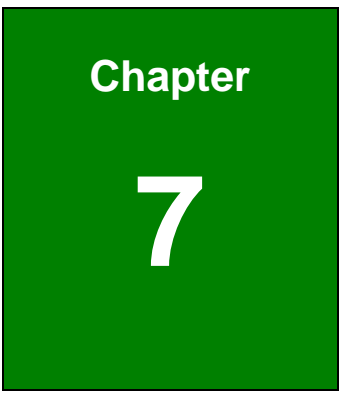

## **7 Software Drivers**

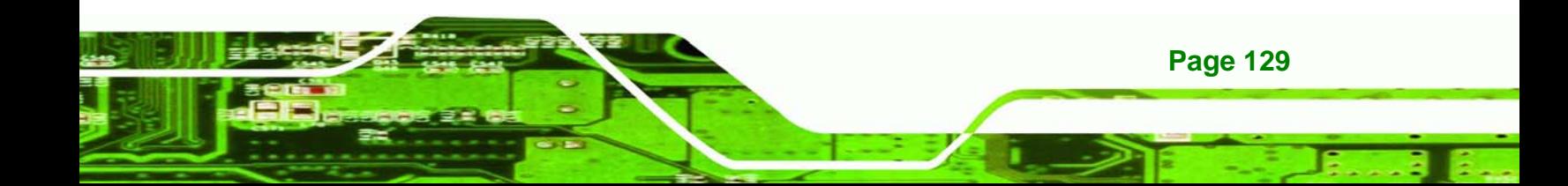

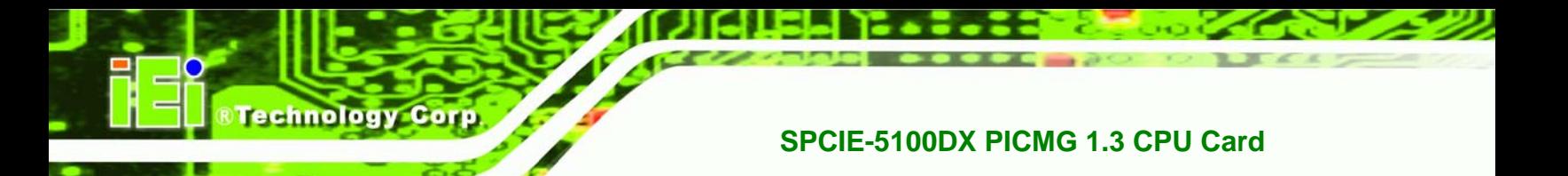

## **7.1 Available Software Drivers**

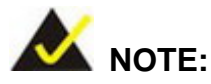

The content of the CD may vary throughout the life cycle of the product and is subject to change without prior notice. Visit the IEI website or contact technical support for the latest updates.

The following drivers can be installed on the system:

- Chipset driver
- VGA driver
- LAN driver
- Audio driver
- Intel<sup>®</sup> Matrix Storage Manager Driver

Installation instructions are given below.

## **7.2 Driver CD Auto-run**

All the drivers for the SPCIE-5100DX are on the CD that came with the system. To install the drivers, please follow the steps below.

**Step 1:** Insert the CD into a CD drive connected to the system.

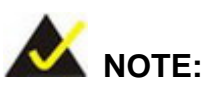

If the system does not initiate the "autorun" program when the CD is inserted, click the **Start** button, select **Run**, then type **X:\autorun.exe** (where **X:\** is the system CD drive) to access the IEI Driver CD main menu.

**Step 2:** The driver main menu appears (**[Figure 7-1](#page-144-0)**).

**Page 130**
<span id="page-144-0"></span>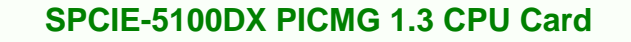

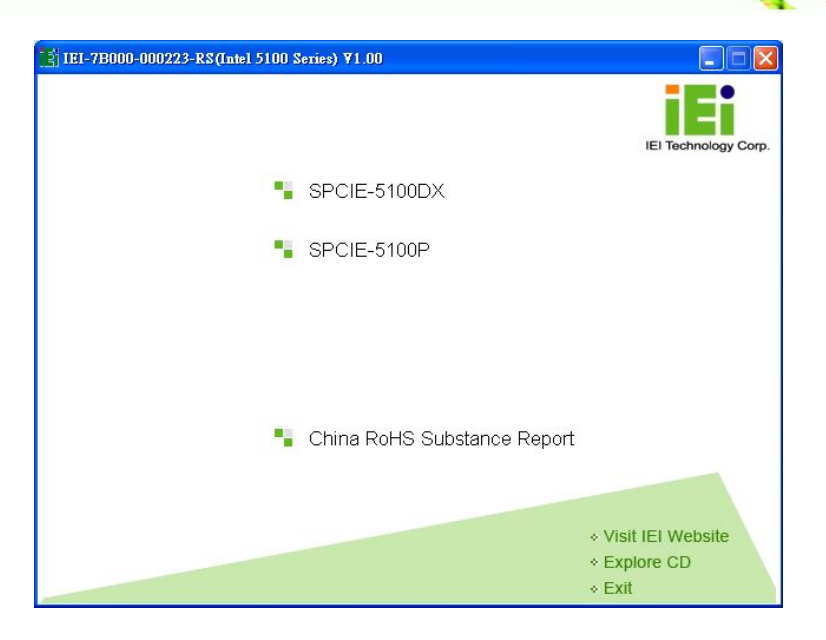

**&Technology Corp.** 

**Figure 7-1: Introduction Screen** 

**Step 3:** Click SPCIE-5100DX.

**Step 4:** The OS selection window appears (**[Figure 7-2](#page-144-0)**). Choose an OS option.

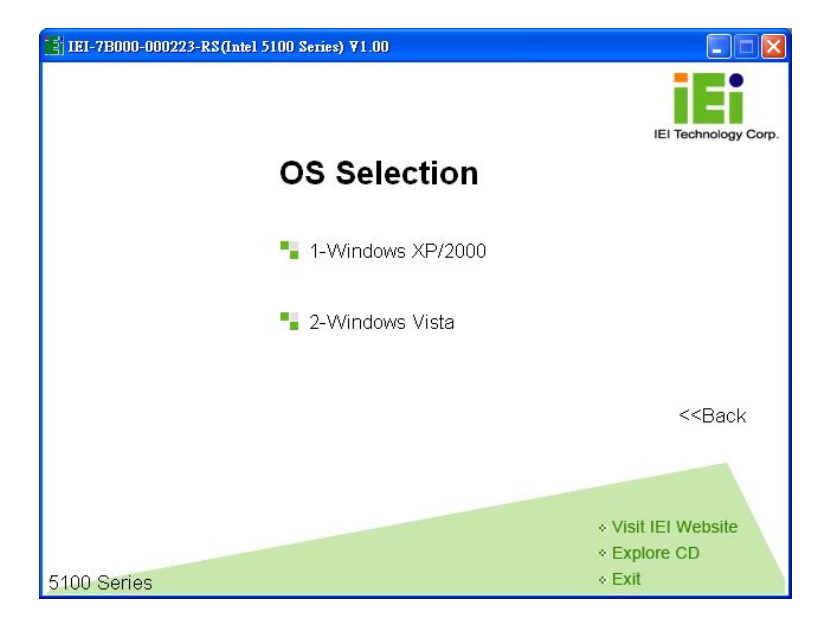

**Figure 7-2: OS Selection Screen** 

**Step 5:** A new screen with a list of available drivers appears (**[Figure 7-3](#page-145-0)**).

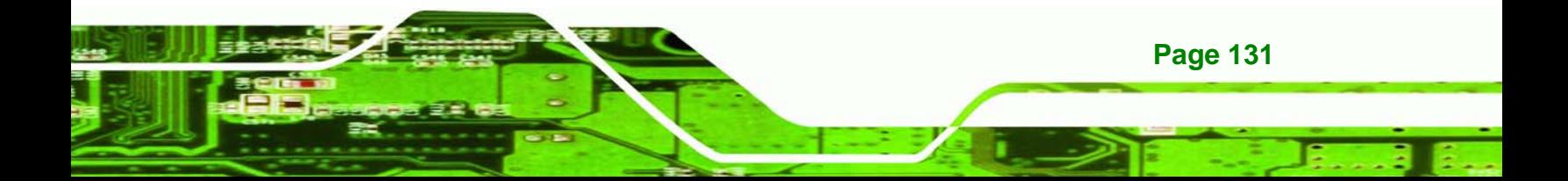

<span id="page-145-0"></span>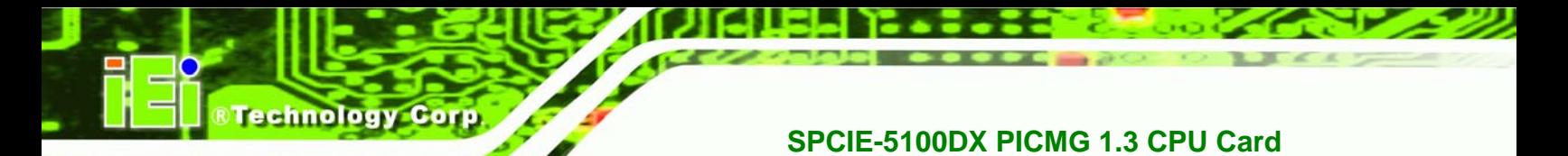

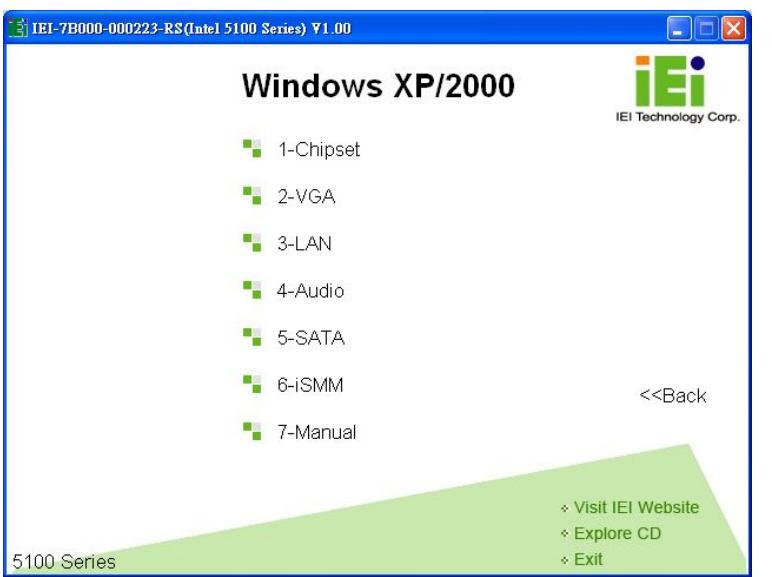

**Figure 7-3: Available Drivers** 

**Step 6:** Select the driver to install from the list in **[Figure 7-3](#page-145-0)**. Detailed driver installation instructions follow below.

# **7.3 Chipset Driver Installation**

To install the chipset driver, please follow the steps below.

- **Step 1:** Select Chipset from the list in **[Figure 7-3](#page-145-0)**.
- **Step 2:** When the setup files are completely extracted the **Welcome Screen** in **[Figure 7-4](#page-146-0)** appears.

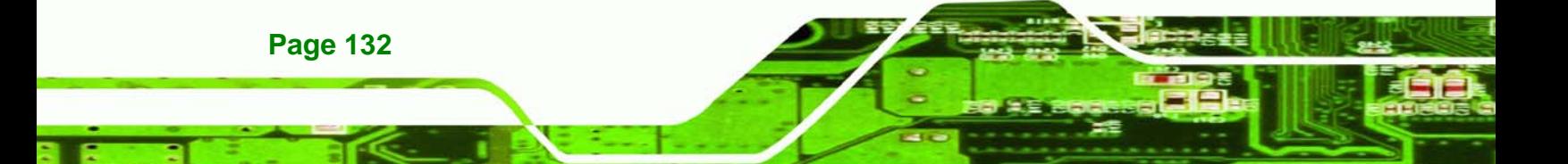

<span id="page-146-0"></span>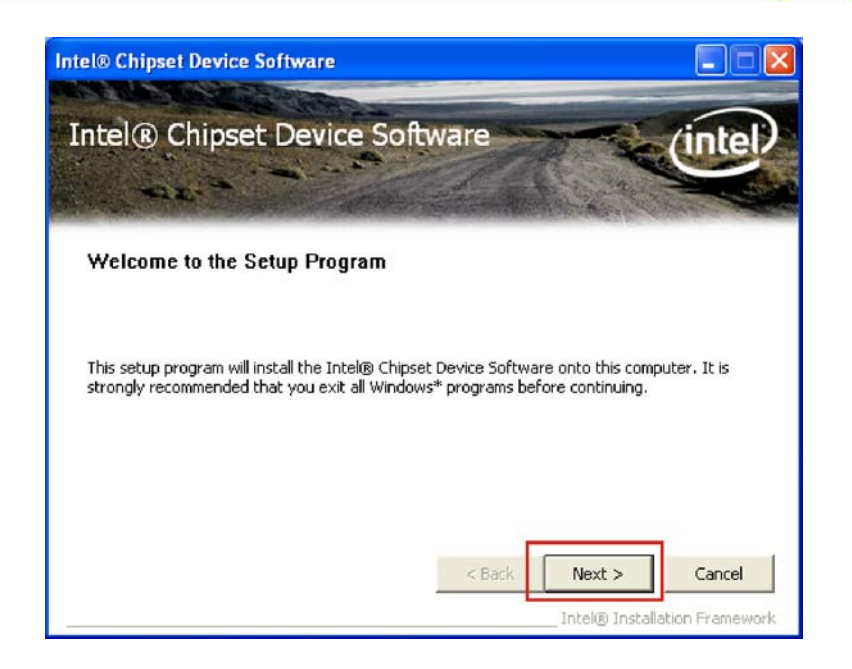

**&Technology Corp.** 

#### **Figure 7-4: Chipset Driver Welcome Screen**

- **Step 3: Click Next to continue.**
- **Step 4:** The license agreement in **[Figure 7-5](#page-146-0)** appears.

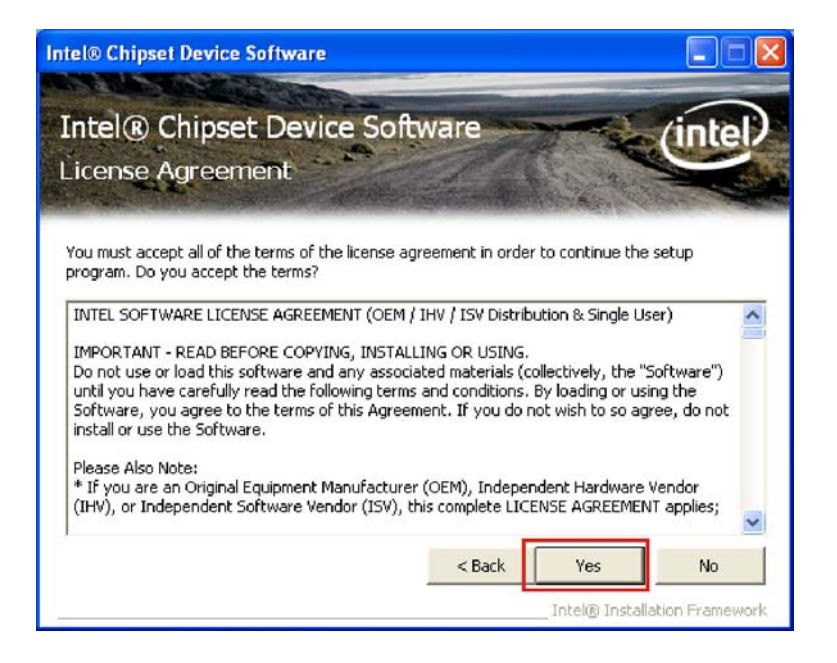

**Figure 7-5: Chipset Driver License Agreement** 

**Step 5:** Read the **License Agreement**.

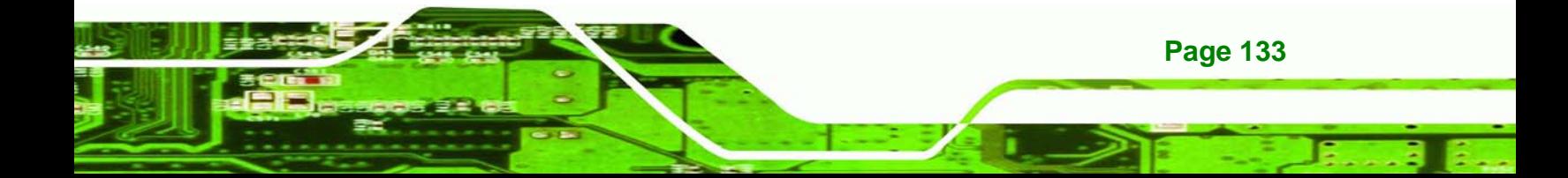

<span id="page-147-0"></span>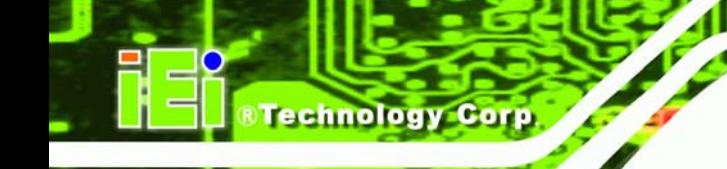

**Step 6:** Click the **YES** button to accept the license agreement and continue.

**Step 7:** The Read Me file in **[Figure 7-6](#page-147-0)** appears.

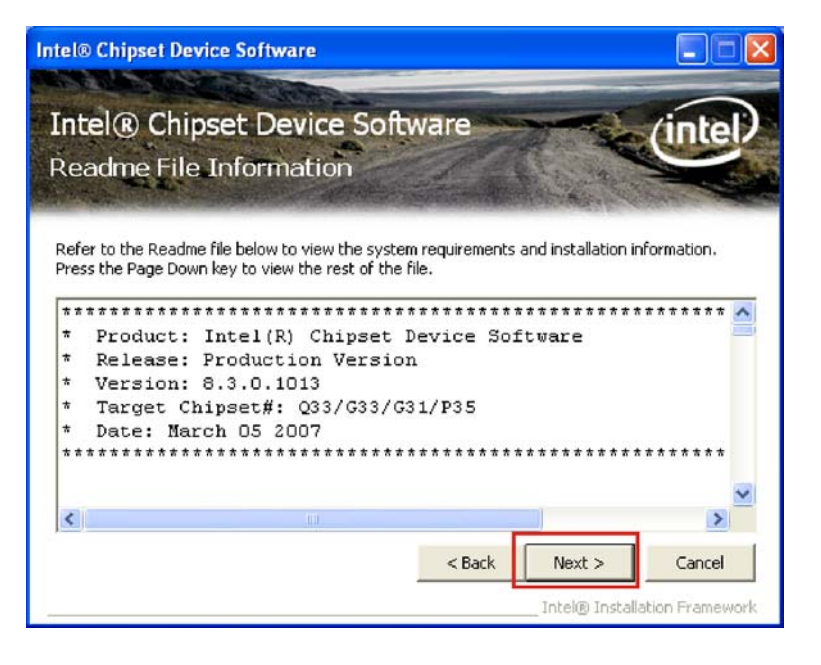

**Figure 7-6: Chipset Driver Read Me File** 

**Step 8:** Click **NEXT** to continue.

**Page 134** 

**Step 9: Setup Operations** are performed as shown in **[Figure 7-7](#page-148-0)**.

<span id="page-148-0"></span>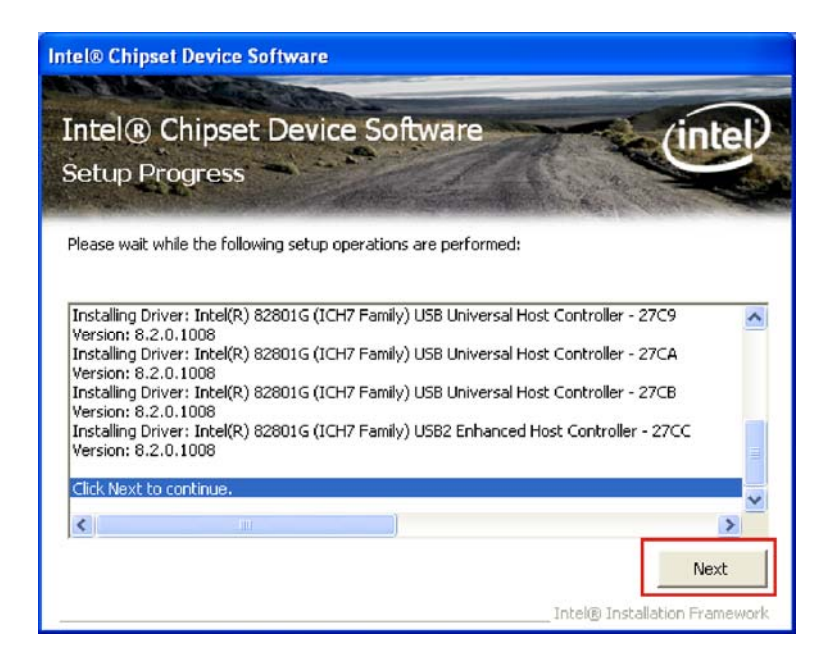

**Figure 7-7: Chipset Driver Setup Operations** 

**Step 10:** Once the **Setup Operations** are complete, click the **NEXT** icon to continue.

**&Technology Corp.** 

**Step 11:** The **Finish** screen appears.

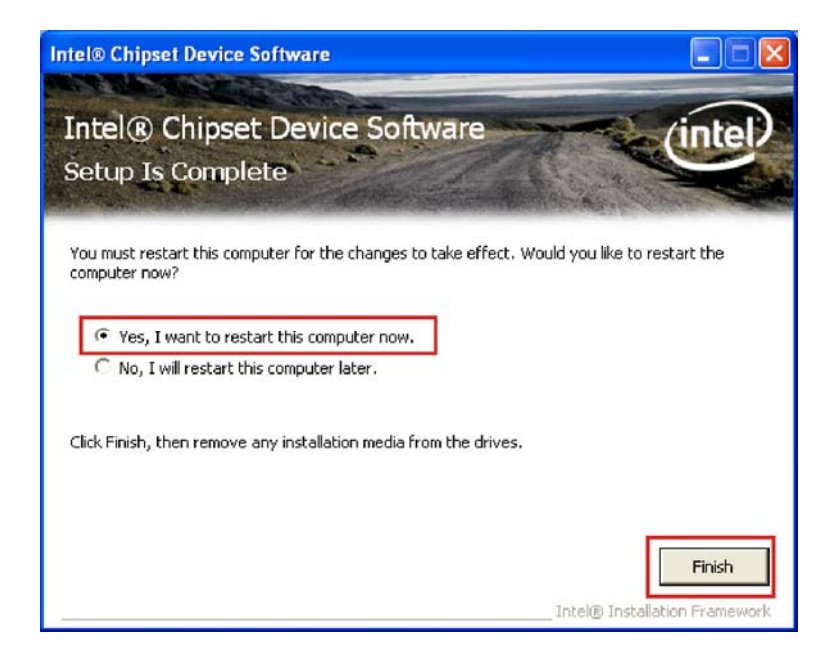

**Figure 7-8: Chipset Driver Installation Finish Screen** 

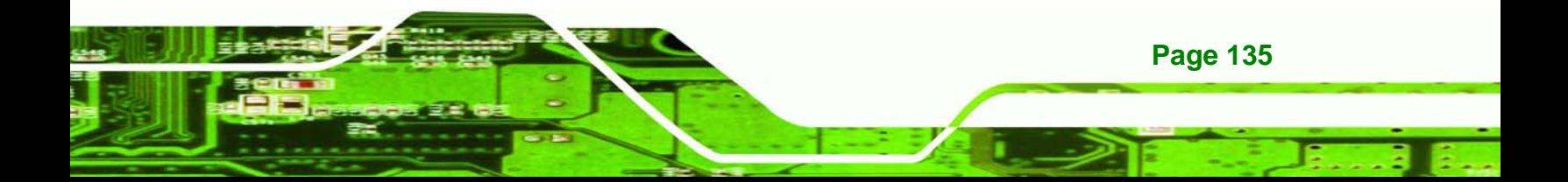

<span id="page-149-0"></span>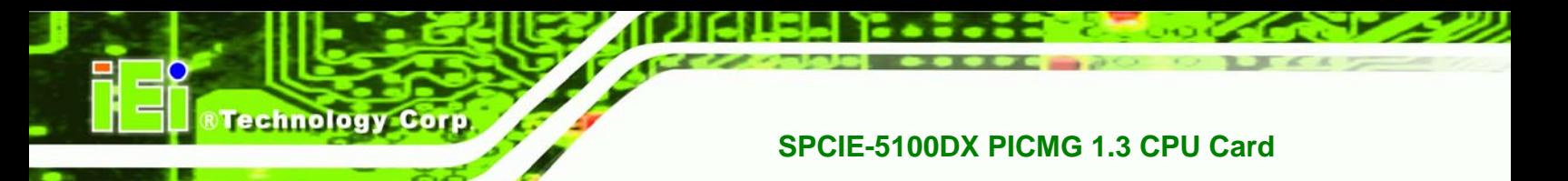

**Step 12:** Select "**Yes, I want to restart the computer now**" and click the **Finish** icon.

See [Figure 7-8](#page-148-0).

# **7.4 XGI VGA Driver Installation**

To install the XGI VGA driver, please follow the steps below.

- **Step 1:** Select VGA from the list in **[Figure 7-3](#page-145-0)**.
- **Step 2:** The setup program is prepared as shown in **[Figure 7-9](#page-149-0)**.

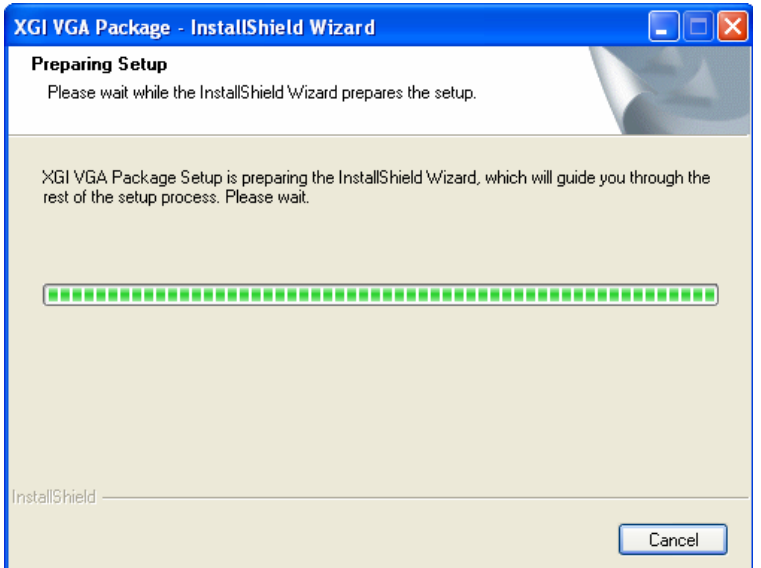

**Figure 7-9: Preparing VGA Driver Setup** 

**Step 3:** The welcome screen in **[Figure 7-11](#page-150-0)** next appears.

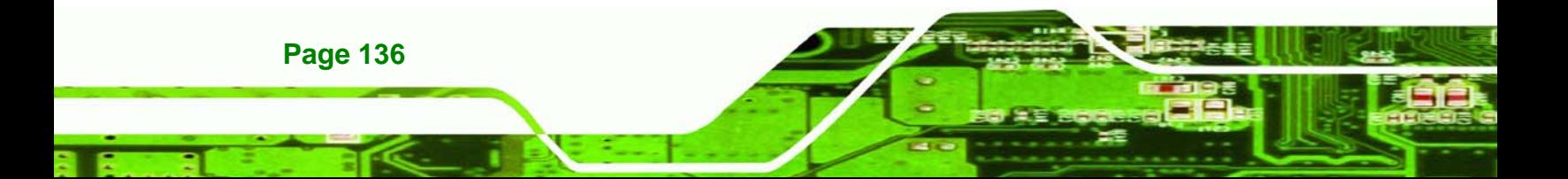

<span id="page-150-0"></span>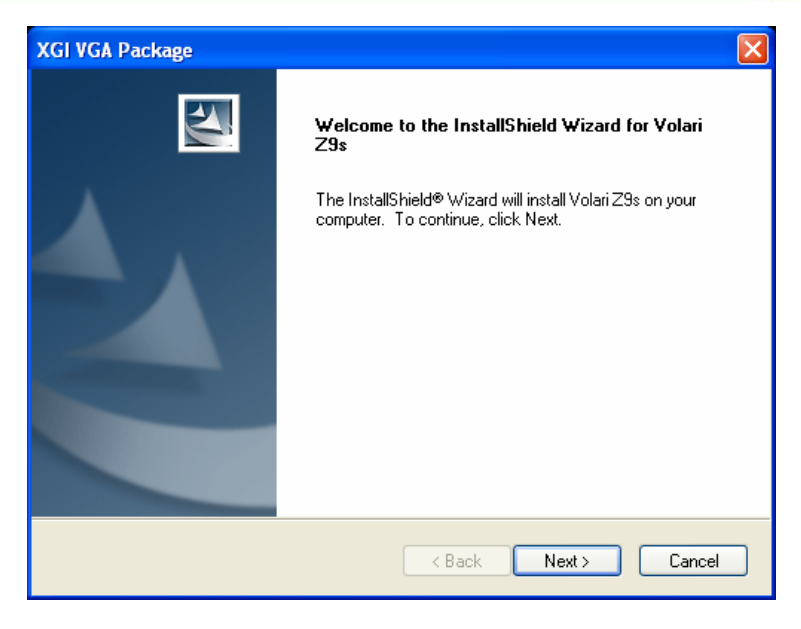

**RTechnology** 

Corp.

**Figure 7-10: VGA Driver Welcome Screen** 

- **Step 4:** Click **NEXT** to continue.
- **Step 5:** The screen in [Figure 7-11](#page-150-0) may appear. Click **Continue Anyway**

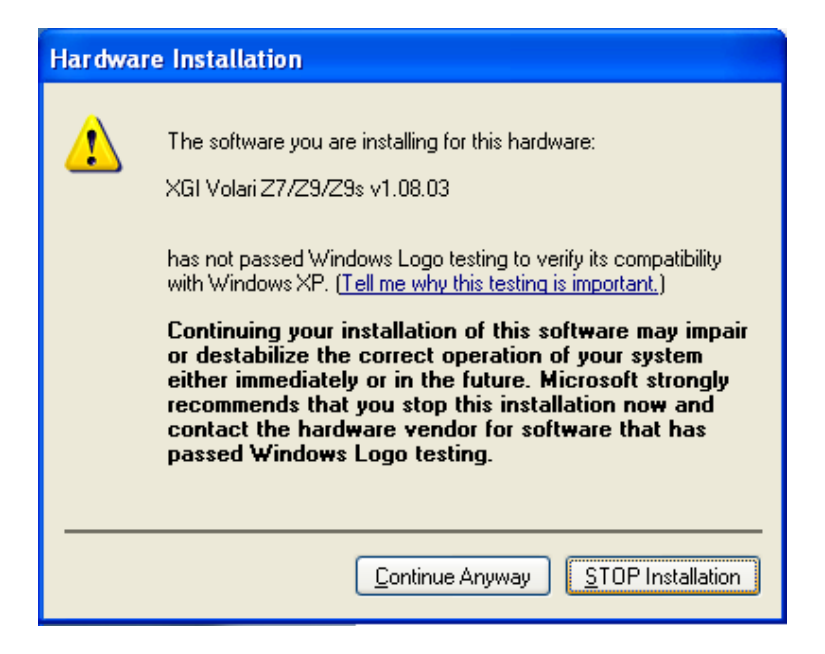

**Figure 7-11: Windows Logo Testing** 

- **Step 6:** The driver is installed.
- **Step 7:** When the driver installation is complete, the window in [Figure 7-12](#page-151-0) appears.

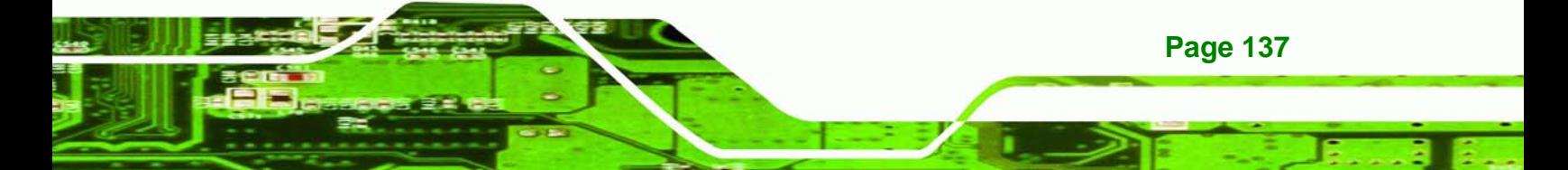

<span id="page-151-0"></span>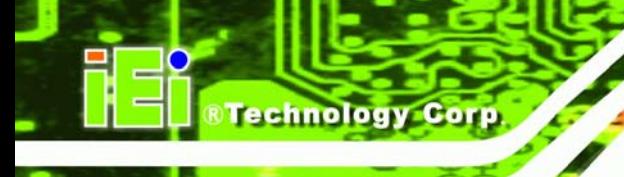

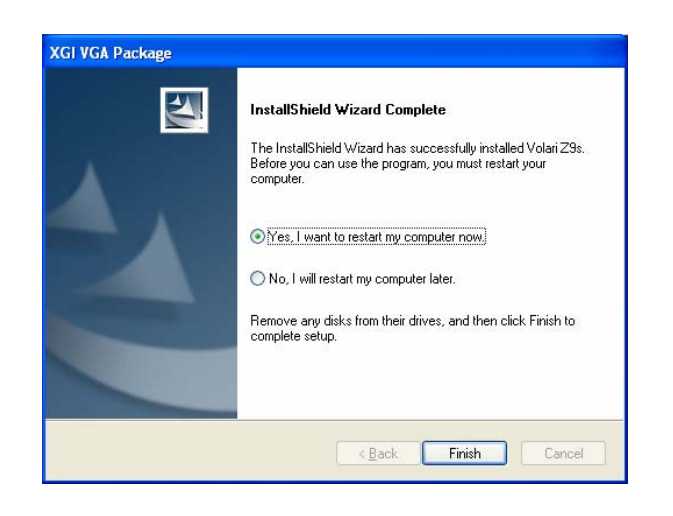

**Figure 7-12: VGA Driver Installation Complete Screen** 

**Step 8:** Click **FINISH** to reboot the computer.

# **7.5 Intel® GbE LAN Driver**

To install the Gigabit LAN connect device driver, please follow the steps below.

- **Step 1:** Select LAN from the list in **[Figure 7-3](#page-145-0)**.
- **Step 2:** The driver begins to extract the installation files.
- **Step 3:** The Welcome screen in **[Figure 7-13](#page-152-0)** appears next.
- **Step 4:** Click **NEXT** to continue.

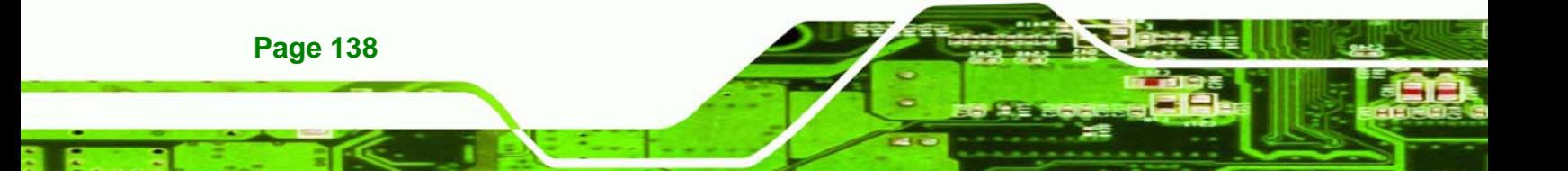

<span id="page-152-0"></span>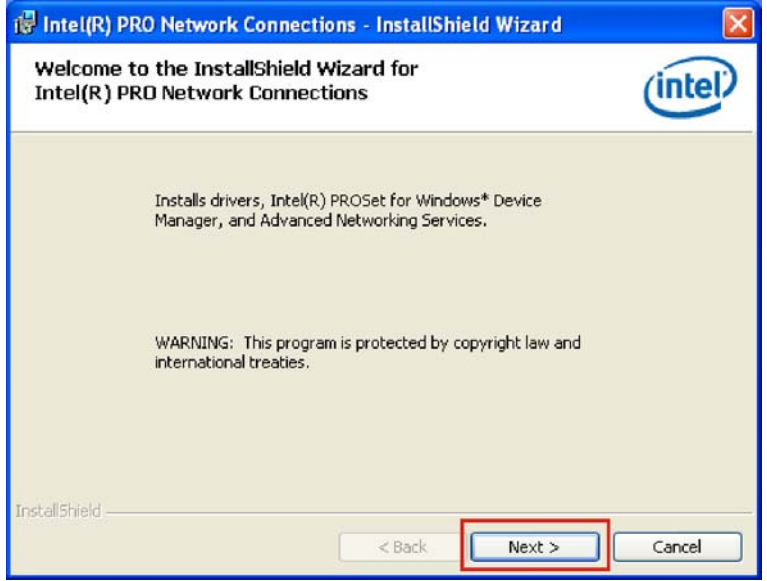

**RTechnology Corp.** 

**Figure 7-13: LAN Driver Welcome Screen** 

**Step 5:** The license agreement in **[Figure 7-14](#page-152-0)** appears.

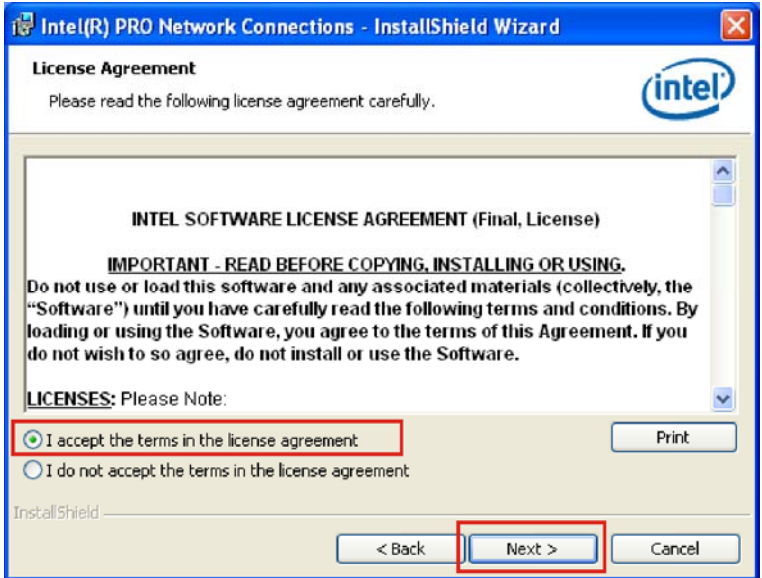

**Figure 7-14: LAN Driver License Agreement** 

**Step 6:** Accept the conditions of the license agreement and click **NEXT** to continue.

**Step 7:** The Setup Options screen in **[Figure 7-15](#page-153-0)** appears next.

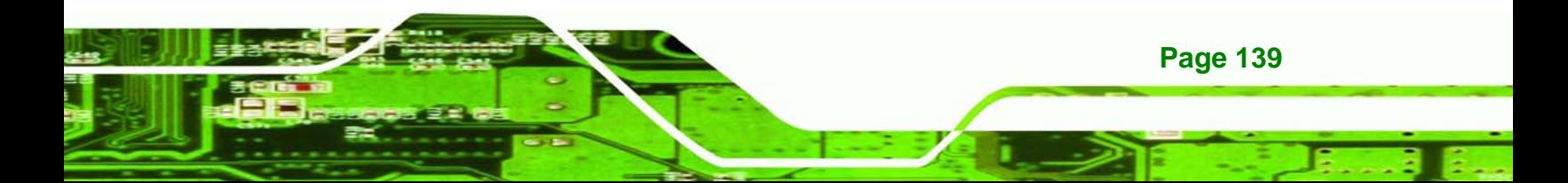

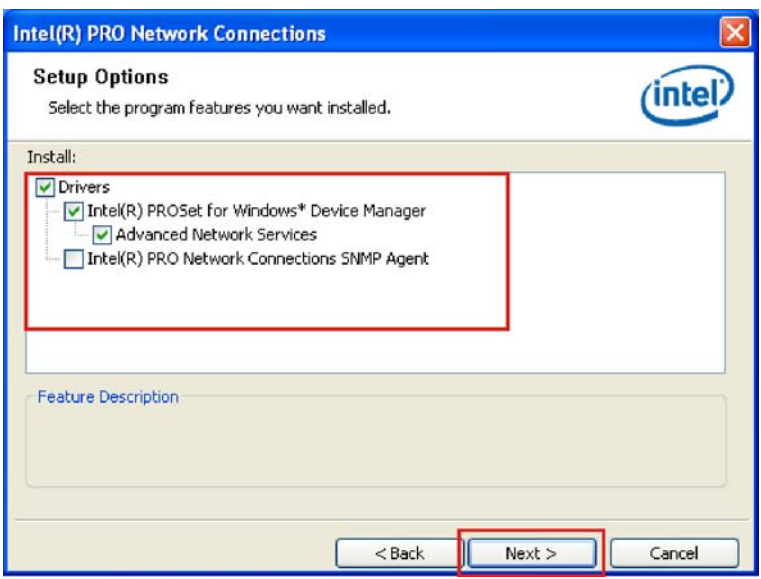

**Figure 7-15: LAN Driver Setup Options** 

<span id="page-153-0"></span>**Fechnology Corp** 

- **Step 8:** Select the required installation configuration in **[Figure 7-15](#page-153-0)** and click **NEXT** to continue.
- **Step 9:** The Ready to Install the Program window in **[Figure 7-16](#page-153-0)** appears.

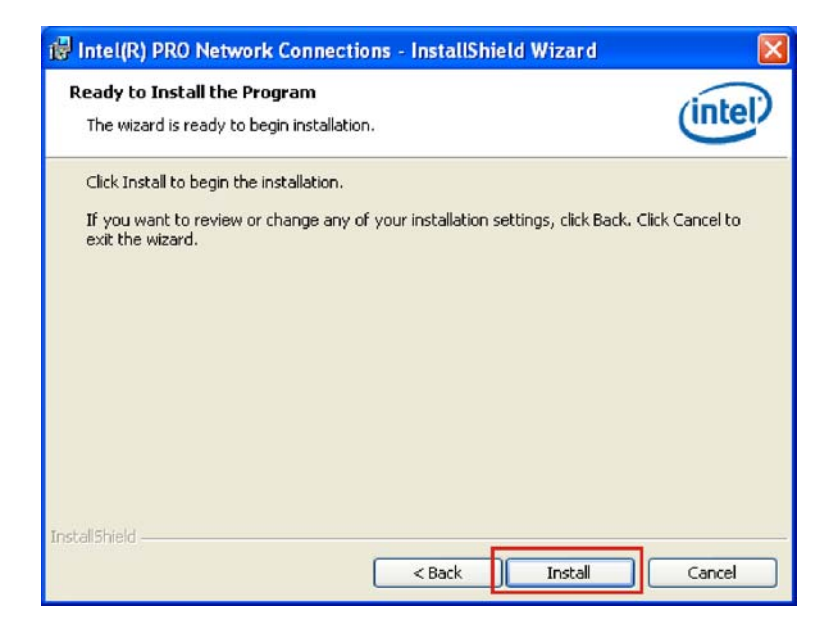

**Figure 7-16: LAN Driver Installation Ready Window** 

**Step 10:** Click INSTALL in **[Figure 7-16](#page-153-0)**.

**Page 140** 

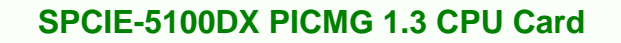

**Step 11:** The program starts to install the driver. The window in appears.

Technolog

Corp.

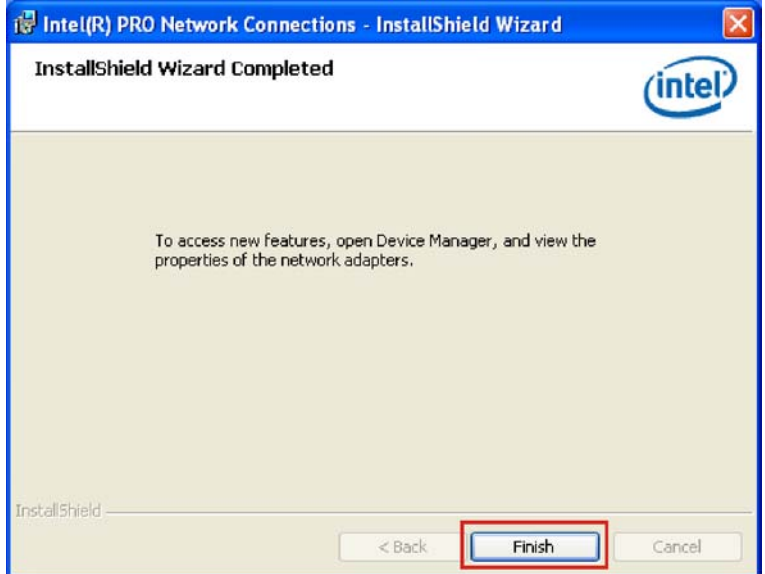

**Figure 7-17: LAN Driver Installation Progress** 

**Step 12:** When the installation is finished. Click FINISH in the termination screen.

# **7.6 HD Audio Kit Driver Installation**

To install the HD Audio driver, please follow the steps below.

#### **7.6.1 BIOS Setup**

- **Step 1:** Enter the BIOS setup. To do this, reboot the system and press **DEL** during POST.
- **Step 2:** Go to the Southbridge Configuration menu. Enable the HDA Controller option (See **Section [5.7.1](#page-123-0)**).
- **Step 3:** Press F10 to save the changes and exit the BIOS setup. The system reboots.

#### **7.6.2 Driver Installation**

To install the audio driver please follow the steps below.

**Step 1:** Select Audio from the list in **[Figure 7-3](#page-145-0)**.

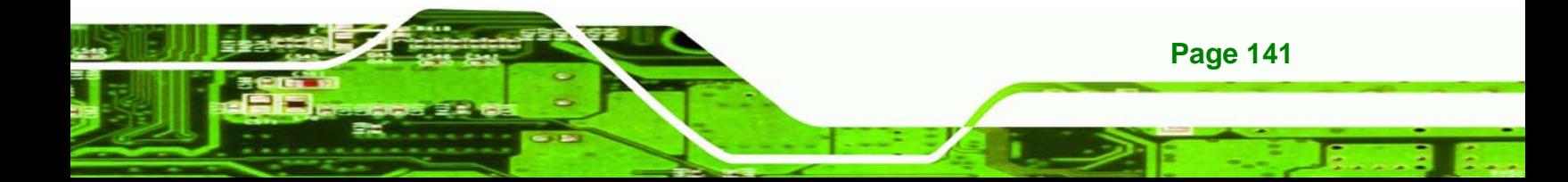

<span id="page-155-0"></span>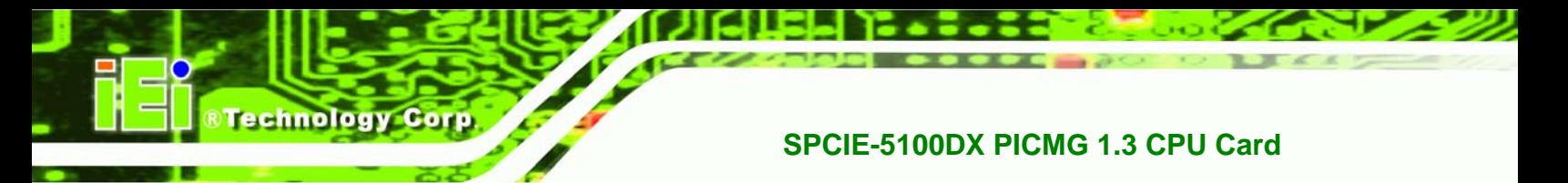

**Step 2:** The InstallShield Wizard is prepared to guide the user through the rest of the

process (**[Figure 7-18](#page-155-0)**).

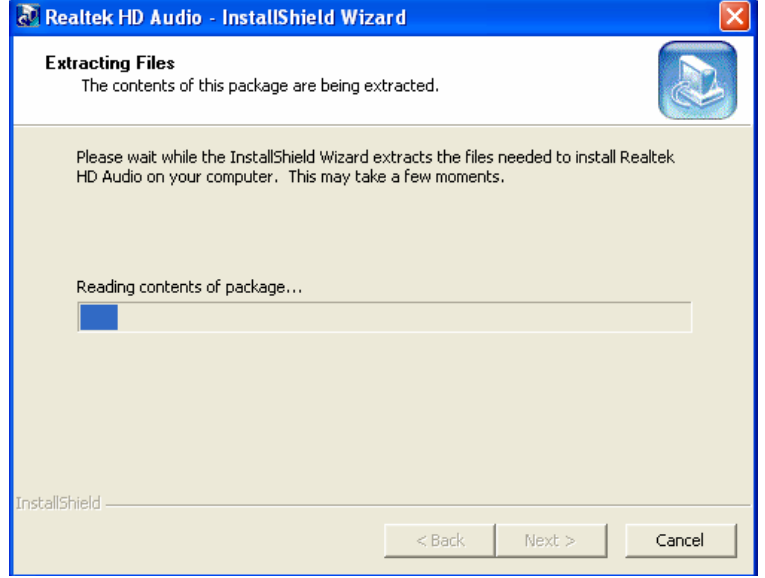

**Figure 7-18: Preparing Setup Screen** 

**Step 3:** Once initialized, the InstallShield Wizard welcome screen appears

(**[Figure 7-19](#page-155-0)**).

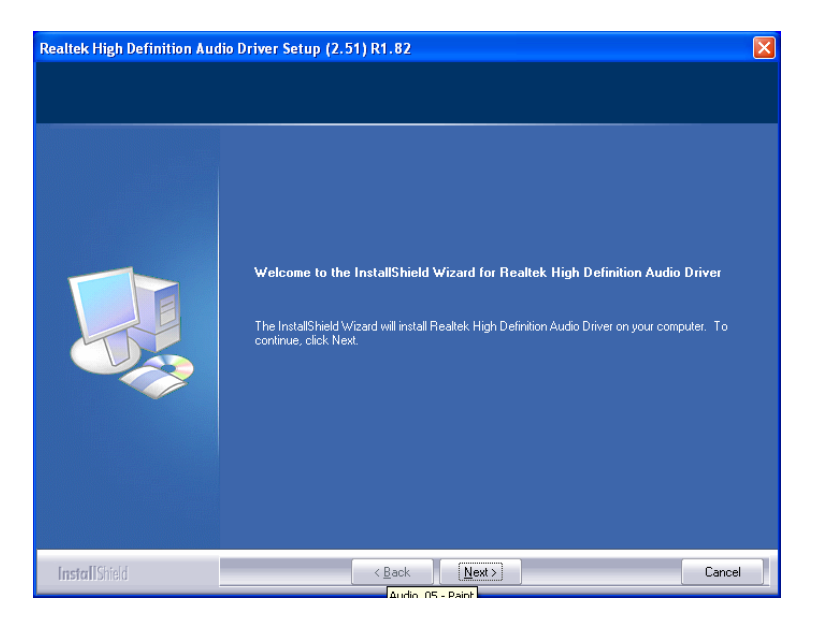

**Figure 7-19: InstallShield Wizard Welcome Screen** 

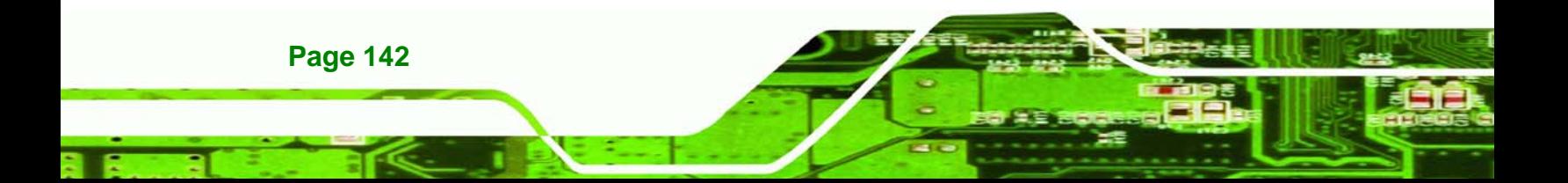

<span id="page-156-0"></span>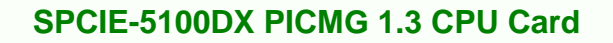

**Step 4:** Click **NEXT** to continue the installation.

**Step 5:** InstallShield starts to install the new software as shown in **[Figure 7-20](#page-156-0)**.

**&Technology** 

Corp.

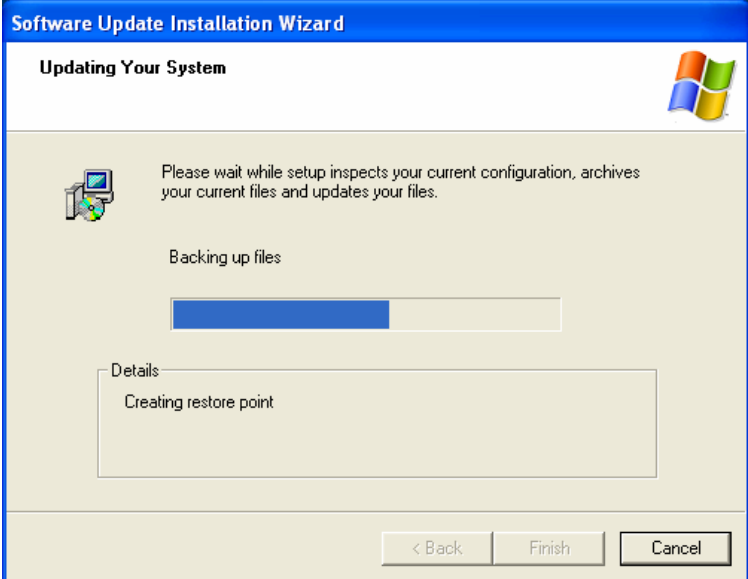

#### **Figure 7-20: Audio Driver Software Configuration**

**Step 6:** After the driver installation process is complete, a confirmation screen appears

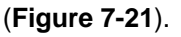

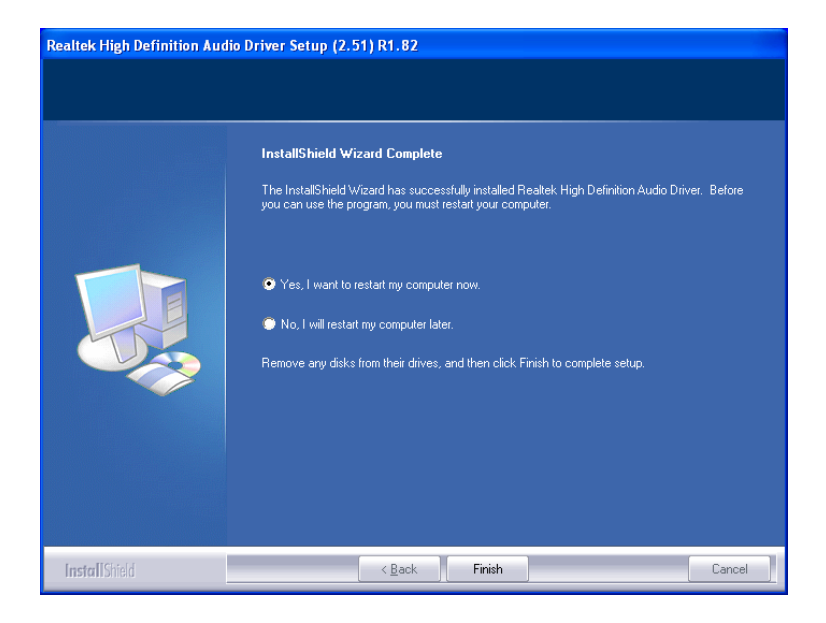

**Figure 7-21: Restart the Computer** 

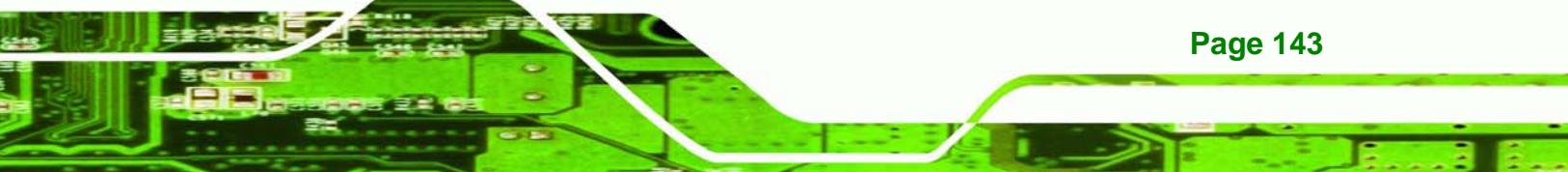

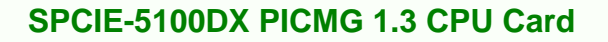

**Step 7:** The confirmation screen offers the option of restarting the computer now or later. For the settings to take effect, the computer must be restarted. Click FINISH to restart the computer.

# **7.7 Intel® Matrix Storage Manager Driver Installation**

To install the Intel® Matrix Storage Manager driver, please follow the steps below:

- **Step 1:** Select **SATA** from the list in **[Figure 7-3](#page-145-0)**.
- **Step 2:** A new window opens (**[Figure 7-22](#page-157-0)**).

<span id="page-157-0"></span>echnology

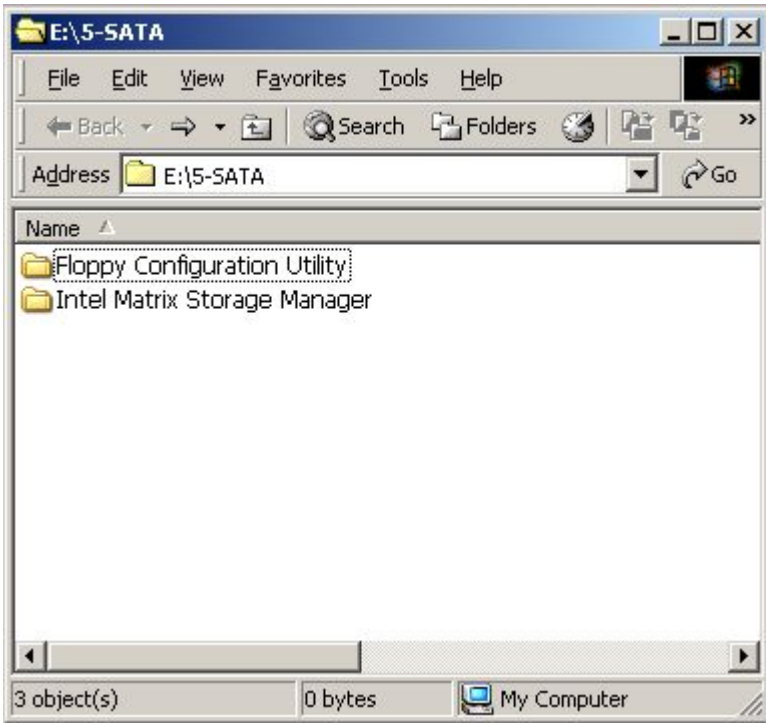

**Figure 7-22: SATA RAID Driver Installation Program** 

- **Step 3:** Double-click the **Intel Matrix Storage Manager** folder.
- **Step 4:** Double-click the **iata86cd.exe** program icon.
- **Step 5: [Figure 7-23](#page-158-0)** shows the **InstallShield Wizard** preparing to guide the user through the rest of the process.

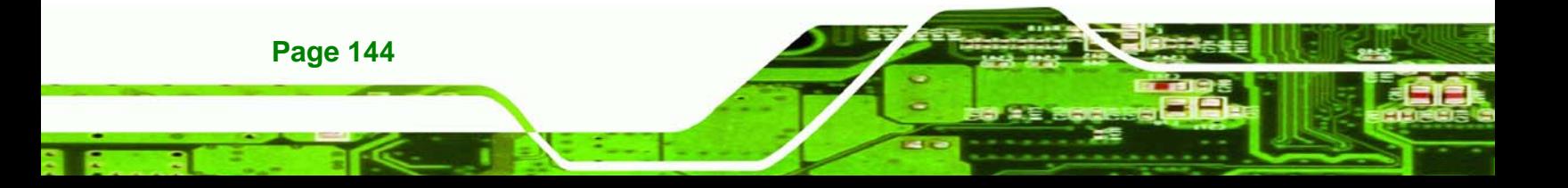

<span id="page-158-0"></span>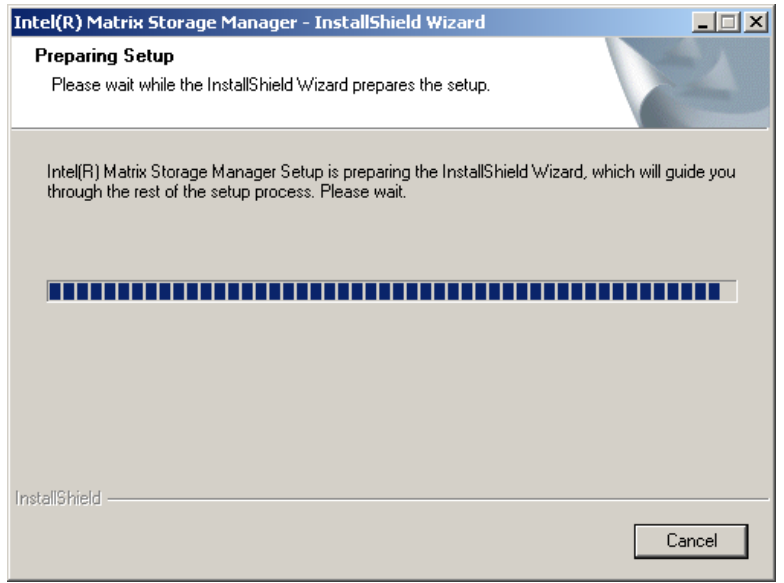

**Figure 7-23: InstallShield Wizard Setup Screen** 

**Step 6: [Figure 7-24](#page-158-0)** shows the **Matrix Storage Manager** software configuring the

**RTechnology Corp.** 

installation process.

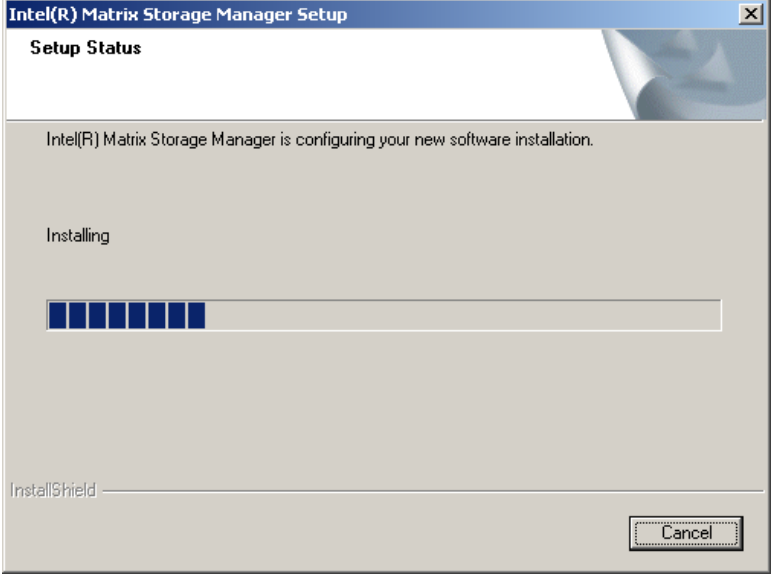

**Figure 7-24: Matrix Storage Manager Setup Screen** 

**Step 7: [Figure 7-25](#page-159-0)** shows the **Matrix Storage Manager** welcome screen.

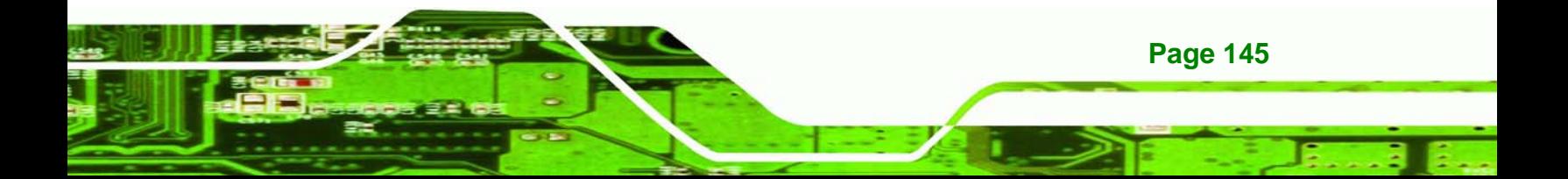

<span id="page-159-0"></span>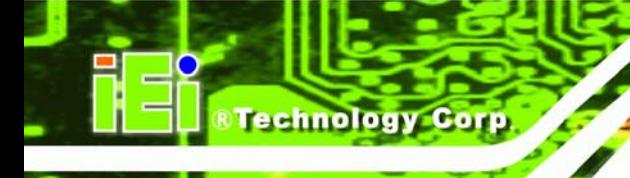

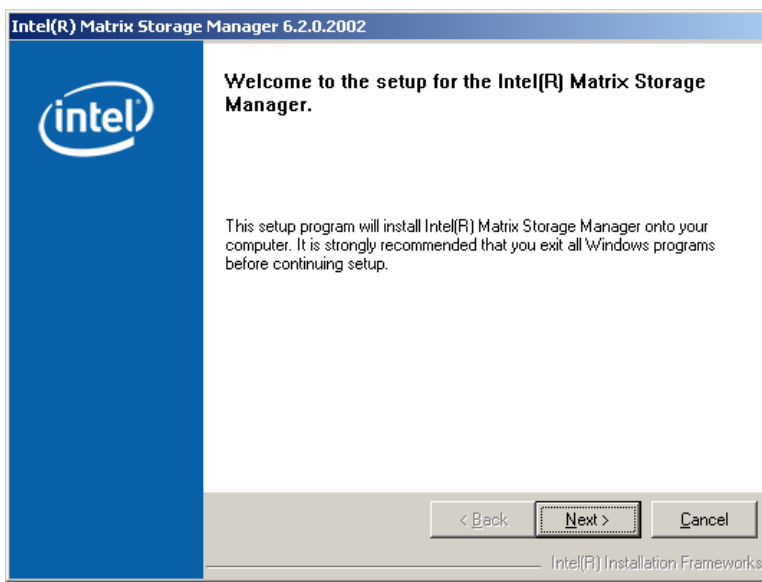

**Figure 7-25: Matrix Storage Manager Welcome Screen** 

**Step 8:** Click **NEXT** and a warning appears (**[Figure 7-26](#page-159-0)**). Read the warning carefully

and decide whether or not to continue the installation process.

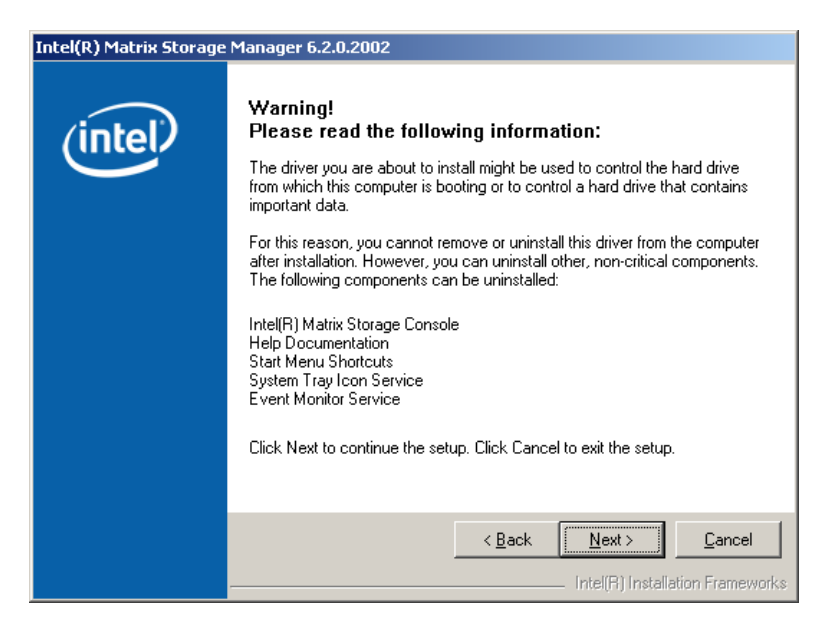

**Figure 7-26: Matrix Storage Manager Warning Screen** 

**Step 9:** Click **NEXT** and a license agreement appears (**[Figure 7-27](#page-160-0)**).

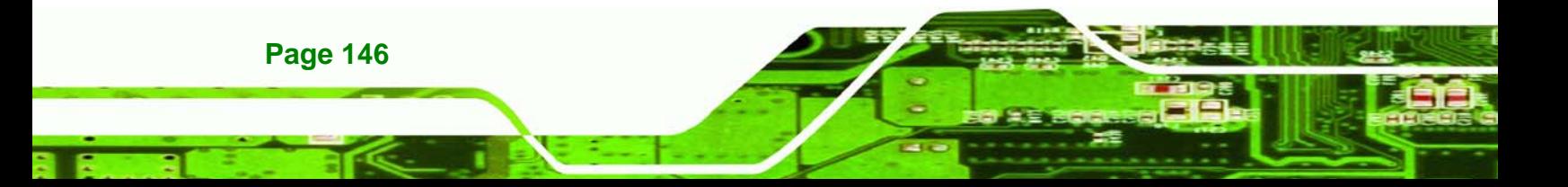

<span id="page-160-0"></span>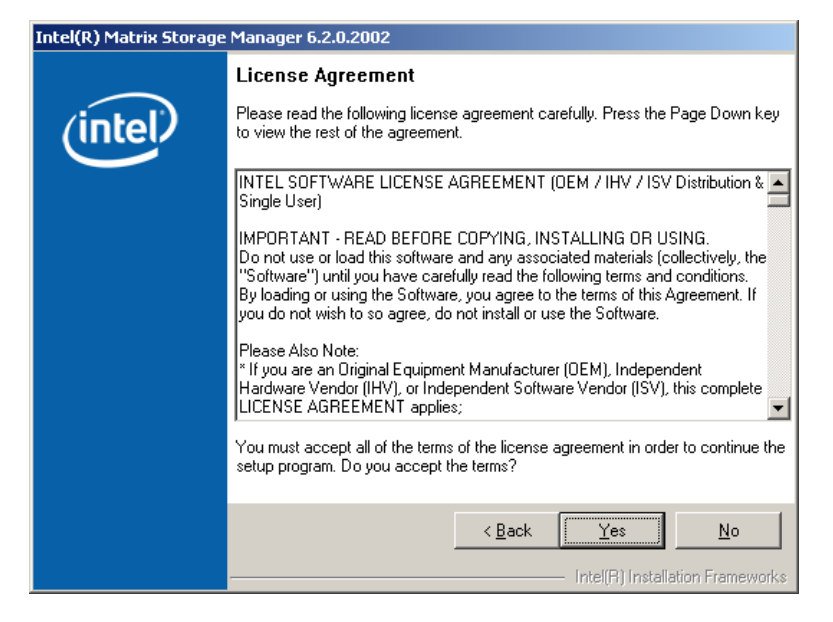

**Figure 7-27: Matrix Storage Manager License Agreement** 

**Step 10:** Read the license agreement. To accept the terms and conditions stipulated in

the license agreement shown, click **YES** and the Readme information file shown

**&Technology Corp.** 

in **[Figure 7-28](#page-160-0)** appears.

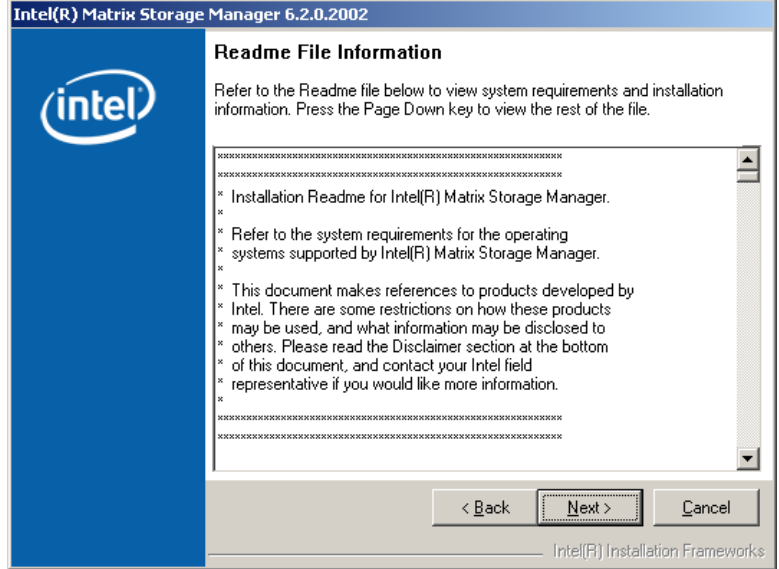

**Figure 7-28: Matrix Storage Manager Readme File** 

**Step 11:** Read the Readme file information and click **NEXT**.

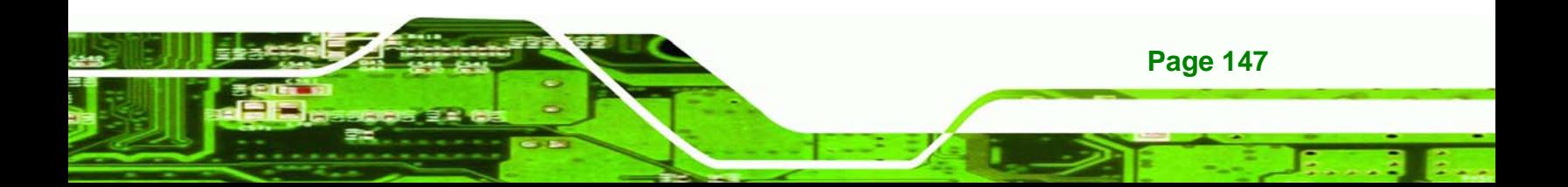

<span id="page-161-0"></span>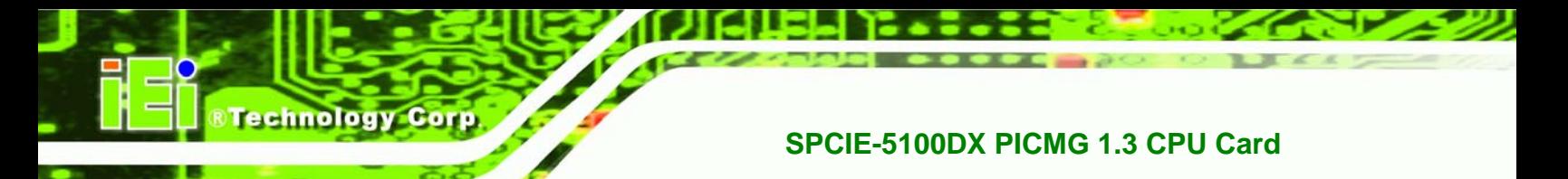

**Step 12:** After the driver installation process is complete, a confirmation screen appears

(**[Figure 7-29](#page-161-0)**).

**Page 148** 

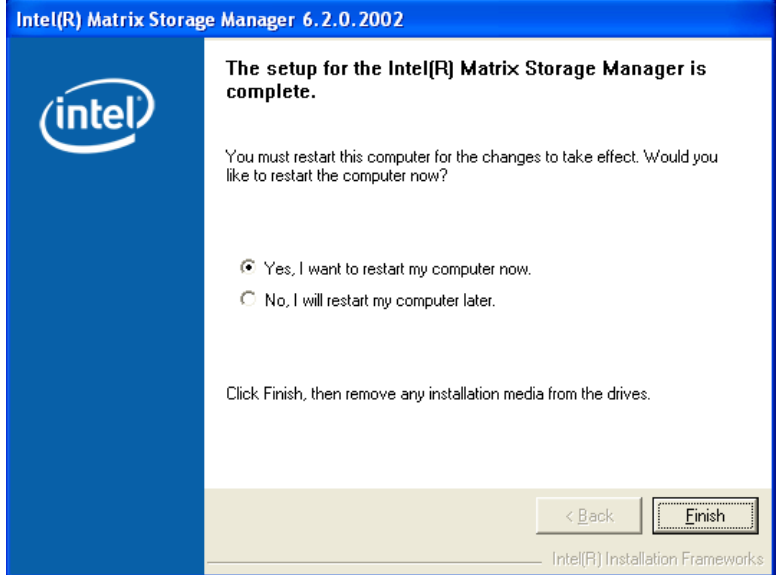

#### **Figure 7-29: Matrix Storage Manager Setup Complete**

**Step 13:** The confirmation screen offers the option of restarting the computer now or later. For the settings to take effect, the computer must be restarted. Click **FINISH** to restart the computer.

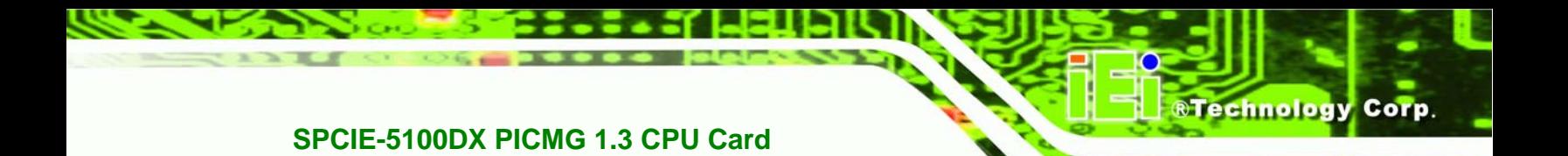

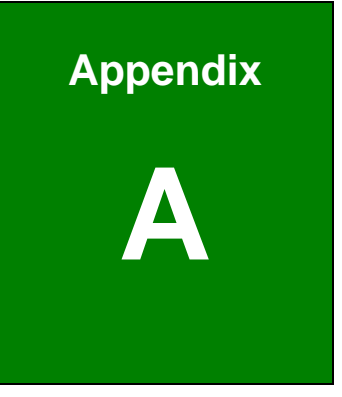

# **A BIOS Options**

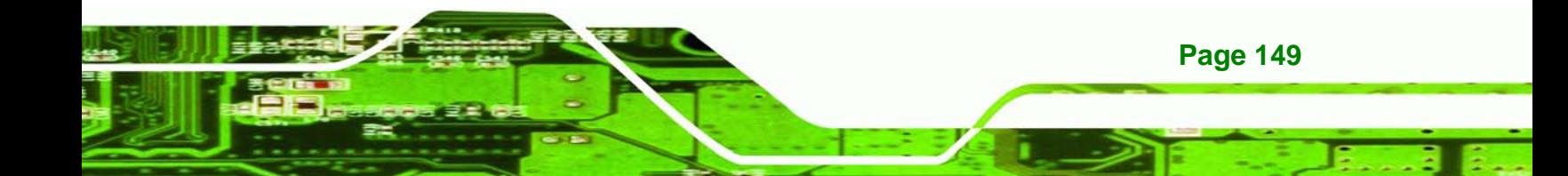

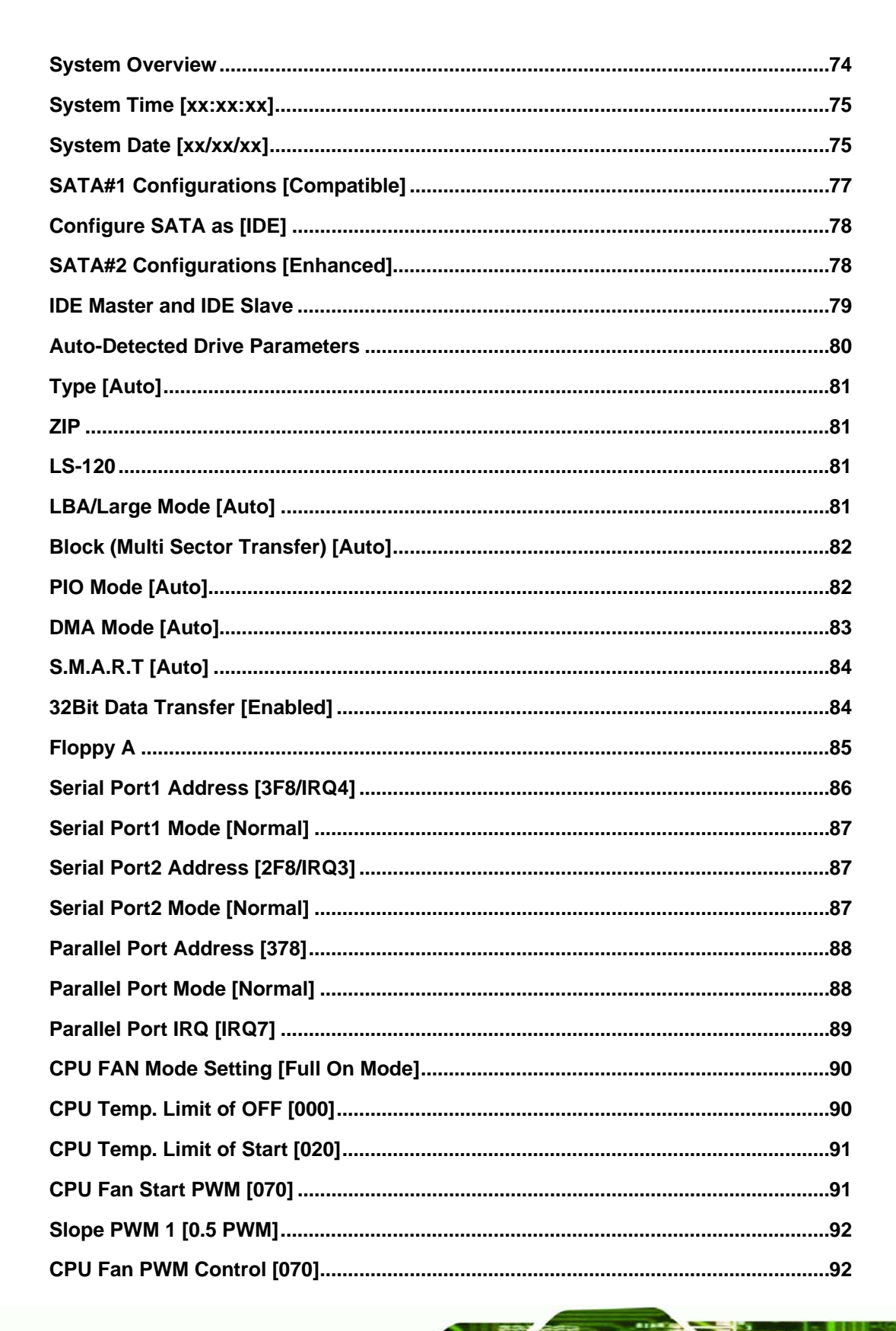

**Page 150** 

**Technology Corp** 

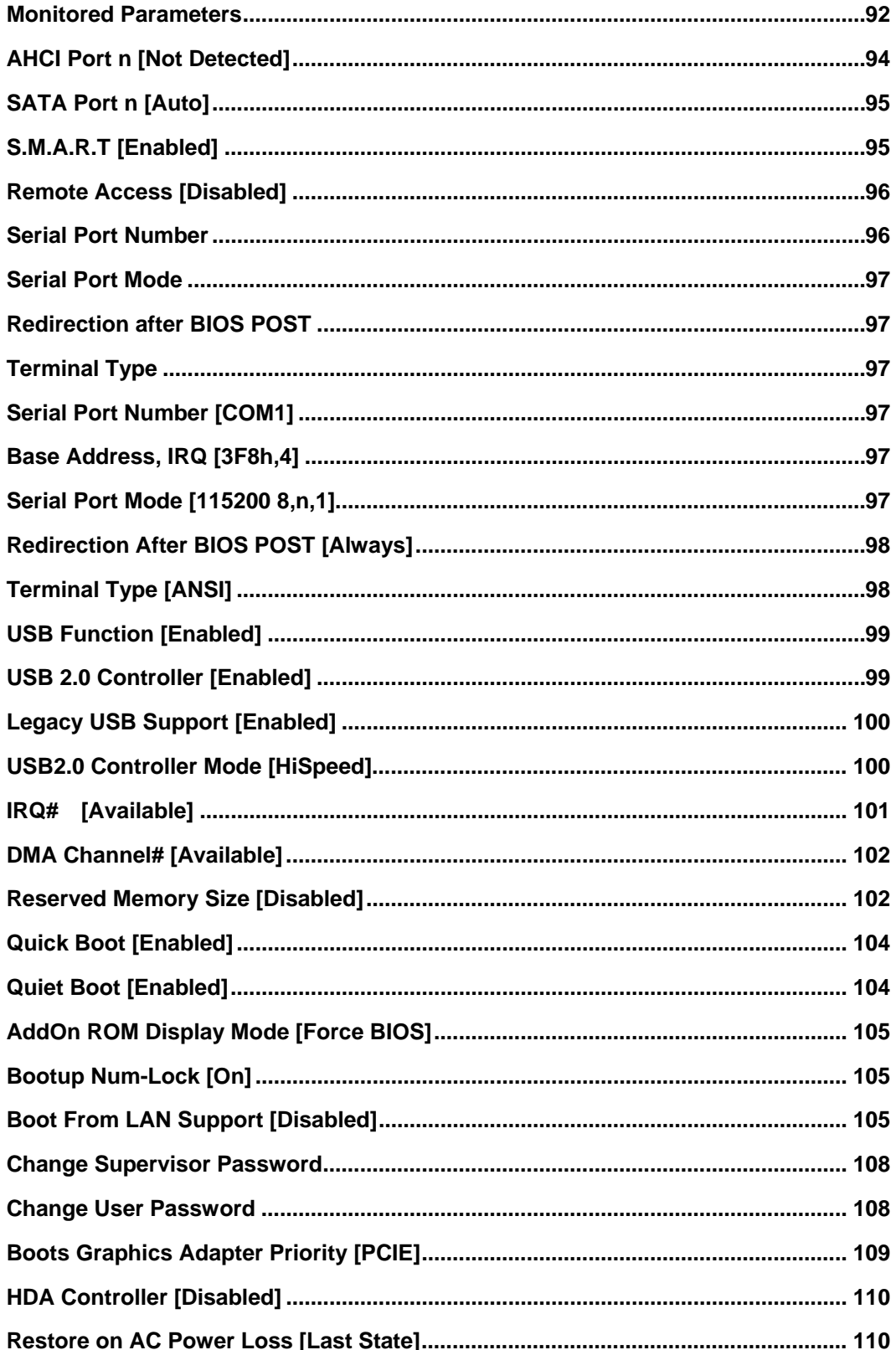

**Page 151** 

ż

**@Technology Corp.** 

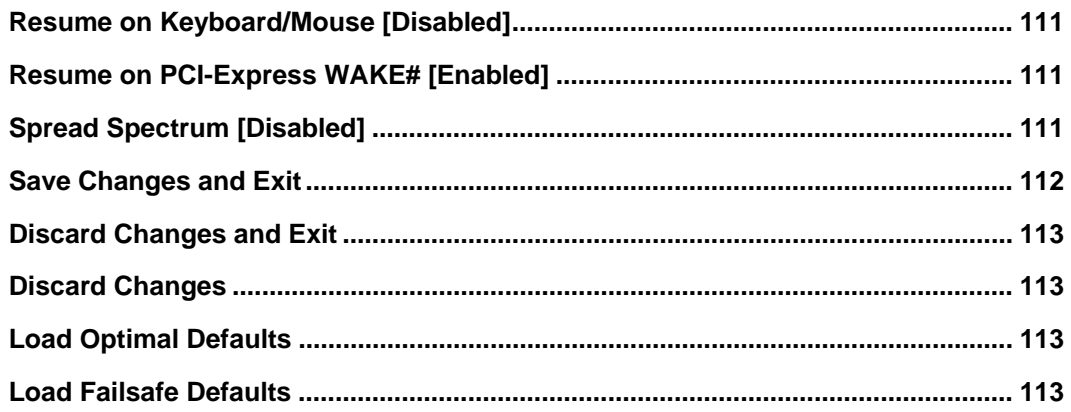

**Technology Corp** 

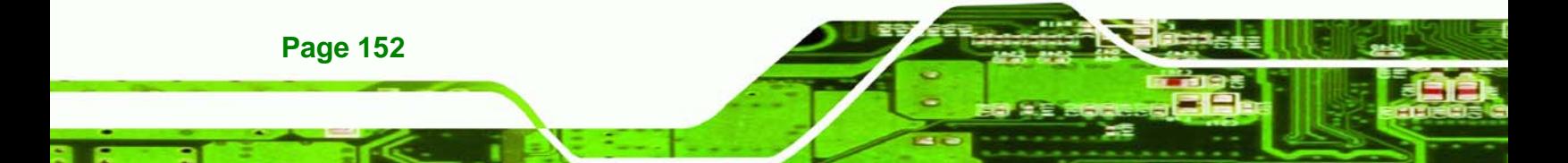

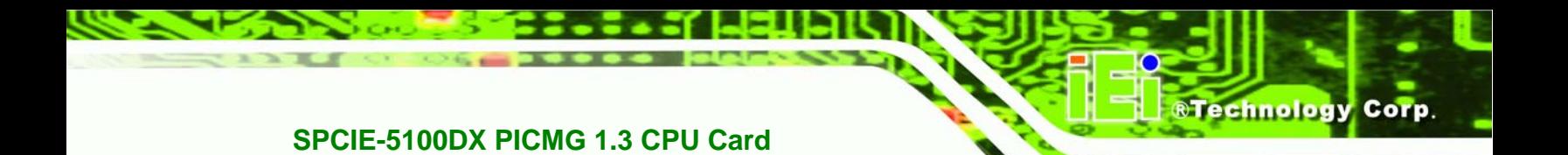

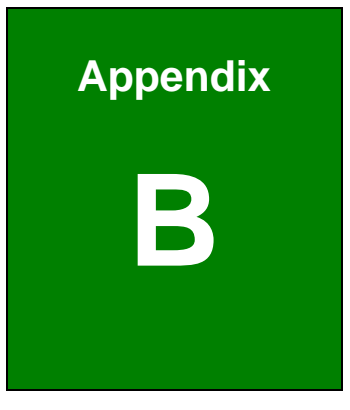

# **B Terminology**

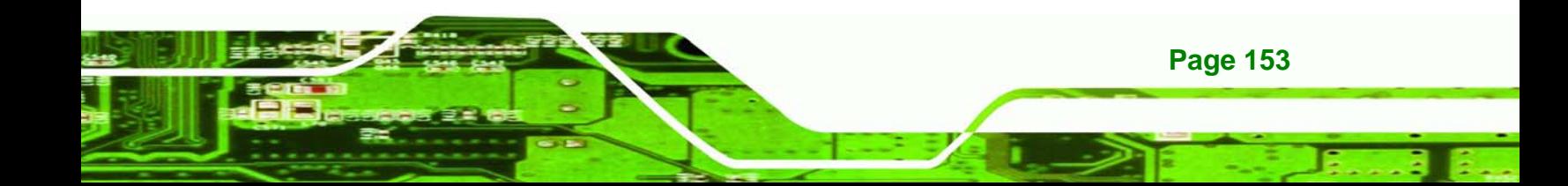

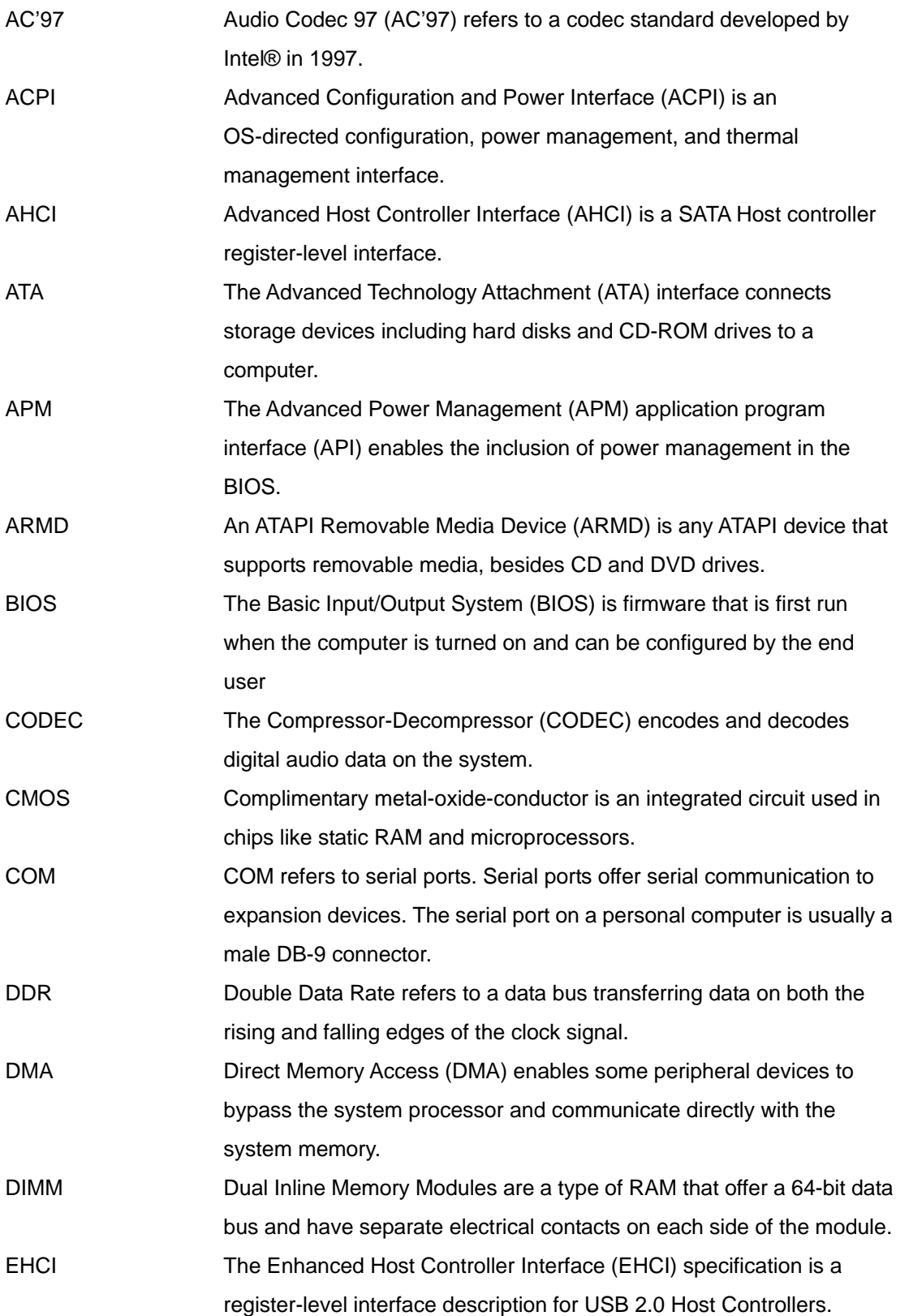

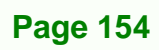

**Technology Corp** 

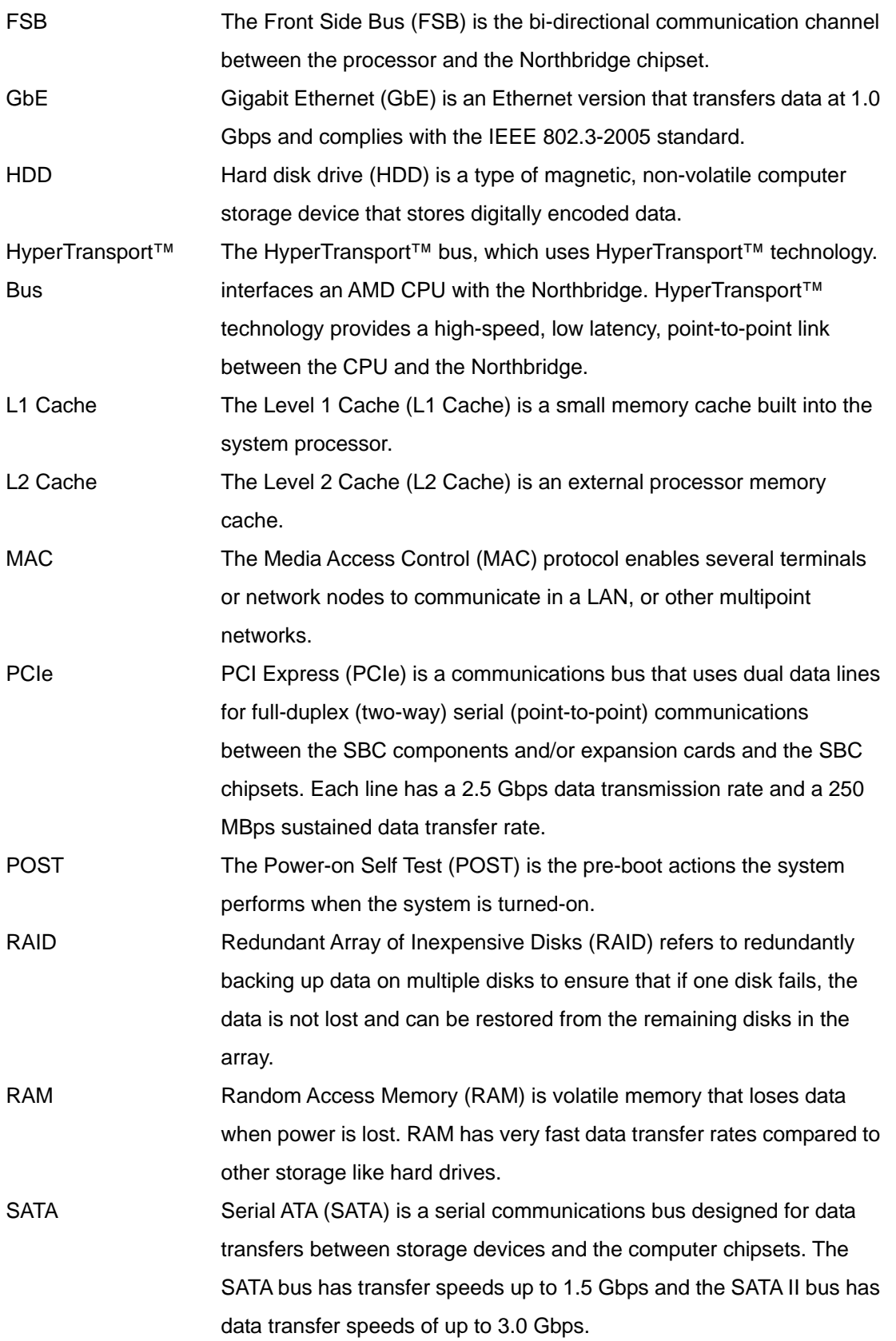

**@Technology Corp.** 

Ξ

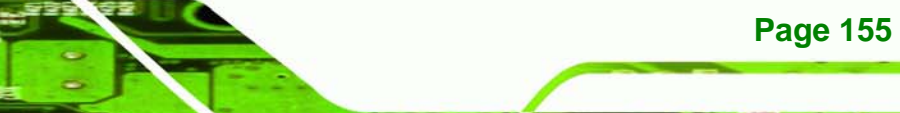

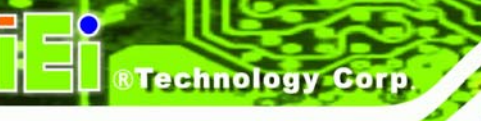

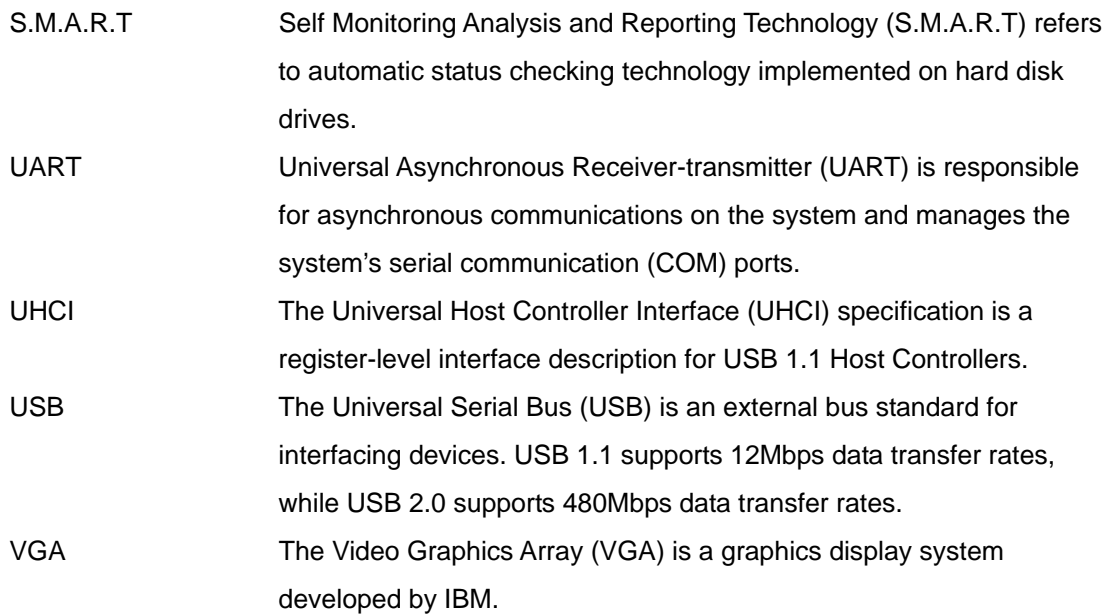

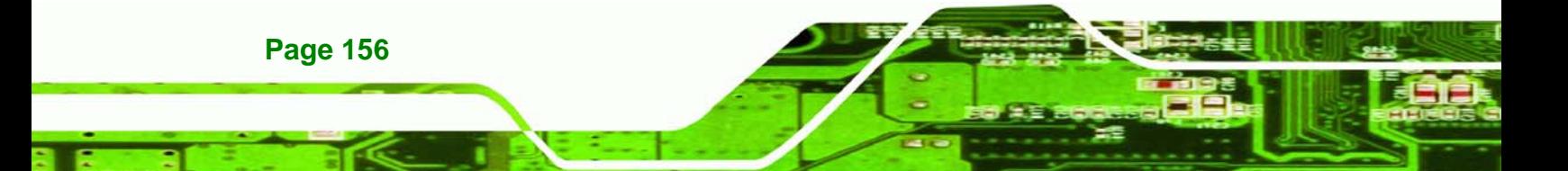

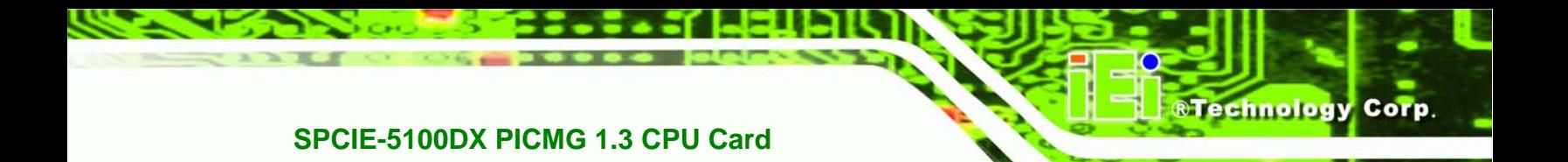

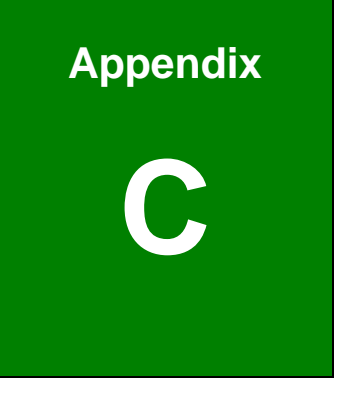

# **Watchdog Timer**

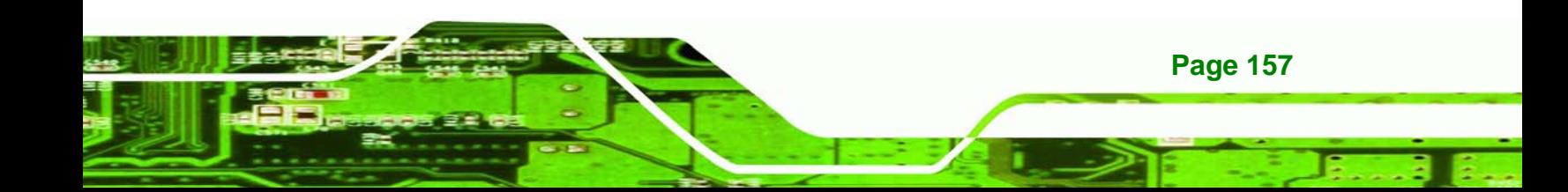

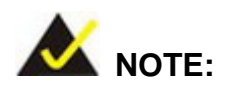

echnology

The following discussion applies to DOS environment. IEI support is contacted or the IEI website visited for specific drivers for more sophisticated operating systems, e.g., Windows and Linux.

The Watchdog Timer is provided to ensure that standalone systems can always recover from catastrophic conditions that cause the CPU to crash. This condition may have occurred by external EMI or a software bug. When the CPU stops working correctly, Watchdog Timer either performs a hardware reset (cold boot) or a Non-Maskable Interrupt (NMI) to bring the system back to a known state.

A BIOS function call (INT 15H) is used to control the Watchdog Timer:

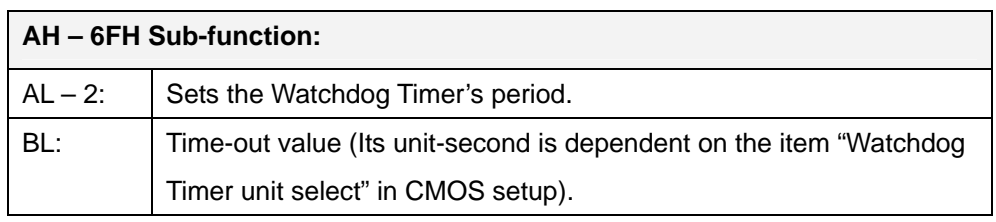

#### **INT 15H:**

#### **Table C-1: AH-6FH Sub-function**

Call sub-function 2 to set the time-out period of Watchdog Timer first. If the time-out value is not zero, the Watchdog Timer starts counting down. While the timer value reaches zero, the system resets. To ensure that this reset condition does not occur, calling sub-function 2 must periodically refresh the Watchdog Timer. However, the Watchdog timer is disabled if the time-out value is set to zero.

A tolerance of at least 10% must be maintained to avoid unknown routines within the operating system (DOS), such as disk I/O that can be very time-consuming.

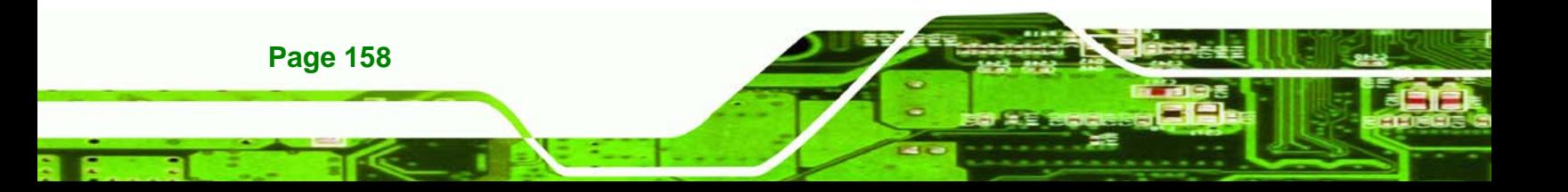

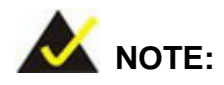

When exiting a program it is necessary to disable the Watchdog Timer, otherwise the system resets.

®Technology Corp.

# **Example program:**

#### ; **INITIAL TIMER PERIOD COUNTER**

W\_LOOP:

;

;

;

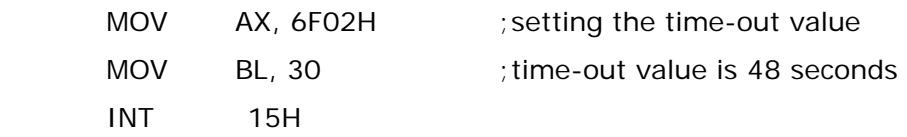

#### ; **ADD THE APPLICATION PROGRAM HERE**

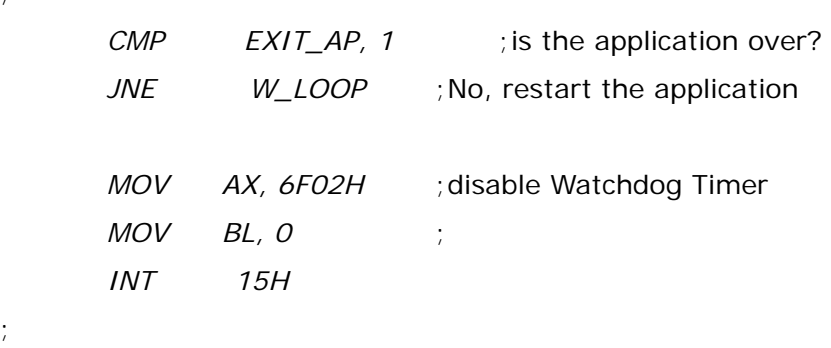

; **EXIT** ;

;

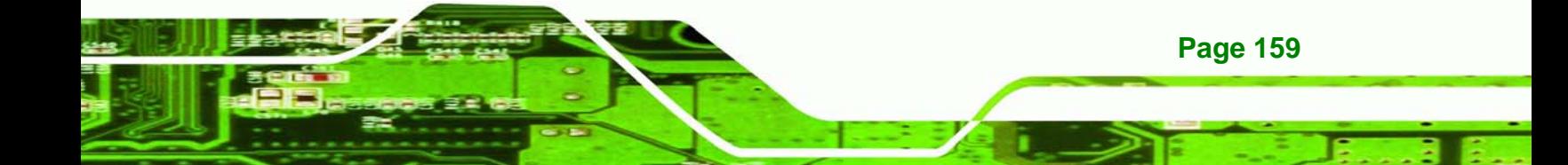

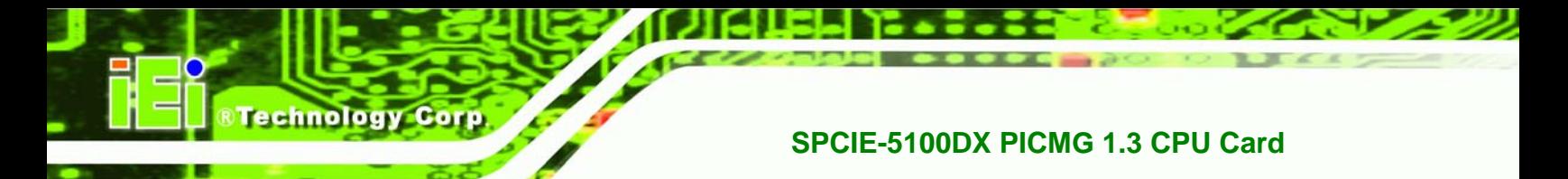

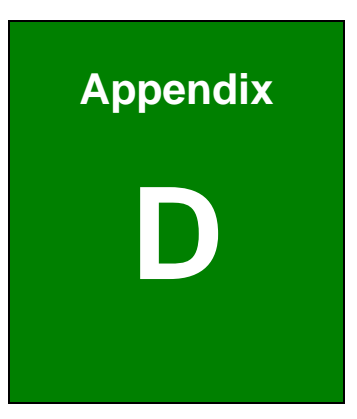

# **Hazardous Materials Disclosure**

**Page 160** 

# **D.1 Hazardous Material Disclosure Table for IPB Products Certified as RoHS Compliant Under 2002/95/EC Without Mercury**

The details provided in this appendix are to ensure that the product is compliant with the Peoples Republic of China (China) RoHS standards. The table below acknowledges the presences of small quantities of certain materials in the product, and is applicable to China RoHS only.

**Technology** 

Corp.

A label will be placed on each product to indicate the estimated "Environmentally Friendly Use Period" (EFUP). This is an estimate of the number of years that these substances would "not leak out or undergo abrupt change." This product may contain replaceable sub-assemblies/components which have a shorter EFUP such as batteries and lamps. These components will be separately marked.

Please refer to the table on the next page.

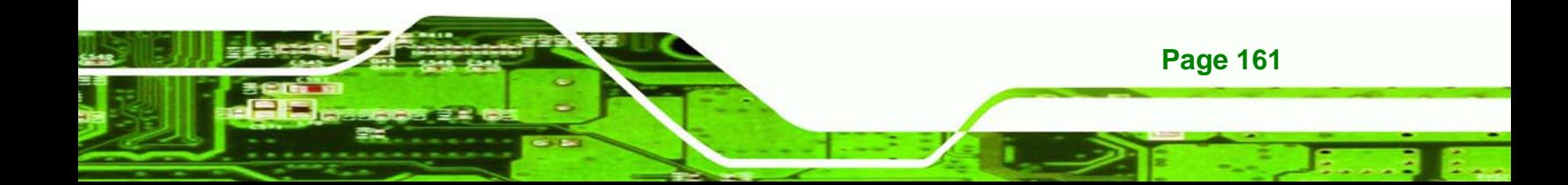

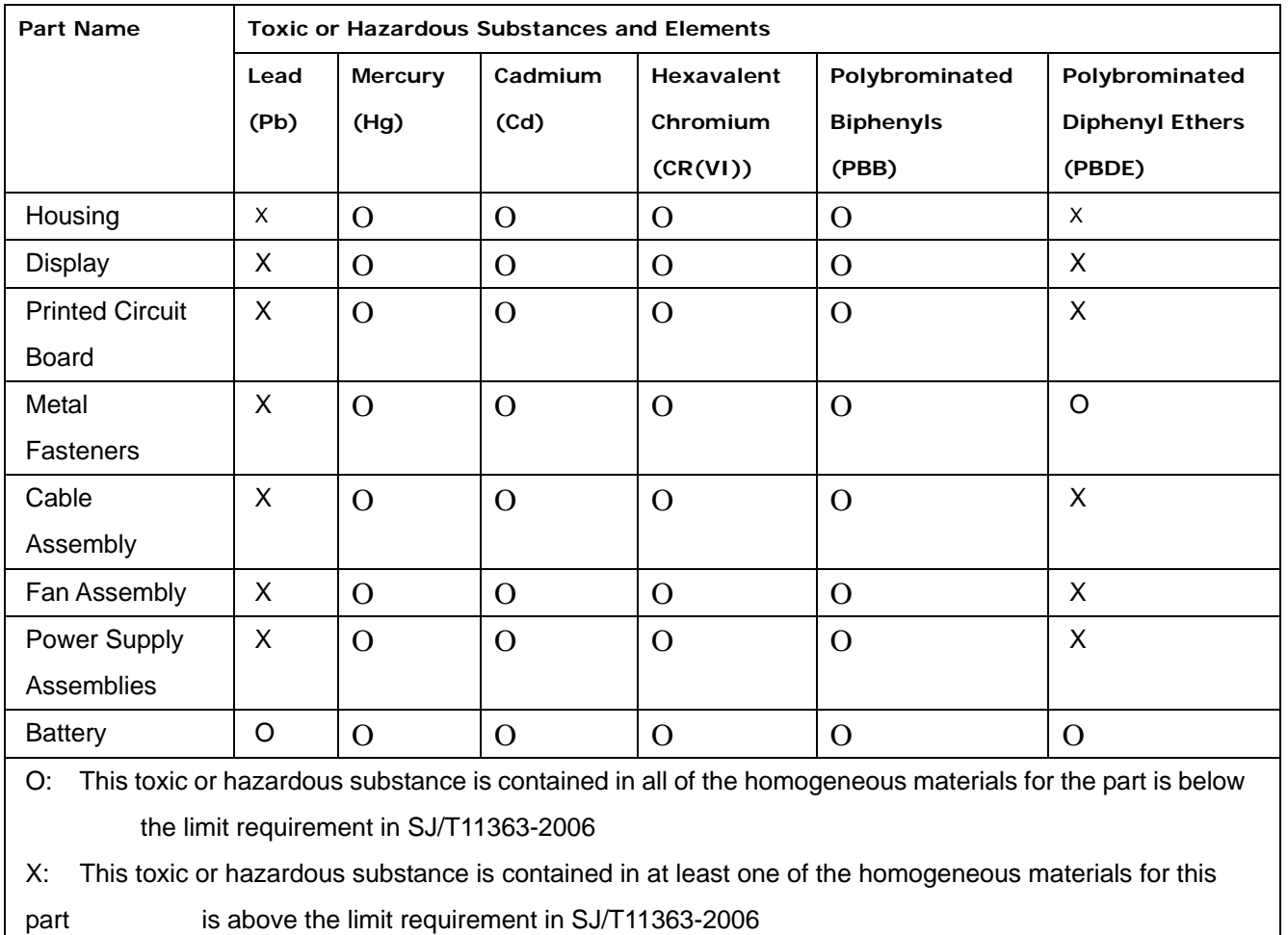

**Page 162** 

**BTechnology Corp** 

此附件旨在确保本产品符合中国 RoHS 标准。以下表格标示此产品中某有毒物质的含量符 合中国 RoHS 标准规定的限量要求。

®Technology Corp.

本产品上会附有"环境友好使用期限"的标签,此期限是估算这些物质"不会有泄漏或突变"的 年限。本产品可能包含有较短的环境友好使用期限的可替换元件,像是电池或灯管,这些 元件将会单独标示出来。

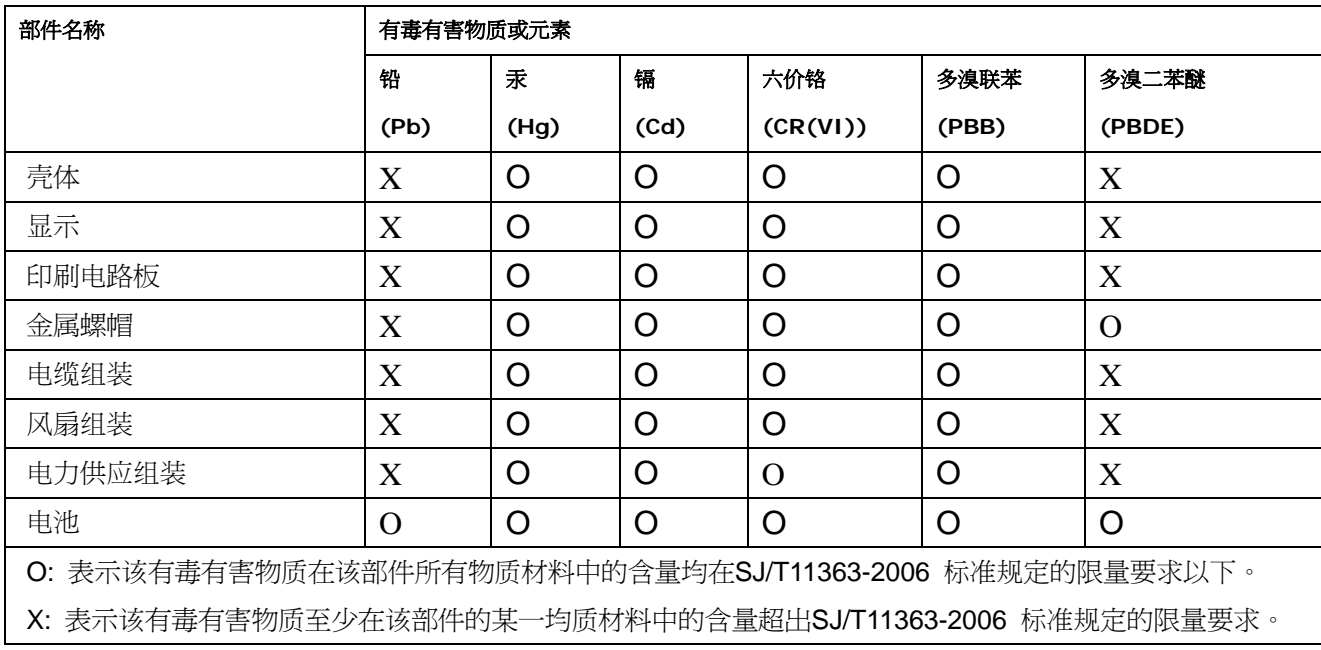

**Page 163**

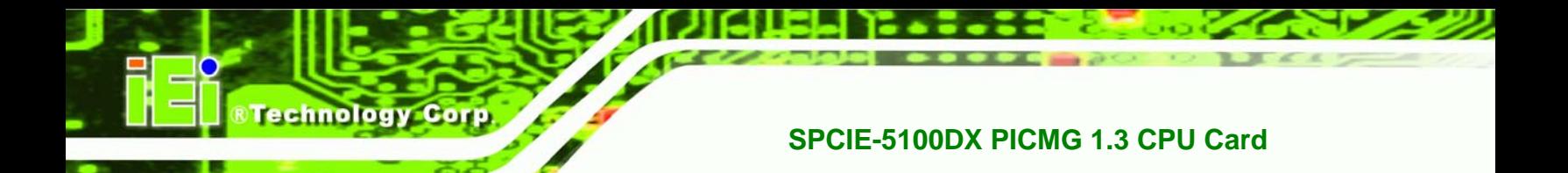

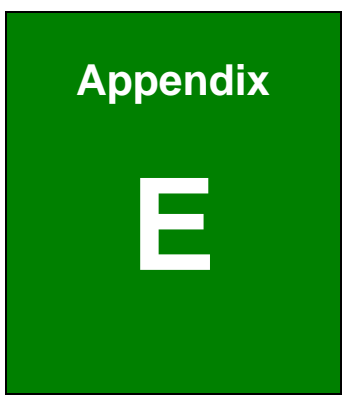

# **E RAID Levels**

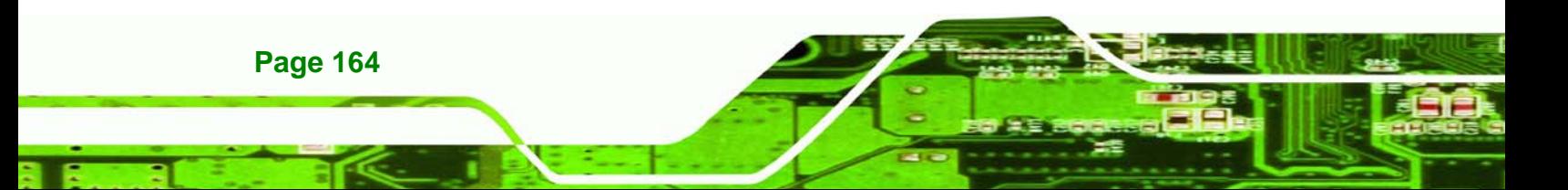

# **E.1 Introduction**

The SATA disks can be configured in a RAID array. RAID array setup is described in **Chapter 7**. The RAID array can be in one of the following configurations or levels:

*<u><b>RTechnology</u>* 

Corp.

- RAID 0
- RAID 1
- RAID 10
- RAID 5

These levels are described below:

#### **E.1.1 RAID 0 or Disk Striping**

RAID 0 is a disk striping method. Data is stripped across two or more disks. RAID 0 does not provide any redundant storage. When one of the drives fails, the data cannot be restored. Disk striping enables faster access to the disk sectors and faster reads and writers to and from the system.

#### **E.1.2 RAID 1 or Disk Mirroring**

RAID 1 is a disk mirroring method. Data on a first drive is copied exactly as is to a second drive. If one of the drives fails then data is backed up on the second drive and no information is lost. Although read and write speeds do increase, overall storage capacity is halved. That is, if two 50 GB drives are mirrored together, the total storage capacity is 100 GB. However, since one 50 GB drive is a mirror of the other 50 GB drive, only 50 GB of data can be stored on the system.

For disk mirroring two, four or six disks are required.

#### **E.1.3 RAID 10 or Disk Mirroring and Striping**

RAID 10 combines disk mirroring and striping. First data is mirrored on two drives (drive 1 and drive 2) and then the mirrored data is striped across two other drives (drive 3 and drive 4). Although the read-write speeds are improved, the system still only has half of the actual storage capacity.

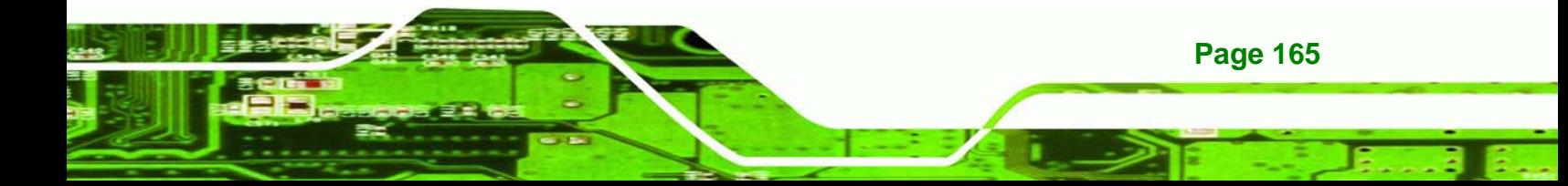

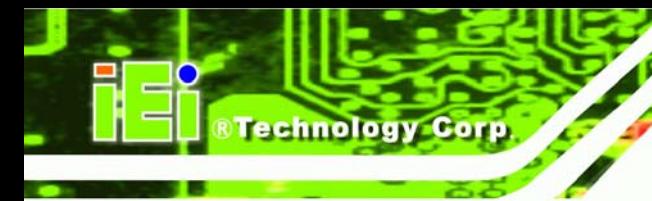

# **E.1.4 RAID 5**

RAID 5 uses distributed parity blocks on different drives to enable the system to rebuild lost data if one of the disks crashes. The parity block is a binary representation of that data stored on the equivalent sectors of the other disks in the array. If one of the disks crashes then the disk can be rebuilt using binary techniques.

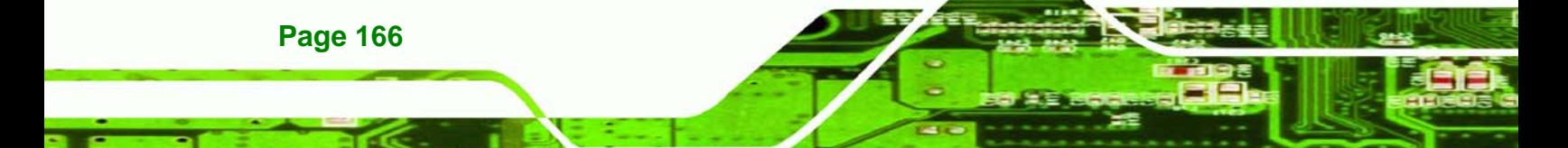